### **Oracle® Communications EAGLE**

Maintenance Guide Release 46.5 **E86997 Revision 1**

July 2017

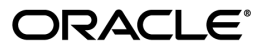

Oracle Communications EAGLE Maintenance Guide, Release 46.5

Copyright © 1993, 2017, Oracle and/or its affiliates. All rights reserved.

This software and related documentation are provided under a license agreement containing restrictions on use and disclosure and are protected by intellectual property laws. Except as expressly permitted in your license agreement or allowed by law, you may not use, copy, reproduce, translate, broadcast, modify, license, transmit, distribute, exhibit, perform, publish, or display any part, in any form, or by any means. Reverse engineering, disassembly, or decompilation of this software, unless required by law for interoperability, is prohibited.

The information contained herein is subject to change without notice and is not warranted to be error-free. If you find any errors, please report them to us in writing.

If this is software or related documentation that is delivered to the U.S. Government or anyone licensing it on behalf of the U.S. Government, then the following notice is applicable:

U.S. GOVERNMENT END USERS: Oracle programs, including any operating system, integrated software, any programs installed on the hardware, and/or documentation, delivered to U.S. Government end users are "commercial computer software" pursuant to the applicable Federal Acquisition Regulation and agency-specific supplemental regulations. As such, use, duplication, disclosure, modification, and adaptation of the programs, including any operating system, integrated software, any programs installed on the hardware, and/or documentation, shall be subject to license terms and license restrictions applicable to the programs. No other rights are granted to the U.S. Government.

This software or hardware is developed for general use in a variety of information management applications. It is not developed or intended for use in any inherently dangerous applications, including applications that may create a risk of personal injury. If you use this software or hardware in dangerous applications, then you shall be responsible to take all appropriate fail-safe, backup, redundancy, and other measures to ensure its safe use. Oracle Corporation and its affiliates disclaim any liability for any damages caused by use of this software or hardware in dangerous applications.

Oracle and Java are registered trademarks of Oracle and/or its affiliates. Other names may be trademarks of their respective owners.

Intel and Intel Xeon are trademarks or registered trademarks of Intel Corporation. All SPARC trademarks are used under license and are trademarks or registered trademarks of SPARC International, Inc. AMD, Opteron, the AMD logo, and the AMD Opteron logo are trademarks or registered trademarks of Advanced Micro Devices. UNIX is a registered trademark of The Open Group.

This software or hardware and documentation may provide access to or information about content, products, and services from third parties. Oracle Corporation and its affiliates are not responsible for and expressly disclaim all warranties of any kind with respect to third-party content, products, and services unless otherwise set forth in an applicable agreement between you and Oracle. Oracle Corporation and its affiliates will not be responsible for any loss, costs, or damages incurred due to your access to or use of third-party content, products, or services, except as set forth in an applicable agreement between you and Oracle.

# **Table of Contents**

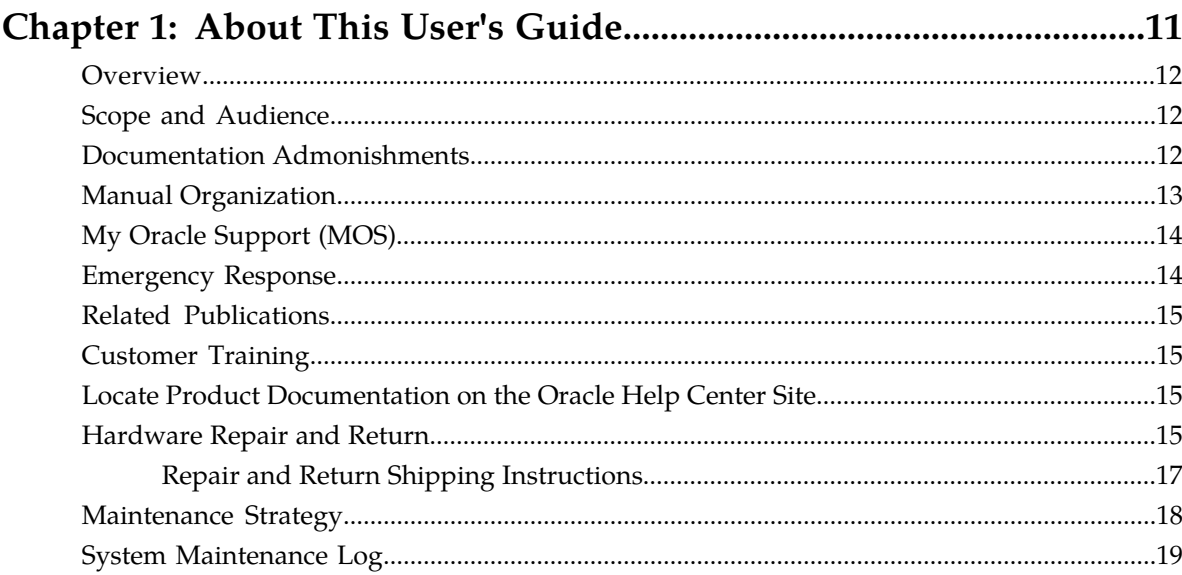

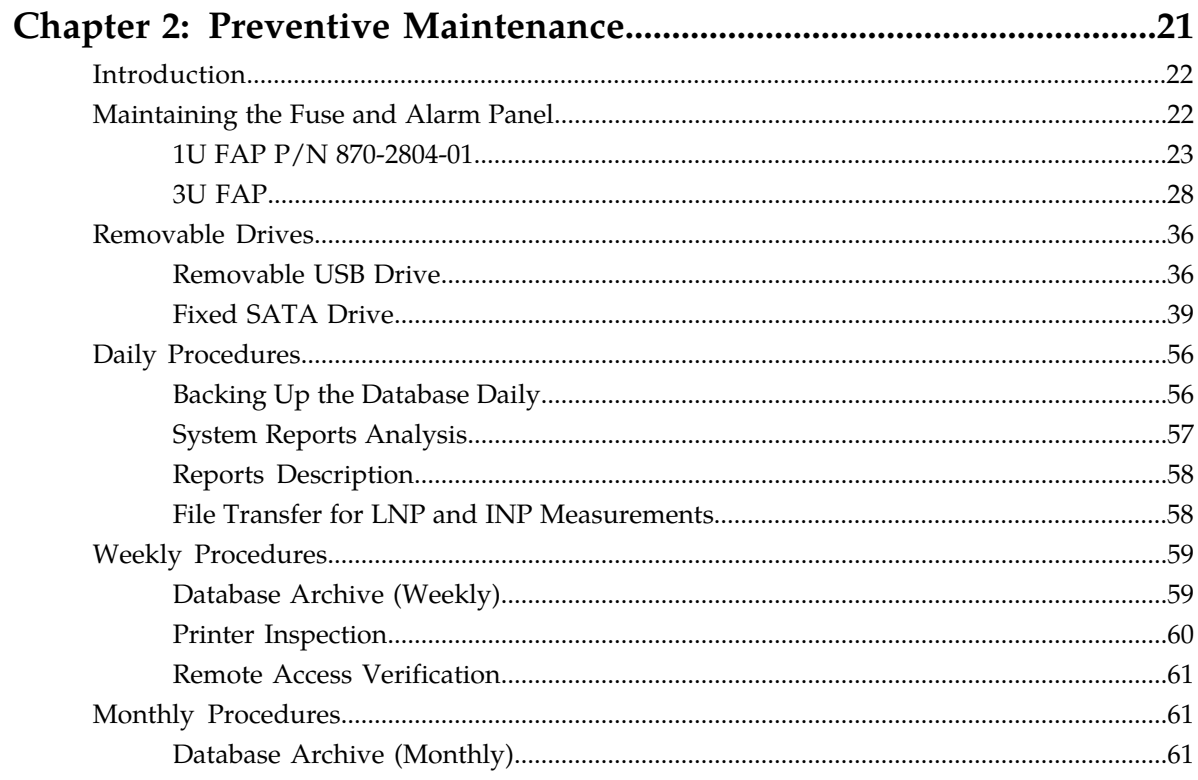

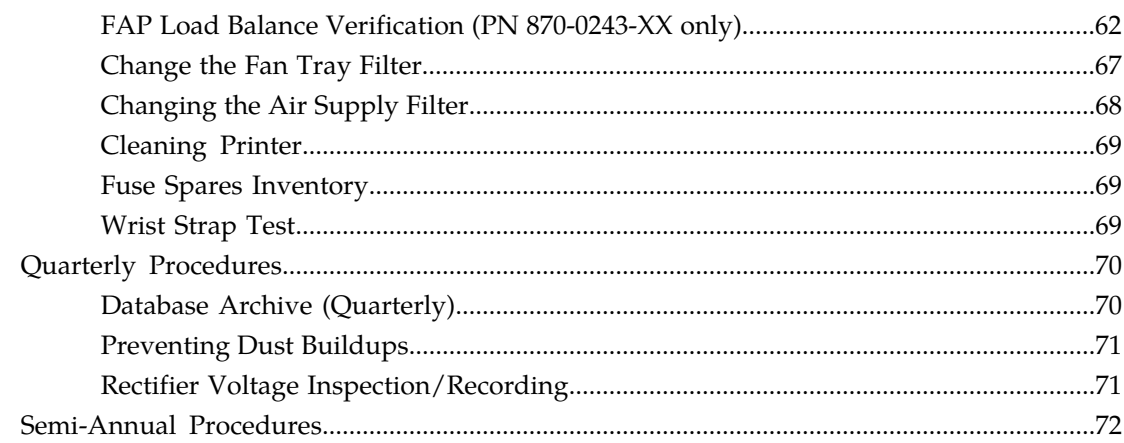

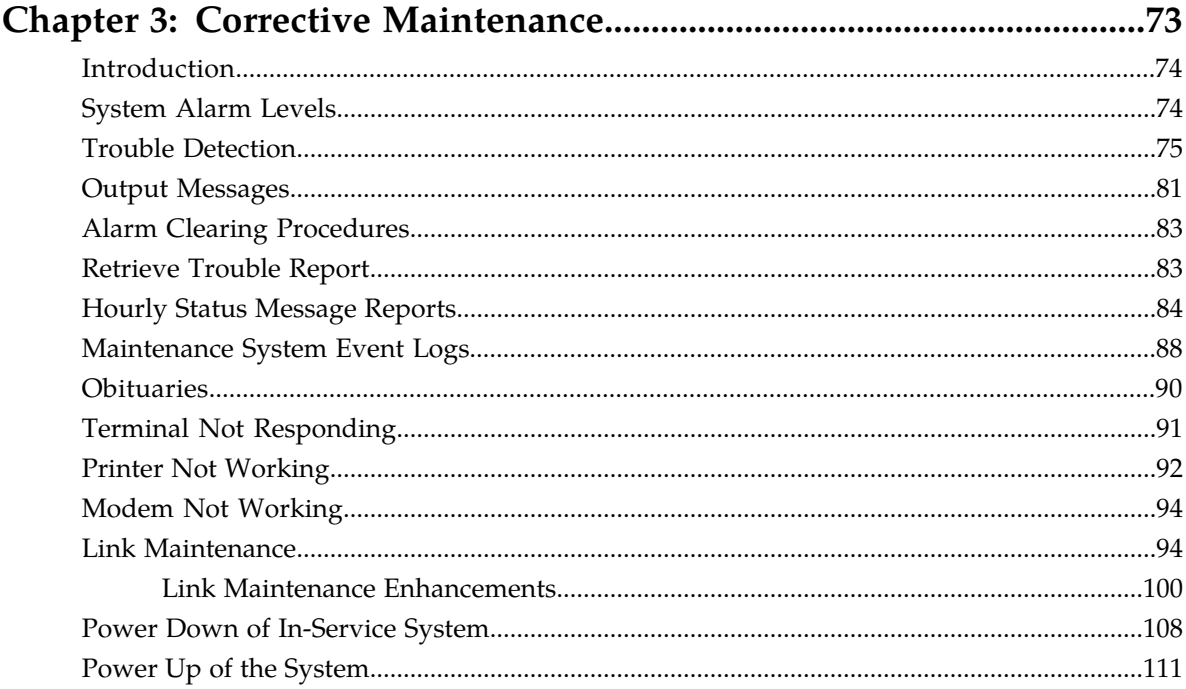

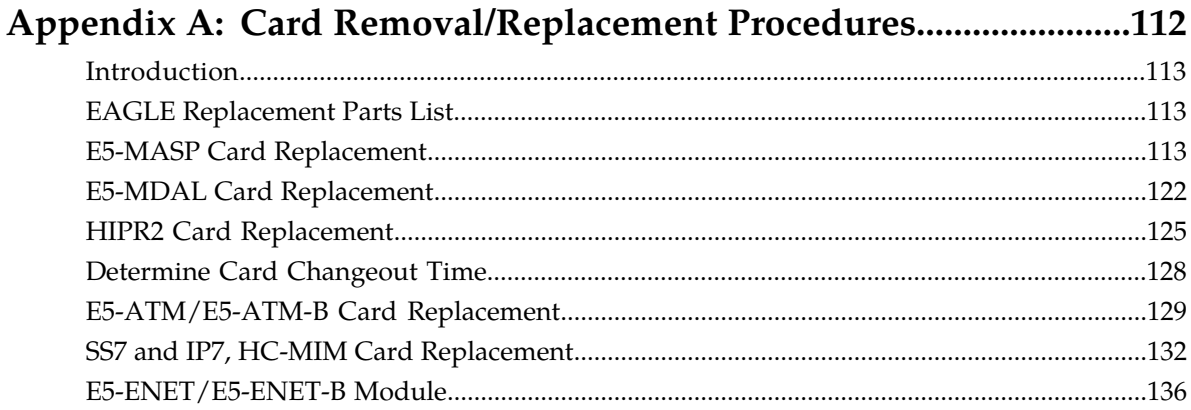

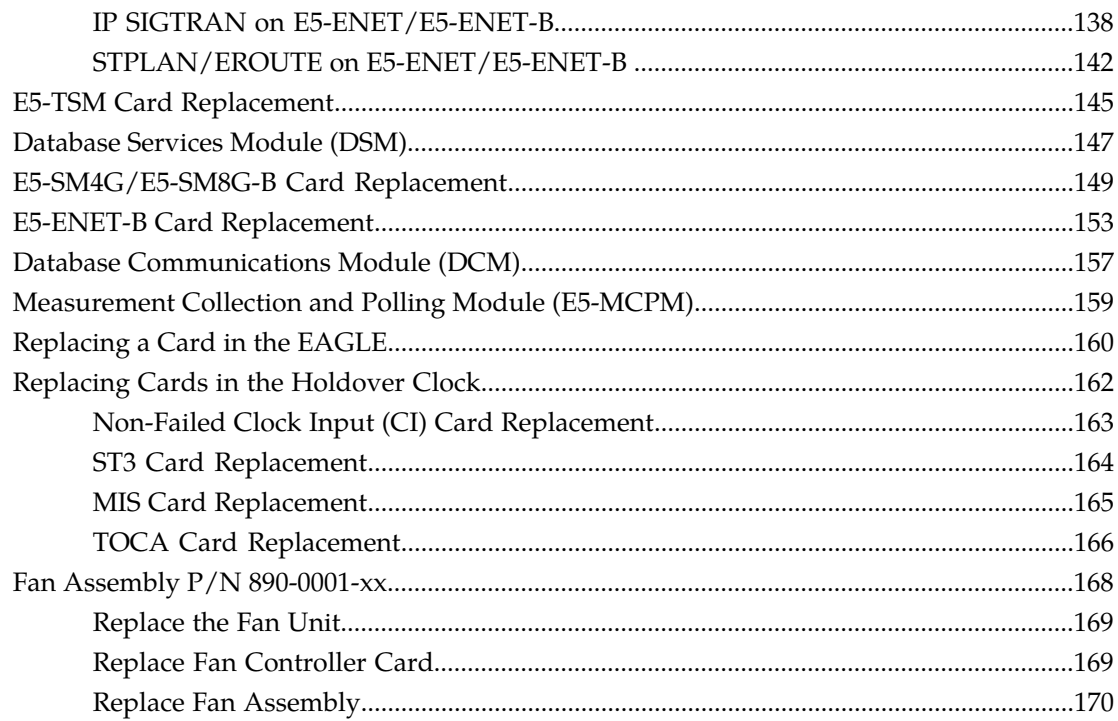

# Appendix B: Holdover Clock Troubleshooting Procedures..............179

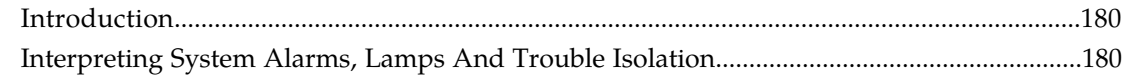

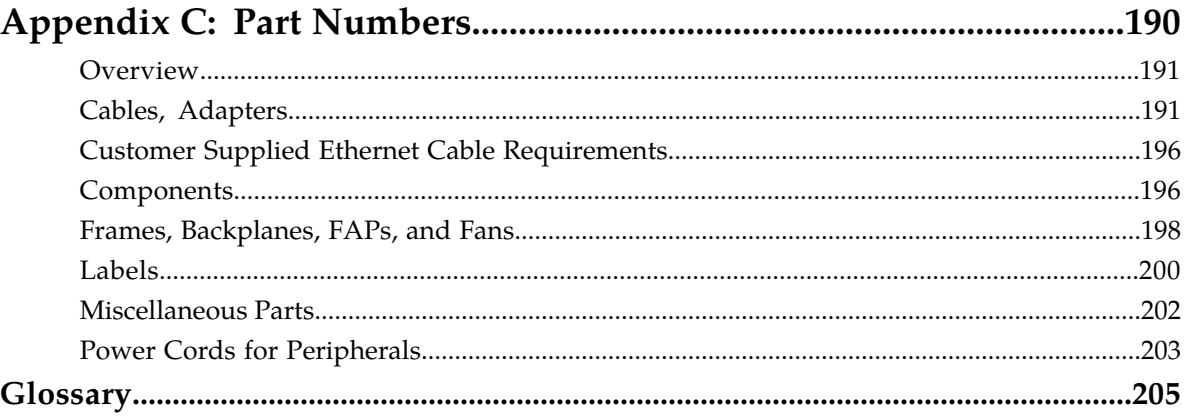

# **List of Figures**

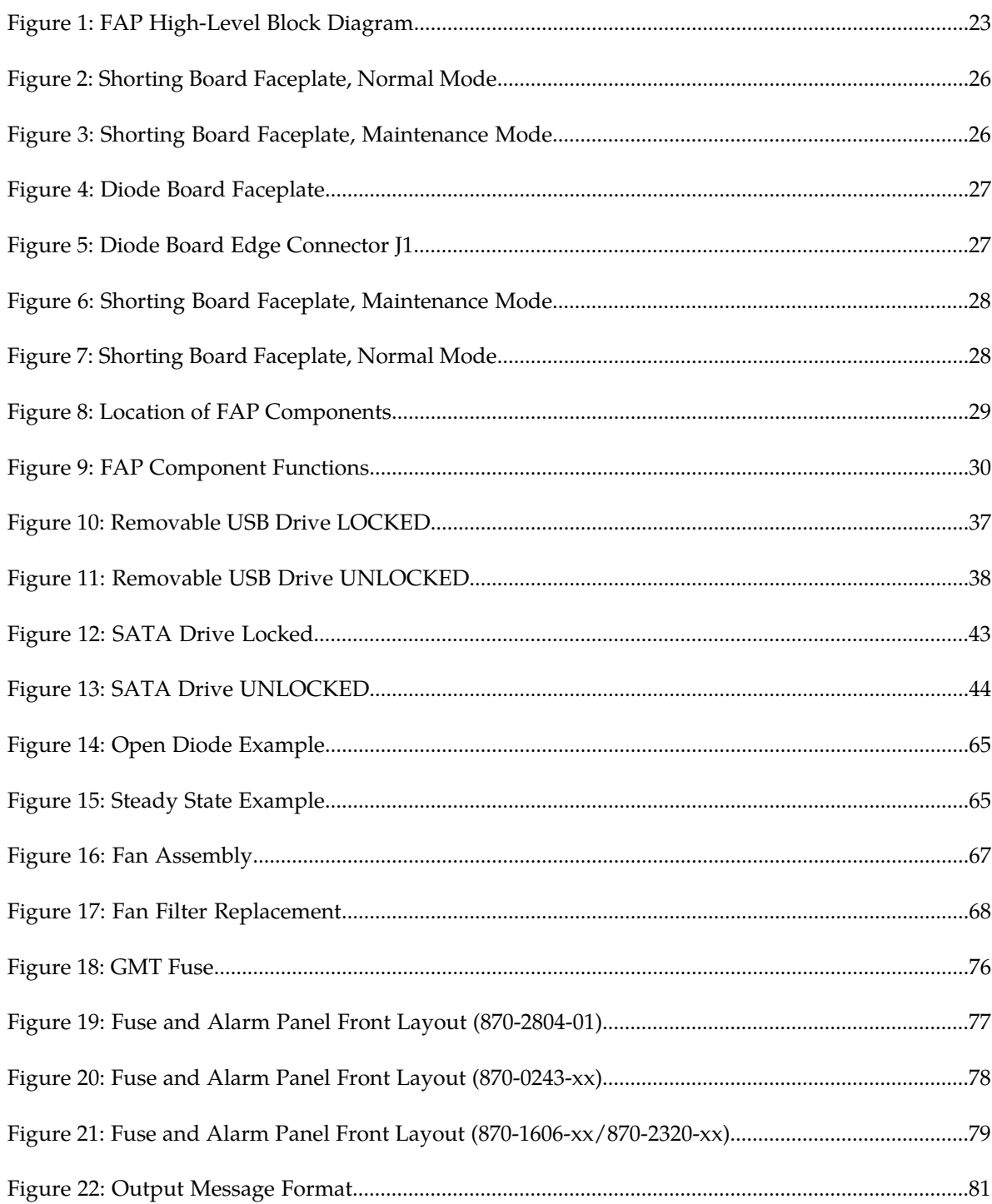

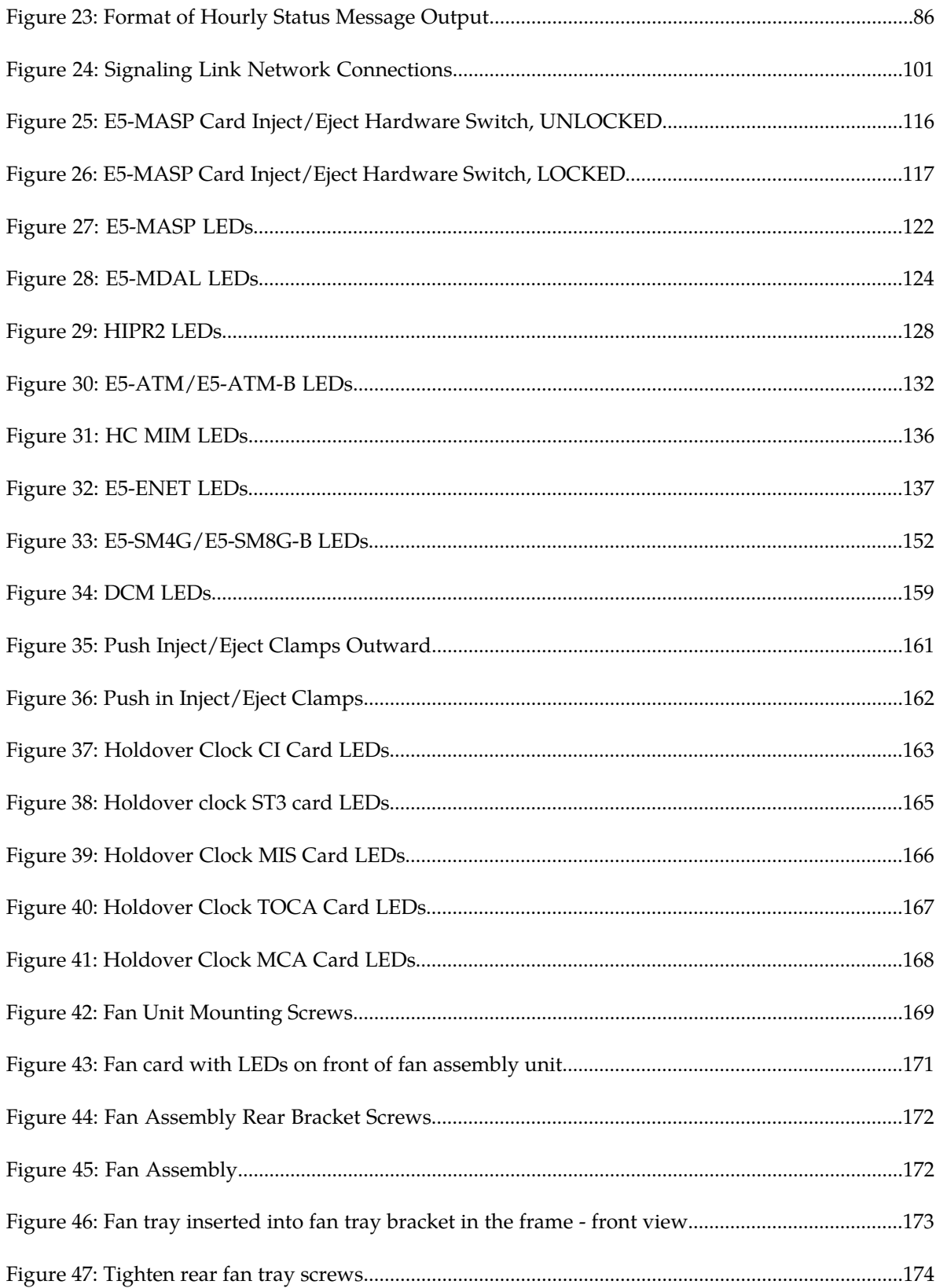

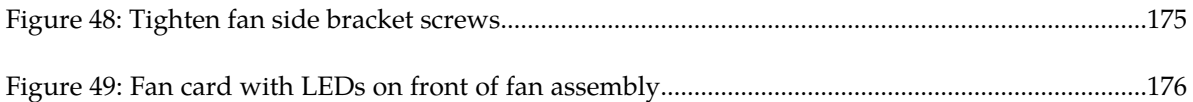

# **List of Tables**

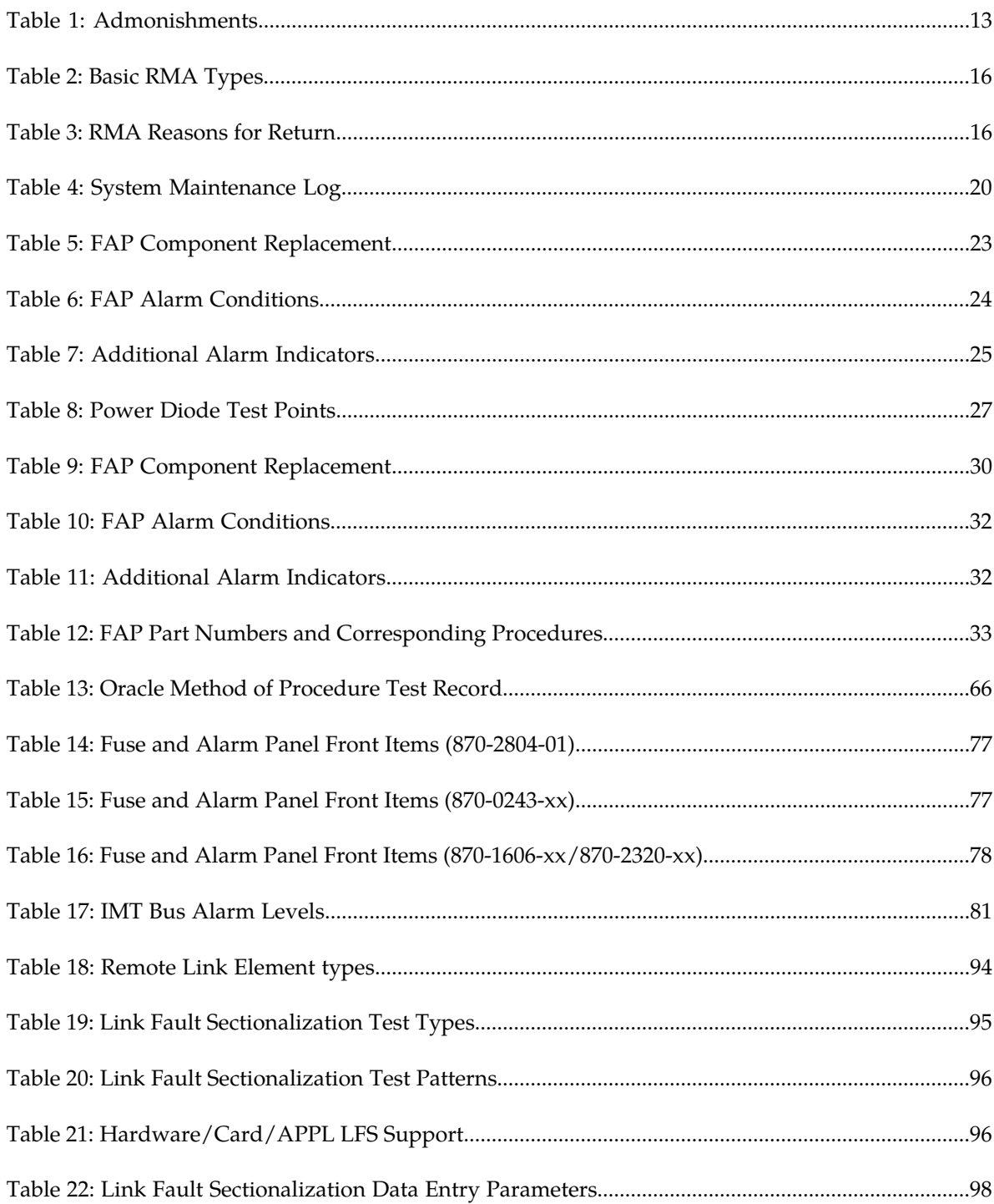

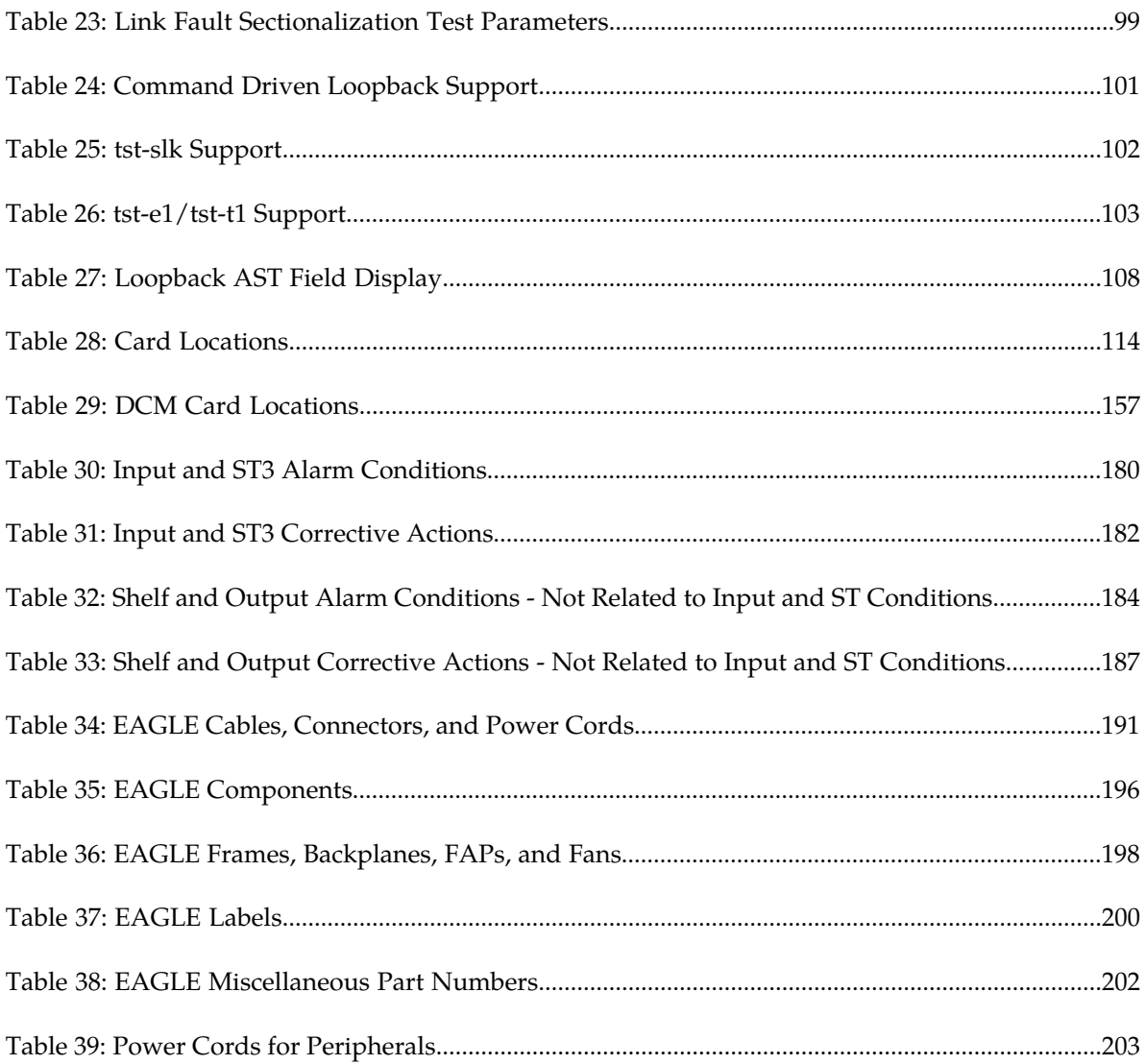

# **Chapter 1**

# **About This User's Guide**

#### <span id="page-10-0"></span>**Topics:**

- 
- *[Scope and Audience.....12](#page-11-1)* **b** other general information.
- *[Documentation Admonishments.....12](#page-11-2)*
- *[Manual Organization.....13](#page-12-0)*
- *[My Oracle Support \(MOS\).....14](#page-13-0)*
- *[Emergency Response.....14](#page-13-1)*
- *[Related Publications.....15](#page-14-0)*
- *[Customer Training.....15](#page-14-1)*
- *[Locate Product Documentation on the Oracle Help](#page-14-2) [Center Site.....15](#page-14-2)*
- *[Hardware Repair and Return.....15](#page-14-3)*
- *[Maintenance Strategy.....18](#page-17-0)*
- *[System Maintenance Log.....19](#page-18-0)*

This chapter describes the content and structure of the user's guide, indicates how to obtain help, details • *Overview.....*12 **where to find related documentation, and provides** 

#### <span id="page-11-0"></span>**Overview**

*Maintenance Guide* provides preventive and corrective maintenance procedures used in maintaining the Oracle Communications EAGLE and the Multi-Purpose Server (MPS) systems.

**Attention:** Be sure to wear a wrist strap connected to the wrist strap grounding point of the EAGLE before performing any installation procedures on the EAGLE.

The manual is organized as follows:

- *[About This User's Guide](#page-10-0)* provides general information about the organization of this manual, a description of the EAGLE maintenance strategy, and a list of acronyms and abbreviations.
- *[Preventive Maintenance](#page-20-0)* provides recommended scheduled routines for the EAGLE.
- *[Corrective Maintenance](#page-72-0)* provides procedures to use in response to all system alarms by the EAGLE.

In addition, these appendices of this manual provide useful reference material for maintenance, diagnostic, and troubleshooting activities.

- *[Card Removal/Replacement Procedures](#page-111-0)*
- *[Holdover Clock Troubleshooting Procedures](#page-178-0)*
- <span id="page-11-1"></span>• *[Part Numbers](#page-189-0)*

### **Scope and Audience**

This manual is intended for maintenance personnel who must maintain the EAGLE. The technician should be familiar with SS7 protocols. The manual provides preventive and corrective procedures that will aid maintenance personnel in maintaining the EAGLE.

Preventive maintenance procedures are routines to be carried out on a scheduled basis to help prevent system failures. These routines are industry-standard recommendations and may be adopted to fit any company maintenance plan.

<span id="page-11-2"></span>The corrective maintenance procedures are those used in response to a system alarm or output message. These procedures are EAGLE-specific and aid in the detection, isolation, and repair of faults.

#### **Documentation Admonishments**

Admonishments are icons and text throughout this manual that alert the reader to assure personal safety, to minimize possible service interruptions, and to warn of the potential for equipment damage.

#### <span id="page-12-1"></span>**Table 1: Admonishments**

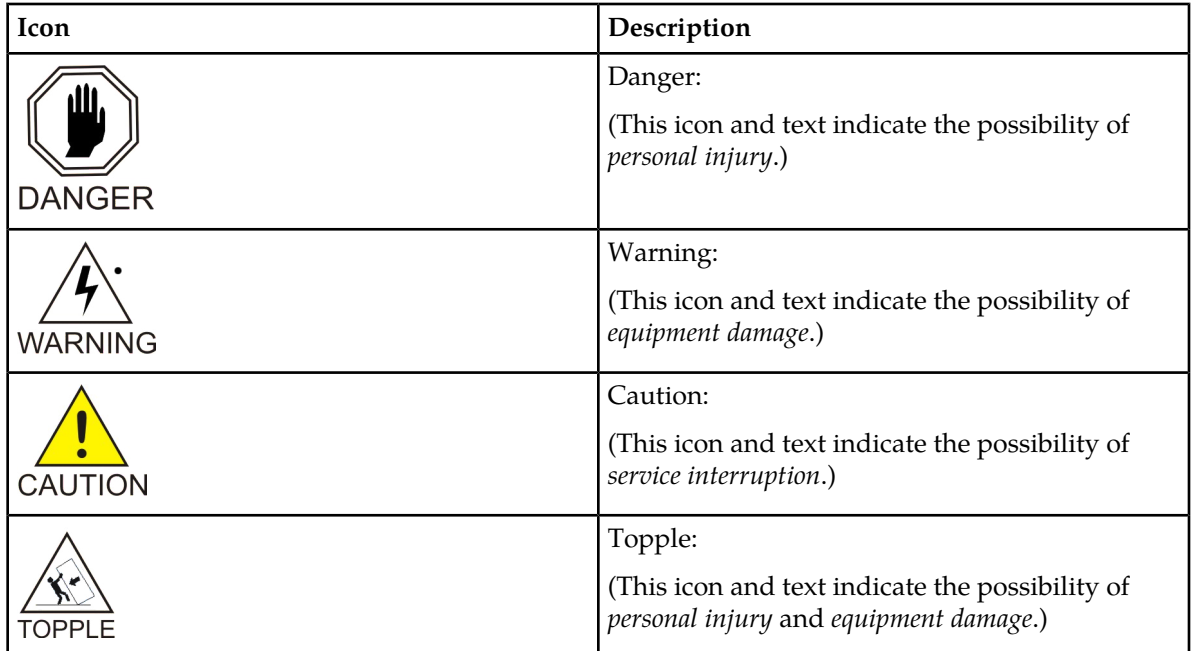

### <span id="page-12-0"></span>**Manual Organization**

*Maintenance Guide* is organized into the following chapters:

- *[About This User's Guide](#page-10-0)* Contains general information about manual organization, the scope of this manual, its targeted audience, brief explanations of the various systems, typical content of a Documentation Suite delivered with each system, how to handle hardware repairs and returns, and how to get technical assistance.
- *[Preventive Maintenance](#page-20-0)* Contains recommended routine maintenance procedures to be performed on a scheduled basis.
- *[Corrective Maintenance](#page-72-0)* Contains corrective maintenance and alarm clearing procedures used to correct issues.
- *[Card Removal/Replacement Procedures](#page-111-0)* Contains card removal and replacement procedures, including administrative commands required to take a card out of service and place it back into service.
- *[Holdover Clock Troubleshooting Procedures](#page-178-0)* Describes holdover clock alarm conditions and offers troubleshooting procedures.
- *[Part Numbers](#page-189-0)* Contains the part numbers of Oracle equipment, components, cables, and miscellaneous parts described in this guide.

### <span id="page-13-0"></span>**My Oracle Support (MOS)**

MOS (*<https://support.oracle.com>*) is your initial point of contact for all product support and training needs. A representative at Customer Access Support (CAS) can assist you with MOS registration.

Call the CAS main number at 1-800-223-1711 (toll-free in the US), or call the Oracle Support hotline for your local country from the list at *<http://www.oracle.com/us/support/contact/index.html>*. When calling, make the selections in the sequence shown below on the Support telephone menu:

- **1.** Select **2** for New Service Request
- **2.** Select **3** for Hardware, Networking and Solaris Operating System Support
- **3.** Select one of the following options:
	- For Technical issues such as creating a new Service Request (SR), Select **1**
	- For Non-technical issues such as registration or assistance with MOS, Select **2**

You will be connected to a live agent who can assist you with MOS registration and opening a support ticket.

<span id="page-13-1"></span>MOS is available 24 hours a day, 7 days a week, 365 days a year.

#### **Emergency Response**

In the event of a critical service situation, emergency response is offered by the Customer Access Support (CAS) main number at 1-800-223-1711 (toll-free in the US), or by calling the Oracle Support hotline for your local country from the list at *<http://www.oracle.com/us/support/contact/index.html>*. The emergency response provides immediate coverage, automatic escalation, and other features to ensure that the critical situation is resolved as rapidly as possible.

A critical situation is defined as a problem with the installed equipment that severely affects service, traffic, or maintenance capabilities, and requires immediate corrective action. Critical situations affect service and/or system operation resulting in one or several of these situations:

- A total system failure that results in loss of all transaction processing capability
- Significant reduction in system capacity or traffic handling capability
- Loss of the system's ability to perform automatic system reconfiguration
- Inability to restart a processor or the system
- Corruption of system databases that requires service affecting corrective actions
- Loss of access for maintenance or recovery operations
- Loss of the system ability to provide any required critical or major trouble notification

Any other problem severely affecting service, capacity/traffic, billing, and maintenance capabilities may be defined as critical by prior discussion and agreement with Oracle.

### <span id="page-14-0"></span>**Related Publications**

For information about additional publications related to this document, refer to the Oracle Help Center site. See *[Locate Product Documentation on the Oracle Help Center Site](#page-14-2)* for more information on related product publications.

### <span id="page-14-1"></span>**Customer Training**

Oracle University offers training for service providers and enterprises. Visit our web site to view, and register for, Oracle Communications training:

*[http://education.oracle.com/communication](http://education.oracle.com/pls/web_prod-plq-dad/ou_product_category.getFamilyPage?p_family_id=41&p_mode=Training&sc=WWOU14047594MPP002C005)*

To obtain contact phone numbers for countries or regions, visit the Oracle University Education web site:

<span id="page-14-2"></span>*[www.oracle.com/education/contacts](http://education.oracle.com/pls/web_prod-plq-dad/db_pages.getpage?page_id=225)*

### **Locate Product Documentation on the Oracle Help Center Site**

Oracle Communications customer documentation is available on the web at the Oracle Help Center (OHC) site, *<http://docs.oracle.com>*. You do not have to register to access these documents. Viewing these files requires Adobe Acrobat Reader, which can be downloaded at *<http://www.adobe.com>*.

- **1.** Access the Oracle Help Center site at *<http://docs.oracle.com>*.
- **2.** Click **Industries**.
- **3.** Under the Oracle Communications subheading, click the **Oracle Communications documentation** link.

The Communications Documentation page appears. Most products covered by these documentation sets will appear under the headings "Network Session Delivery and Control Infrastructure" or "Platforms."

- **4.** Click on your Product and then the Release Number. A list of the entire documentation set for the selected product and release appears.
- <span id="page-14-3"></span>**5.** To download a file to your location, right-click the **PDF** link, select **Save target as** (or similar command based on your browser), and save to a local folder.

### **Hardware Repair and Return**

Any system components being returned for repair or replacement must be processed through the Oracle Return Material Authorization (RMA) procedures. A hardware repair is defined as an item returned to Oracle due to a failure, with the returned item being repaired and returned to the customer. It is essential that serial numbers are recorded correctly. RMAs cannot be created without a valid serial

number. All repair and quality information is tracked by serial number. *[Table 2: Basic RMA Types](#page-15-0)* lists the basic RMA types. *[Table 3: RMA Reasons for Return](#page-15-1)* lists the RMA return reasons.

#### <span id="page-15-0"></span>**Table 2: Basic RMA Types**

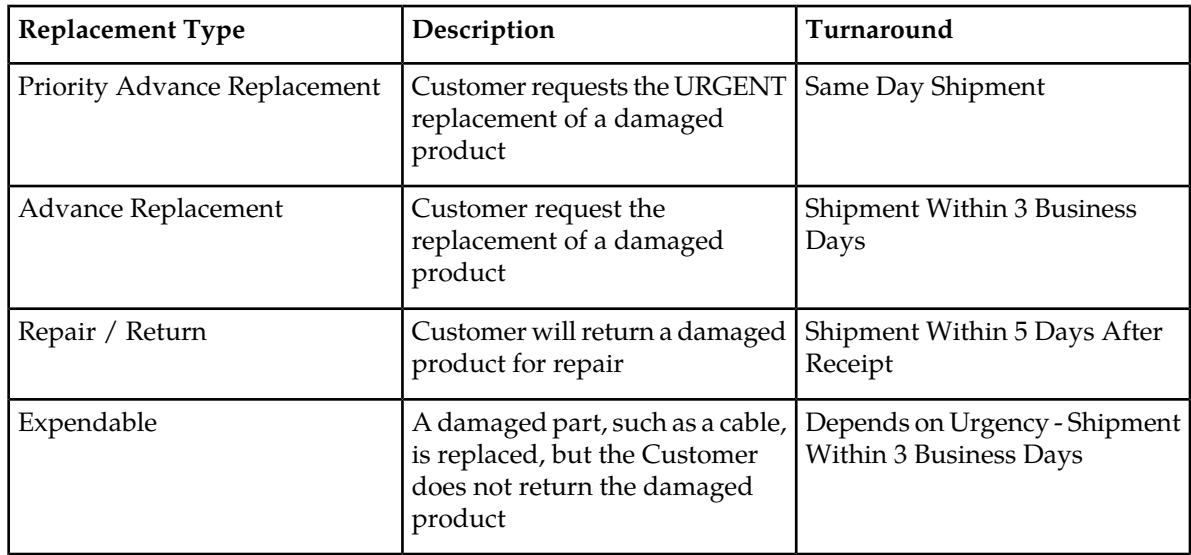

#### <span id="page-15-1"></span>**Table 3: RMA Reasons for Return**

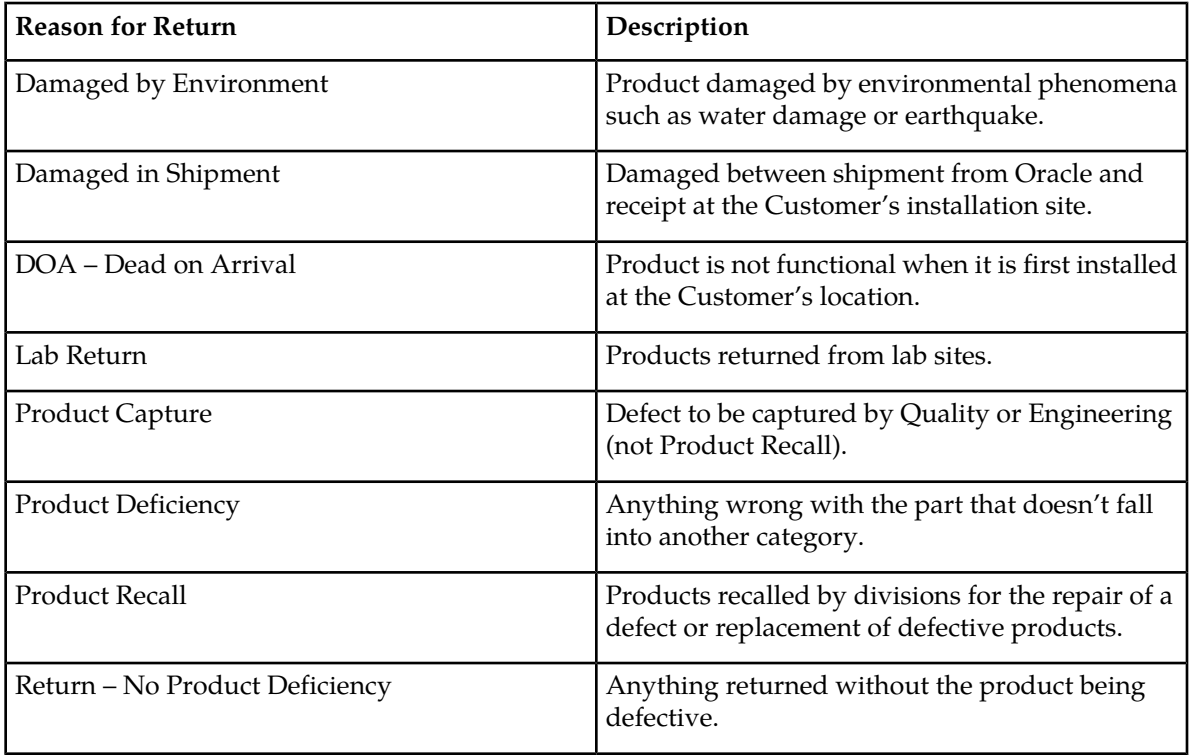

#### <span id="page-16-0"></span>**Repair and Return Shipping Instructions**

All returned equipment, assemblies, or subassemblies must be shipped to the Oracle Repair and Return Facility specified by the *[My Oracle Support \(MOS\)](#page-13-0)*. The item being returned must be shipped in the original carton or in an equivalent container assuring proper static handling procedures and with the freight charges prepaid.

The assigned RMA number must be clearly printed on the "RMA#:" line of the shipping label on the outside of the shipping package. If the RMA number is not placed on the label, the return could be delayed.

#### <span id="page-16-1"></span>**Procedure - RMA**

**1.** Obtain and confirm the following information before contacting the *[My Oracle Support \(MOS\)](#page-13-0)*:

- Your name:
- Company name:
- Call-back number:
- Email address:
- Which product you are calling about?
- Site location:
- CLEI number
- System serial number (NT, CE, LM, DS, etc.):
- Complete software release (e.g., 28.0.1-41.53.0):
- Upgrade forms
	- WI005153

WI005154

WI005218

WI005219

WI005220

- Oracle card type: (e.g., E5-APP-B, E5-ENET, etc.):
- Oracle card part number (870-####-##):
- Associated serial number (102#########):
- Reason for return or replacement (isolated from system):
- Full name of person the replacement card is being shipped to:
- Shipping address:

**Note:** If possible, include associated alarms (UAMs) and a copy of the associated output (capture file).

**2.** Contact the *[My Oracle Support \(MOS\)](#page-13-0)* and request a Return of Material Authorization (RMA).

- **3.** If the item is a like-for-like advance replacement, the *[My Oracle Support \(MOS\)](#page-13-0)* arranges for shipment of the replacement item to the customer.
	- a) Wait for the replacement component to arrive.
	- b) Package the defective component in the box of materials you received with your replacement. Use proper static handling procedures.
	- c) Label the outside and inside of the box with your RMA number clearly visible. Place the packing slip from the received replacements on the inside of your box.
	- d) Ship the defective component to the return address listed on the packing slip.
- **4.** If the item is a repair/return, the *[My Oracle Support \(MOS\)](#page-13-0)* arranges for shipment of the replacement item to the customer.
	- a) Package the defective component in a suitable package for shipping. Use proper static handling procedures.
	- b) Label the outside and inside of the box with your RMA number clearly visible. Include a packing slip with all the information from *[Step 1](#page-16-1)* along with the RMA number.
	- c) Ship the defective component to the following address:

ORACLE

Attn: RMA Department

5200 Paramount Parkway

Morrisville, NC 27560

RMA#: <assigned by Oracle>

<span id="page-17-0"></span>d) Wait for the repaired component to arrive.

#### **Maintenance Strategy**

The EAGLE is equipped with an automated surveillance system, which allows many failures to be detected and repaired autonomously. When trouble is detected, and its cause determined, the system software attempts to isolate the trouble and recover itself through reinitialization. Because of the use of distributed processing throughout the system, the reinitialization can be localized with little or no impact on the rest of the system or network.

If the system software is unable to correct the problem, an output message is generated and maintenance personnel are provided with equipment location, nature of the trouble, and alarm severity.

There are three levels of recovery in the EAGLE:

- Application self recovery
- System maintenance software intervention
- Maintenance personnel intervention.

#### **Application Self Recovery**

This is the most desirable method of recovery, as it is nearly transparent to the network, and does not require any system resources. Examples of applications capable of self recovery:

- Link failure
- Link set failure
- Route failure
- Interprocessor message transport (IMT) bus failure.

Failure of a link relies on SS7 maintenance to correct the trouble. This usually entails placing the link out of service (OS), re-aligning the link, then placing the link back in service.

Route failures also rely on SS7 maintenance. Transfer restricted (TFR) and transfer prohibited (TFP) are commonly used to reroute messages around a node.

#### **System Maintenance Software Intervention**

The system maintenance software operates at two levels, maintenance and administration subsystem (MAS) and application subsystem (SS7, GLS, DTA, and STPLAN). All troubles detected at the application level are reported to the maintenance and administration subsystem (MAS), which is responsible for generating system alarms and output messages.

#### **Maintenance Personnel Intervention**

Maintenance personnel intervention is required when hardware fails, or when software is unable to recover. There are few occurrences of maintenance that would require maintenance personnel intervention. Examples include:

- Blown fuses
- Loss of power

**Note:**

Maintenance personnel intervention is required to restore the power. Once power is restored, the EAGLE recovers automatically.

<span id="page-18-0"></span>• Card failure

### **System Maintenance Log**

The purpose of the System Maintenance Log is to provide both maintenance personnel and *[My Oracle](#page-13-0) [Support \(MOS\)](#page-13-0)* with a complete trouble history for a specific site. This history aids in spotting trouble trends, which, if left unrecorded, would be impossible to detect. Record all maintenance regardless of nature.

On the following page is an example of a system maintenance log. Use this page to generate copies for your site. Oracle recommends this log be completed after every preventive and corrective maintenance procedure.

This is a troubleshooting aid, and should be filled out completely. Printouts or any other supportive material should be referenced whenever possible. *[My Oracle Support \(MOS\)](#page-13-0)* may ask for some of this information at a later time, if a particular trend begins to develop.

The trouble code field in the log is for recording EAGLE trouble messages. All maintenance (regardless of nature) should be recorded on this log for reference when troubleshooting.

#### <span id="page-19-0"></span>**Table 4: System Maintenance Log**

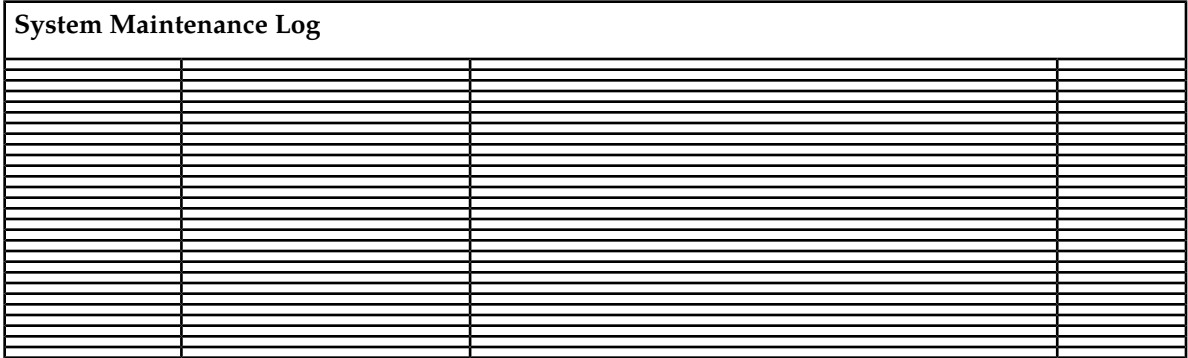

# **Chapter**

# **Preventive Maintenance**

#### <span id="page-20-0"></span>**Topics:**

- *[Introduction.....22](#page-21-0)*
- *[Maintaining the Fuse and Alarm Panel.....22](#page-21-1)*
- *[Removable Drives.....36](#page-35-0)*
- *[Daily Procedures.....56](#page-55-0)*
- *[Weekly Procedures.....59](#page-58-0)*
- *[Monthly Procedures.....61](#page-60-1)*
- *[Quarterly Procedures.....70](#page-69-0)*
- *[Semi-Annual Procedures.....72](#page-71-0)*

### <span id="page-21-0"></span>**Introduction**

The procedures on the following pages are routine maintenance procedures to be performed on a scheduled basis. These procedures are recommendations that if followed will aid in maintaining system performance and data integrity.

These routines aid in detecting trouble trends and intermittent troubles. As with any maintenance activity, personnel should be encouraged to maintain a log of all routines performed. This aids the maintenance technician as well as *[My Oracle Support \(MOS\)](#page-13-0)* in determining the source of system troubles and ways to prevent certain troubles from occurring again.

Instructions for performing required maintenance routines are provided. In the event another document may be required for a specific task, that document is referenced.

### <span id="page-21-1"></span>**Maintaining the Fuse and Alarm Panel**

The Fuse and Alarm Panel (FAP) serves as a central location for identifying a variety of potential problem conditions. However, you may have to occasionally perform corrective maintenance on the FAP, itself.

The FAP consist of five major functions:

- Input connections
- Diodes
- Fuse Arrays
- Alarm circuitry
- Output connections

<span id="page-22-1"></span>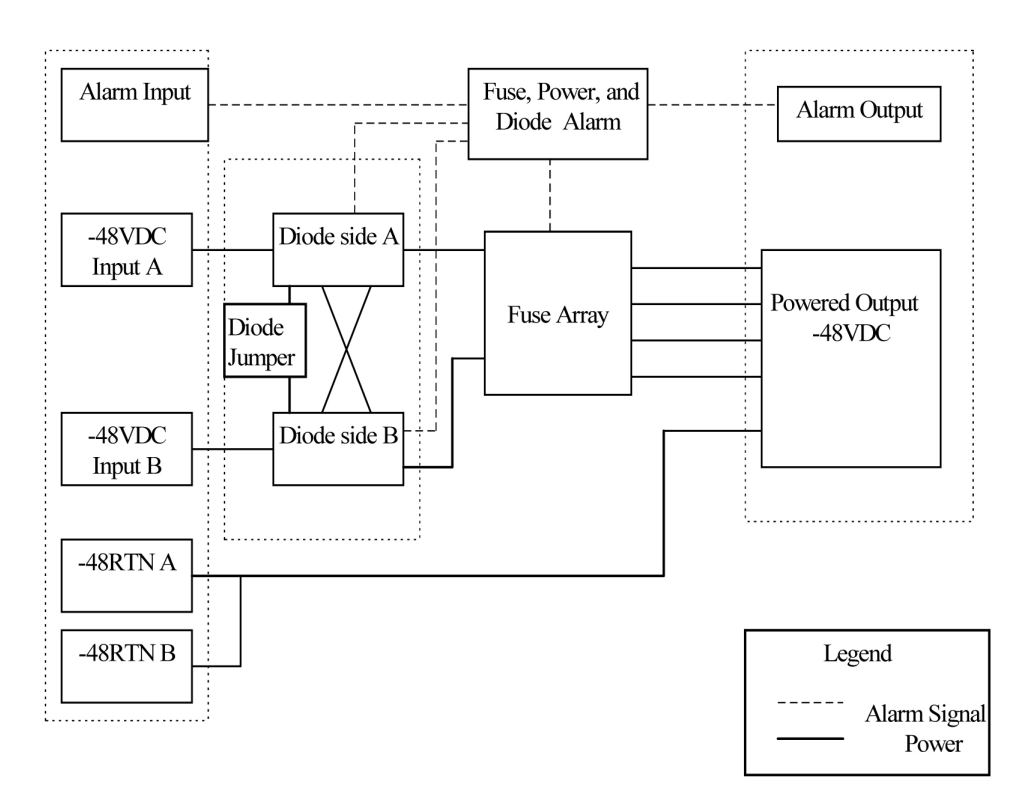

#### **Figure 1: FAP High-Level Block Diagram**

To assist your FAP maintenance efforts, this section provides information about the FAP unit:

- The FAP components
- FAP alarms
- Diode testing and the diode jumper

<span id="page-22-0"></span>For more detailed information on the FAP and its components, refer to the FAP *Technical Reference (820-2888-01)*.

#### **1U FAP P/N 870-2804-01**

The 1U FAP (P/N 870-2804-01) is a low-profile unit that provides protected distribution of –48VDC power to the shelves in the frame. Allowing for the full population of a frame and for the failure of one primary supply, new installations of Control and Extension frames require two 60A feeds.

#### <span id="page-22-2"></span>**FAP Components**

The FAP is composed of three field replaceable units, of which two can be hot-swapped.

#### **Table 5: FAP Component Replacement**

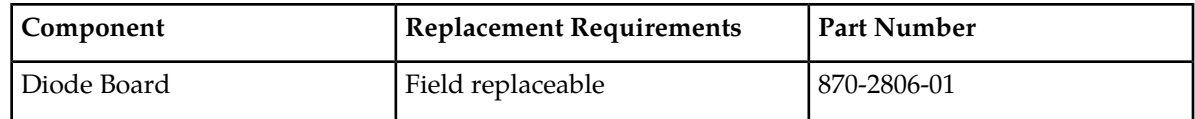

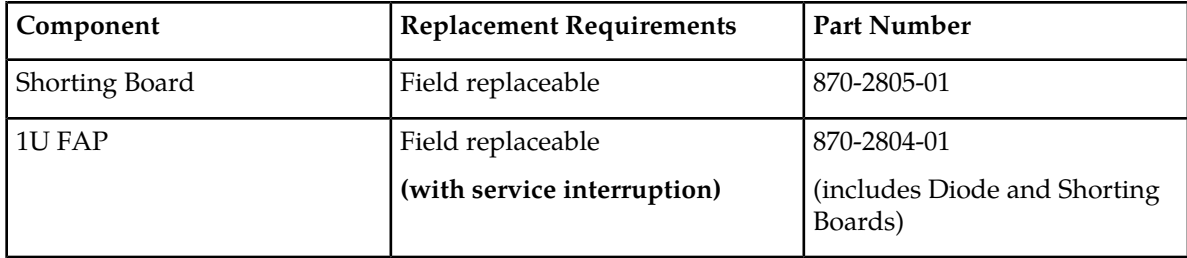

#### **Diode Board**

The diode board in the FAP contains power diodes and circuitry which allow one bus to pick up the entire load when there is a loss of input power on the other bus.

#### **Shorting Board**

The Shorting board allows the removal of the diode board without taking down the system. This permits periodic maintenance of the diodes without having to power down or remove the unit from the shelf. In the bypass position, both A and B power is connected to the fuse blocks so the diode board can be safely removed. The Shorting board has an LED which is off when the board is in normal operational mode and is green when in the bypass mode of operation.

#### <span id="page-23-0"></span>**Alarms**

The FAP provides visual alarms, by means of a lit LED, for a variety of status alarms.

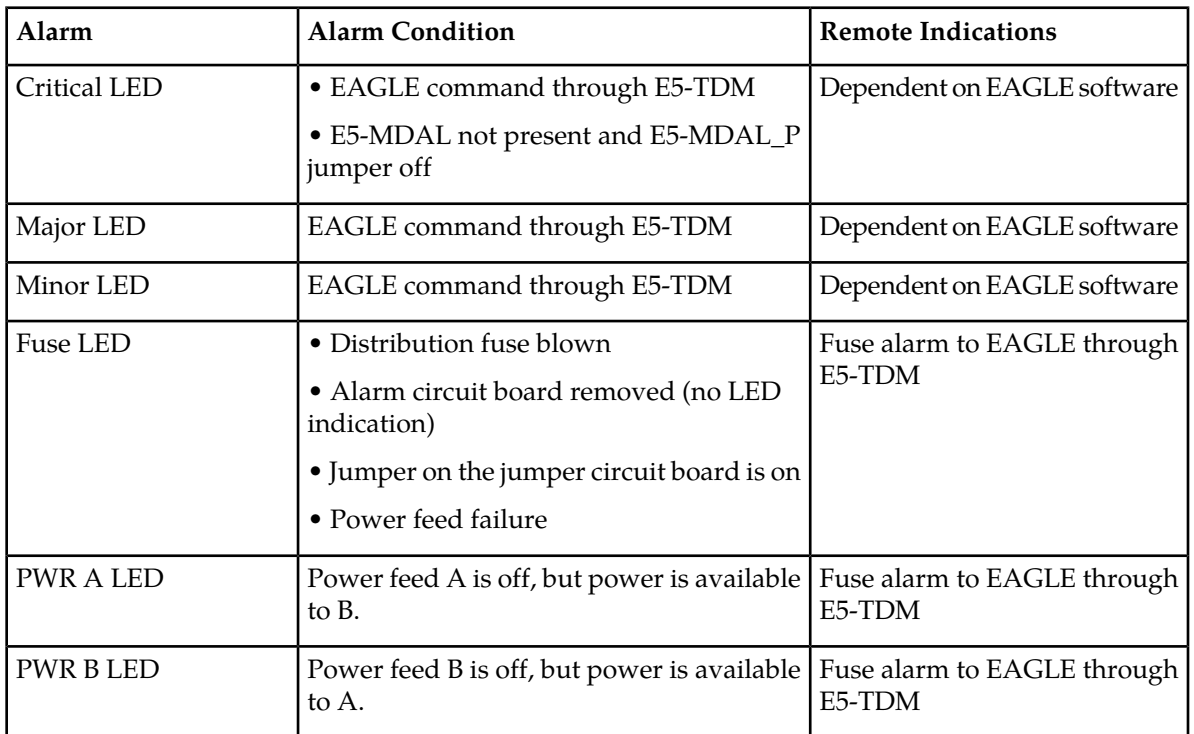

#### **Table 6: FAP Alarm Conditions**

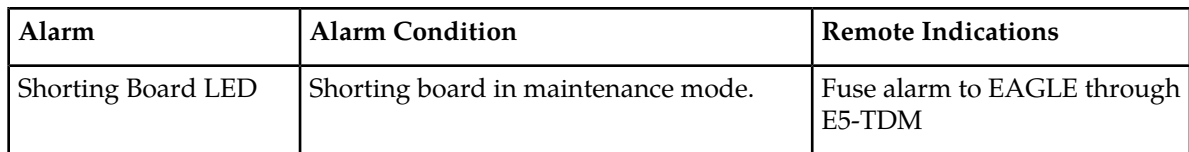

A fuse alarm identifies the following problems or conditions within the FAP:

- blown fuse(s)
- power loss for side A or B
- alarm card removed
- maintenance mode

<span id="page-24-0"></span>Use the following indicators to determine the nature of the problem:

#### **Table 7: Additional Alarm Indicators**

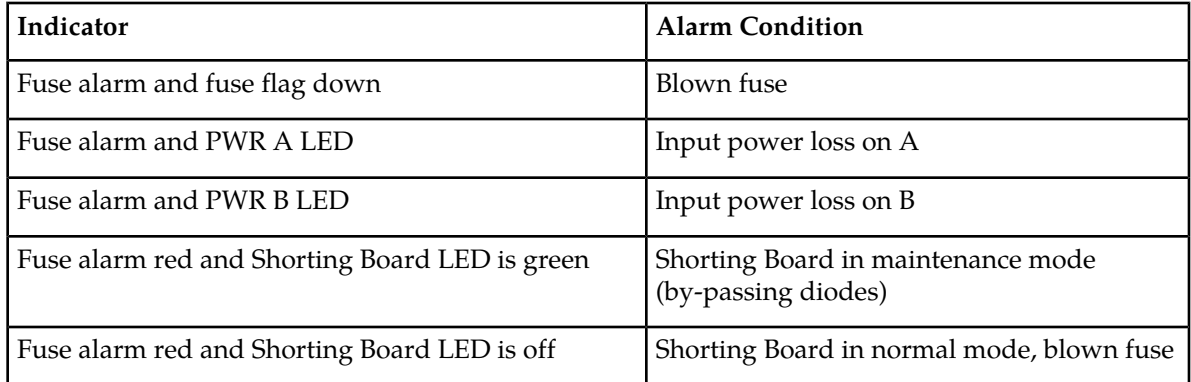

#### **Diode Testing and the Shorting Board**

The Diode Board must be tested periodically. To test the Diode Board without powering down the entire EAGLE, peform the following procedures.

#### *Maintenance Mode*

This section describes how to place the Shorting Board into maintenance (bypass) mode. Maintenance mode allows the removal of the Diode Board without taking down the system.

#### **Procedure — Shorting Board Maintenance Mode**

- **1.** Check to verify the Shorting Board LED is not on, indicating the FAP is in normal mode.2.
- **2.** Locate two screws securing the Shorting Board in its slot (see *[Figure 2: Shorting Board Faceplate,](#page-25-0) [Normal Mode](#page-25-0)*). Note the orientation of the Shorting Board LED. Turn the screws at each corner of the board to the left until they disengage.

<span id="page-25-0"></span>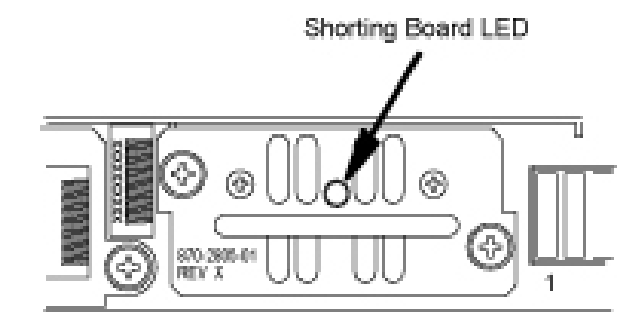

#### **Figure 2: Shorting Board Faceplate, Normal Mode**

- **3.** Pull the board straight out of the FAP until the board is clear of the frame.
- <span id="page-25-1"></span>**4.** Turn the Shorting Board over and reinsert the board into its slot. Note the orientation of the Shorting Board LED (see *[Figure 3: Shorting Board Faceplate, Maintenance Mode](#page-25-1)*).

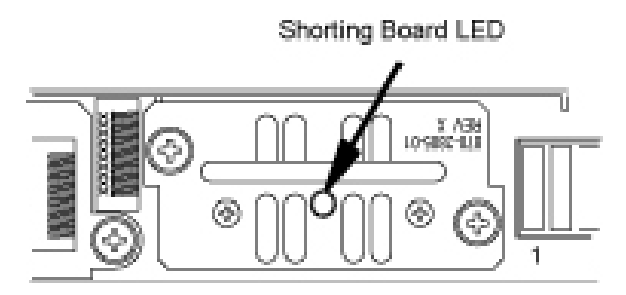

#### **Figure 3: Shorting Board Faceplate, Maintenance Mode**

The Shorting Board LED turns green and the fuse alarm LEDs turn red.

- **5.** Ensure the board is seated properly and tighten the two screws to secure the board.
- **6.** The Shorting Board is now in the maintenance (bypass) mode of operation.

#### *Diode Board*

This section describes how to remove and test the Diode Board.

#### **Procedure — Remove the Diode Board**

Use this procedure to remove the Diode Board for diode testing.

- **1.** Check to verify the Shorting Board LED is on, indicating the FAP is in maintenance (bypass) mode.
- **2.** Locate two screws securing the Diode Board in its slot. Turn the screws to the left until they disengage.

<span id="page-26-0"></span>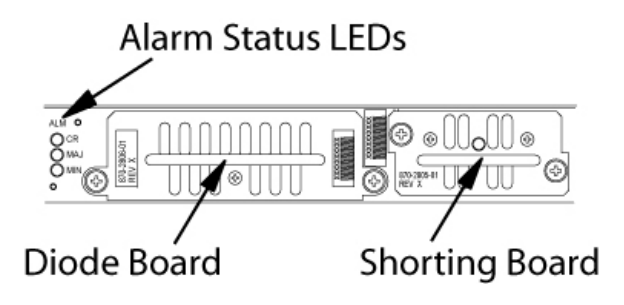

#### **Figure 4: Diode Board Faceplate**

**3.** Pull the board straight out of the FAP until the board is clear of the frame.

#### **Procedure - Diode Testing**

<span id="page-26-1"></span>Use this procedure to test the power diodes on the Diode Board. A Digital Volt/Ohm Meter (DVM) with a Diode Setting is required. All testing is performed at the edge connector (J1) on the board.

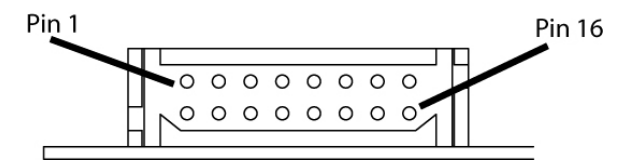

#### <span id="page-26-2"></span>**Figure 5: Diode Board Edge Connector J1**

- **1.** Set the DVM to test diodes.
- **2.** Connect the DVM positive (+) lead and negative (-) lead to the pins indicated for each power diode.

#### **Table 8: Power Diode Test Points**

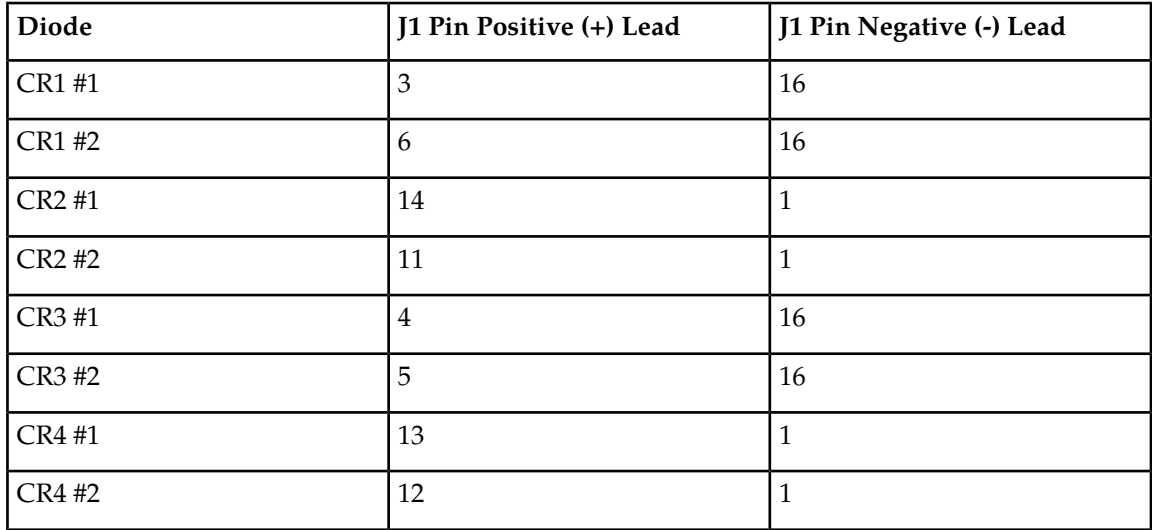

The DVM should indicate a short circuit (>0.1V, <0.2V). Record the measurement.

**3.** Reverse the leads.

The DVM should indicate an open circuit (OL). Record the measurement.

- **4.** If any measurements are in error, the diode board must be replaced.
- **5.** If the measurements are within acceptable parameters, reinstall the Diode Board.

#### *Normal Mode*

Use this procedure to place the Shorting board into normal mode. This mode of operation allows one bus to pick up the entire load when there is a loss of input power on the other bus.

#### **Procedure — Shorting Board Normal Mode**

- **1.** Check to verify the Shorting Board LED is green, indicating the FAP is in maintenance mode.
- <span id="page-27-1"></span>**2.** Locate two screws securing the Shorting Board in its slot. Note the orientation of the Shorting Board LED (*[Figure 6: Shorting Board Faceplate, Maintenance Mode](#page-27-1)*). Turn the screws at each corner of the board to the left until they disengage.

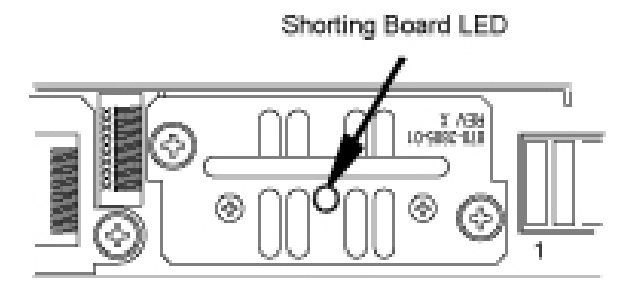

#### **Figure 6: Shorting Board Faceplate, Maintenance Mode**

- <span id="page-27-2"></span>**3.** Pull the board straight out of the FAP until the board is clear of the frame.
- **4.** Turn the Shorting Board over and reinsert the board into its slot. Note the orientation of the Shorting Board LED (see *[Figure 7: Shorting Board Faceplate, Normal Mode](#page-27-2)*).

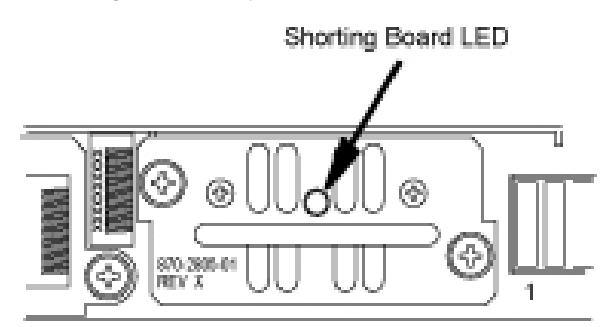

#### **Figure 7: Shorting Board Faceplate, Normal Mode**

**Note:** The Shorting Board LED is off and the fuse alarm LEDs turn green.

- <span id="page-27-0"></span>**5.** Ensure the board is seated properly and tighten the two screws to secure the board.
- **6.** The Shorting Board is now in the normal mode of operation.

#### **3U FAP**

The 3U FAP is a normal-profile unit that provides protected distribution of –48VDC power to the shelves in the frame. Allowing for the full population of a frame and for the failure of one primary

supply, new installations of Control and Extension frames require two 60A feeds. The 3U FAP may be one of the following:

- 870-1606-01 (all revisions)
- 870-1616-02 with a revision G or lower
- 870-2320-01 with a revision B or lower

#### **FAP Components**

The FAP consists of nine printed circuit boards, each identified by an acronym on its label (see *[Figure](#page-28-0) [8: Location of FAP Components](#page-28-0)*):

- Backplane (FAP\_BP): Located inside the FAP unit, parallel to the back side of the FAP box.
- Alarm board (FAP\_AB): Located on the center-right of the front panel, set vertically inside the FAP unit, perpendicular to the front panel.
- Diode boards (FAP\_DB): Two boards located on the front panel, flanking the Alarm and Jumper boards on the left and right, and perpendicular to the front panel. Set vertically inside the FAP unit.
- Extender boards (FAB-EB): Two boards located inside the FAP unit, parallel to the bottom of the FAP box, on the far right and left of the unit.
- Fuse holder boards (FAP\_FB): Two boards located inside and parallel to the front panel, on the far right and left of the FAP unit.
- <span id="page-28-0"></span>• Jumper board (FAP\_JB): Located on the center-left of the front panel, set vertically in the unit, perpendicular to the front panel.

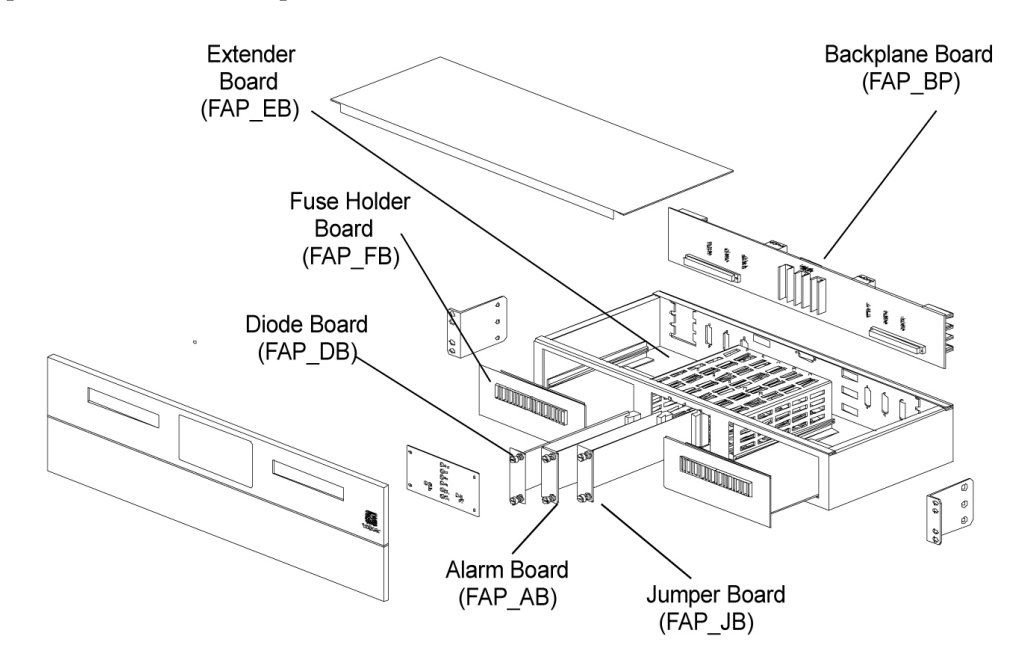

#### **Figure 8: Location of FAP Components**

Each of the FAP components has associated functions.

<span id="page-29-0"></span>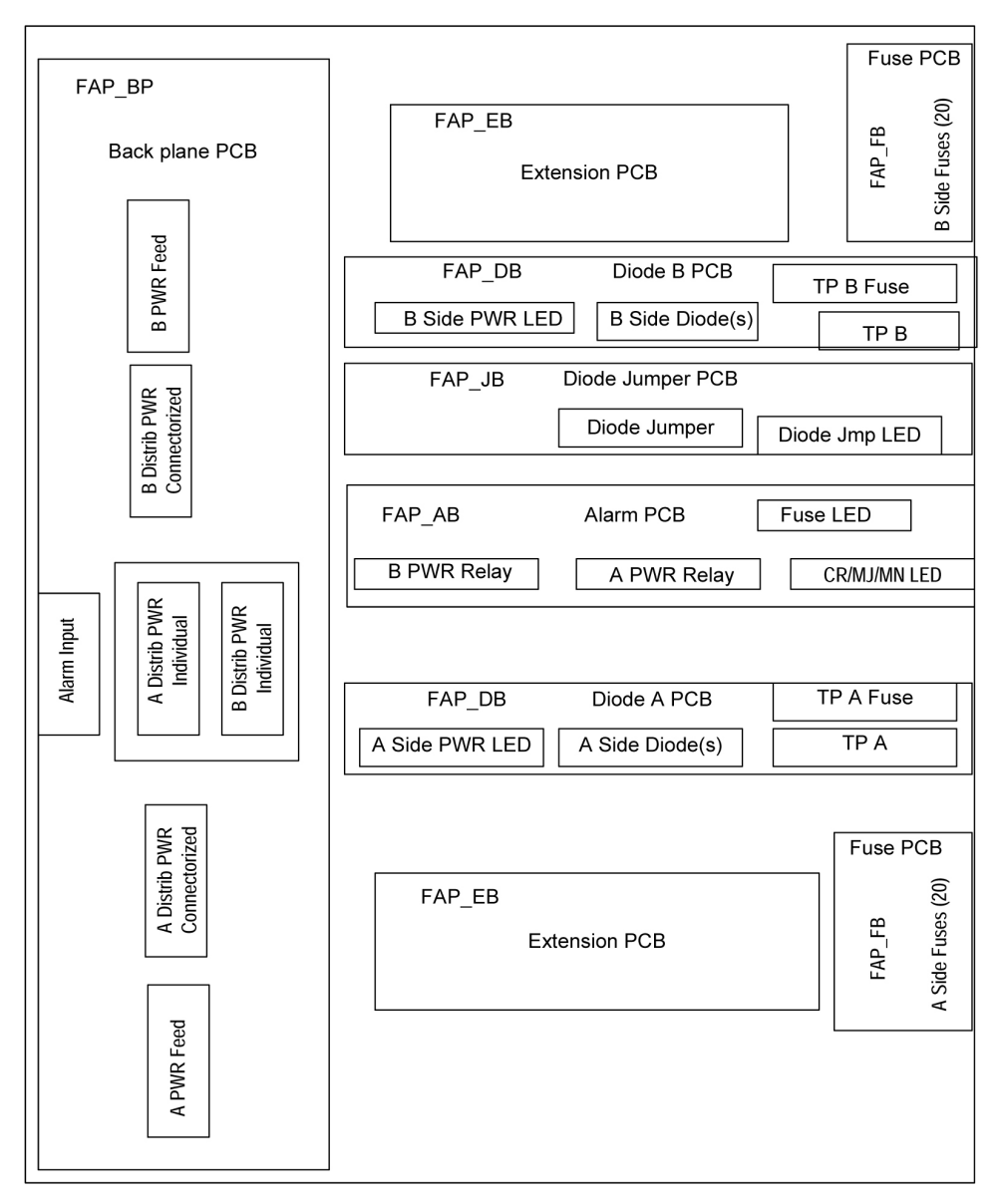

#### <span id="page-29-1"></span>**Figure 9: FAP Component Functions**

The FAP is composed of nine circuit boards. Eight of these circuit boards are field replaceable, and can be hot-swapped.

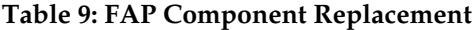

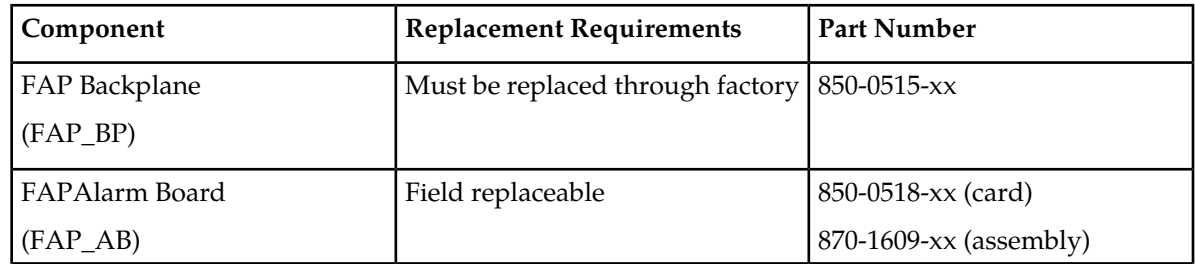

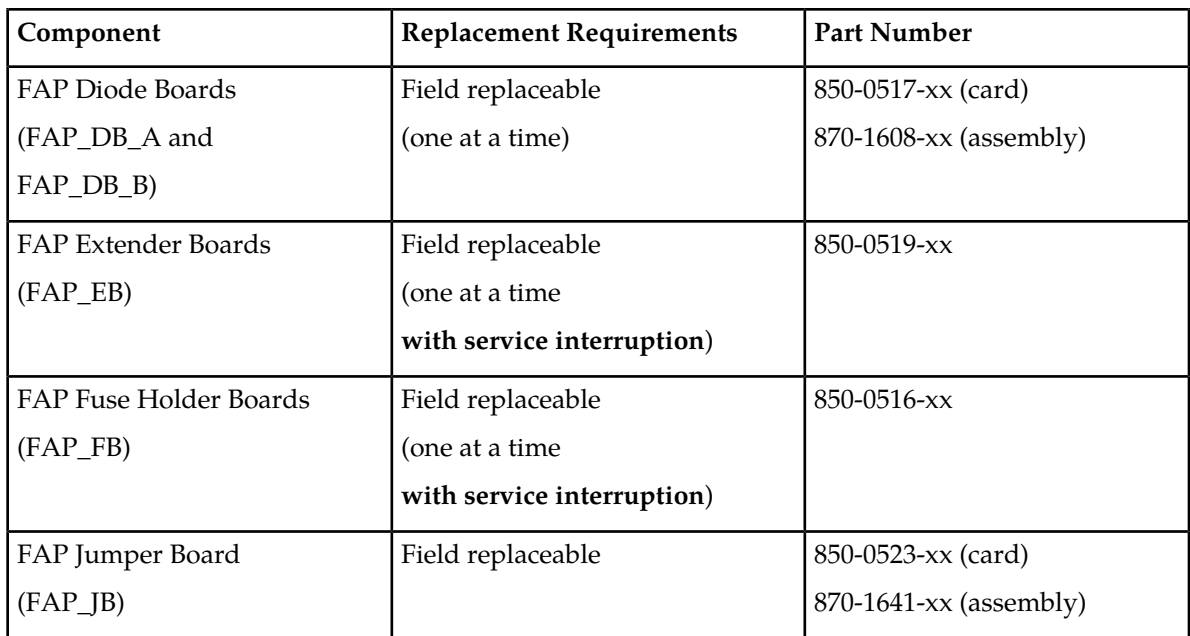

The following sections describe each type of circuit board:

#### **Backplane Board (FAP\_BP)**

The backplane circuit board provides all of the external connections for the FAP. It consists primarily of circuit routing and connectors, but also has one pull-down resistor, which provides a default alarm signal for the Fuse Alarm in the event the alarm board is removed from the FAP.

#### **Alarm Board (FAP\_AB)**

The alarm circuit board provides indicators and relays for the EAGLE status and fuse alarms. This board includes a jumper (JMP50) for future use. This jumper is installed for all existing configurations.

#### **Diode Boards (FAP\_DB)**

The diode circuit boards provide power diodes and power input test points. Four diode footprints are included: two for Assembly A and two for Assembly B. Only one of the four positions is intended to be populated; the second footprint is provided for future part rating changes or additional heat-dissipation capabilities.

#### **Extender Boards (FAP\_EB)**

The extender board provides connection between the backpanel board and the fuse holder boards.

#### **Fuse Holder Boards (FAP\_FB)**

The fuse holder boards provide 20 fuses with a common alarm.

#### **Jumper Board (FAP\_JB)**

The jumper board provides the capability to by-pass the diode boards with a fuse. Use this board only for maintenance operations.

#### **Alarms**

<span id="page-31-0"></span>The FAP provides visual alarms, by means of a lit LED, for a variety of status alarms (see *[Table 10:](#page-31-0) [FAP Alarm Conditions](#page-31-0)*).

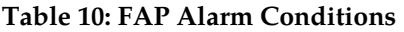

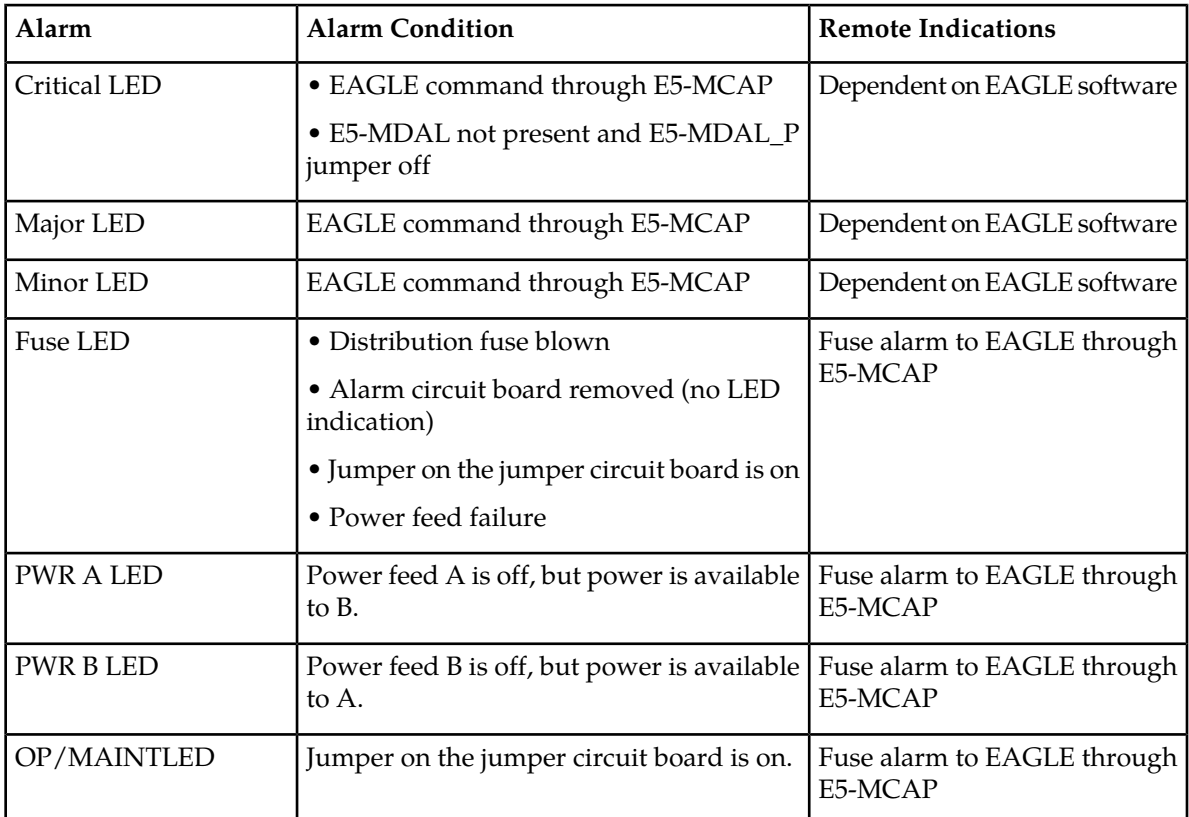

A fuse alarm identifies the following problems or conditions within the FAP:

- blown fuse(s)
- power loss for side A or B
- <span id="page-31-1"></span>• alarm card removed
- maintenance mode

Use the following indicators to determine the nature of the problem:

#### **Table 11: Additional Alarm Indicators**

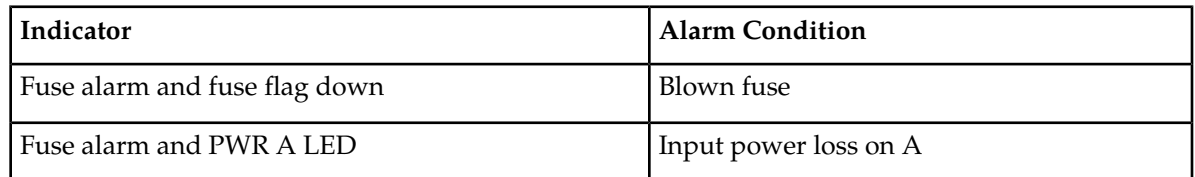

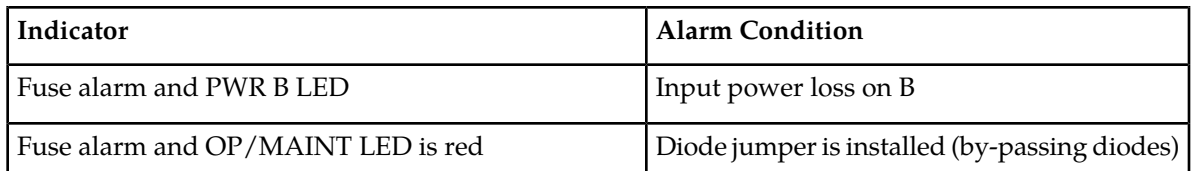

#### **Diode Testing and the Diode Jumper**

<span id="page-32-0"></span>The diode board must be tested periodically. To test a diode circuit board without powering down the entire EAGLE, perform the procedure listed in *[Table 12: FAP Part Numbers and Corresponding](#page-32-0) [Procedures](#page-32-0)* for the corresponding FAP part number.

#### **Table 12: FAP Part Numbers and Corresponding Procedures**

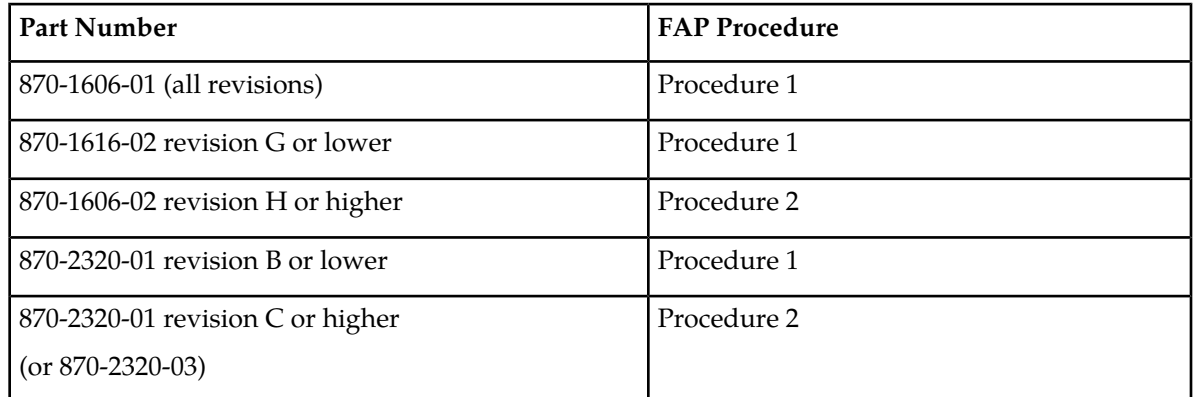

#### **Procedure 1.**

This procedure to test a diode circuit board without powering down the entire EAGLE applies to the following FAPs:

- 870-1606-01 (all revisions)
- 870-1616-02 with a revision G or lower
- 870-2320-01 with a revision B or lower
- **1.** Check to verify the OP/MAINT LED is green, indicating the FAP is not in maintenance mode.
- **2.** Unscrew the two thumbscrews securing the FAP jumper board and remove the board.
- **3.** On the jumper circuit board, move the jumper (the DB-26 male connector) from P71 to P72. Tighten the thumbscrews connecting the jumper to its mate, to ensure a good connection. This repositioning overrides the diodes, establishing a direct connection between input and fuse panels.

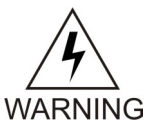

**Warning:** If fuses are blown, DONOT continue with this procedure. Instead, contact *[My Oracle Support \(MOS\)](#page-13-0)* at the appropriate number.

**4.** Make sure the glass fuses are installed and verify they are "good" by using the multimeter to check for continuity across each of the glass fuses.

#### **Maintenance Preventive Maintenance**

- **5.** Verify that two glass fuses are behind the P72 connector. If these fuses are not present, install them before continuing.
- **6.** Slide the jumper board back into the FAP and verify both of the following alarms display:
	- the OP/MAINT LED lights red on the FAP
	- an EAGLE fuse alarm displays on the terminal

You may now remove either or both diode circuit boards without affecting EAGLE service.

**Note:** Using the jumper override negates the backpower protection usually provided by the diode board.

- **7.** Locate diode board A and unscrew the two thumbscrews securing the board. Remove the board from the FAP.
- **8.** Locate the diode to be tested. It has three pins and is attached to the large heat sink. The diode is labeled CR43.
- **9.** Set your digital multimeter to measure resistance.
- **10.** Measure the resistance between the center pin of the diode and either of the outside pins. Record this measurement.
- **11.** Measure the resistance between these same pins again, but switch the multimeter leads, so the positive lead is now on the opposite pin. Record this measurement.
- **12.** Compare the two measurements. If the diode is functioning properly, one reading should be less than 10K ohms and the other should be much greater.

If both readings are above or below 10K ohms, the diode may have failed. Replace the failed board with a spare diode board.

**13.** Repeat steps 9 through 11, measuring the resistance between the *other* outside pin and the center pin.

This completes the test for diode board A.

- **14.** Repeat steps 6 through 12, using diode board B. This completes the test for diode board B.
- **15.** Reinsert the two functional diode boards. Tighten the thumbscrews on each board to secure it to the FAP.
- **16.** Unscrew the two thumbscrews securing the FAP jumper board and remove the board.
- **17.** On the jumper circuit board, move the jumper (the DB-26 male connector) back from P72 to its original position on P71. Tighten the thumbscrews connecting the jumper to its mate, to ensure a good connection. This repositioning returns the diodes to their original, non-maintenance position.
- **18.** Slide the jumper board back into the FAP. Verify the OP/MAINT LED lights green. The fuse alarm LED returns to green.

The diode board testing procedure is completed.

#### **Procedure 2.**

This procedure to test a diode circuit board without powering down the entire EAGLE applies to the following FAPs:

- 870-1606-02 with revision H or higher
- 870-2320-01 with revision C or higher (or 870-2320-03)
- **1.** Check to verify the OP/MAINTLED is green, indicating the FAP is not in maintenance mode.
- **2.** Unscrew the two thumbscrews securing the FAP jumper board and remove the board.
- **3.** On the jumper circuit board, unclip the 12 pin connector jumper from P71 and re-attach it to P72. Insert it until the plastic retaining clips "snap". Note that the jumper has a retaining strap so it won't get dropped or lost. This repositioning overrides the diodes, establishing a direct connection between input and fuse panels.

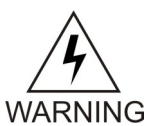

**Warning:** If fuses are blown, DONOT continue with this procedure. Instead, contact *[My Oracle Support \(MOS\)](#page-13-0)* at the appropriate number.

- **4.** Slide the jumper board back into the FAP and verify both of the following alarms display:
	- the OP/MAINTLED lights red on the FAP
	- an EAGLE fuse alarm displays on the terminal

You may now remove either or both diode circuit boards without affecting EAGLE service.

- <span id="page-34-2"></span>**5.** Locate diode board A and unscrew the two thumbscrews securing the board. Remove the board from the FAP.
- **6.** Locate the diode to be tested.

There are two power diodes, each with three pins. They are labeled CR43 and CR44 for diode board A.

- **7.** Set your digital multimeter to diode check mode..
- <span id="page-34-0"></span>**8.** Measure the voltage drop between the center pin of the CR43 diode and either of the outside pins with the ground probe on the center lead.
	- Record this measurement.
- <span id="page-34-1"></span>**9.** Measure the voltage drop between these same pins again, but switch the multimeter leads, so the positive lead is now on the opposite pin. Record this measurement.
- **10.** Compare the two measurements.

If the diode is functioning properly, the first reading should be between 0.2 and 0.1 volts and the other should be read as an open circuit. Otherwise, replace2 the failed board with a spare diode board.

- **11.** Repeat *[Step 9](#page-34-0)* through *[Step 10](#page-34-1)*, measuring the voltage between the *other* outside pin and the center pin of CR43.
- **12.** Repeat *[Step 6](#page-34-2)* through *[Step 10](#page-34-1)*, using diode board B. This completes the test for diode board B.
- **13.** Reinsert the two functional diode boards.

Tighten the thumbscrews on each board to secure it to the FAP.

**14.** Unscrew the two thumbscrews securing the FAP jumper board and remove the board.

**15.** On the jumper circuit board, unclip the 12 pin connector jumper back from P72 to its original position on P71.

Insert it until the plastic retaining clips "snap." This repositioning returns the diodes to their original, non-maintenance position.

**16.** Slide the jumper board back into the FAP.

Verify the OP/MAINTLED lights green. The fuse alarm LED returns to green. The diode board testing procedure is completed.

### <span id="page-35-0"></span>**Removable Drives**

This section provides information about the removable drives associated with the EAGLE Maintenance Administration Subsystem Processor (MASP).

A removable drive is used for two purposes:

- To hold an off-line, backup copy of the administered data and system GPLs
- To hold a copy of the measurement tables

To use a removable drive to hold the system data, it must be formatted for system data. To use a removable drive to hold measurements data, it must be formatted for measurements data. The EAGLE provides the user the ability to format a removable drive for either of these purposes. A removable drive can be formatted on the EAGLE by using the format-disk command. For more information on the format-disk command refer to *Commands User's Guide*.

Removable drives described in this section include:

- *[Removable USB Drive](#page-35-1)*
- <span id="page-35-1"></span>• *[Fixed SATA Drive](#page-38-0)*

#### **Removable USB Drive**

This section is referenced in this manual by many procedures requiring the use of the removable USB thumb disk in the E5-MASP card. The procedures **Purpose:** found in this section are recommended procedures for handling the removable USB drive in the E5-MASP card.

**Requirements:** None

#### **Procedure - Remove USB Drive**

**1.** Verify that the removable USB drive is locked in position and in use.

The removable drive latch (SW1) is in the LOCKED position and the Removable Media Status LED on the E5-MASP is Off. Refer to *[Figure 10: Removable USB Drive LOCKED](#page-36-0)*.
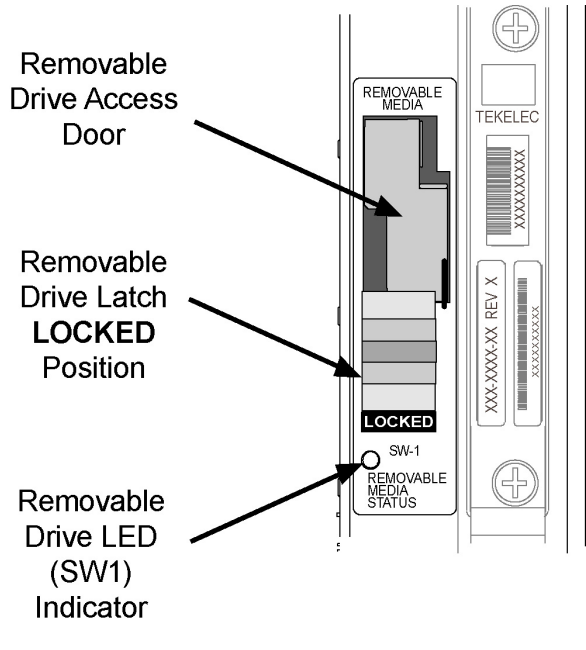

### **Figure 10: Removable USB Drive LOCKED**

**2.** Move SW1 from the LOCKED to the unlocked position and wait for the LED to indicate a steady blue state. See *[Figure 11: Removable USB Drive UNLOCKED](#page-37-0)*.

When SW1 is transitioned from locked to unlocked, the LED will flash blue to indicate the drive is unlocked and in process of shutting down.

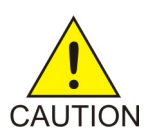

**Caution:** Removal of the drive prior to the LED indicating steady blue could result in drive corruption.

<span id="page-37-0"></span>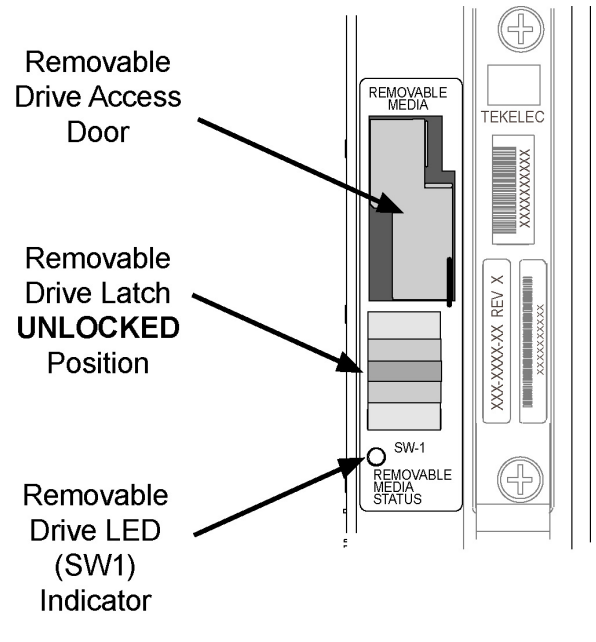

### **Figure 11: Removable USB Drive UNLOCKED**

**3.** When the LED indicates a steady blue state, the removable USB drive can be safely removed. The LED is off when the USB drive is fully ejected from the drive media.

The USB drive can now be removed from the drive media.

- **4.** Lift the access door up, swing it past the detent position so that the door remains open on its own.
- **5.** Grasp the pull tab of the slide and pull the slide out slowly until it stops (it travels about a half inch).

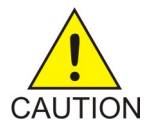

**Caution:** The full travel of the slide is less than an inch, do not try to pull the assembly to expose the full length of the thumb drive as this is beyond the slide's designed travel.

- **6.** The USB drive is disengaged and can be taken from the inject eject assembly.
- **7.** Insert a USB drive into the inject-eject assembly.
- **8.** Grasp the pull tab of the slide and push the slide in slowly until you feel the USB drive is seated in its slot (it travels about a half inch).
- **9.** Close the access door.
- **10.** Move SW1 from the unlocked to the LOCKED position.

When SW1 is transitioned from unlocked to locked, the LED will flash blue to indicate the drive is locked and in process of coming online.

**11.** When the LED turns Off, the removable USB drive is ready for use.

### **Fixed SATA Drive**

This section is referenced in this user's guide by many procedures requiring the use of the fixed SATA drive in the E5-MASP card. The procedures found in this section are recommended procedures for handling the fixed drive in the E5-MASP card. **Purpose:**

#### **Requirements** • The new SATA Drives to be installed should be at the current system release.

- Before beginning this procedure, make sure there is a copy of the current release GPLs on a removable USB drive on-hand.
- System backups should be performed prior to the start of this procedure. Refer to *[Daily Procedures](#page-55-0)*.
- You must be logged in to the EAGLE prior to performing this procedure.

#### <span id="page-38-0"></span>**Procedure - Remove Fixed SATA Drive**

**1.** Enter the following command to verify that the Measurement feature bit is on.

rtrv-feat

;

;

The following is an example of a possible output. The MEASPLAT field shows whether the Measurement feature is on or off. In this example, Measurement feature is **ON**.

```
 eagle3 02-01-05 00:51:32 EST EAGLE5 41.2.0-62.69.65
   rtrv-feat
   Command entered at terminal #7.
   eagle3 02-01-05 00:51:32 EST EAGLE5 41.2.0-62.69.65
   EAGLE FEATURE LIST
GTT = on GWS = on NRT = off
 X25G = off LAN = on CRMD = off
 SEAS = off LFS = off MTPRS = off
 FAN = on DSTN5000 = off WNP = off
 CNCF = off TLNP = off SCCPCNV = off
 TCAPCNV = off IPISUP = off X252000 = off
 PLNP = off NCR = off ITUMTPRS = on
 SLSOCB = off EGTT = on VGTT = on
 MPC = on ITUDUPPC = on MEASPLAT = on
 TSCSYNC = off E5IS = off
```
If feature bit is turned **OFF**, go to *[Step 5](#page-39-0)*.

**2.** Enter the following command to retrieve the measurements setup.

rtrv-meas-sched

The following is an example of a possible output. The COLLECT field shows whether measurement collection is on or off. In this example, measurement collection is**ON**.

```
 npeeagle4 02-02-04 21:13:49 EST EAGLE5 41.2.0-62.69.65
    rtrv-meas-sched
    Command entered at terminal #1.
;
    npeeagle4 02-02-04 21:13:49 EST EAGLE5 41.2.0-62.69.65
 COLLECT = ON
 GTWYLSFLTR = (both)
             ---------------------
```

```
 SYSTOT-STP = (off)
 SYSTOT-TT = (off)
   SYSTOT-STPLAN = (off)
 COMP-LNKSET = (off)
COMP-LINK = (off)GTWY - STP = (off) GTWY-LNKSET = (off)
MTCD-STP = (on)MTCD-LINK = (on) MTCD-STPLAN = (on)
 MTCD-LNKSET = (on)
```
<span id="page-39-1"></span>;

;

<span id="page-39-0"></span>;

If measurement collection is **OFF**, go to *[Step 5](#page-39-0)*.

**3.** Issue the following command to turn **OFF** measurement collection.

```
chg-meas:collect=off
```
The following is an example of a possible output.

```
 tekelecstp YY-MM-DD hh:mm:ss TTTT PPP XX.x.x-YY.y.y
    chg-meas:collect=off
    Command entered at terminal #10.
;
    tekelecstp YY-MM-DD hh:mm:ss TTTT PPP XX.x.x-YY.y.y
    CHG-MEAS: MASP A – COMPLTD
;
```
**4.** Enter the following command to verify measurements collection is **OFF.**

```
rtrv-meas-sched
```
The following is an example of a possible output. The COLLECT field shows whether measurement collection is on or off. In this example, measurement collection is **OFF**.

```
 npeeagle4 02-02-04 21:13:49 EST EAGLE5 41.2.0-62.69.65
   rtrv-meas-sched
   Command entered at terminal #1.
   npeeagle4 02-02-04 21:13:49 EST EAGLE5 41.2.0-62.69.65
COLLECT = OFF
 GTWYLSFLTR = (both)
 ---------------------
 SYSTOT-STP = (off)
 SYSTOT-TT = (off)
    SYSTOT-STPLAN = (off)
 COMP-LNKSET = (off)
COMP-LINK = (off)GTWY - STP = (off) GTWY-LNKSET = (off)
MTCD-STP = (on)MTCD-LINK = (on) MTCD-STPLAN = (on)
 MTCD-LNKSET = (on)
```
**5.** Enter the following command to display the card status:

```
rept-stat-card:appl=oam
```
The following is an example of a possible output.

```
Command Accepted - Processing
    tekelecstp YY-MM-DD hh:mm:ss TTTT PPP XX.x.x-YY.y.y
    rept-stat-card:appl=oam
    Command entered at terminal #14.
;
    tekelecstp 10-04-19 16:47:51 EDT EAGLE5 41.1.0-62.64.1
 CARD VERSION TYPE GPL PST SST AST
 1113 132-064-000 E5MCAP OAMHC IS-NR Standby -----
 1115 132-064-000 E5MCAP OAMHC IS-NR Active -----
   Command Completed.
;
```
<span id="page-40-1"></span>**6.** Enter the following command to display the card status:

```
this rept-stat-card
```
The following is an example of a possible output.

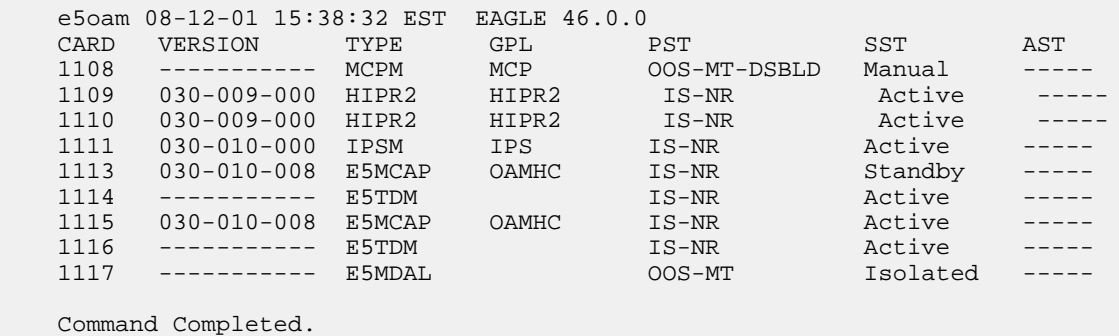

In this sample output, 1113/1114 are standby and 1115/1116 are active.

<span id="page-40-0"></span>Verify the E5-MASP card containing the fixed SATA drive to be replaced is in the **Standby** position before continuing.

- If it is **Standby**, go to *[Step 10](#page-41-0)*.
- If it is not **Standby**, go to *[Step 7](#page-40-0)*.
- **7.** Enter the following command to force the **Active** E5-MASP card to become **Standby**

init-card:loc=xxxx

where *xxxx* is the card location (1113 or 1115).

**Note:** User will need to login after executing this command.

- **8.** Enter the following command to re-login: login:uid=eagle
- **9.** Enter the password to complete login: Enter Password : xxxxx

**Note:** This document does not provide the passwords required in the procedures. Passwords should be acquired from the customer.

The following is an example of a possible output.

```
Command Accepted - Processing
    tekelecstp YY-MM-DD hh:mm:ss TTTT PPP XX.x.x-YY.y.y 
    Command entered at terminal #13.
;
    tekelecstp YY-MM-DD hh:mm:ss TTTT PPP XX.x.x-YY.y.y
    NOTICE: This is a private computer system.
    Unauthorized access or use may lead to prosecution.
    0 LOGIN failures since last successful LOGIN
    Last successful LOGIN was on port 13 on 09-03-04 @ 14:18:21
;
```
<span id="page-41-0"></span>**10.** Inhibit the **Standby** card location from service by entering the following command:

inh-card:loc=xxxx

where*xxxx* is the **Standby** card location.

The following is an example of a possible output.

```
Command Accepted - Processing
     eagle3 02-01-18 18:00:06 EST EAGLE 41.2.0-62.69.65
     inh-card:loc=1113
     Command entered at terminal #1.
;
     eagle3 02-01-18 18:00:06 EST EAGLE 41.2.0-62.69.65
     Card has been inhibited.
;
     eagle3 02-01-18 18:00:06 EST EAGLE 41.2.0-62.69.65
     Command Completed.
;
```
**11.** Verify that the SATA drive is locked in position and in use. Refer to *[Figure 12: SATA Drive Locked](#page-42-0)*.

The SATA drive latch (SW2) is in the LOCKED position and the SATA Media Status LED on the E5-MASP is Off.

<span id="page-42-0"></span>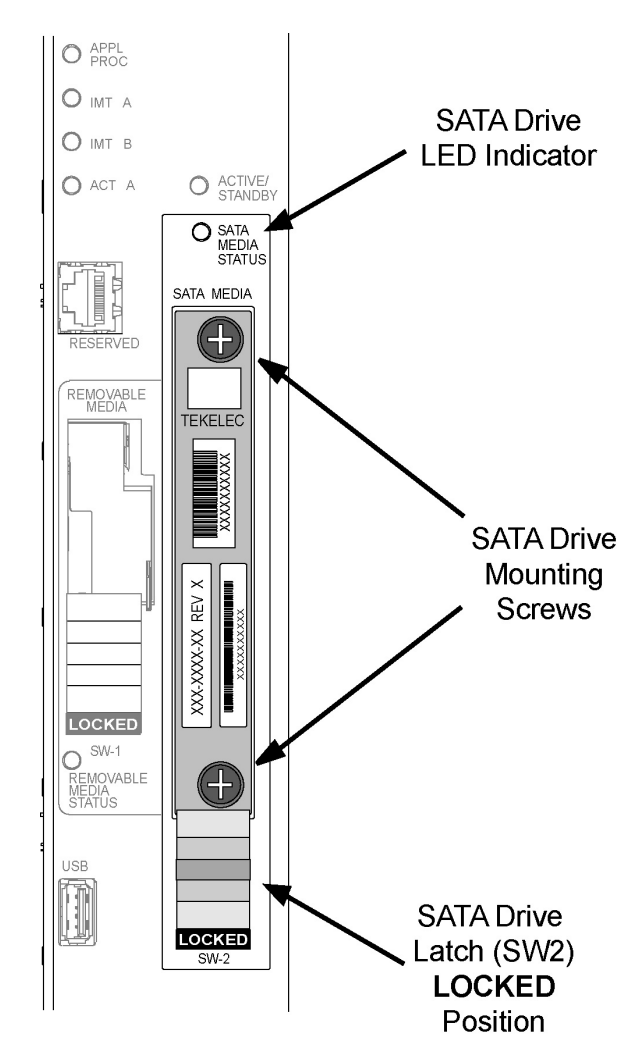

**Figure 12: SATA Drive Locked**

**12.** Move SW2 from the LOCKED to the unlocked position and wait for the LED to indicate a steady blue state. See *[Figure 13: SATA Drive UNLOCKED](#page-43-0)*.

When SW2 is transitioned from locked to unlocked, the LED will flash blue to indicate the drive is unlocked and in process of shutting down.

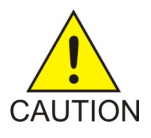

**Caution:** Removal of the drive prior to the LED indicating steady red could result in drive corruption.

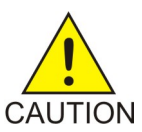

**Caution:** If locking switch is transitioned from locked to unlocked and the E5-MASP is in service, removal of the drive module will result in a card obit. All drive LEDs will blink red.

<span id="page-43-0"></span>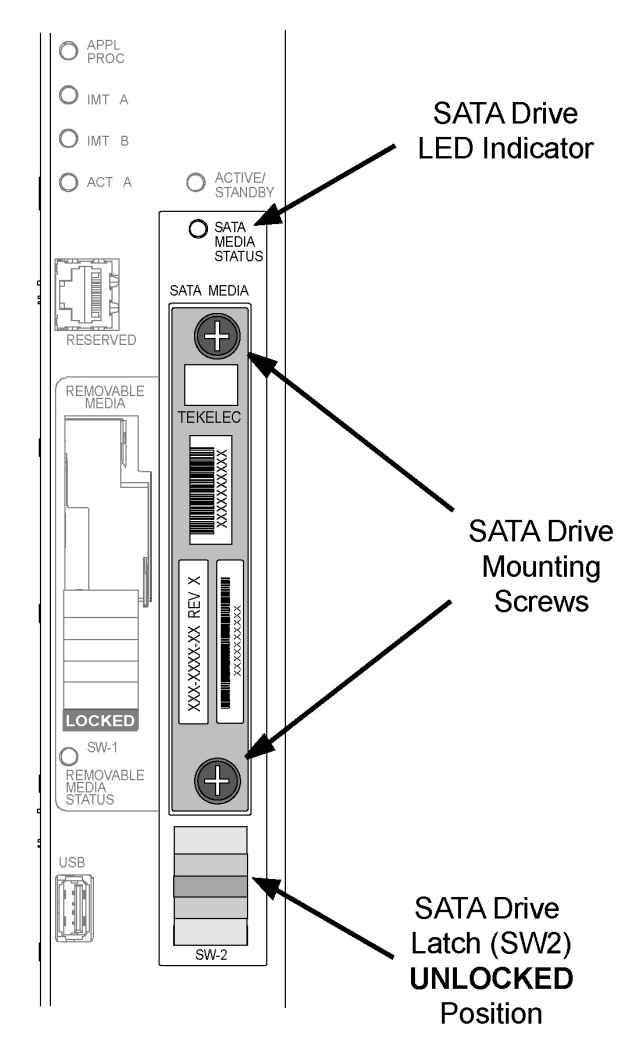

**Figure 13: SATA Drive UNLOCKED**

**13.** When the LED indicates a steady blue state, the SATA drive can be safely removed. The LED is off when the drive is fully ejected from the drive.

The drive can now be removed from the slot.

- **14.** Loosen the SATA drive mounting screws.
- **15.** Grasp the screws and pull the drive out slowly until it is free from the card.
- **16.** Slide a SATA drive into the drive slot on the card.
- **17.** Gently push the drive in slowly until it is properly seated.
- **18.** Tighten the mounting screws.
- **19.** Move SW2 from the unlocked to the LOCKED position.

When SW2 is transitioned from unlocked to locked, the LED will flash blue to indicate the drive is locked and in process of coming online.

- **20.** When the LED turns Off, the SATA drive is ready for use.
- **21.** Enter the following command to verify the card is in Standby and OOS-MT-DSBLD.

```
rept-stat-card:loc=xxxx:mode=full
where xxxx is the card location (1113 or 1115).
The following is an example of a possible output.
Command Accepted - Processing
    eagle3 02-01-01 00:35:50 EST EAGLE5 41.2.0-62.69.65
    rept-stat-card:loc=1115:mode=full
    Command entered at terminal #1.
;
    eagle3 02-01-01 00:35:50 EST EAGLE5 41.2.0-62.69.65
 CARD VERSION TYPE GPL PST SST AST
 1115 ----------- E5MCAP OAMHC OOS-MT-DSBLD Manual -----
     115 ----------- E5MCAP OAMHC OOS-MT-DSBLD Ma<br>ALARM STATUS = ** 0514 Standby MASP is inhibited
      BLMCAP GPL version = 132-068-000
     IMT BUS A = -----<br>IMT BUS B = -----
     IMT BUS B
     CLOCK A = ---CLOCK B = ---CLOCK I = ---MBD BIP STATUS = Valid
     MOTHER BOARD ID = E5-MCAP
     \begin{array}{ccc}\n\text{DBD} & \text{STATUS} & = & \text{Valid} \\
\hline\n-\text{S} & - & \text{S} & - & \text{I.S. EN} \\
\end{array}DBD TYPE = 1G ENET
DBD MEMORY SIZE = 4096M
     HW VERIFICATION CODE = -
 CURRENT TEMPERATURE = 29C ( 85F)
 PEAK TEMPERATURE: = 29C ( 85F) [02-01-01 00:23]
TROUBLE TEXT VER. = ----
    Command Completed.
;
```
**22.** Issue the command to retrieve GPL versions.

rept-stat-gpl:loc=<stby E5-MASP>

where *<stby E5-MASP>* is the card location (1113 or 1115).

The following is an example of a possible output.

```
Command Accepted - Processing
    eagle3 02-01-01 00:36:25 EST EAGLE5 41.2.0-62.69.65
    rept-stat-gpl:loc=1115
    Command entered at terminal #1.
;
    eagle3 02-01-01 00:36:25 EST EAGLE5 41.2.0-62.69.65
    GPL Auditing ON
 GPL CARD RUNNING APPROVED TRIAL
 OAMHC 1115 ----------- 132-069-061 132-069-061 *
 BLMCAP 132-068-000 132-068-000 132-068-000
    Command Completed.
;
```
Verify that the OAMHC and BLMCAP GPLs match on the Running, Approved and Trial columns.

**Note:** If GPL are in alarm contact *[My Oracle Support \(MOS\)](#page-13-0)* and have system USB drives available for corrections

**23.** Enter the following command to put the card that was inhibited in back into service.

```
alw-card:loc=xxxx
```
where*xxxx* is the card location used in *[Step 6](#page-40-1)*.

Following is an example of a possible output.

```
Command Accepted - Processing
    eagle3 02-01-18 18:02:20 EST EAGLE5 41.2.0-62.69.65
    alw-card:loc=1113
    Command entered at terminal #1.
;
    eagle3 02-01-18 18:02:20 EST EAGLE5 41.2.0-62.69.65
    Card has been allowed.
;
    eagle3 02-01-18 18:02:20 EST EAGLE5 41.2.0-62.69.65
    Command Completed.
;
```
**Note:** Allow the card to run for 5 minutes before continuing.

**24.** Enter the following command to verify the database is not consistent (different level as the other cards in the system).

rept-stat-db:display=version

The following is an example of a possible output.

```
Command Accepted - Processing
   eagle3 02-01-10 21:52:58 EST EAGLE5 41.2.0-62.69.65
   rept-stat-db:display=version
   Command entered at terminal #1.
;
   eagle3 02-01-10 21:52:59 EST EAGLE5 41.2.0-62.69.65
   DATABASE STATUS: >> OK <<
 E5TDM 1114 ( ACTV ) E5TDM 1116 ( STDBY)
 C LEVEL TIME LAST BACKUP C LEVEL TIME LAST BACKUP
          - -------- ---------------------- - -------- ----------------------
 FD BKUP Y 79 02-01-05 18:06:16 EST Y 1 02-01-05 00:06:16 EST
FD CRNT Y 79 Y 1
MCAP 1113 MCAP 1115
          - -------- - --------
RD BKUP – – – – – – – – – – – – – – – –
USB BKP – – – – – – – – – – – – – – – –
  CARD/APPL LOC C T LEVEL TIME LAST UPDATE VERSION STATUS
                  --------- ---- - - ---------- ----------------- -------------------
   OAMHC-RMV 1113 - - - - - -
OAMHC-USB 1113 - - - - - - - - - - -
 E5TDM-CRNT 1114 Y N 79 02-01-04 23:46:18 132-013-000 NORMAL
   E5TDM-BKUP 1114 Y - 79 02-01-04 23:46:18 132-013-000 NORMAL
```
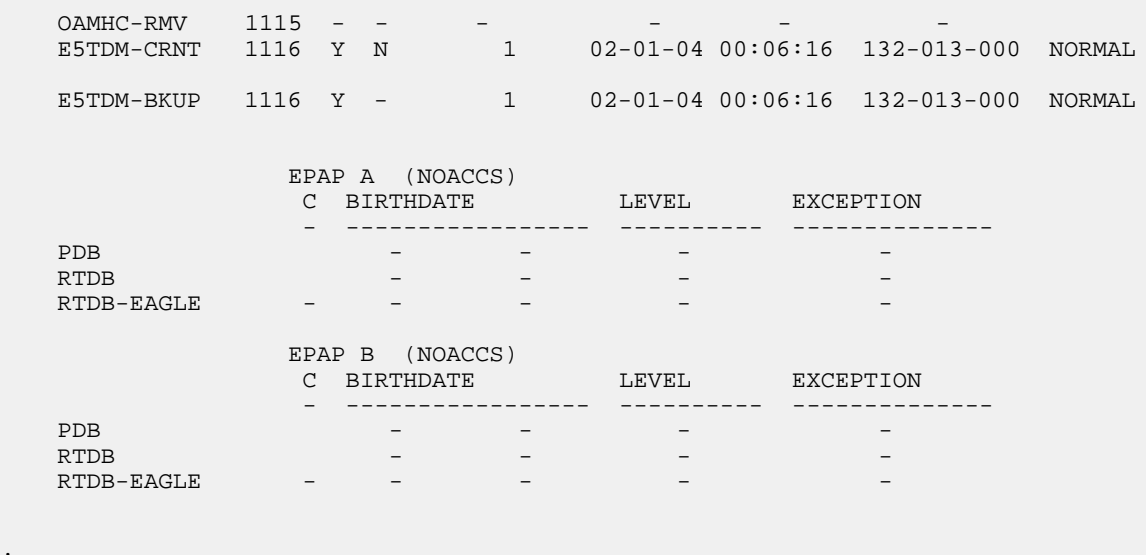

Compare the VERSION STATUS of the E5-MASP cards. The DB Level in the new drive is expected to be different.

If the database VERSION on the new disk is not the same as the active disk, stop the procedure and contact *[My Oracle Support \(MOS\)](#page-13-0)*.

**25.** Enter the following command to show the version numbers of the GPLs stored on each fixed disk (E5-MASP).

rtrv-gpl

;

The following is an example of a possible output.

```
 e5oam 08-12-01 12:24:57 EST EAGLE 40.1.0
   GPL Auditing ON
 GPL CARD RELEASE APPROVED TRIAL REMOVE TRIAL
 OAMHC 1114 030-010-000 030-010-000 030-010-000 030-010-000
 OAMHC 1116 030-010-000 030-010-000 030-010-000 030-010-000
   OAMHC 1115 ----------- ----------- ----------- 030-010-000
 SS7ANSI 1114 030-010-000 030-010-000 030-010-000 030-010-000
 SS7ANSI 1116 030-010-000 030-010-000 030-010-000 030-010-000
 SS7ANSI 1115 ----------- ----------- ----------- 030-010-000
 SCCP 1114 030-010-000 030-010-000 030-010-000 030-010-000
 SCCP 1116 030-010-000 030-010-000 030-010-000 030-010-000
 SCCP 1115 ----------- ----------- ----------- 030-010-000
 GLS 1114 030-010-000 030-010-000 030-010-000 030-010-000
 GLS 1116 030-010-000 030-010-000 030-010-000 030-010-000
 GLS 1115 ----------- ----------- ----------- 030-010-000
  \ldots \atop \text{IPSG} IPSG 1114 030-010-000 030-010-000 030-010-000 030-010-000
 IPSG 1116 030-010-000 030-010-000 030-010-000 030-010-000
 IPSG 1115 ----------- ----------- ----------- 030-010-000
 BLROM1 1114 030-010-000 030-010-000 030-010-000 030-010-000
 BLROM1 1116 030-010-000 030-010-000 030-010-000 030-010-000
   BLROM1 1115 ----------- ----------- ----------- 030-010-000
```
If the new SATA drive shows alarmed GPLs, contact *[My Oracle Support \(MOS\)](#page-13-0)*.

**26.** Enter the following command to repair the standby's E5-MASP database:

chg-db:action=repair

The action=repair copies the current and backup databases from the active to the standby fixed disk.

The following is an example of a possible output.

```
RLGHNCXA03W 03-08-27 03:46:49 EST EAGLE 34.0.0
chg-db:action=repair
Command entered at terminal #10.
;
RLGHNCXA03W 03-08-27 03:46:50 EST EAGLE 34.0.0
REPAIR: MASP A - Repair starts on standby MASP.
;
```
**Note:** Observe that the command execution time may require approximately 20 to 45 minutes.

```
RLGHNCXA03W 03-08-27 04:15:22 EST EAGLE 34.0.0
REPAIR: MASP A - Repair from fixed disk complete.
;
```
Wait for the 'repair complete' message to display and for the E5-MASP to return to in-service status.

**27.** Issue the report status command for the standby E5-MASP.

```
rept-stat-card:loc=xxxx:mode=full
```
Where*xxxx* is the STBY E5-MASP slot from *[Step 6](#page-40-1)*.

The following is an example of a possible output.

```
 tekelecstp YY-MM-DD hh:mm:ss TTTT PPP XX.x.x-YY.y.y
    rept-stat-card:loc=xxxx
    Command entered at terminal #10.
;
    tekelecstp YY-MM-DD hh:mm:ss TTTT PPP XX.x.x-YY.y.y
 CARD VERSION TYPE GPL PST SST AST
xxxx XXX-XXX-XXX E5MCAP OAMHC IS-NR Standby -------
    ALARM STATUS = No Alarms.
     BLMCAP GPL version = XXX-XXX-XXX
    IMT BUS A = Conn<br>IMT BUS B = Conn
    IMT BUS B = Conn<br>CLOCK A = Active
    CLOCK A
    CLOCK B = Idle<br>CLOCK I = Idle
CLOCK I = Idle
MBD BIP STATUS = Valid
MOTHER BOARD ID = E5-MCAP
    DBD STATUS = Valid
DBD TYPE = 1G ENET
DBD MEMORY SIZE = 4096M
     HW VERIFICATION CODE = ----
     CURRENT TEMPERATURE = 44C (112F)
    PEAK TEMPERATURE: = 46C (115F) [09-03-31 08:18]
    TROUBLE TEXT VER. = ---
    Command Completed.
;
```
Verify that the standby goes to IS-NR.

;

<span id="page-48-0"></span>**28.** Enter the following command to verify that the database counts of both MASPs.

```
rept-stat-db:display=all
```
The following is an example of the possible output for a good database.

```
 eagle3 02-01-11 16:11:25 EST EAGLE5 41.2.0-62.69.65
   rept-stat-db:display=version
   Command entered at terminal #1.
   eagle3 02-01-11 16:11:26 EST EAGLE5 41.2.0-62.69.65
   DATABASE STATUS: >> OK <<
       E5TDM 1114 ( ACTV )<br>
E5TDM 1116 ( STDBY )
       C LEVEL TIME LAST BACKUP C LEVEL TIME LAST BACKUP
 - -------- ---------------------- - -------- ----------------------
 FD BKUP Y 79 02-01-05 18:06:16 EST Y 79 02-01-05 18:06:16 EST
 FD CRNT Y 79 Y 79
      MCAP 1113 MCAP 1115
 - -------- - --------
RD BKUP Y 79 02-01-05 11:15:16 EST - - - - - - -
  USB BKP – – – – – – – – – –
   CARD/APPL LOC C T LEVEL TIME LAST UPDATE VERSION STATUS
 --------- ---- - - ---------- ----------------- -------------------
OAMHC-RMV 1113 - - - - - - - - - -
 OAMHC-USB 1113 - - - - - -
 E5TDM-CRNT 1114 Y N 79 02-01-04 23:46:18 132-013-000 NORMAL
 E5TDM-BKUP 1114 Y - 79 02-01-04 23:46:18 132-013-000 NORMAL
OAMHC-RMV 1115 - - - - - - - - - -
 E5TDM-CRNT 1116 Y N 79 02-01-04 23:46:18 132-013-000 NORMAL
 E5TDM-BKUP 1116 Y - 79 02-01-04 23:46:18 132-013-000 NORMAL
 EPAP A (NOACCS)
 C BIRTHDATE LEVEL EXCEPTION
   - ----------------- ---------- --------------
 PDB - - - -
 RTDB - - - -
  RTDB-EAGLE -
              EPAP B (NOACCS)
             C BIRTHDATE LEVEL EXCEPTION
   - ----------------- ---------- --------------
                  PDB - - - -
 RTDB - - - -
  RTDB-EAGLE - - - - - -
```
<span id="page-48-1"></span>;

;

**29.** Repeat *[Step 5](#page-39-0)* - *[Step 28](#page-48-0)* on all remaining SATA Drives identified for replacement.

**30.** If *[Step 3](#page-39-1)* was executed, issue the command to turn the measurements collection on.

chg-meas:collect=on

Execute this command only if measurement feature bit is turned on from *[Step 1](#page-38-0)*.

The following is an example of a possible output.

```
 tekelecstp YY-MM-DD hh:mm:ss TTTT PPP XX.x.x-YY.y.y 
 chg-meas:collect=on
 Command entered at terminal #10.
```
;

```
 tekelecstp YY-MM-DD hh:mm:ss TTTT PPP XX.x.x-YY.y.y
 CHG-MEAS: MASP A - COMPLTD
```
**31.** Enter command to copy measurements

copy-meas

To execute this command, measurement collection must be turned off. If measurement collection is on, enter the chg-meas:collect=off command to turn off measurement collection.

The removable drive:

- must be inserted
- must be initialized

The following is an example of a possible output.

```
eagle3 02-01-11 19:09:16 EST EAGLE5 41.2.0-62.69.65
    copy-meas
    Command entered at terminal #1.
;
COPY MEASUREMENTS: MASP A - COPY STARTS ON ACTIVE MASP
COPY MEASUREMENTS: MASP A - COPY TO REMOVABLE USB DRIVE COMPLETE
;
```
**32.** Issue the command to retrieve measurement setup.

rtrv-meas-sched

The following is an example of a possible output. The COLLECT field shows whether measurement collection is on or off.

```
 npeeagle4 02-02-04 01:13:49 EST EAGLE5 41.2.0-62.69.65
    rtrv-meas-sched
    Command entered at terminal #1.
;
    npeeagle4 02-02-04 01:13:49 EST EAGLE5 41.2.0-62.69.65
 COLLECT = on
 GTWYLSFLTR = (both)
      ---------------------
 SYSTOT-STP = (off)
 SYSTOT-TT = (off)
    SYSTOT-STPLAN = (off)
 COMP-LNKSET = (off)
COMP-LINK = (off)GTWY - STP = (off) GTWY-LNKSET = (off)
MTCD-STP = (on)MTCD-LINK = (on) MTCD-STPLAN = (on)
   MTCD-LNKSET = (on);
```
If COLLECT=ON, continue to next step, otherwise repeat *[Step 30](#page-48-1)*.

**Note:** If *[Step 30](#page-48-1)* is repeated and measurements do not turn on contact *[My Oracle Support \(MOS\)](#page-13-0)*.

**33.** Issue the report card status command.

rept-stat-card:appl=oam

The following is an example of a possible output.

Command Accepted - Processing eagle3 02-01-01 00:29:24 EST EAGLE5 41.2.0-62.69.65 rept-stat-card:appl=oam Command entered at terminal #1. ; eagle3 02-01-01 00:29:24 EST EAGLE5 41.2.0-62.69.65 CARD VERSION TYPE GPL PST SST AST 1113 132-069-061 E5MCAP OAMHC IS-NR Active ----- 1115 132-069-061 E5MCAP OAMHC IS-NR Standby ----- Command Completed. ;

**34.** Issue the command to display database status.

rept-stat-db:display=all

The following is an example of a possible output.

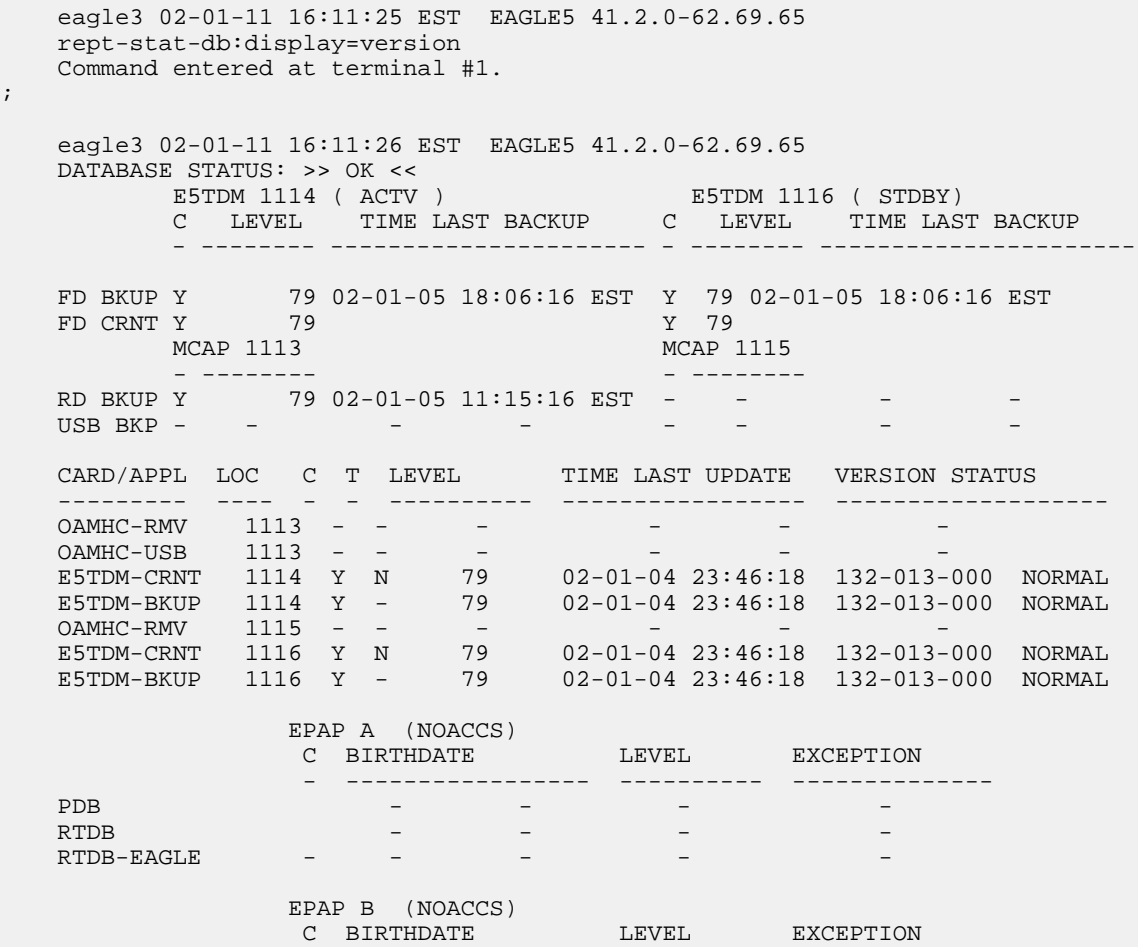

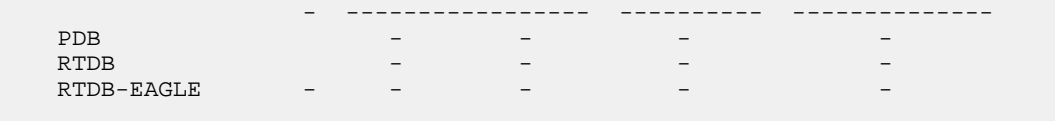

;

Look in the columns labeled 'C' and 'LEVEL' output by this command.

- Verify entries in column 'C' show 'Y' which indicates coherence.
- Verify both 'FD CRNT' Levels are equal.

**35.** Report replacement drive location.

rept-stat-card:mode=full:loc=XXXX

Where XXXX location of replaced drive.

The following is an example of a possible output.

```
Command Accepted - Processing
    eagle3 02-01-18 18:10:28 EST EAGLE5 41.2.0-62.69.65
    rept-stat-card:mode=full:loc=1113
   Command entered at terminal #1.
;
    eagle3 02-01-18 18:10:28 EST EAGLE5 41.2.0-62.69.65
 CARD VERSION TYPE GPL PST SST AST
 1113 132-069-061 E5MCAP OAMHC IS-NR Standby -----
    ALARM STATUS = No Alarms.
     BLMCAP GPL version = 132-068-000
   IMT BUS A = Conn<br>IMT BUS B = Conn
 IMT BUS B = Conn
CLOCK A = Active
 CLOCK B = Idle
CLOCK I = Idle
MBD BIP STATUS = Valid
MOTHER BOARD ID = E5-MCAP
    DBD STATUS ==<br>DBD STATUS = Valid
DBD TYPE = 1G ENET
DBD MEMORY SIZE = 4096M
     HW VERIFICATION CODE = ----
     CURRENT TEMPERATURE = 30C ( 86F)
    PEAK TEMPERATURE: = 30C ( 86F) [02-01-18 17:58]
    TROUBLE TEXT VER. = ---
   Command Completed.
;
```
**36.** Issue the command to OAM database.

rept-stat-card:appl=oam

The following is an example of a possible output.

```
Command Accepted - Processing
    tekelecstp YY-MM-DD hh:mm:ss TTTT PPP XX.x.x-YY.y.y
    rept-stat-card:appl=oam
    Command entered at terminal #14.
;
```
;

```
 tekelecstp 10-04-19 16:47:51 EDT EAGLE5 41.1.0-62.64.1
 CARD VERSION TYPE GPL PST SST AST
 1113 132-064-000 E5MCAP OAMHC IS-NR Standby -----
 1115 132-064-000 E5MCAP OAMHC IS-NR Active -----
   Command Completed.
```
<span id="page-52-0"></span>**37.** Issue the command to display Clock status.

```
rept-stat-clk
```
The following is an example of a possible output.

```
Command Accepted - Processing
    tekelecstp YY-MM-DD hh:mm:ss TTTT PPP XX.x.x-YY.y.y
    rept-stat-clk
    Command entered at terminal #1.
;
    tekelecstp YY-MM-DD hh:mm:ss TTTT PPP XX.x.x-YY.y.y
 COMPOSITE PST SST AST
SYSTEM CLOCK THE SYSTEM CLOCK THE SYSTEM CLOCK THE SERVICE OF I S-NR I and I and I and I and I and I and I and I and I and I and I and I and I and I and I and I and I and I and I and
    ALARM STATUS = No Alarms.
Primary Comp Clk 1114 (CLK A) IS-NR Active
Primary Comp Clk 1116 (CLK B) IS-NR Active
      Secondary Comp Clk 1114 (CLK A) IS-NR Idle
      Secondary Comp Clk 1116 (CLK B) IS-NR Idle
   Clock Using Bad<br>CLKA 3 0
 CLK A 3 0
CLK B 0 0
CLK I 0 --
    HIGH SPEED PST SST AST
      SYSTEM CLOCK
    ALARM STATUS = No Alarms.
Primary HS Clk 1114 (HS CLK A) OOS-MT Fault
Primary HS Clk 1116 (HS CLK B) OOS-MT Fault
Secondary HS Clk 1114(HS CLK A) OOS-MT Fault
      Secondary HS Clk 1116(HS CLK B) OOS-MT Fault
    HS CLK TYPE 1114 = RS422
    HS CLK LINELEN 1114 = -----
 HS CLK TYPE 1116 = RS422
 HS CLK LINELEN 1116 = -----
 Clock Using Bad
 HS CLK A 0 0
    HS CLK B 0 0
   HS CLK I 0 --
    Command Completed.
;
```
Verify that there are no Clock alarms.

- If there are no clock alarms then proceed to next step.
- If clock alarms are present note the alarms and contact *[My Oracle Support \(MOS\)](#page-13-0)*.

**Note:** E5-MASP may require card initialization if clock errors are being reported.

**Note:** Card initialization is not required if customer is not using CLOCK.

**38.** If required, prepare E5-MASP for Clock Acceptance

**Note:** Both E5-MASP must installed.

**39.** Issue the following command to check clock status.

```
rept-stat-clk
```
The following is an example of a possible output.

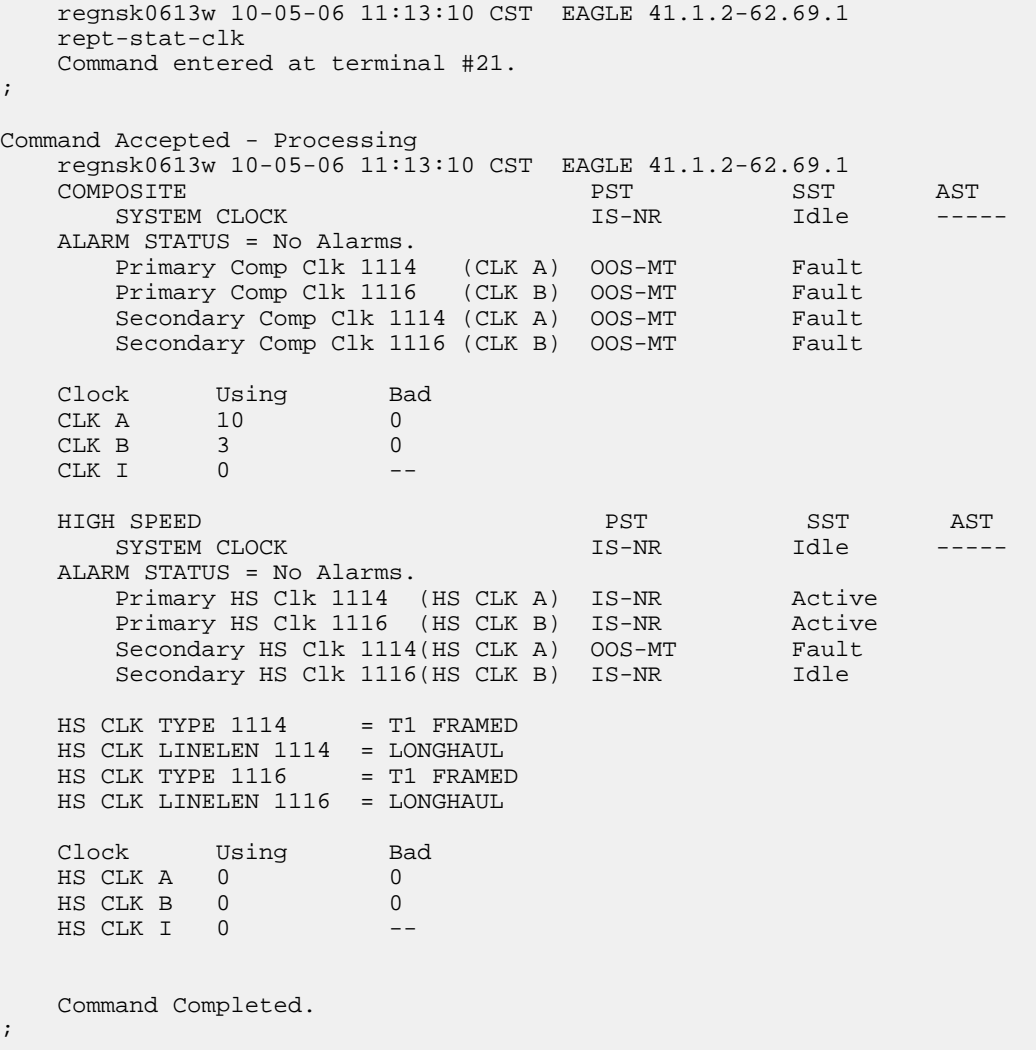

In this example, the secondary clock is in some condition other than Idle or Active.

**40.** Issue the command to check clock options.

rtrv-clkopts

The following is an example of a possible output.

```
Command Accepted - Processing
    regnsk0613w 10-05-06 11:13:19 CST EAGLE 41.1.2-62.69.1 
    CLK OPTIONS 
    -----------------------
    PRIMARY 
     -----------------------
HSCLKSRC t1framed
 HSCLKLL longhaul
    SECONDARY 
     -----------------------
 HSCLKSRC rs422
 HSCLKLL longhaul
;
Command Executed
```
**41.** Issue the command to change clock options for the secondary.

chg-clkopts:clock=secondary:hsclksrc=t1framed:force=yes

**Note:** Issue this command only if alarms were recorded in *[Step 37](#page-52-0)*.

The following is an example of a possible output.

```
Command Accepted - Processing
    regnsk0613w 10-05-06 11:14:14 CST EAGLE 41.1.2-62.69.1 
    CHG-CLKOPTS: MASP B - COMPLTD
;
```
**42.** Issue the command to change clock options primary.

chg-clkopts:clock=primary:hsclksrc=t1framed:force=yes

**Note:** Issue this command only if alarms were recorded in *[Step 37](#page-52-0)*.

The following is an example of a possible output.

```
Command Accepted - Processing
    regnsk0613w 10-05-06 11:14:14 CST EAGLE 41.1.2-62.69.1 
    CHG-CLKOPTS: MASP B - COMPLTD
;
```
**43.** Issue the following command to check clock status.

```
rept-stat-clk
```
The following is an example of a possible output.

```
Command Executed
> rept-stat-clk
    regnsk0613w 10-05-06 11:14:27 CST EAGLE 41.1.2-62.69.1 
    rept-stat-clk
    Command entered at terminal #21.
;
Command Accepted - Processing
   regnsk0613w 10-05-06 11:14:28 CST EAGLE 41.1.2-62.69.1 
                                PST SST AST
```
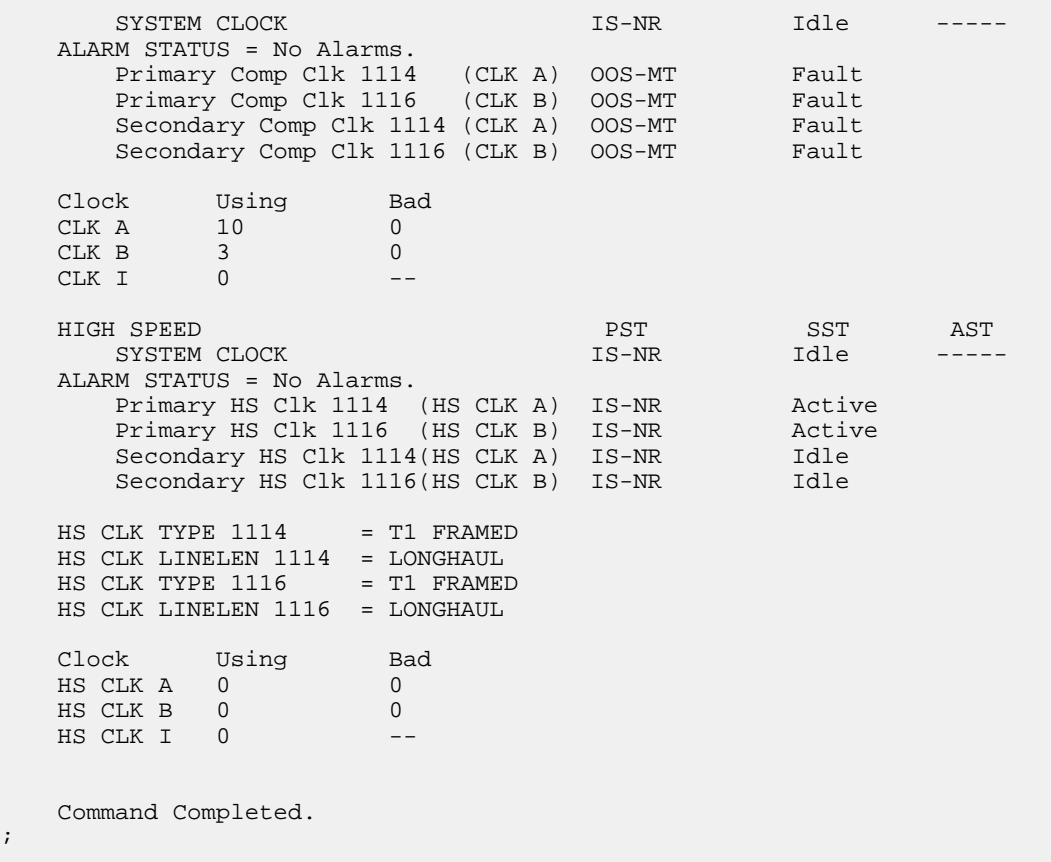

<span id="page-55-0"></span>**44.** Procedure complete.

# **Daily Procedures**

;

The procedures found in this section are recommended procedures for daily routine preventive maintenance. Some procedures may refer to other chapters within this document.

## **Backing Up the Database Daily**

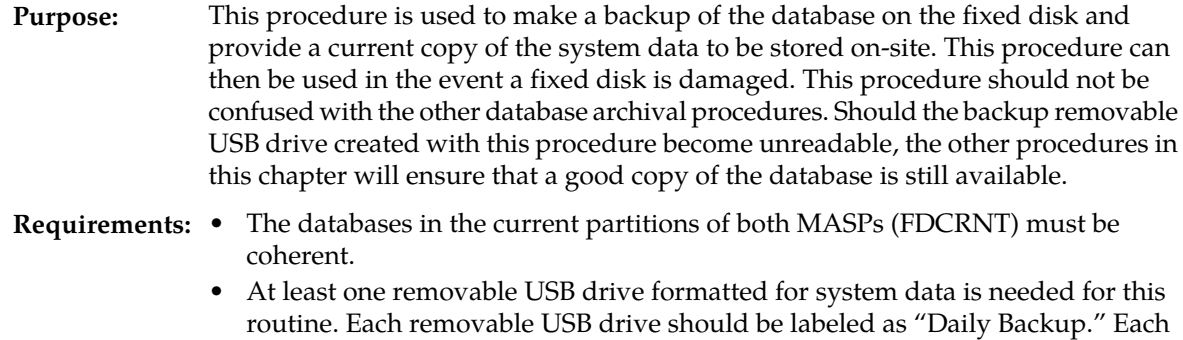

day, select the removable USB drive with this label and perform the backup procedure.

**Interval:** Daily

#### **Procedure - Backing Up the Database**

**1.** Enter the following command to check the operational status of the database:

rept-stat-db

If necessary, refer to *Commands User's Guide* to interpret the output.

**2.** Enter the following command to create a backup of the database on the fixed disk:

chg-db:action=backup

This command should take no longer than 30 minutes to execute. It could take longer depending on other system activity that is in progress when this command is entered. During command execution, these messages appear (the active MASP is displayed first):

BACKUP (FIXED) : MASP A - Backup starts on active MASP. BACKUP (FIXED) : MASP A - Backup on active MASP to fixed disk complete. BACKUP (FIXED) : MASP B - Backup starts on standby MASP. BACKUP (FIXED) : MASP B - Backup on standby MASP to fixed disk complete.

- **3.** Insert the removable USB drive labeled "Daily Backup" into the removable USB media slot. Reference: *[Removable Drives](#page-35-0)*
- **4.** Enter the following command to create a backup of the database on the removable USB drive: chg-db:action=backup:dest=remove

During command execution, these messages should appear.

BACKUP (REMOVABLE) : MASP A - Backup starts on active MASP. BACKUP (REMOVABLE) : MASP A - Backup to removable USB drive complete.

- **5.** Verify that the databases on the removable USB drive (RDBKUP) and the current partition of the active MASP (FDCRNT) are coherent by entering the following command:rept-stat-db If necessary, refer to *Commands User's Guide* to interpret the output.
- **6.** Remove the removable USB drive from the removable USB media slot. Reference: *[Removable Drives](#page-35-0)*
- **7.** Make an entry in the site maintenance log that a backup was performed. Place the removable USB drive in a safe place, easily accessible in the event of a catastrophic failure.

### **System Reports Analysis**

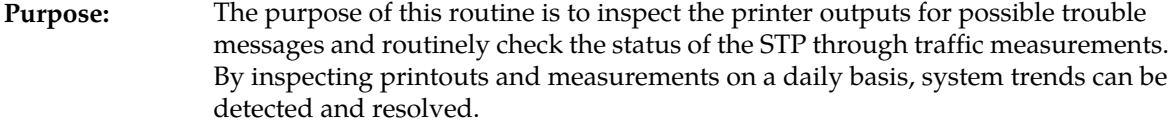

Printer must be configured to receive traffic reports. Measurements collection must be activated before reports containing current data can be printed. Enter the **Requirements:**

following command to activate measurements collection, if necessary:chg-meas:collect=on

Refer to *Commands User's Guide* for more information. If measurements are already allowed, an error message indicates this.

## **Reports Description**

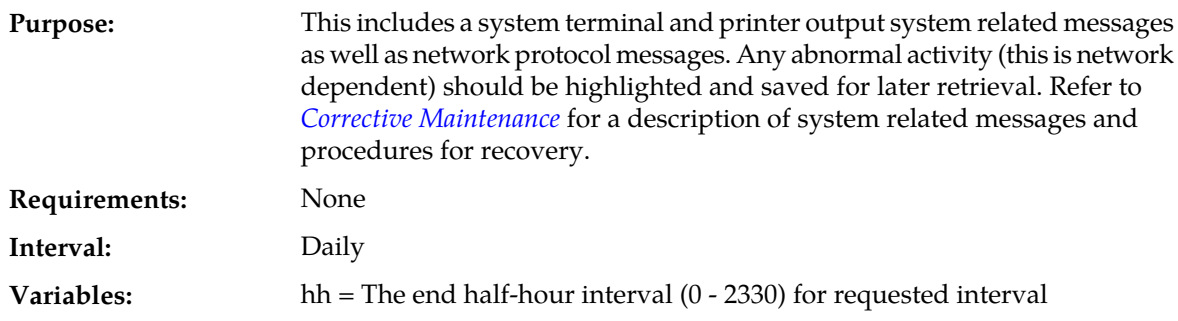

#### **Procedure - Print Report**

- **1.** Enter the following command to print a measurements report for the STP entity type:rept-meas:type=systot:enttype=stp
- **2.** Enter the following command to print a measurements report for the link entity type (this command requires either the loc and port parameters or the lsn parameter): rept-meas:type=comp:enttype=link
- **3.** Review the STP report and compare with the link report.

If excessive errors exist on any one particular link, enter the following command to print a report for the time period the errors occurred:

rept-meas:enttype=link:period=specific:hh

Refer to *Commands User's Guide* for more information on using the rept-meas command.

**4.** From this report, determine what events may have occurred during the 30 minute measurements collection period.

## **File Transfer for LNP and INP Measurements**

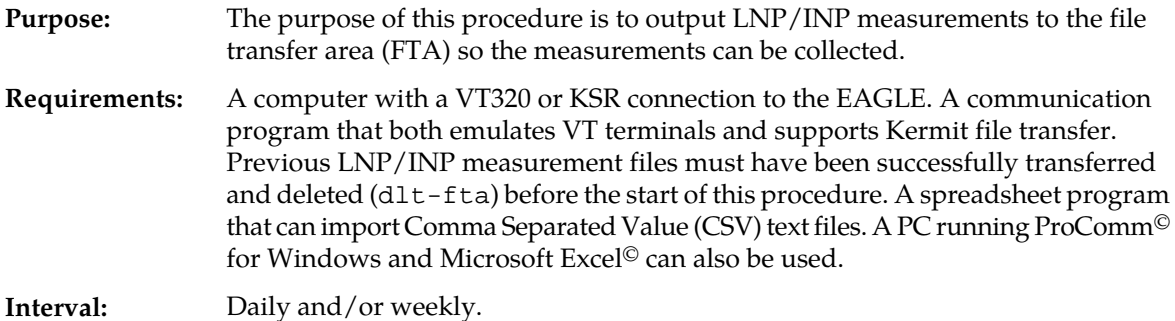

### **Procedure - File Transfer**

**1.** From the EAGLEVT320 or KSR terminal, enter the following command to display the contents of the FTA:disp-fta-dir:loc=xxxx

Where  $xxxx =$  the active E5-TDM (1114 or 1116).

- **2.** From the EAGLEVT320 or KSR terminal, enter the following command to delete any existing files from the FTA:dlt-fta:loc=xxxx:all=yes Where  $xxxx =$  the active E5-TDM (1114 or 1116)
- **3.** In this example, from the EAGLEVT320 or KSR terminal, enter the following command to send LNP daily measurements to the FTA:rept-meas:enttype=lnp:type=mtcd
- **4.** Enter the following command to acquire a list of the files transferred to the FTA in step 4:disp-fta-dir:loc=xxxx

Where  $xxxx =$  the active E5-TDM (1114 or 1116).

- **5.** Enter the following command to activate the file transfer:act-file-trns:loc=xxxx Where*xxxx*= the active E5-TDM (1114 or 1116).
- **6.** Transfer the desired files (with .csv suffixes) to the PC by using the get command from within the communications program configured to run Kermit in ASCII mode.

An example of the Kermit commands to extract the previous day's records are as follows:> get mon\_lnp.csv > get tues\_ssp.csv > get thu\_lrn.csv > get sat\_npa.csv > finish

- **7.** Run a spreadsheet program and open each of the files collected to view the LNP/INP measurement data.
- **8.** Once all the files are successfully transferred and confirmed, enter the following command to remove the files from the FTA:dlt-fta:loc=xxxx:all=yes Where  $xxxx =$  the active E5-TDM (1114 or 1116)

## **Weekly Procedures**

The procedures found in this section are recommended for weekly routine preventive maintenance. Some procedures may refer to other chapters within this document.

### **Database Archive (Weekly)**

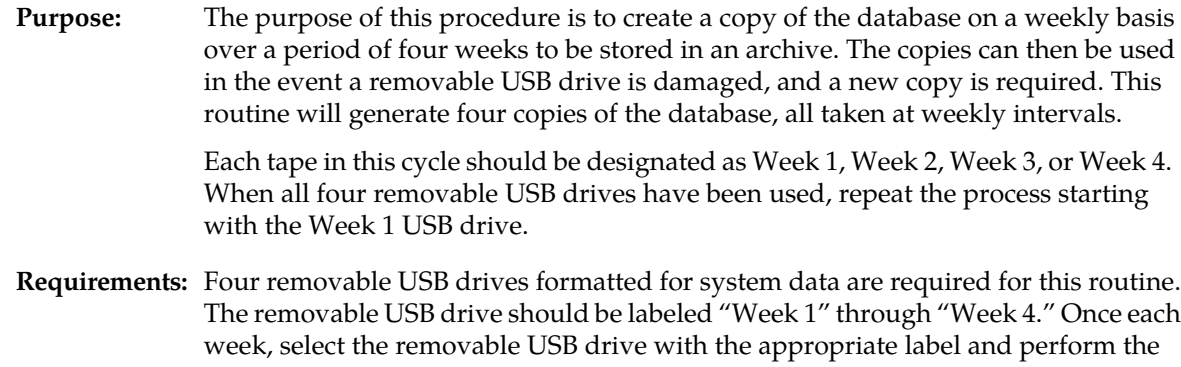

backup procedure. Each week, select the removable USB drive with the next sequential number and perform this procedure.

**Interval:** Weekly

#### **Procedure - Archive Database (Weekly)**

**1.** Enter the following command to check the operational status of the database:

rept-stat-db

If necessary, refer to *Commands User's Guide* to interpret the output.

- **2.** Insert the removable USB drive labeled "Week x" into the removable USB drive media slot. Reference: *[Removable Drives](#page-35-0)*.
- **3.** Enter the following command to create a backup of the database on the removable USB drive: chg-db:action=backup:dest=remove

During command execution, these messages should appear.

BACKUP (REMOVABLE) : MASP A - Backup starts on active MASP. BACKUP (REMOVABLE) : MASP A - Backup to removable USB drive complete.

**4.** Verify that the databases on the removable USB drive backup partition (RD BKUP) and the current partition of the active maintenance and administration subprocessor system (MASP) fixed disk current partition (FD CRNT) are coherent by entering the following command:

```
rept-stat-db
```
If necessary, refer to *Commands User's Guide* to interpret the output.

**5.** Remove the removable USB drive from the removable USB drive media slot.

Reference: *[Removable Drives](#page-35-0)*

**6.** Make an entry in the site maintenance log that a backup was performed for the appropriate week (Week 1, Week 2, Week 3, or Week 4).

Place the removable USB drive in a safe place, easily accessible in the event of a catastrophic failure.

### **Printer Inspection**

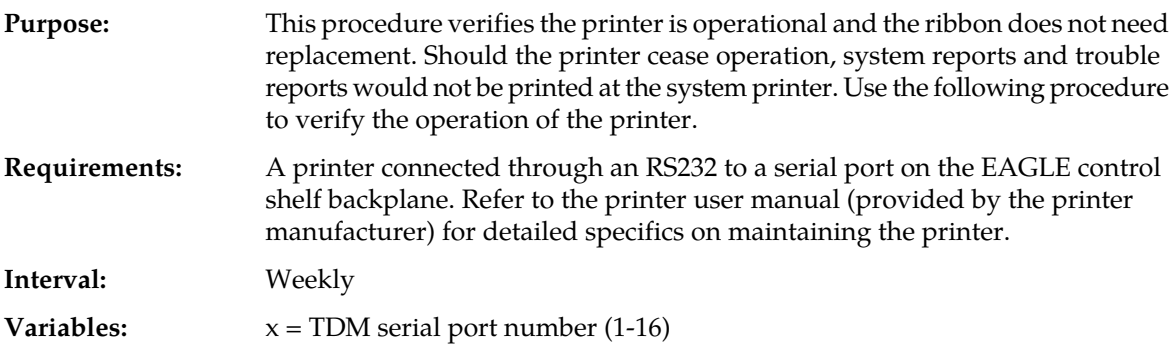

#### **Procedure -Printer Inspection**

**1.** Verify the carriage assembly is free of any debris.

Remove the top of the printer if necessary.

- **2.** Check that the power indicator is illuminated (on). If not, verify the power cord is plugged in.
- **3.** Check the online indicator. If off, press the select button. Verify the indicator is illuminated.
- **4.** Verify the presence of on-line indicators using the printer *Users Manual*.
- **5.** Enter the following command to send output to the printer:  $act-echo:$ trm=x.
- **6.** Type the following command at a terminal to verify the printer is operating: rept-stat-trm If the printer does not print any messages, check the printer cable and verify it is connected to a system terminal. If not, reconnect the printer cable (refer to the *Installation Guide* for cable pinouts).
- **7.** Look at the printout.

If the ink is faded and difficult to read, replace the ribbon. Refer to the *Users Manual* provided by the manufacturer for ribbon replacement procedures.

## **Remote Access Verification**

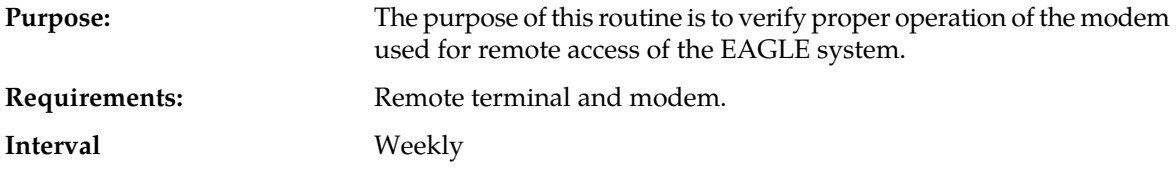

#### **Procedure - Remote Access Verification**

- **1.** From a remote PC or terminal, dial the telephone number of the modem connected to the Eagle.
- **2.** When connected, verify you are able to log in to the EAGLE system and enter commands.
- **3.** Once you have verified the operation of the modem, logoff from the EAGLE and terminate your connection.

# **Monthly Procedures**

The procedures found in this section are recommended procedures for monthly routine preventive maintenance. Some procedures may refer to other chapters within this document.

### **Database Archive (Monthly)**

The purpose of this procedure is to create a copy of the database on a monthly basis over a period of four months to be stored in an archive. The copies can then be used **Purpose:** in the event a removable USB drive is damaged, and a new copy is required. This routine will generate four copies of the database, all taken at monthly intervals.

> Each tape in this cycle should be designated as Month 1, Month 2, Month 3, or Month 4. When all four removable USB drives have been used, repeat the process starting with the Month 1 USB drive.

**Requirements:** Four removable USB drives formatted for system data are required for this routine. The removable USB drive should be labeled "Month 1" through "Month 4." Once each month, select the removable USB drive with the appropriate label and perform the backup procedure. Each month, select the removable USB drive with the next sequential number and perform this procedure.

**Interval** Monthly

**Procedure - Database Archive (Monthly)**

**1.** Enter the following command to check the operational status of the database: rept-stat-db

If necessary, refer to *Commands User's Guide* to interpret the output.

- **2.** Insert the removable USB drive labeled "Month x" into the removable USB drive media slot. Reference:*[Removable Drives](#page-35-0)*
- **3.** Enter the following command to create a backup of the database on the removable USB drive: chg-db:action=backup:dest=remove

BACKUP (REMOVABLE) : MASP A - Backup starts on active MASP. BACKUP (REMOVABLE) : MASP A - Backup to removable USB drive complete.

**4.** Verify that the databases on the removable USB drive (RDBKUP) and the current partition of the active MASP (FDCRNT) are coherent by entering the following command:

```
rept-stat-db
```
If necessary, refer to *Commands User's Guide* to interpret the output.

**5.** Remove the removable USB drive from the removable USB drive media.

Reference: *[Removable Drives](#page-35-0)*

**6.** Make an entry in the site maintenance log that a backup was performed for the appropriate month (Month 1, Month 2, Month 3, or Month 4).

Place the removable USB drive in a safe place, easily accessible in the event of a catastrophic failure.

#### **FAP Load Balance Verification (PN 870-0243-XX only)**

This procedure is used to verify the Load Balance Factor (LBF) for the A and B power supplied to each Fuse and Alarm Panel (FAP) in the EAGLE. This procedure applies ONLY to installed FAPs with P/N 870-0243-XX. **Purpose:**

> The LBF is an empirically derived number that provides an indication if a Oracle STP System Frame has an open power distribution diode. The difference in amperage between the "A" versus "B" battery leads should be within a "typical" range. Values outside of this range should be an indication of a potential problem and requires further investigation.

**Requirements:** Oracle recommends that the verification be performed using a Clamping Type Multimeter (Clamp Amp Meter). If the Clamp Meter has different settings or functions than the ones described in this procedure, consult the instruction manual for this meter and determine substitute settings or functions. Results of this verification should be recorded on the form provided with this procedure and filed with the STP System maintenance records.

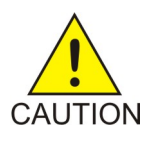

**Caution:** This procedure must be performed with the utmost Caution. All safety precautions associated with in service equipment and power must be strictly followed. Any equipment that is below the shelf that is being worked on must be protected from falling tools or debris. All jewelry, rings, watches must be removed before this procedure is started. Read this procedure completely before proceeding.

**Interval:** Monthly

#### **Procedure - FAP Load Balance**

- <span id="page-62-0"></span>**1.** Login to system via a dedicated terminal or connect a PC to an EAGLE terminal port. Open a capture log via ProComm Plus or other PC communications program.
- **2.** Enter the following command to determine the status of all the cards in the system.

rept-stat-card

<span id="page-62-1"></span>If necessary, refer to *Commands User's Guide* to interpret the output. Save the results to compare with the outputs at the conclusion of this procedure.

**3.** Enter the following command to verify the status of the signaling links.

rept-stat-slk

<span id="page-62-2"></span>If necessary, refer to *Commands User's Guide* to interpret the output. Save the results to compare with the outputs at the conclusion of this procedure.

**4.** Enter the following command to get a report of all the device trouble notifications that are currently logged in the OAMRAM storage area.

<span id="page-62-3"></span>rept-stat-trbl

If necessary, refer to *Commands User's Guide* to interpret the output. Save the results to compare with the outputs at the conclusion of this procedure.

<span id="page-62-4"></span>**5.** Enter the following command to check the status of the IMT.

rept-stat-imt

If necessary, refer to *Commands User's Guide* to interpret the output. Save the results to compare with the outputs at the conclusion of this procedure.

<span id="page-62-5"></span>**6.** Enter the following command to check the status of the SCCP subsystem.

rept-stat-sccp

If necessary, refer to *Commands User's Guide* to interpret the output. Save the results to compare with the outputs at the conclusion of this procedure.

**7.** Enter the following command to check the operational status of the database.

rept-stat-db

If necessary, refer to *Commands User's Guide* to interpret the output. Save the results to compare with the outputs at the conclusion of this procedure. Verify that FDCRNT and FDBKUP for E5-TDM 1114 and E5-TDM 1116 match. If they do not match, perform *[Daily Procedures](#page-55-0)* before continuing.

**Warning:** Do not proceed to the next step if the backup fails.

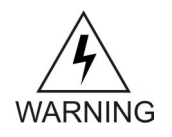

<span id="page-63-2"></span>**8.** Set the Clamp Amp Meter to measure DC amps.

Set the dial to the DC 400A setting and zero out/adjust the meter by turning the 0 ADJ control. The meter must read 00.0.

**Note:** On the inside of the Clamp Amp Meter there should be an arrow. The arrow must always be pointing towards the frame when clamped around the cable. If the meter cannot be directly observed, the DATAHOLD function can be utilized, if the meter is so equipped, and the reading will hold. The jaws of the meter must be around the cable for the DATAHOLD function to operate.

<span id="page-63-0"></span>Values of less than 1.0 Amp on BOTH the "A" and "B" sides are not applicable. Ignore plus (+) or minus (-) in the meter reading.

- **9.** Measure the current on the **A** side of the EAGLE Frame FAP selected for verification. Clamp the meter around the **-48VDC A** battery cable on the FAP. Record the reading on the *[Table](#page-65-0) [13: Oracle Method of Procedure Test Record](#page-65-0)*.
- <span id="page-63-1"></span>**10.** Depress the DATAHOLD function again, if this option was utilized in *[Step 9](#page-63-0)* Verify the Clamp Amp Meter reading is 00.0.

The meter must read 00.0 before proceeding with *[Step 11](#page-63-1)*.

**11.** Measure the current on the **B** side of the EAGLE Frame FAP selected in *[Step 9](#page-63-0)*.

Clamp the meter around the **-48VDC B** battery cable on the FAP. Record the reading on the *[Table](#page-65-0) [13: Oracle Method of Procedure Test Record](#page-65-0)*.

- **12.** Calculate the Load Balance Factor (LBF) and record on the *[Table 13: Oracle Method of Procedure Test](#page-65-0) [Record](#page-65-0)*.
	- a) Compute the difference between **A** and **B** sides (A-B) or (**B-A**).
	- b) The difference is divided by the lower of the two (2) measured values (**A** or **B**) and expressed as a percentage.

This percentage is the LBF.

c) Enter the LBF in the appropriate space on the Test Record form.

Refer to *[Figure 14: Open Diode Example](#page-64-0)* and *[Figure 15: Steady State Example](#page-64-1)* for examples of this formula. Data indicates that the acceptable range can be between 0% and 125%. The 125% point is a **Flag** that indicates further investigation is warranted. It indicates the potential for at least one open diode.

<span id="page-64-0"></span>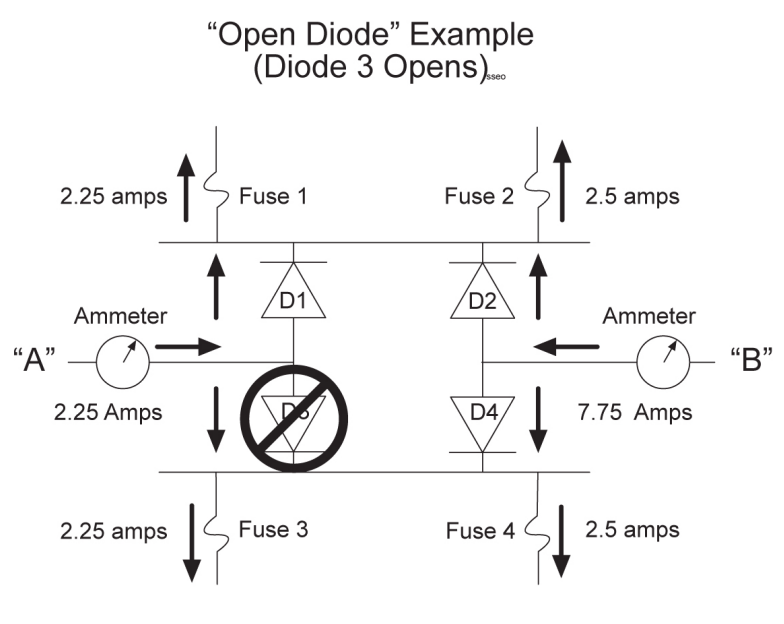

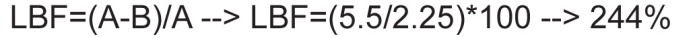

<span id="page-64-1"></span>**Figure 14: Open Diode Example**

**Steady State Example** (All diodes operational)...

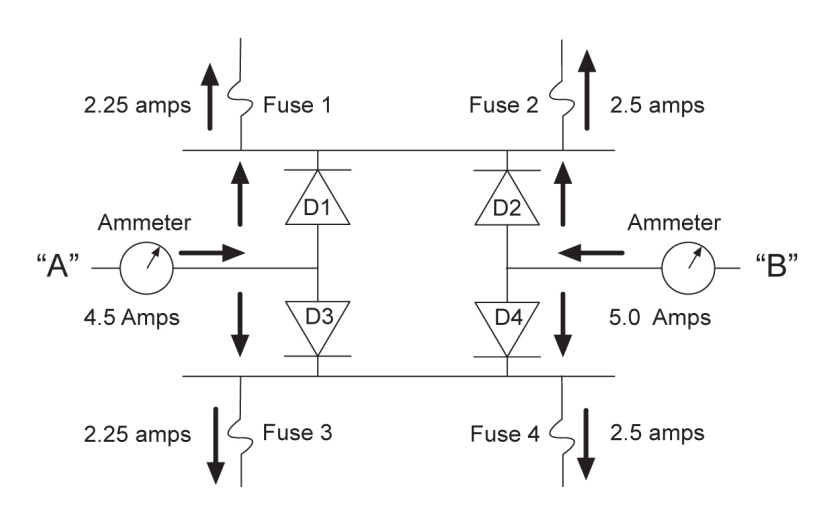

LBF=(A-B)/A --> LBF=(.5/4.5)\*100 --> 11.1%

#### <span id="page-64-3"></span>**Figure 15: Steady State Example**

- <span id="page-64-2"></span>**13.** *[My Oracle Support \(MOS\)](#page-13-0)*, for values above the 125% threshold.
- **14.** Depress the DATAHOLD function again, if this option was utilized in *[Step 9](#page-63-0)* .

Verify the Clamp Amp Meter reading is 00.0. The meter must read 00.0 before proceeding with *[Step 15](#page-64-2)*.

**15.** Repeat Steps *[Step 8](#page-63-2)* through *[Step 14](#page-64-3)* for all EAGLEFAPs.

**16.** Enter the following command to determine the status of all the cards in the system.

rept-stat-card

Compare the output with the results from *[Step 2](#page-62-0)*. The outputs should be the same as initially recorded.

**17.** Enter the following command to verify the status of the signaling links.

```
rept-stat-slk
```
Compare the output with the results from *[Step 3](#page-62-1)*. The outputs should be the same as initially recorded.

**18.** Enter the following command to get a report of all the device trouble notifications that are currently logged in the OAMRAM storage area.

```
rept-stat-trbl
```
Compare the output with the results from *[Step 4](#page-62-2)*. The outputs should be the same as initially recorded.

**19.** Enter the following command to check the status of the IMT.

rept-stat-imt

Compare the output with the results from *[Step 5](#page-62-3)*. The outputs should be the same as initially recorded.

**20.** Enter the following command to check the status of the SCCP subsystem:

rept-stat-sccp

Compare the output with the results from *[Step 6](#page-62-4)*. The outputs should be the same as initially recorded.

<span id="page-65-0"></span>**21.** Enter the following command to check the operational status of the database.

rept-stat-db

Compare the output with the results from *[Step 7](#page-62-5)*. The outputs should be the same as initially recorded.

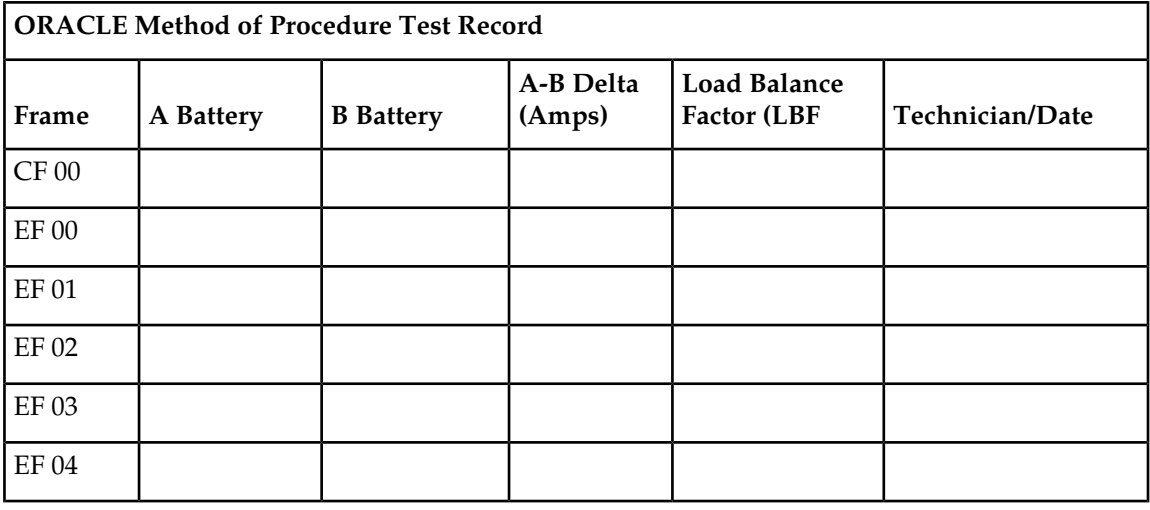

### **Table 13: Oracle Method of Procedure Test Record**

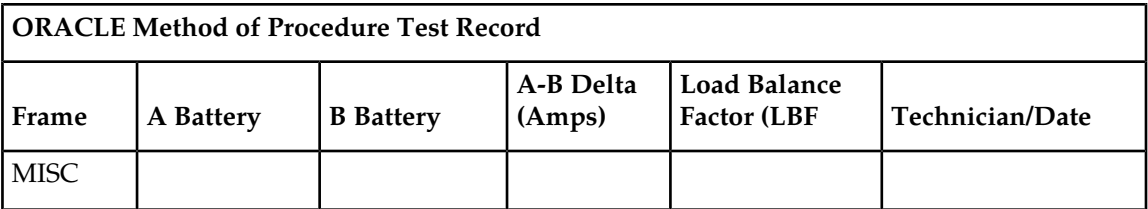

**Note:** Complete this test record for all FAP tests. Retain this record in the Oracle EAGLE STP System maintenance files.

## **Change the Fan Tray Filter**

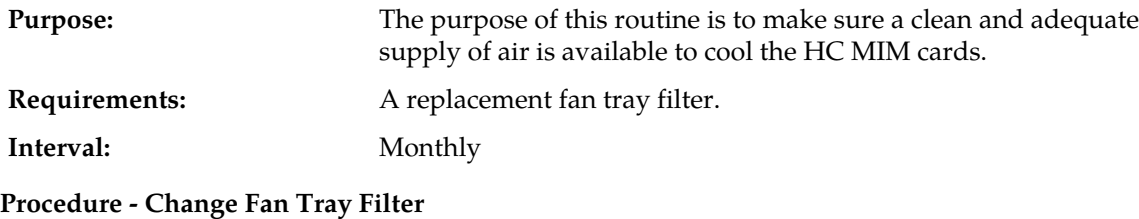

**1.** Locate the filter tab on the fan assembly.

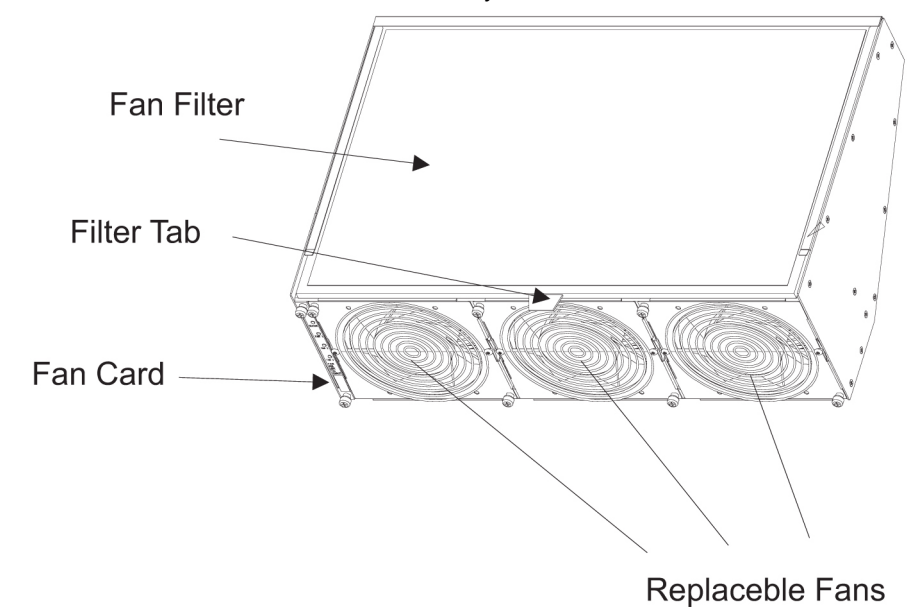

### **Figure 16: Fan Assembly**

- **2.** Pull the filter tab to remove the fan tray filter.
- **3.** Insert the replacement filter into the fan filter slot. Align the filter over the replaceable fans.

### **Changing the Air Supply Filter**

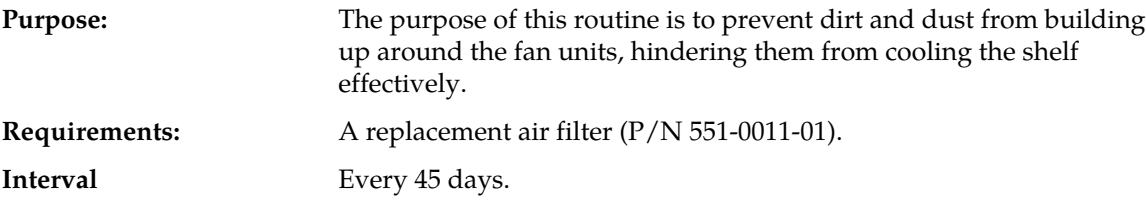

#### **Procedure - Change Air Supply Filter**

**1.** Turn the fan power switch to the OFF position.

The *Active*LED under the fans becomes unlit and the fan Alarm LED turns red. The EAGLE generates a UAM indicating a fan failure.

**2.** Unscrew the two thumbscrews securing the grill and remove it.

The air filter is now accessible.

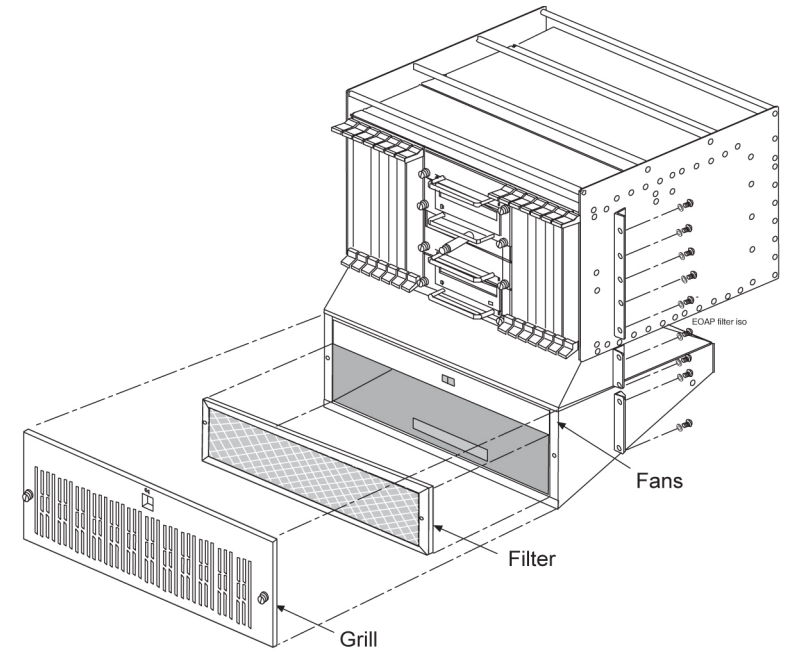

**Figure 17: Fan Filter Replacement**

- **3.** Remove and discard the old air filter.
- **4.** Position the new air filter so that it covers the opening to the fan assembly.

Check the bottom edge of the filter to make sure the airflow indicator arrows are pointing away from you and towards the fan assembly.

- **5.** To replace the grill, position it on the fan assembly and screw in the two thumbscrews to secure the grill in place.
- **6.** Turn the fan power switch to the ON position.

The two LEDs for the fan assembly turn green and the EAGLE generates a UIM to indicate the fan alarm is cleared.

## **Cleaning Printer**

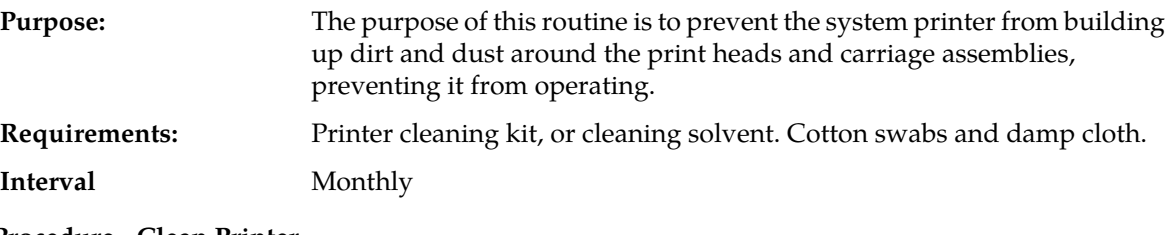

#### **Procedure - Clean Printer**

Follow the manufacturer's procedures for cleaning the print head and carriage assembly.

## **Fuse Spares Inventory**

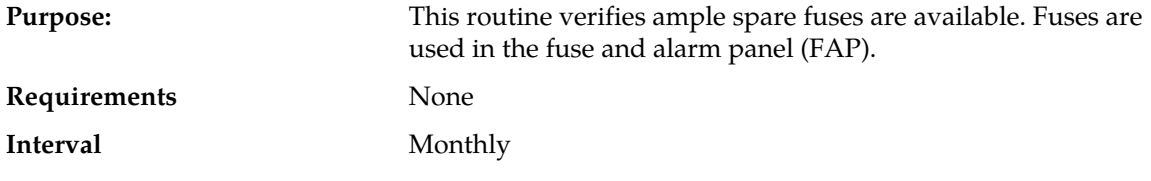

### **Procedure - Fuse Inventory**

Two types of fuses are used in the EAGLE:

- **1.** Industry standard GMT fuse 1 amp
- **2.** Industry standard GMT fuse 3 amp

Spare fuses are stored in a fuse tray located on the side of each frame. Check that both types of GMT fuses are in this tray. Oracle recommends no fewer than five of each fuse type be readily accessible. If the EAGLE is not located at the end of a bay, check your facility's spare fuse storage. GMT fuses are industry standard fuses and are provided by Oracle during installation of the system. Additional inventory of these fuses should be purchased through Oracle.

## **Wrist Strap Test**

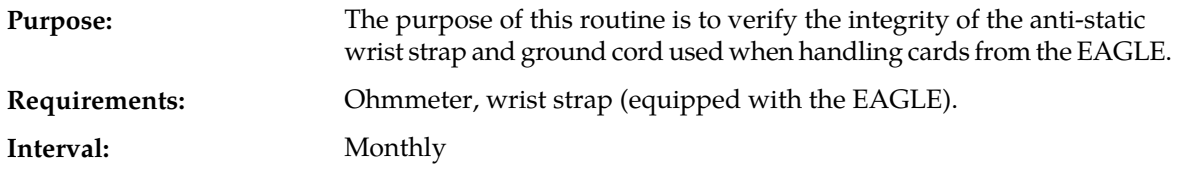

#### **Procedure - Wrist Strap Test**

**1.** Detach the grounding cord from the wrist strap.

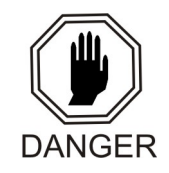

**Danger:** If the resistance measured is less than 800 Kohms, you may be electrocuted if the equipment short circuits while you are wearing the wrist strap. If the resistance measured is greater than 1200 Kohms, you may damage your equipment.

**2.** Using an ohmmeter, measure the resistance between the two ends of the ground cord.

- **3.** If you measure a resistance between 800 Kohms and 1200 Kohms, the ground cord is safe to continue using.
- **4.** If you measure a resistance that is not between 800 Kohms and 1200 Kohms, discard the ground cord and wrist strap.

They are no longer safe to use.

# **Quarterly Procedures**

The procedures found in this section are recommended procedures for quarterly routine preventive maintenance. Some procedures may refer to other chapters within this document.

### **Database Archive (Quarterly)**

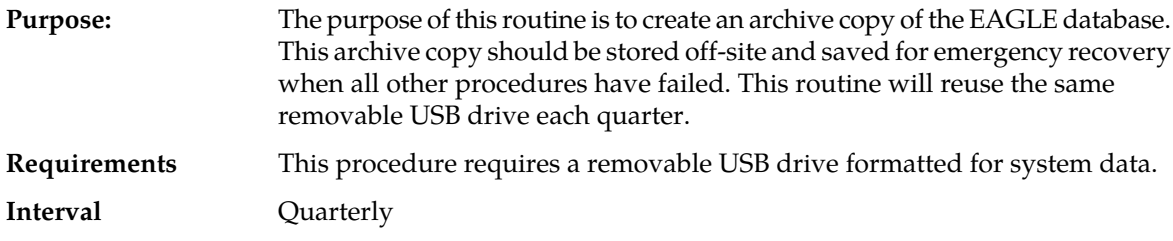

#### **Procedure \_Database Archive (Quarterly)**

**1.** Enter the following command to check the operational status of the database:

rept-stat-db

If necessary, refer to *Commands User's Guide* to interpret the output.

- **2.** Insert the removable USB drive labeled "Archive" into the removable USB drive media slot. Reference:*[Removable Drives](#page-35-0)*
- **3.** Enter the following command to create a backup of the database on the removable USB drive: chg-db:action=backup:dest=remove

BACKUP (REMOVABLE) : MASP A - Backup starts on active MASP. BACKUP (REMOVABLE) : MASP A - Backup to removable USB drive complete.

**4.** Verify that the databases on the removable USB drive (RDBKUP) and the current partition of the active MASP (FDCRNT) are coherent by entering the following command:

rept-stat-db

If necessary, refer to *Commands User's Guide* to interpret the output.

- **5.** Remove the removable USB drive from the removable USB drive media slot. Reference: *[Removable Drives](#page-35-0)*
- **6.** Make an entry in the site maintenance log that a backup was performed on the "Archive" removable USB drive.

Place the removable USB drive in a safe place off-premise. This copy is for emergency recovery in the event all other methods of database recovery failed.

## **Preventing Dust Buildups**

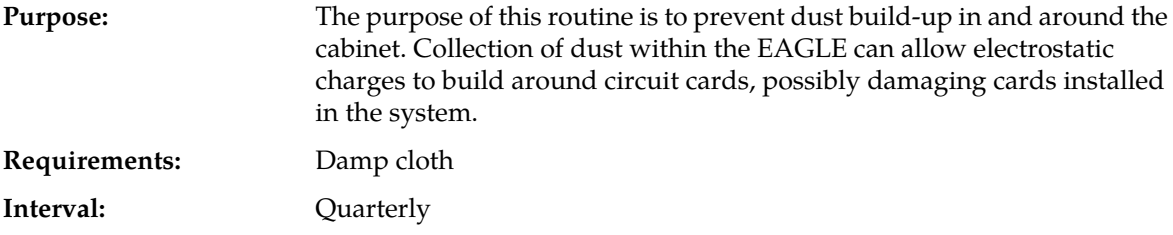

#### **Procedure - Prevent Dust Buildup**

**1.** Open the cabinet doors on the front of the cabinet(s).

#### **Note:**

Do not use compressed air. Do not remove the plexiglass panels from the rear of the frame. This procedure is to be used for removing dust from the front of the system and from around the card cages only.

Using a damp cloth, wipe the dust from the doors and from the front of the card cages.

**2.** Using the same cloth, wipe the dust from the air intakes and around the exterior of the system frames.

## **Rectifier Voltage Inspection/Recording**

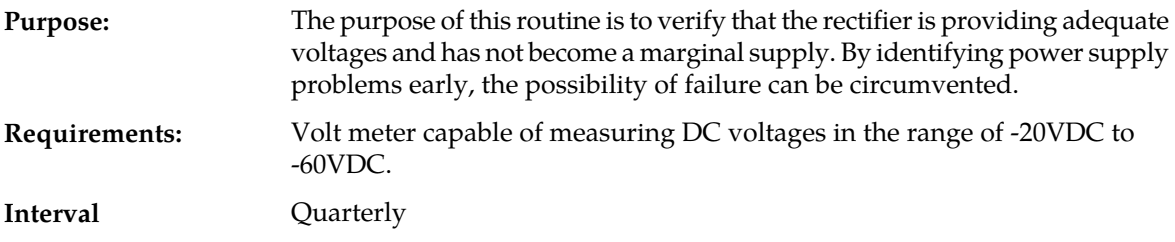

#### **Procedure - Rectifier Voltage Inspection**

- **1.** Locate the power source for the EAGLE.
- **2.** Using a VOM, measure the -48VDC supply.
- **3.** Verify voltages are between -46VDC and -52VDC.

(If voltages are higher or lower, refer to the manufacturers maintenance procedures for appropriate action).

## **Semi-Annual Procedures**

The procedure found in this section is recommended for semi-annual (every 6 months) routine preventive maintenance. Some procedures may refer to other chapters within this document.

#### **Spare Inventory Rotation**

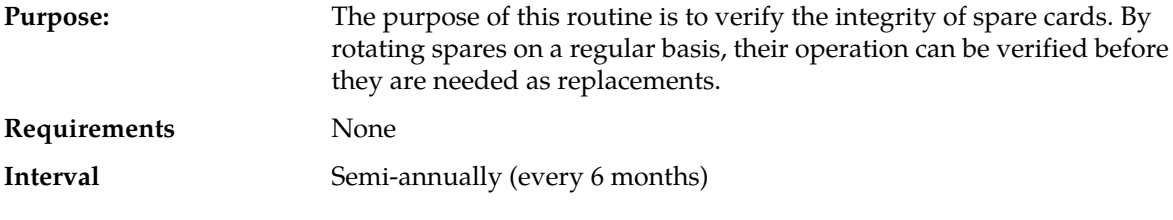

### **Procedure - Semi-annual Procedures**

**1.** Identify the spare cards in your inventory.

**Warning:** This procedure may interrupt service. Verify the type of card and service it provides, and only use this routine during the maintenance window. **WARNING** 

- **2.** Locate the card in service that matches the configuration of your spare card.
- **3.** Verify the part numbers and revision numbers of the cards are compatible.
- **4.** Refer to *[Card Removal/Replacement Procedures](#page-111-0)* for the proper procedure for each card type.
- **5.** Place the card from your spares inventory into the now empty slot. Perform any administrative commands described in *[Card Removal/Replacement Procedures](#page-111-0)*.
- **6.** Make an entry in the site maintenance log and place the card removed from the system into your spares inventory.
# **Chapter**

# **Corrective Maintenance**

## **Topics:**

- *[Introduction.....74](#page-73-0)*
- *[System Alarm Levels.....74](#page-73-1)*
- *[Trouble Detection.....75](#page-74-0)*
- *[Output Messages.....81](#page-80-0)*
- *[Alarm Clearing Procedures.....83](#page-82-0)*
- *[Retrieve Trouble Report.....83](#page-82-1)*
- *[Hourly Status Message Reports.....84](#page-83-0)*
- *[Maintenance System Event Logs.....88](#page-87-0)*
- *[Obituaries.....90](#page-89-0)*
- *[Terminal Not Responding.....91](#page-90-0)*
- *[Printer Not Working.....92](#page-91-0)*
- *[Modem Not Working.....94](#page-93-0)*
- *[Link Maintenance.....94](#page-93-1)*
- *[Power Down of In-Service System.....108](#page-107-0)*
- *[Power Up of the System.....111](#page-110-0)*

## <span id="page-73-0"></span>**Introduction**

The EAGLE trouble detection is distributed throughout the system. Each processor continually monitors its internal subsystems and certain external subsystems. Whenever a trouble condition changes state, the processor analyzes the change and stores the analysis for reporting to the active E5-MASP. The trouble detection software does not affect the service quality of the system.

Each E5-MASP is made up of two cards, the E5-MCAP card and the E5-TDM (terminal disk module).

The E5-MCAP card is equipped with 4 GB of physical application processor memory. The primary data interface to the E5-MCAP is RS-232 interfaces (i.e.: terminals) through the E5-TDM.

The E5-MCAP card contains one latched USB port for use with removable flash media ("thumb drive"), and one flush-mounted USB port for use with a plug-in flash drive. The removable media drive is used to install and back up customer data. The flush-mounted USB port is used for upgrade and could be used for disaster recovery. The removable flash media is used as a replacement for the legacy Magneto-Optic (MO) Drive. The E5-MCAP card is a replacement for the obsoleted legacy GPSM-II card used for the MCAP function.

**Note:** The E5-MCAP card can not be used for the other functions for which the GPSM-II class (e.g.: MCP, IPS, DCM) card is used.

The E5-TDM card contains four major subsystems: the Terminal Processor Subsystem, the System Clock/Control Subsystem, the SATA Subsystem, and a Power Subsystem. These subsystems provide the EAGLE with 16 user-accessible terminals, distributes Composite Clocks and High Speed Master clocks throughout the EAGLE, distributes Shelf ID to the EAGLE, and disk storage for an E5-MCAP card. The E5-TDM card provides an interface to the E5-MDAL card for system alarms.

The E5-TDM card contains one fixed solid-state SATA drive that is removable and used to store primary and backup system databases, measurements, and Generic Program Loads (GPLs).

To determine which MASP is active either enter the rept-stat-db command, or enter the rept-stat-card command, or examine the LEDs on both E5-TDM cards. If the LED on the E5-TDM card is green, the associated E5-MASP is active. (If the LED on the E5-TDM card toggles between green and amber, the associated E5-MASP is standby.)

The output of the rept-stat-db command shows which E5-MASP is active with the indicator *(*ACTV) following the E5-TDM card location. The indicator *(*STDBY) following the E5-TDM card location shows which E5-MASP is standby.

The output of the rept-stat-card command shows which E5-MASP is active with the entry ACTIVE in the SST field for the E5-MCAP card. The entry STANDBY in the SST field for the E5-MCAP card shows which E5-MASP is standby.

<span id="page-73-1"></span>The database commands, such as rept-stat-db, refer to the E5-TDM because the E5-TDM contains the fixed disk drive and the removable USB media for the E5-MASP.

## **System Alarm Levels**

There are three levels of alarms in the EAGLE system. They are:

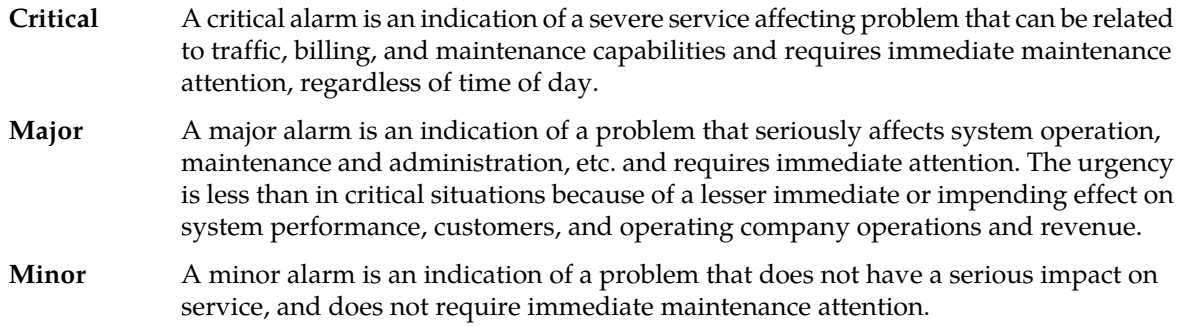

**Note:** Some UAMs are considered informational if they satisfy the following conditions in the SNMP V2 traps generated by EAGLE E5OAM:

- **1.** The Alarm Level is stated as "No alarm condition" in this user's guide.
- **2.** The alarm is not intended to clear any higher severity UAM as per the corresponding UAM Balancing Matrix.

These UAMs are informational only and neither contribute to the total number of alarms in the system nor change the alarm state of the device on EAGLE.

## <span id="page-74-0"></span>**Trouble Detection**

The first step in analyzing a system trouble is to know when a trouble exists. The EAGLE handles this task through:

- Audible alarms
- Visual alarms
- Event/error messages

### **Audible Alarms**

The EAGLE has three types of audible alarms: critical, major and minor. Audible alarms are generated by the E5-maintenance disk and alarm card (E5-MDAL), and can be heard through the electronic sonalert device installed on the card. Each alarm has its own distinct cadence as described in the following:

- Critical Two tones 0.5 seconds apart, separated by 1.5 seconds of silence.
- Major Single tone, separated by 1.5 seconds of silence.
- Minor Single tone of 5 seconds or continuous tone for power plant alarm.

## **Visual Alarms**

The EAGLE has several types of visual alarms. They are:

- AlarmLEDs on the Fuse and Alarm Panel (FAP)
- Alarms displayed on the system terminal

- LEDs on application cards
- End cabinet alarm indicators

Maintenance personnel usually see the alarm LEDs on the fuse and alarm panel (FAP) and the alarms displayed on the system terminal screen to alert them that a system problem exists. The LEDs on a card help maintenance personnel diagnose where a problem exists.

## **Alarm LEDs on the Fuse and Alarm Panel (FAP)**

There are six alarm LEDs on the FAP that indicate:

- Power alarm LEDs (A and B)
- A critical alarm
- A major alarm
- A minor alarm
- A fuse alarm

The FAP provides protected distribution of power to the system. Protection is provided by the fuses placed in the GMT fuse holders used in the panel. The FAP contains a fuse fail alarm circuit that operates when one or more of the panel's fuses fail. An LED changes from green to red when a fuse has failed. The LED remains red until the fuse has been replaced.

<span id="page-75-0"></span>The fuse and alarm panel uses GMT fuses for individual circuit protection (see *[Figure 18: GMT Fuse](#page-75-0)*). The EAGLE uses 3A and 1A fuses, depending on the application. When a fuse fails due to an overload condition, a small colored flag on the fuse shows the position of the fuse that has failed. The flag is gray on 1A fuses, blue on 3A fuses, black/white on 7.5A fuses, and red on 10A fuses.

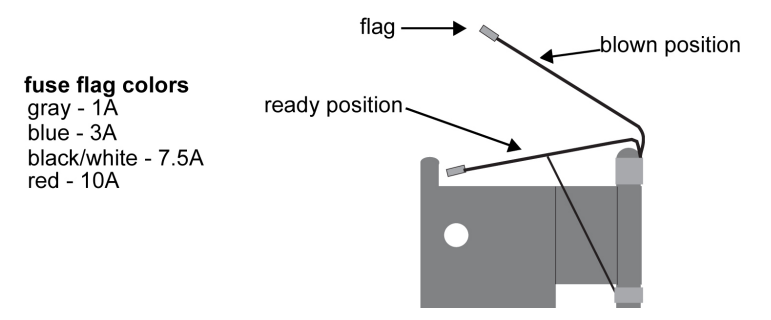

## **Figure 18: GMT Fuse**

The panel contains two separate circuits, A and B. Current flows from the input terminals to the fuse bus. When a fuse is installed in a fuse holder, the circuit is completed to the output connector. The Fuse Fail Alarm LED on the front panel indicates the condition of the panel. Green is indicated if power is applied to the panel and there are no failed fuses. The green LED changes to red when a fuse fails. An unlit LED indicates a failed LED or no power to the fuse and alarm panel.

The fuse and alarm panel is also equipped with frame alarm LEDs that display the critical, major, and minor alarms generated by the EAGLE system.

The fuse and alarm panels have the A and B buses connected through diodes to allow one bus to pick up the entire load when the other bus loses power.

*[Table 14: Fuse and Alarm Panel Front Items \(870-2804-01\)](#page-76-0)*, *[Table 15: Fuse and Alarm Panel Front Items](#page-76-1) [\(870-0243-xx\)](#page-76-1)* and *[Table 16: Fuse and Alarm Panel Front Items \(870-1606-xx/870-2320-xx\)](#page-77-0)* describe the front panel configuration of the fuse and alarm panels.

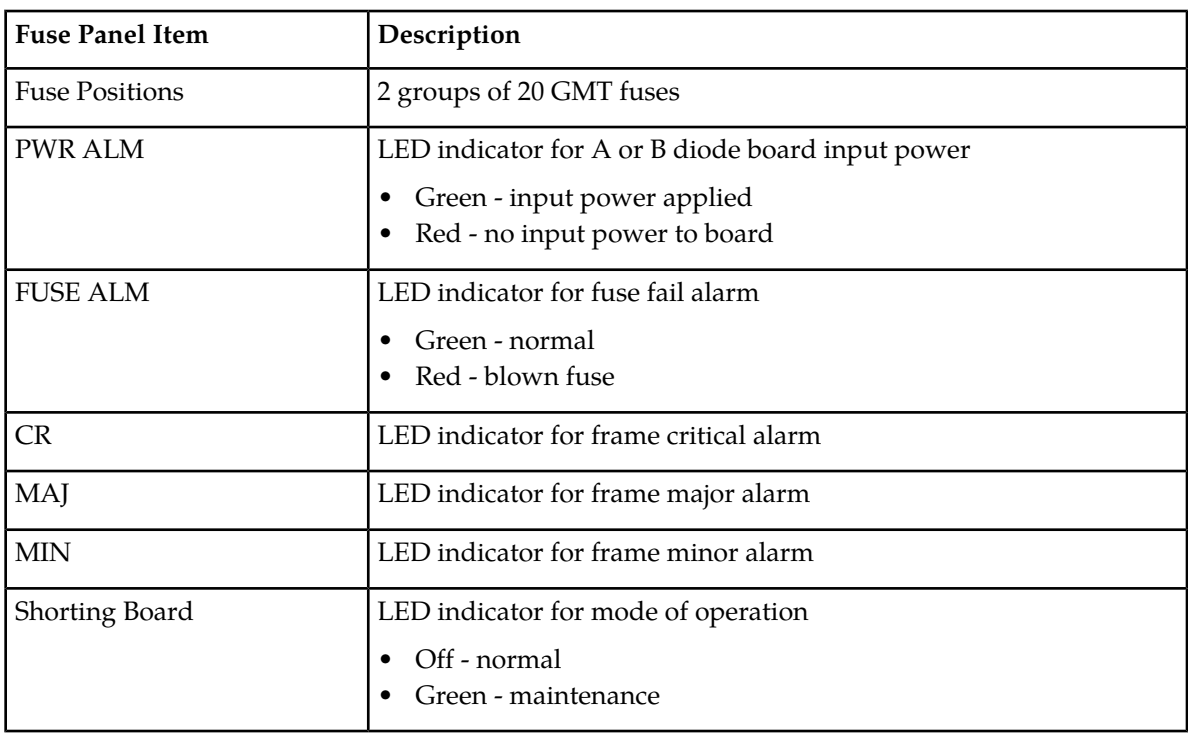

<span id="page-76-0"></span>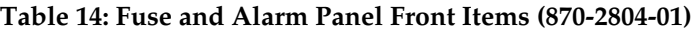

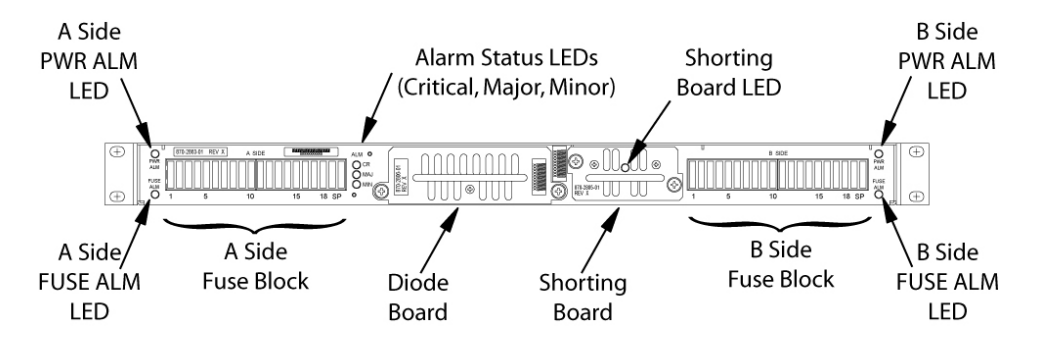

<span id="page-76-1"></span>**Figure 19: Fuse and Alarm Panel Front Layout (870-2804-01)**

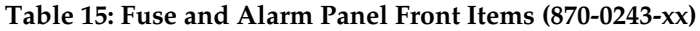

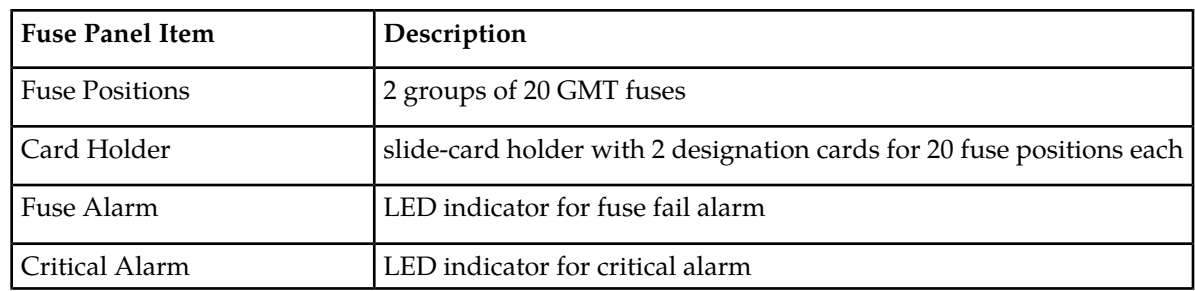

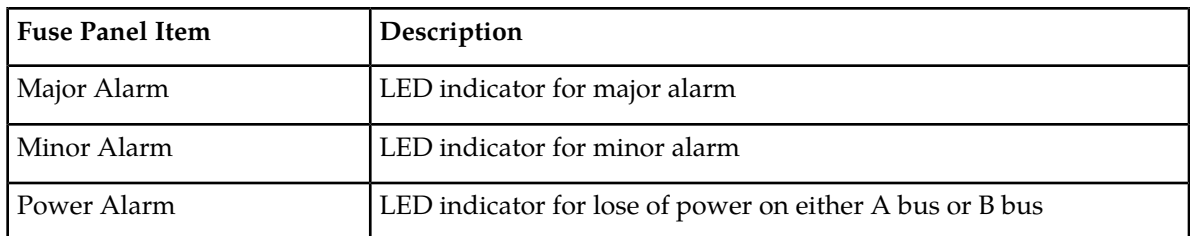

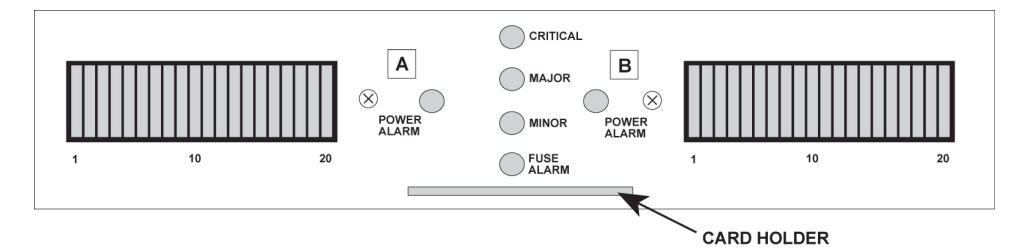

<span id="page-77-0"></span>**Figure 20: Fuse and Alarm Panel Front Layout (870-0243-xx)**

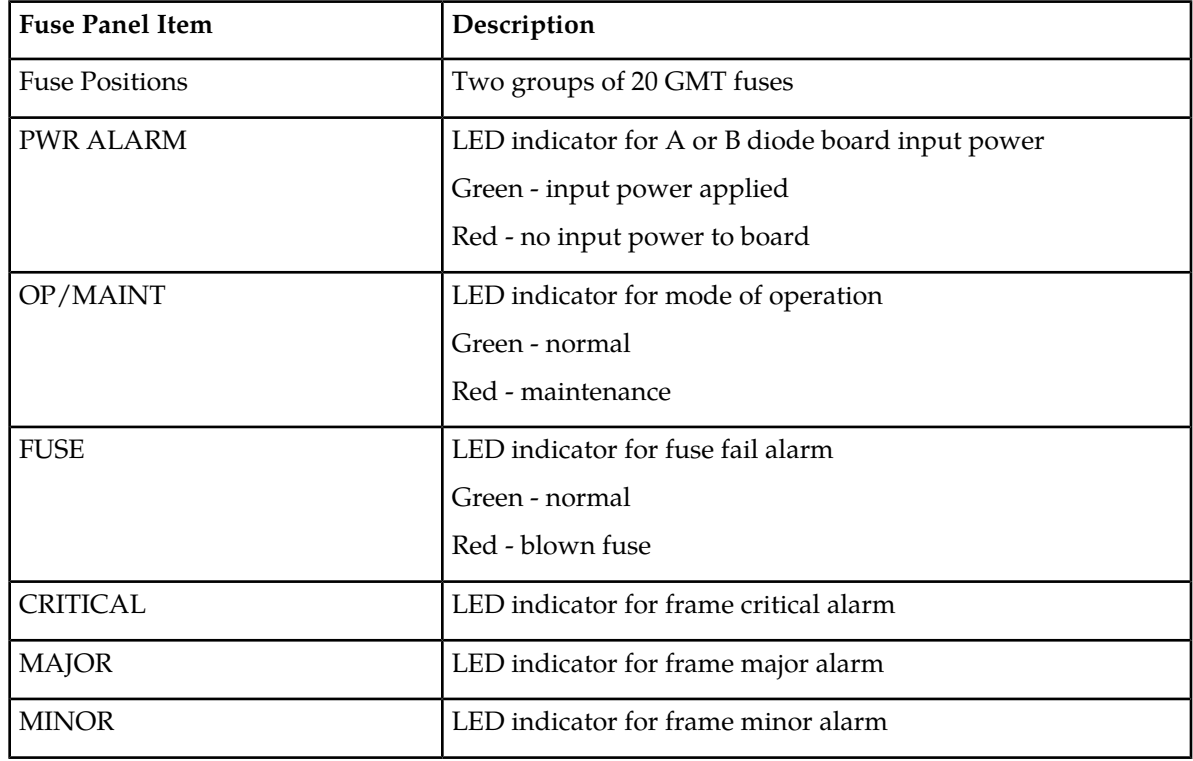

**Table 16: Fuse and Alarm Panel Front Items (870-1606-xx/870-2320-xx)**

### **Maintenance Corrective Maintenance**

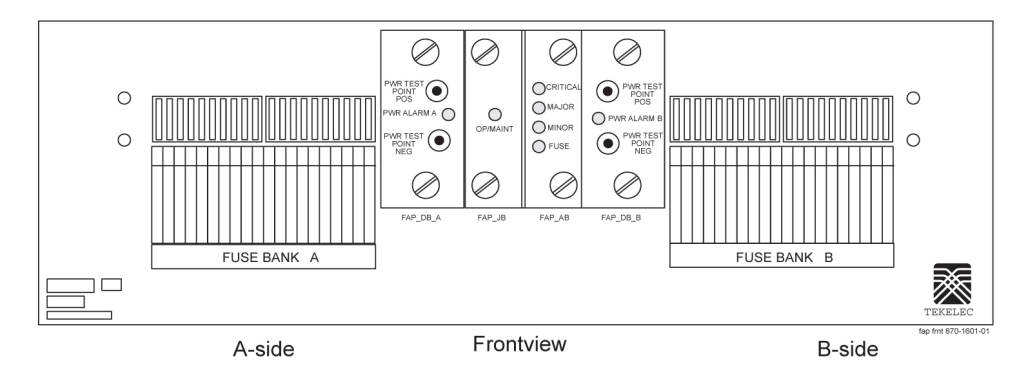

**Figure 21: Fuse and Alarm Panel Front Layout (870-1606-xx/870-2320-xx)**

### **Alarms appearing on a terminal screen**

Three types of alarms may be displayed on a system terminal screen:

- CRIT Indicates a critical alarm
- MAJR Indicates a major alarm
- MINR Indicates a minor alarm

These appear as three highlighted boxes in the top left corner of a terminal. If an alarm condition exists, it is displayed in one of the highlighted boxes. There is a fourth box next to the three alarm boxes that is not used. To obtain information about the alarm, use the rept-stat-alm command at the system terminal, followed by a carriage return.

This command provides all current alarm status. Refer to *Commands User's Guide* for more information about the rept-stat-alm command.

### **Alarms on Application Cards**

Each application card has LEDs that indicate the condition of the card. Alarm conditions appear on the card if the card has a fault. Refer to *Installation Guide* for the location and description of the card LEDs.

## **End Cabinet Alarm Indicators**

There are three alarm LEDs on the end cabinet:

- A critical alarm LED
- A major alarm LED
- A minor alarm LED

When an alarm condition is present, one or more of these LEDs illuminate in the signifying the overall system alarm level. Refer to *Installation Guide* for alarm indicators.

### **Event/Error Messages**

Unsolicited messages are used in the EAGLE for trouble notification and to communicate the status of the system to Operations Services (OS). The EAGLE outputs two types of unsolicited messages.

- Unsolicited Alarm Messages (UAMs) are used to denote a persistent problem with device or object that needs the attention of a craftsperson. Some examples are a link failure, a subsystem being out of service, or a card not receiving a system clock.
- Unsolicited Informational Messages (UIMs) are indications of transient events that have occurred. UIM examples include messages that an MSU contains invalid data or failed a gateway screening function.

The location of a card with a fault is displayed with the event/error message. The location is displayed as a card number. Card numbers are used to locate the card in the EAGLE system. Refer to *Installation Guide* for card locations.

Following is an example of an event/error message displaying the card location:

```
 RLGHNCXA21W 00-02-07 12:01:43 EST EAGLE 35.0.0
** 0014.0008 ** CARD 1113 OAM Active MASP has become isolated
```
The card location always follows the word "CARD" in the message. In this example, the card number is **1113**.

### **IMT Bus States**

The states of the IMT bus are combined from the primary state (PST) and secondary state (SST) for each IMT bus. See *Commands User's Guide* for information about PST and SST states and definitions.

The rept-stat-imt command is used to report the status of the IMT bus. An example of the output follows:

```
RLGHNCXA03W 00-09-27 16:50:24 EST EAGLE 31.5.0
IMT PST SST AST
A IS-NR Active -----
ALARM STATUS = No alarms
IMT PST SST AST<br>B IS-ANR Fault -----<br>NAST STAR Fault
B IS-ANR Fault -----
 ALARM STATUS = ** 0108 Major IMT Failure Detected
Command Completed.
```
### **IMT System Alarm Level Determination**

The state of the IMT subsystem is determined from the state of each IMT bus. If both buses are IS-NR active, the IMT subsystem is IS-NR active. If only one IMT bus is manually disabled (IS-ANR manual), the IMT subsystem is IS-ANR manual. Otherwise, the IMT subsystem state is IS-ANR fault.

The alarm level of an IMT bus in the IS-ANR fault state is determined by how many bad card connections it has. The number of bad connections required for a major alarm or a minor alarm are as follows:

- $\bullet$  0 failures = no alarm
- 1-2 failures = minor alarm
- 3 or more = major alarm

The alarm levels on the individual buses combine to give the overall alarm level for the IMT subsystem. *[Table 17: IMT Bus Alarm Levels](#page-80-1)* shows the rules that are used to determine the overall alarm level of the system of IMT buses.

<span id="page-80-1"></span>**Table 17: IMT Bus Alarm Levels**

| <b>Bus A Alarm Level</b> | <b>Bus B Alarm Level</b> | <b>Overall Alarm Level</b> |
|--------------------------|--------------------------|----------------------------|
| Normal                   | Normal                   | Normal                     |
| Normal                   | Minor                    | Normal                     |
| Minor                    | Normal                   | Normal                     |
| Normal                   | Major                    | Minor                      |
| Major                    | Normal                   | Minor                      |
| Minor                    | Minor                    | Major                      |
| Minor                    | Major                    | Major                      |
| Major                    | Minor                    | Major                      |
| Major                    | Major                    | Critical                   |

## <span id="page-80-0"></span>**Output Messages**

The EAGLE generates output messages in response to command input or fault conditions in the EAGLE or in the network. The format for these messages is generally uniform. Some messages include additional data.

Network messages provide the text description of the event, and on the lines below the text line, any additional information.

The following example shows the general format of an output message.

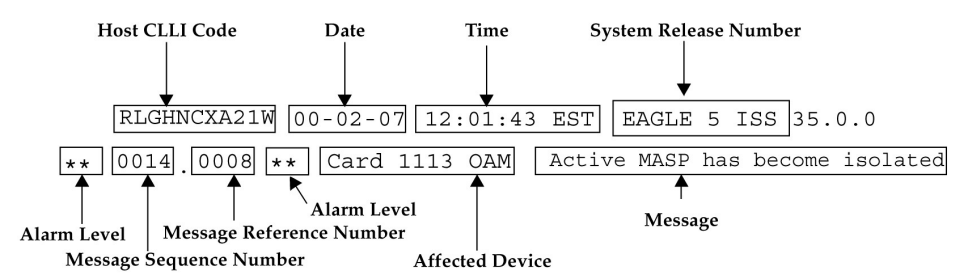

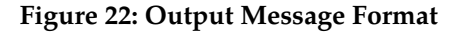

The fields in an output message (shown in the figure above) are described next:

• Host CLLI code - a maximum of one alpha character and ten alphanumeric characters. The CLLI code uniquely identifies the system in terms of its physical location. The CLLI code must be unique among all elements in the system.

The **CLLI** code consists of the following:

- City =  $4$  characters
- State  $= 2$  characters
- Building = 2 characters
- Equipment type = 3 characters
- **Date** The date the message was generated, in the format *year-month-day*.
- **Time** The time the message was generated with time zone, in the format *hour: minutes: second time zone*.
- **System Release Number** contains a system identifier and the version ID number. The system identifier, can be EAGLE or EAGLE5 depending on the product key enabled on the system. The version ID number has the software release specific GPL set that is expected to be installed on the system as approved loads. The format of the version ID number is in the form of **maj.min.maint**, defined as follows:
	- **maj** the major release ID
	- **min** the minor release ID
	- **maint** the maintenance release ID
- **Alarm Level** a one or two character indicator of the alarm level, defined as follows:
	- **\*C** = Critical Alarm
	- **\*\*** = Major Alarm
	- **\*** = Minor Alarm
	- *blank* = No Alarm
- **Message Sequence Number** This number is an index for all output messages. The number increments sequentially for every message. The output messages originating from the card in location 1113 has a range from 0001 through 4999. The range for location 1115 is 5000 through 9999.
- **Message Reference Number** Messages that are associated with a specific action are numbered for reference. These messages are defined in this chapter, along with a corrective action.
- **Affected Device** The device that caused the message to be generated. This generally describes the card type.

Network messages with additional data display the additional lines below the text string and message reference number (MRN). See individual messages for examples of output.

All network messages are non-alarm and are used to notify the user of network events. There may or may not be a procedure associated with these messages.

## <span id="page-82-0"></span>**Alarm Clearing Procedures**

After an audible has sounded, it can be silenced by entering the following command:

rls-alm:lvl=xxxx

where *xxxx* can be:

- minr Silences a minor alarm
- majr Silences a major alarm
- crit Silences a critical alarm.

All alarm types can be silenced with the following command:

rls-alm

The rls-alm command does not clear visual alarms on the terminals or alarm indicators on the fuse and alarm panel (FAP) or frame panels.

Once an audible alarm is silenced, any new alarm conditions cause the alarm to sound again.

Silencing a specific alarm when a lower level alarm is also present results in the next highest audible alarm level being activated. For example, the system has both critical and major alarms present. When the critical alarm is silenced, the audible major alarm begins to sound.

## <span id="page-82-1"></span>**Retrieve Trouble Report**

Application maintenance software is responsible for monitoring trouble on a card. There are three types of troubles or faults:

- Abnormal situation is being reported by software.
- An SS7 message has a problem (an invalid DPC, for example)
- A hardware fault is being reported.

Trouble reports are used by *[My Oracle Support \(MOS\)](#page-13-0)* to help analyze problems with the EAGLE system. To help *[My Oracle Support \(MOS\)](#page-13-0)*, retain any printouts of the trouble report. The output of the rtrv-trbl command should be reviewed with a member of *[My Oracle Support \(MOS\)](#page-13-0)*. To display the current trouble reports, enter the following command at the system terminal:

rtrv-trbl:loc=1115:num=1:mode=c

The **mode=c** parameter provides a continuous output of the trouble reports as they occur. The **loc=** parameter specifies the active E5-MCAP. The **num** parameter indicates how many trouble reports you want to display.

A typical trouble report looks similar to this:

```
tekelecstp 00-05-15 19:04:05 EST EAGLE 35.0.0
   Card 1115 Module tc_utl.c Line 1617 Class 1103 Severity 1
```
 00 02 f6 00 01 23 06 22 05 00 Report Date 00-05-15 Time19:04:05

The trouble reports include:

- Card number
- Module name
- Line number
- Class
- Severity

## <span id="page-83-0"></span>**Hourly Status Message Reports**

The system provides hourly reports that include a list of all alarms and any devices that are manually deactivated or inhibited. The report contains the alarms that exist at the time the report is generated. Any alarms that have occurred, and have been cleared in the last hour, are not reported. The hourly status message report is automatically generated at the beginning of each hour (08:00, 09:00, and so forth). The system sends the report to all system terminals that can receive unsolicited program update messages.

The information shown in the hourly status report can also be displayed by entering one or more of the following commands.

**Note:** Systems supporting an ITU network are not configured with the LNP or SEAS features.

- rept-stat-alm: Displays the summary of all alarm counts.
- rept-stat-card: When used with the **stat** parameter, displays all cards with the state specified by the stat parameter. Refer to *Commands User's Guide* for additional information on the use of parameters with this command.
- rept-stat-cdt: Displays the customer defined troubles.
- rept-stat-clk: Displays the status of the clocks.
- rept-stat-cluster: Displays the summary status and statistical information for all configured cluster point codes.
- rept-stat-db: When used with the display=except parameter, displays the status of the system database by displaying the database level of the cards whose database level does not match the active fixed disk current partition. Refer to *Commands User's Guide* for additional information on the use of parameters with this command.
- rept-stat-dlk: When used with the **:stat** parameter, displays the status of the TCP/IP data links. Refer to *Commands User's Guide* for additional information on the use of parameters with this command.
- rept-stat-dstn: When used with the **stat** parameter, displays the destination point codes with the state specified by the stat parameter. Refer to *Commands User's Guide* for additional information on the use of parameters with this command.

- rept-stat-dstn: When used with the **mode=full** parameter, displays the subsystem status. Refer to *Commands User's Guide* for additional information on the use of parameters with this command.
- rept-stat-mps: Displays in a single report, the overall status of the EPAP (EAGLE Provisioning Application Processor) subsystem.
- rept-stat-gpl: Displays the version of the GPL currently being used by an application and which versions of the GPL are the trial and approved versions of that GPL.
- rept-stat-imt: Displays the primary, secondary, and associated maintenance states of the IMT buses.
- rept-stat-lnp: Displays the status and statistics related to LNP.
- rept-stat-ls: When used with the **stat** parameter, displays the linksets that have the state specified by the stat parameter. Refer to *Commands User's Guide* for additional information on the use of parameters with this command.
- rept-stat-sccp: Displays the status of the TSMs running the SCCP application.
- rept-stat-seas: Displays the status of the SEAS subsystem.
- rept-stat-slan: Displays the status of the cards that make up the STPLAN subsystem.
- rept-stat-slk: When used with the **stat** parameter, displays the signaling links that have the state specified by the stat parameter. Refer to *Commands User's Guide* for additional information on the use of parameters with this command.
- rept-stat-sys: Displays the status of these items: alarms, IMT buses, SS7 signaling links, linksets, destination point codes (DPCs), the maintenance and administration subsystem (MAS), clocks, TSMs loaded with the SCCP or GLS application, security subsystem, and the SEAS subsystem.
- rept-stat-trbl: Displays a report of all the device trouble notifications that are currently logged in the OAMRAM storage area. The severity of each alarm is also identified in the report.
- rept-stat-trm: Displays the status of the terminal serial ports.
- rept-stat-xlist: Displays the statistics related to the storage of exception list (x-list) entries.

If the message reference number (MRN) field has a null value (no field entry), the device has been manually removed from service (through inh-card, canc-slk, and so forth). There is no alarm for the device and the condition type is SCMMA (state change due to manual action). The date and time in the report refer to the date and time of the alarm or when the device was removed from service. The format of the output is in *[Figure 23: Format of Hourly Status Message Output](#page-85-0)*.

<span id="page-85-0"></span>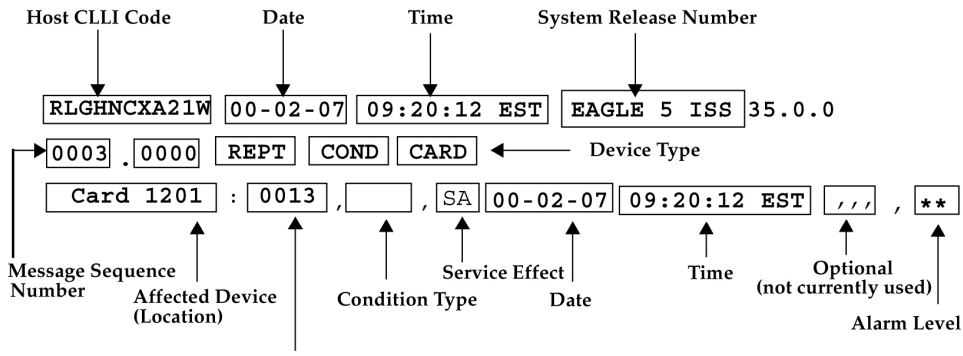

**Message Reference Number** 

### **Figure 23: Format of Hourly Status Message Output**

The following is a list of the device types and subsystems (with the ID of the affected device or subsystem) that the hourly status message report displays reports for. For example, if the device type being reported on is CARD, then card locations are displayed. Only those device types and subsystems that have disabled devices or alarm conditions are displayed in the hourly status message report. If there is more than one device type or subsystem to display, they are displayed in the following order.

- **1.** CARD the card location
- **2.** IMT the IMT bus A or IMT bus B
- **3.** BITS the BITS clock
- **4.** TRM the terminal port
- **5.** SLK the linkset name and the signaling link code (SLC)
- **6.** DLK the data links
- **7.** LS the linkset name
- **8.** DPC the destination point code
- **9.** CDT the customer defined trouble number
- **10.** FUSEPNL the frame ID of the system
- **11.** SYSTEM system
- **12.** ALM alarms
- **13.** SYSCLK system clock
- **14.** SYSIMT system IMT
- **15.** SCCPSS SCCP subsystem
- **16.** GLSSS GLS subsystem
- **17.** GPL\_SS the name of the GPL
- **18.** SLANSS STP/LAN subsystem
- **19.** XLISTSS XLIST subsystem
- **20.** SEASSS SEAS subsystem

- **21.** SECULOG Security log
- **22.** LNPSS LNP subsystem
- **23.** LSMS Q.3 Association Local Services Management System Association
- **24.** LSMSSS Local Services Management System subsystem
- **25.** HS System CLK High-Speed system clock
- **26.** EMDC Links Element Measurement & Data Collection Application Links
- **27.** NDCSS Network Data Collection subsystem
- **28.** NDC Q.3 Association Network Data Collection Q.3 association
- **29.** GSMSS GSM subsystem
- **30.** MPS (ELAP/EPAP) Multi-Purpose Server
- **31.** DSM Links Database Services Module
- **32.** INPSS INP subsystem
- **33.** SECURITYSS Security subsystem

Within each device type or subsystem being reported, the subsets of the report are displayed in the following order.

- **1.** Disabled Devices
- **2.** Minor Alarms
- **3.** Major Alarms
- **4.** Critical Alarms

The *cond type* field supports five values for this release:

- SCMMA: The device has been disabled due to manual maintenance action. This condition applies regardless of a previous alarm state.
- MTCEINT-0: The reported device is off normal (ANR), but there is no alarm associated with this device. An alarmed condition for another device typically affects the state of this device. For example, out-of-service (OOS) links affect the condition of the linksets.
- MAN: The reported device is off-normal (OOS-MT), but there is no alarm associated with this device. The off-normal condition was caused by manual intervention (by entering the ent-dstn command, for example).
- NULL: No specific cond type is supported. There is sufficient information to ascertain the device condition from the report. You should use a rept-stat command for further information.
- INAUDB: The use has manually inhibited alarms for this device. The time when the device was inhibited is recorded and displayed during the hourly report.

Following is an example of the report:

```
 RLGHNCXA21W 00-07-16 12:20:12 EDT EAGLE 35.0.0
   1240.0000 REPT COND CARD 
   "CARD 1101:0013,,SA,00-07-16,10:03:29,,,,**"
   "CARD 1107:,SCMMA,,00-07-16,10:03:29,,,,"
  "CARD 1113:0143,,NSA,00-07-16,10:03:29,,,*"
   RLGHNCXA21W 00-07-16 12:20:12 EDT EAGLE 35.0.0
   1241.0000 REPT COND SLK 
   "SLK ls1201-0,,NSA,00-07-16,10:03:29,,,,*"
   "SLK ls1201-1,,NSA,00-07-16,10:03:30,,,,*"
   "SLK ls1202-0,,NSA,00-07-16,10:03:31,,,,*"
   "SLK ls1202-1,,NSA,00-07-16,10:03:32,,,,*"
  RLGHNCXA21W 00-07-16 12:20:12 EDT EAGLE 35.0.0
   1242.0000 REPT COND LS 
   "LS ls1201:,MTCEINT-0,,00-07-16,10:03:29,,,,"
   "LS ls1202:0318,,NSA,00-07-16,10:03:29,,,,*"
   "LS ls1203:0318,,00-07-16,10:03:29,,,,*"
   "LS lsx23 :0318,,NSA,00-07-16,10:03:33,,,,*"
 RLGHNCXA21W 00-07-16 12:20:12 EDT EAGLE 35.0.0
   1243.0000 REPT COND DPC 
   "DPC 001-001-001:0313,,SA,00-07-16,10:03:29,,,,*C"
   "DPC 002-002-002:0313,,SA,00-07-16,10:03:30,,,,*C"
   "DPC 003-003-003:0313,,SA,00-07-16,10:03:31,,,,*C"
   "DPC 001-005-* :0313,,SA,00-07-16,10:03:32,,,,*C"
   "DPC 006-006-006:,MAN,,00-07-16,10:03:32,,,,"
 RLGHNCXA21W 00-07-16 12:20:12 EDT EAGLE 35.0.0
  1244.0000 REPT COND TRM 
   "TRM 2:.SCMMA,00-07-16,10:03:29,,,,"
   "TRM 3:0048,,NSA,00-07-16,10:03:29,,,,*"
```
## <span id="page-87-0"></span>**Maintenance System Event Logs**

The rtrv-log command is used to retrieve records from the active or standby event logs generated by the maintenance system. This command selects these records based on a span of time or a specific log file index. There are numerous ways to sort and filter the output. Refer to *Commands User's Guide* for details on using the rtrv-log command. A sample output follows:

```
rtrv-log:sdate=030715:stime=220000:num=50:snum=106:enum=350
    ncralstp00001 10-03-16 10:15:29 EST EAGLE 42.0.0
    Card 1113; SYS REL= 31.3.0; STP CLLI= ncralstp00001; Timezone= EST
    ****03-07-16 00:23:55****
    3161.0200 SLK 1103,B RCVRY-LKF: link available 
   ****03-07-16 01:42:18****<br>3162.0155 * DLK 2117,A
                                       STPLAN Exceededn unavailable
     ****03-07-16 01:43:51**** 
    3163.0317 LSET A123456789 RCVRY-LKSTO: linkset allowed 
    ****03-07-16 03:00:23**** 
                                       Major IMT fault detected
    ****03-07-16 03:37:59**** 
    3166.0292 *C GLS SYSTEM GLS is not available 
     ****03-07-16 07:22:06****
```
;

;

```
 3167.0313 *C DPC 021-005-000 DPC is prohibited 
****03-07-16 09:33:17****<br>3168.0348 * SEAS SYSTEM
                                  SEAS is at minimum service
 ****03-07-16 09:34:01**** 
                                    Major Failures detected on both
 ****03-07-16 09:35:07**** 
 3170.0160 * CLOCK SYSTEM 1116-S clock failed 
 ****03-07-16 09:36:34**** 
 3171.0160 * CARD 1116 OAM 1116-S clock failed 
****03-07-16 09:38:12****<br>3173.0308 *C SYSTEM
                                    Node isolated due to SLK failure
 ****03-07-16 09:39:56**** 
 3174.0331 *C SCCP SYSTEM SCCP is not available 
 ****03-07-16 09:41:34**** 
3176.0153 *C SLAN SYSTEM STPLAN not available
 ****03-07-16 09:45:29****
                                    X-LIST occupancy threshold Exceeded
 ****03-07-16 09:48:48****
 3181.0175 * SECURITY 1114 LOGBUFROVL-SECULOG - upload required
 UAM Report terminated - end of log reached.
 END OF LOG REPORT.
```
The rtrv-trbltx command is used to retrieve alarm and UIM message information including MRN (message reference number), level (for Alarms), Output Group and text.

The default rtrv-trbltx report displays all Alarms (in numerical order), and then all UIMs. Using the optional parameters, the capability exists to display a range of Alarms or UIMs, search for Alarms, UIMs or both message types matching a specific Output Group or sort all entries by Output Group. Refer to *Commands User's Guide* for details on using the rtrv-log command. A sample output follows:

```
rtrv-trbltx:OUTGRP=all
     ncralstp00001 03-07-16 10:15:29 EST Rel XX.X.X
     Card 1113; SYS REL= XX.X.X; STP CLLI= ncralstp00001; Timezone= EST
     Alarm Report
               MRN LEVEL OUTPUT GROUP TEXT
  ------------------------------------------------------------------------- 
          Output Group - SYS
              0001 MAJR SYS<br>0002 MINR SYS
                                              Card has reset<br>Card is not running approved GPL
Example 20 Section 20 and 20 Section 20 and 20 Section 20 and 20 Section 20 and 20 Section 20 and 20 Section 20
              0912 NONE SYS Dynamic database is now consistent
: 1999 - 1999
          Output Group - LINK
              0155 MINR LINK STPLAN connection unavailable<br>0156 NONE LINK STPLAN connection available
                                                  STPLAN connection available
Service State State State State State
              0479 NONE LINK Link not Monitored
     UIM Report
              MRN OUTPUT GROUP TEXT
                                           ------------------------------------------------------------------------- 
         Output Group - SYS
                                                  MTP rcvd UPU - user part is not
  SCCP
               1001 SYS MTP rcvd Transfer Controlled (TFC)
Example 20 Section 20 and 20 Section 20 and 20 Section 20 and 20 Section 20 and 20 Section 20 and 20 Section 20
```

```
 1499 SYS Invalid MRN detected
: 1999 - 1999
      Output Group - LINK
         13nn LINK Example text
   END OF RTRV-TRBLTX REPORT.
```
## <span id="page-89-0"></span>**Obituaries**

;

An obituary is a set of data that describes the status of the system just before a processor restarted due to a fault in hardware or software. The data includes a register and stack dump of the processor, card location, reporting module number, software code location, and class of the fault detected. In most situations, obituary reports are generated automatically when a card is reset. Obituary reports can also be retrieved manually using the rtrv-obit command. Refer to *Commands User's Guide* for information on using the rtrv-obit command. Obituaries should immediately be reported to the *[My Oracle Support \(MOS\)](#page-13-0)*.

To help *[My Oracle Support \(MOS\)](#page-13-0)*, retain any printouts of the obituary. *[My Oracle Support \(MOS\)](#page-13-0)* can use the report to analyze the problem. A typical obituary looks like the following:

```
rtrv-obit:loc=1115:num=2
```

```
rlghncxa03w 
13 - 04 - 1912:09:15 EST EAGLE5 45.0.0-64.62.0
                                  ------------------------------------------------------------------
STH: Received a BOOT APPL-Obituary reply for restart
       Card 1115 Module crc_mgr.c Line 482 Class 01d3
        Register Dump :
 EFL=00000246 CS =0008 EIP=0064d4d8 SS =0010
 EAX=00000000 ECX=00000000 EDX=00c8fc70 EBX=0b86570c
 ESP=030f5fa0 EBP=030f5fb0 ESI=0000000a EDI=00000000
           DS =0010 ES =0010 FS =0010 GS =0010
        Stack Dump :
 [SP+1E]=eeee [SP+16]=0b80 [SP+0E]=0b86 [SP+06]=0000
 [SP+1C]=eeee [SP+14]=42ed [SP+0C]=570c [SP+04]=0246
 [SP+1A]=0000 [SP+12]=030f [SP+0A]=0000 [SP+02]=0000
        [SP+18]=000a [SP+10]=5fd0 [SP+08]=0000 [SP+00]=0008
        User Data Dump :
        07 ff 00 00 80 ca 11 04 00 00 03 00 00 00 00 00 ................
        00 00 00 00 00 00 00 00 00 00 00 00 00 00 00 00 ................
        00 00 00 80 ca 10 04 00 ....
    Report Date:13-04-12 Time:09:16:30
              ------------------------------------------------------------------------
;
    rlghncxa03w 13-04-19 12:09:16 EST EAGLE5 45.0.0-64.62.0
 ------------------------------------------------------------------------
    STH: Received a BOOT APPL-Obituary reply for restart
       Card 1213 Module radb_mgr.c Line 652 Class 01d7
        Register Dump :
 EFL=00000246 CS =0008 EIP=0061bea8 SS =0010
 EAX=06c25c83 ECX=000005e8 EDX=00000000 EBX=06c25c38
           ESP=0251fed0 EBP=0251fee0 ESI=0be2a582 EDI=00000200
```
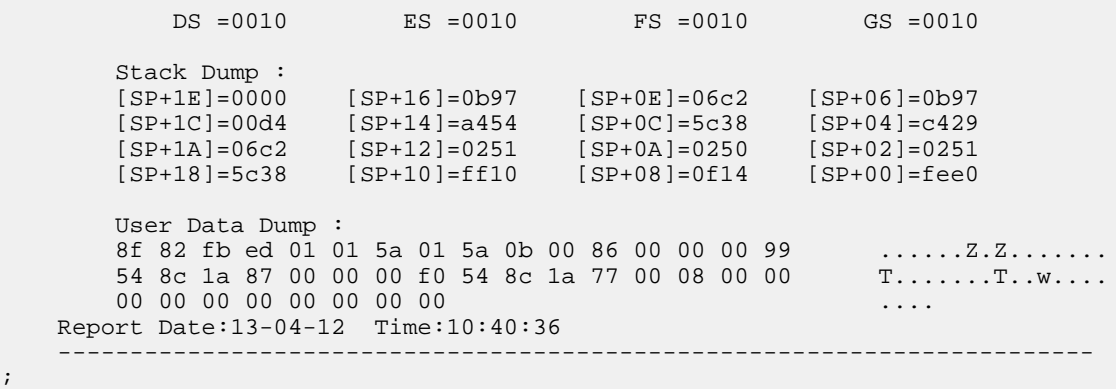

## <span id="page-90-0"></span>**Terminal Not Responding**

When a terminal is not responding, perform the following procedure:

- **1.** Verify the terminal is connected to the MMI port on the back of the control shelf.
- **2.** Verify the terminal is set up for 7-E-1.
- **3.** From a working terminal, enter the following command to determine the port connected to the faulty terminal:

rtrv-trm

Note the port number. From the output message, verify the settings are correct. If no working terminal is available, contact the *[My Oracle Support \(MOS\)](#page-13-0)*.

**4.** Enter the following command to inhibit the terminal failing to respond:

inh-trm:trm=x

where  $x$  is the terminal that is not responding.

<span id="page-90-1"></span>**5.** Enter the following command to re-activate the terminal failing to respond:

```
alw-trm:trm=x
```
where *x* is the terminal that is not responding. If the terminal fails to respond, go to *[Step 6](#page-90-1)*.

**6.** Enter the following command to ensure that the other terminal devices are functioning: rept-stat-trm

Following is an example of the output:

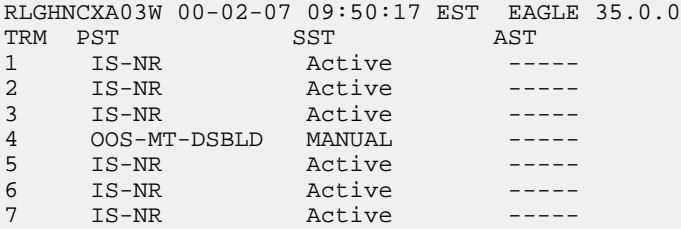

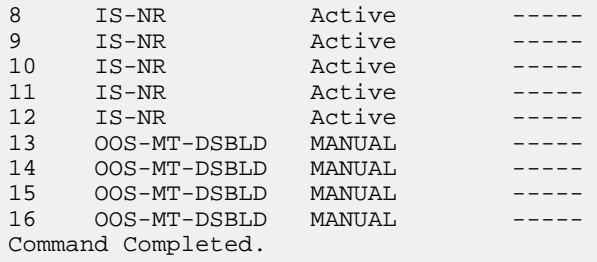

- **7.** Verify the problem is not with the terminal by swapping terminals with a known good terminal. Make sure the physical connections are firmly seated. If the terminal works, replace the original terminal.
- **8.** If a single terminal is not functioning and you have verified that the terminal is good, the connections are good, and the settings are correct, then from another terminal inhibit the terminal port with the following command:

rmv-trm:trm=x

where  $x$  is the terminal port number (1 through 16).

**9.** Enable the terminal port with the following command:

```
rst-trm:trm=x
```
where  $x$  is the terminal port number  $(1$  through 16). If this action corrects the problem, you are done with this procedure.

<span id="page-91-0"></span>**10.** If the terminal still does not respond, contact the *[My Oracle Support \(MOS\)](#page-13-0)*.

## **Printer Not Working**

Perform the following procedure if the printer is not working.

**1.** Enter the following command to determine the port connected to the faulty printer: rtrv-trm

Note the port number. From the output message, verify the settings are correct.

<span id="page-91-1"></span>**2.** Verify the printer is connected, and the power is on.

Run a printer test to verify the printer is operational (refer to the printer manual for printer tests). If there is no problem with the printer, continue with *[Step 3](#page-91-1)*. If there is a problem with the printer, go to *[Step 4](#page-92-0)*.

**3.** Enter the following command to ensure that the other terminal devices are functioning on the E5-TDM in the active E5-MASP:

rept-stat-trm

Following is an example of the output:

RLGHNCXA03W 00-02-07 09:50:17 EST EAGLE 35.0.0 TRM PST SST AST

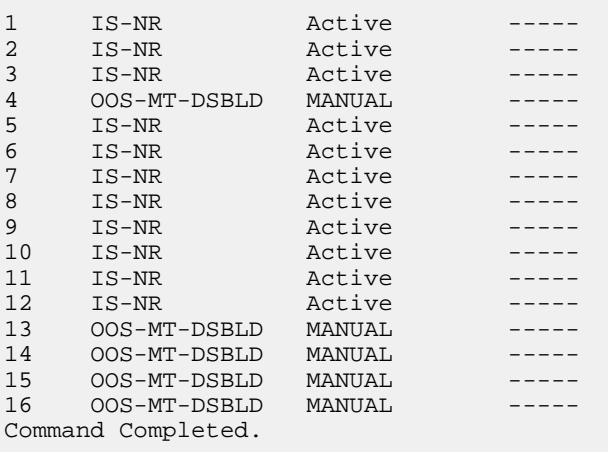

- <span id="page-92-0"></span>**4.** Verify the problem is not with the printer by swapping printers with a known good printer. Make sure the physical connections are firmly seated. If the printer works, replace the original.
- **5.** If a single port is not functioning and it has been verified the printer is good, the connections are good, and the settings are correct, inhibit the printer port with the following command: rmv-trm:trm=x

where  $x$  is the printer port number (1 through 16).

**6.** Enable the printer port with the following command:

rst-trm:trm=x

where  $x$  is the terminal port number  $(1$  through 16). If this action corrects the problem, you are done with this procedure.

- **7.** If none of the ports are active, trying resetting and then reseating the E5-TDM card.
- **8.** If the problem persists, replace the E5-TDM card. See *[Card Removal/Replacement Procedures](#page-111-0)*.
- **9.** If the terminal still does not respond, contact the *[My Oracle Support \(MOS\)](#page-13-0)*.
- **10.** If only the printer port is inactive, inhibit the printer with the following command: rmv-trm:trm=x

where  $x$  is the printer number (1 through 16).

**11.** Enable the printer with the following command:

rst-trm:trm=x

If this action corrects the problem, you are done with this procedure. If the problem persists, reseat the E5-TDM card.

- **12.** If reseating the E5-TDM card does not correct the problem, replace the E5-TDM card. See *[Card Removal/Replacement Procedures](#page-111-0)*.
- **13.** If the printer still does not respond, contact the *[My Oracle Support \(MOS\)](#page-13-0)*.

## <span id="page-93-0"></span>**Modem Not Working**

Using Procomm Plus and a modem connected to a serial port on the system, the system can be accessed the remotely. If there are problems connecting to the modem, perform the following procedure:

**1.** Check the physical connection.

The connector to the modem should be an RS-232 connection and firmly seated in both the serial port of the system and the modem.

- **2.** Verify the flow control is set to **software**.
- **3.** Start Procomm Plus and check the modem settings.

The following are possible modem settings for the recommended modem, the Motorola UDS. (Other types of modems may have different settings):

- AT&F0 Load factory profile and defaults
- AT&C1 Make DCD true
- ATE0 Disable command echo. If you use this command, you do not see the commands that you enter. Be careful to enter the commands correctly.
- ATQ1 Stop the results codes to the terminal
- AT&W0 Store profile in memory location 0
- AT&Y Select stored profile 0 on power up

## <span id="page-93-1"></span>**Link Maintenance**

Link maintenance covers the proper functionality of a signaling link, from an EAGLE MTP card to a remote NE.

## **Link Fault Sectionalization**

The link fault sectionalization (LFS) feature allows maintenance personnel to perform DSOA link fault sectionalization tests, a series of far end loopback tests, from the system and identify faulty segments of an SS7 transmission path up to and including the remote network element.

<span id="page-93-2"></span>The point on the signaling link at which each loopback test ends is the far end loopback point. A far end loopback point is achieved when the remote link element sends the received data back to the transmitter, allowing the transmitter to verify the received data. The remote link elements are shown in *[Table 18: Remote Link Element types](#page-93-2)*.

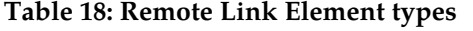

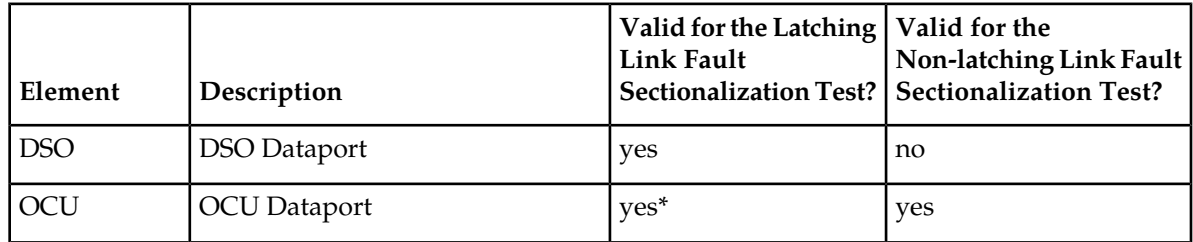

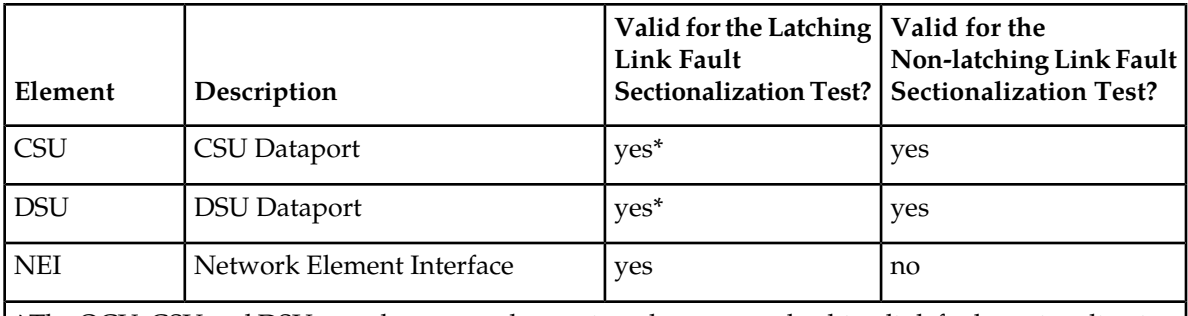

\* The OCU, CSU and DSU must be strapped or optioned to support latching link fault sectionalization loopback.

The loopback point is moved along the signaling link path until the point is in the far end network element. Therefore, each loopback point along the link requires the initiation of one link fault sectionalization test on the SS7LIM.

<span id="page-94-0"></span>The link fault sectionalization test types for loopback tests are shown in *[Table 19: Link Fault](#page-94-0) [Sectionalization Test Types](#page-94-0)* .

## **Table 19: Link Fault Sectionalization Test Types**

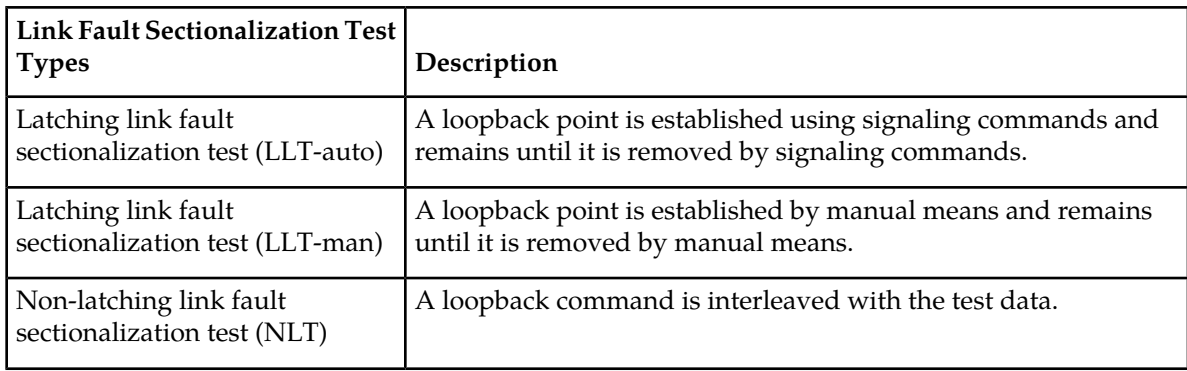

The SS7LIM must be powered up and in service with the signaling link deactivated (OOS-MT-DSBLD) before starting the link fault sectionalization tests. No signaling traffic is on the signaling link by the SS7LIM while the link is performing a link fault sectionalization test.

The system supports a maximum of 32 remote link elements for each SS7 link.

The system allows a maximum of 1024 SS7 simultaneous LFS tests.

## **Hardware Configuration**

The link fault sectionalization feature requires a LIM hardware configured as shown in *[Table 21:](#page-95-0) [Hardware/Card/APPL LFS Support](#page-95-0)*. The test data is guaranteed to be a continuous data stream, and the commands provide the ability to put any element in the link into latched loopback.

The test data is provided is shown in *[Table 20: Link Fault Sectionalization Test Patterns](#page-95-1)*. The data stream sent is verified against the data stream received and a bit error count is updated. If the bit error count is 255 or greater in one second period, the value of the bit error count remains at 255, does not overflow and the test is terminated.

## **Maintenance Corrective Maintenance**

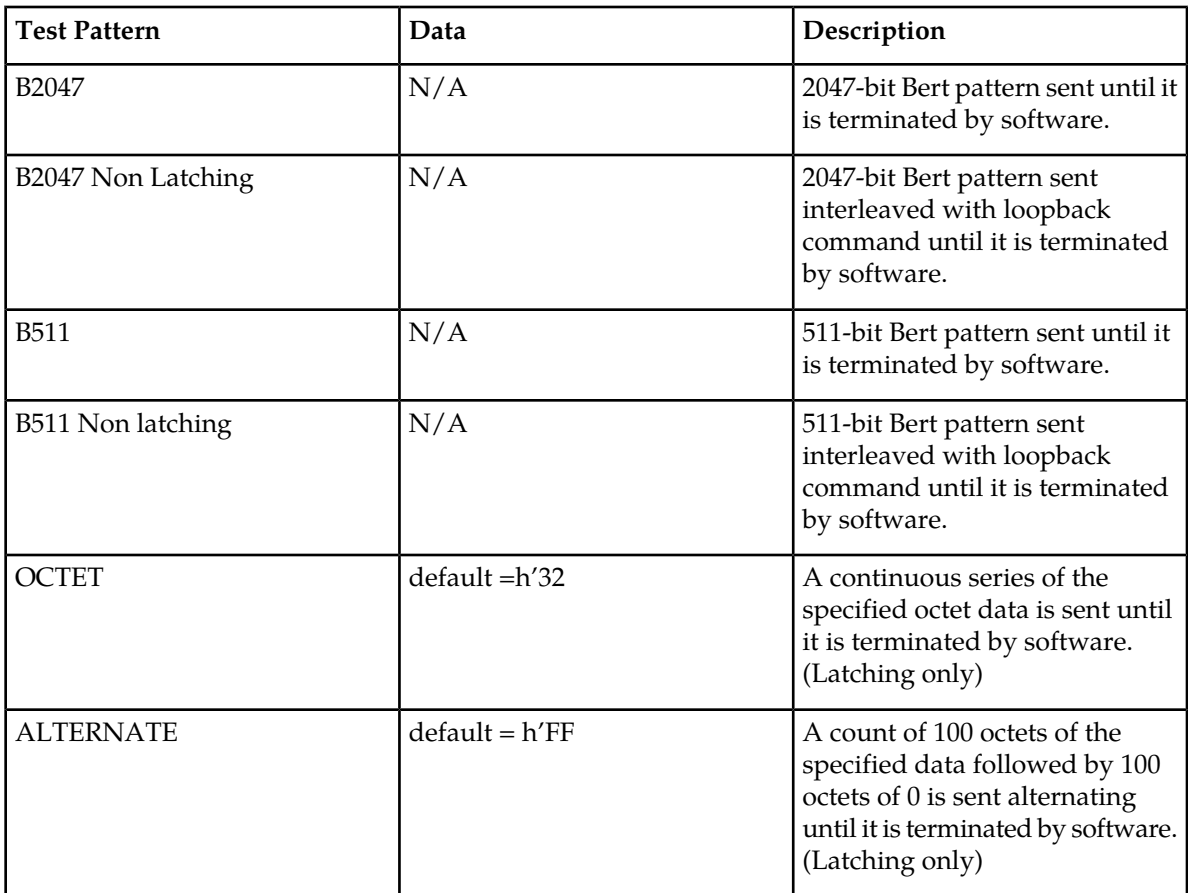

## <span id="page-95-1"></span>**Table 20: Link Fault Sectionalization Test Patterns**

LFS tests initiated by the EAGLE are used to test the functionality of a signaling link (SLK) from an EAGLEMTP card through multiple channel banks to a remote Network Element. The number of simultaneous tests that can be run on a specific card are shown in parenthesis () in *[Table 21:](#page-95-0) [Hardware/Card/APPL LFS Support](#page-95-0)*. The maximum number of simultaneous tests for a card is determined by hardware type. *[Table 21: Hardware/Card/APPL LFS Support](#page-95-0)* shows the relationship between hardware type and LFS support. A key for the values follows:

- **NV** indicates APPL is not valid for the given hardware.
- <span id="page-95-0"></span>• **No** indicates LFS testing is not supported for this combination of hardware, provisioned type, and provisioned application.
- **Yes** indicates LFS testing is supported (max tests per card is shown in parenthesis

## **Table 21: Hardware/Card/APPL LFS Support**

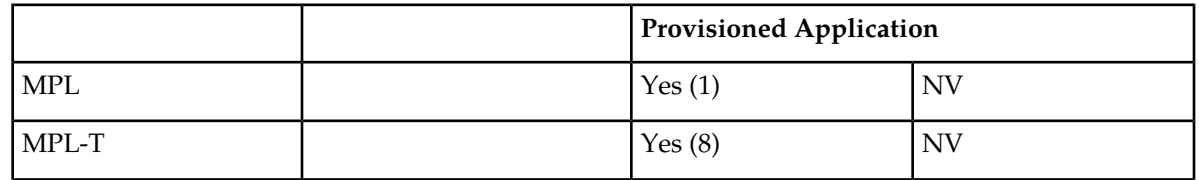

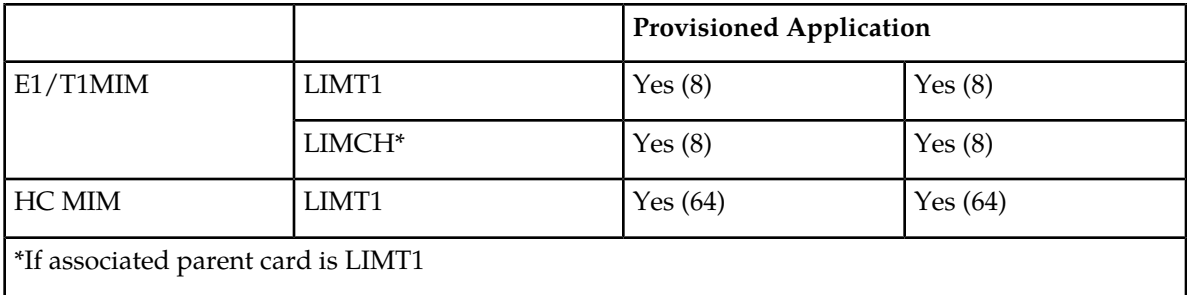

## **Test Indicators**

Two indicators are used by the rept-stat-slk and rept-stat-ls commands to show whether the signaling link has a far end loopback condition and if a link fault sectionalization test is in progress.

When the signaling link is in a far end loopback condition:

- The primary state (PST) is OOS-MT*-*DSBLD.
- The secondary state (SST) is LPBK .
- The associate state (AST) is FE.

When a link fault sectionalization test is in progress:

- The primary state (PST) is OOS-MT*-*DSBLD.
- The secondary state (SST) is LPBK .
- The associate state (AST) is LFS .

When both the signaling link is in a far end loopback condition and a link fault sectionalization test is in progress:

- The primary state (PST) is OOS-MT*-*DSBLD.
- The secondary state (SST) is LPBK .
- The associate state (AST) is FE*-*LFS.

### **Test Report**

Test results are displayed to the terminal when the link fault sectionalization tests have completed. The following is an example of a link fault sectionalization test report.

```
RLGHNCXA03W 96-04-16 16:02:05 EST EAGLE 35.0.0 
LOC = 1205 Port = B LSN = -------- Start time = 11:10:34
PATTERN = ALTERNATE DATA= FF MAXERR = 10 TIME = 00:02:00
TEST STATUS = ERROR, bit error exceeded threshold.
LBP CLLI RLE REP LFST BIT_ERROR ERRORED_SEC DURATION
2 rlghncxa05w DSO 0 LLT 0 0 00:02:00
3 ------------ OCU 0 NLT 8 2 00:02:00
5 ------------ NEI 0 LLT 15 1 00:01:20
```
## **LFS Test Details**

• EAGLE *Initiated* LFS *Loopback Test Details*

**Loopback Test Type:** EAGLE initiated Level 1 DS0LFS test

**Link State:** Link is down.

**Equipment tested:** Level 1 element(s) in a signaling path.

**Purpose:** Test the error rates of a signaling path.

**Description:** Sends loopback code to establish loopback and then performs BERT test for a specified period of time.

**Typical use:** To validate signaling path has acceptable error rate.

**Testing Limits:** 1024 concurrent link tests per system.

• *Remote Initiated* LFS *Loopback Test Details*

**Loopback Test Type:** Remote Loopback FAREND initiated DS0LFS test.

**Link State:** Link can be up or down.

**Equipment tested:** Near end H/W up to level 2 (LXVR) and far end H/W level 1 interface.

**Purpose:** Auto-loopback a BERT test to the far end.

**Description:** When receiving a loopback code, deactivate the link and go into loopback.

**Typical use:** Used to remotely test the far end with standard DS0BERT tests.

**Testing Limits:** No limit on number of cards.

## **Link Fault Test Commands**

The link fault sectionalization feature uses the following commands:

- ent-lbp add link fault sectionalization test data to the database.
- chg-lbp change existing link fault sectionalization test data in the database.
- dlt-lbp remove link fault sectionalization test data from the database.
- rtrv-lbp display link fault sectionalization test data in the database.
- act-lbp start a link fault sectionalization test.
- dact-lbp stop a link fault sectionalization test.
- <span id="page-97-0"></span>• rept-stat-lfs — generates a report of all links that are under test.

The link fault sectionalization data is configured in the database using the parameters shown in *[Table](#page-97-0) [22: Link Fault Sectionalization Data Entry Parameters](#page-97-0)*.

## **Table 22: Link Fault Sectionalization Data Entry Parameters**

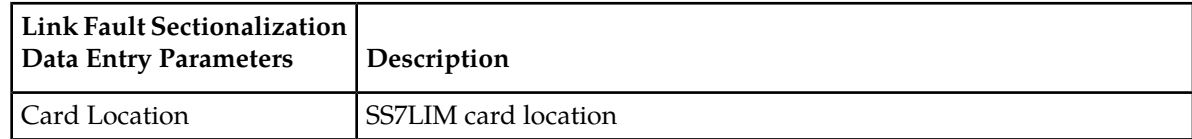

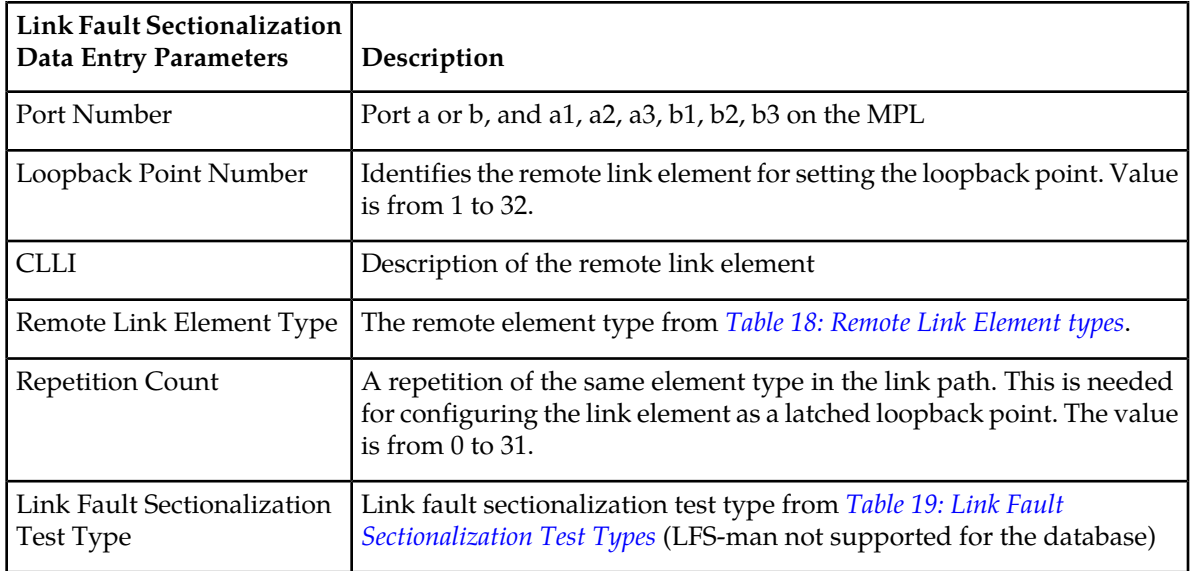

Use the act-lbp command to start one or a sequence of link fault sectionalization tests. The data stream sent is verified against the data stream received and the bit error counts and block error counts are displayed when the test completes.

The link fault sectionalization test parameters are described in *[Table 20: Link Fault Sectionalization Test](#page-95-1) [Patterns](#page-95-1)*. If either the remote link element type, repetition count, or link fault sectionalization test type are specified with the act-lbp command, they must all be specified and the loopback point number parameter is ignored. Otherwise the values for remote link element type, repetition count, or link fault sectionalization test type are read from the data entered with the ent-lbp command using the loopback point number parameter value. The test data parameter is only valid for test patterns OCTET and ALTERNATE.

If all LBPs are selected for the loopback point number parameter, a sequential test of the LBPs, as entered in the database with the ent-lbp command for that signaling link, is performed until the entire signaling link has been tested. When performing a test with all LBPs, the test is aborted with the first failed test.

The test is stopped either because the amount of time for the test has expired or if the bit error threshold has been exceeded. The time duration parameter specifies the maximum time duration for one link fault sectionalization loopback point test. The default value is one second (00:00:01) and the maximum value that can be entered is 24 hours (24:00:00). The bit error threshold parameter specifies the maximum number of bit errors allowed for one link fault sectionalization loopback point test. The default value is 56 errors and the maximum value that can be entered is 4,838,400 (24 hours x 56 errors per second).

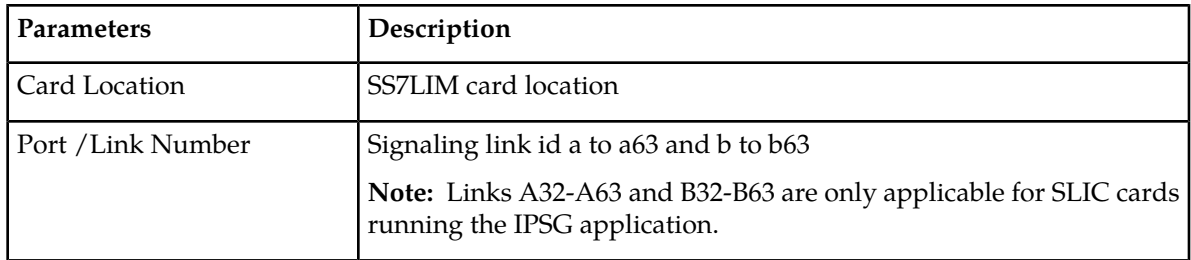

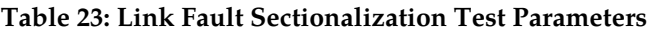

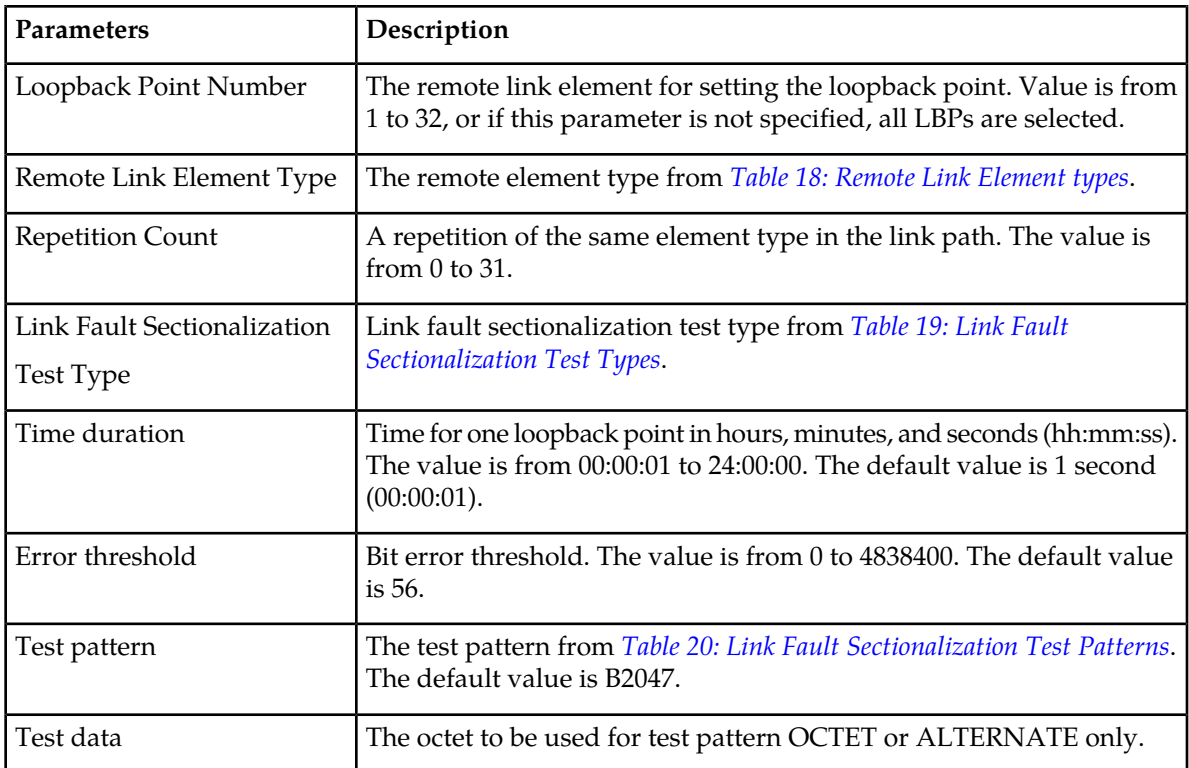

The dact-lbp command stops the link fault sectionalization test in progress and cancels any pending link fault sectionalization tests for the SS7 link. The pending tests are the next sequential LBPs for the SS7 signaling link when an entire link test was initiated.

## **Link Maintenance Enhancements**

The Link Maintenance Enhancements feature covers the following areas:

- Allows the operator to force a card into loopback. Without this enhancement, a card will go in and out of loopback as determined by loopback codes sent by the far end.
- tst-slk enhancements for ATM customers. The loopback parameters for ATM cards in the tst-slk command act in a similar fashion as the act-lbp command for standard DS0 loopbacks. Other tst-slk enhancements not specifically related to ATM are also provided.

## **Command Driven Loopback**

Command Driven Loopback (CDL) is the ability to locally drive a signaling link into a manual line loopback. The data received on the signaling link is echoed (transmitted) back. Commands are used to provide this capability on an individual signaling link basis. CDL allows loopback testing of a signaling link when either far-end initiated loopbacks are prevented or when a constant loopback state is desired. This command driven setting of loopback is similar in functionality to a remote initiated loopback. *[Table 24: Command Driven Loopback Support](#page-100-0)* shows a breakdown of support for Command Driven Loopback based on the MTP card type. *[Figure 24: Signaling Link Network Connections](#page-100-1)* shows a conceptual view of a signaling links network connections. Local transceiver (LXVR) is a tst-slk

initiated test in which the line transmit is looped back to the line receive internal to the card. CDL is "LXVR in reverse", the line receive is looped back to the line transmit.

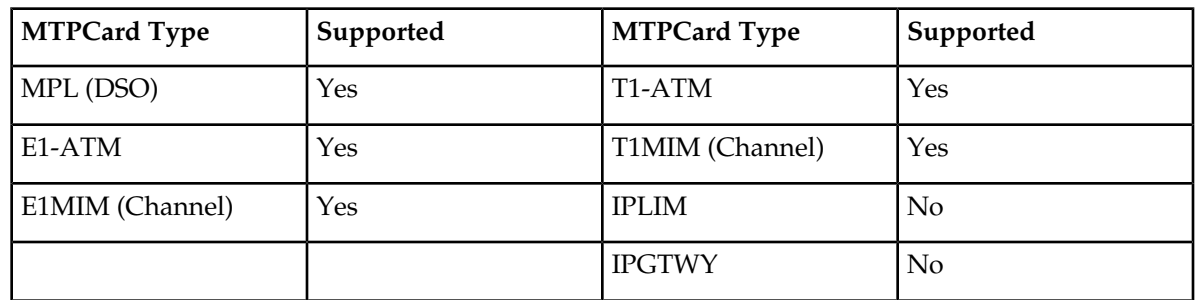

## <span id="page-100-0"></span>**Table 24: Command Driven Loopback Support**

## **Test Indicators**

If an MTP card boots, then all links on this card, by default, are not in CDL. A link in CDL is persistent across an OAM switchover. Signaling links must be inhibited (OOS-MT-DSBLD) to perform command driven loopback. Signaling links in CDL have the following conditions:

- The primary state (PST) isOOS-MT*-*DSBLD.
- <span id="page-100-1"></span>• The secondary state (SST) is LPBK .
- The associate state (AST) is CDL .

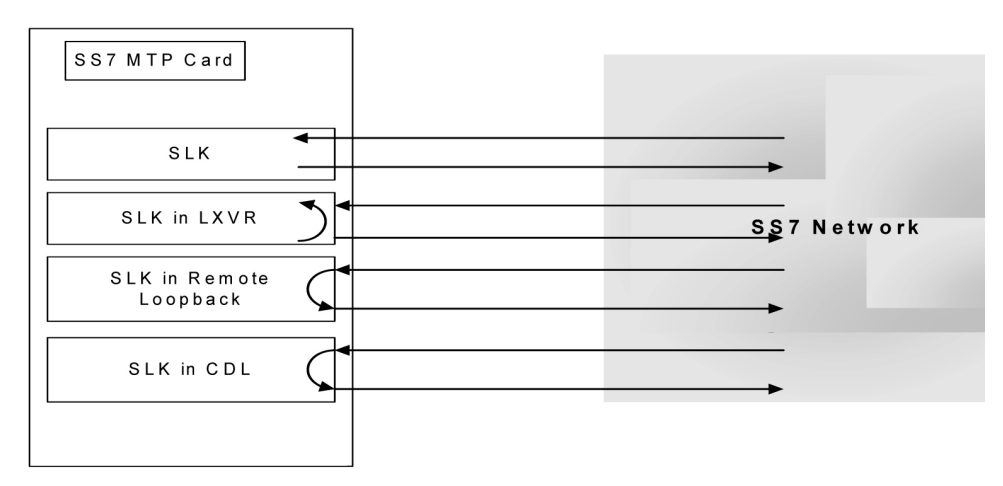

## **Figure 24: Signaling Link Network Connections**

## **Test Signaling Link**

The *tst-slk* command is used to flush out intermittent link problems that are not captured with the one shot testing. The *tst-slk* command allows for duration tests up to 24 hours, stopping of an in-progress test, and forcing the execution of a test. The *tst-slk* command is grouped into two categories, message based tests and hardware-based tests.

The SLTC and OAM tests are message based. These tests involve sending a message to the far end and expecting an appropriate reply. The LXVR, LINE, and PAYLOAD tests are hardware-based. These tests involve setting hardware registers and after an appropriate duration resetting hardware registers. To prevent overloading of a signaling link, message based tests are delayed 1 to 10 seconds between receipt of an appropriate reply and sending of the next test message. *[Table 25: tst-slk Support](#page-101-0)* shows a breakdown of support for each *tst-slk* test based on MTP card.

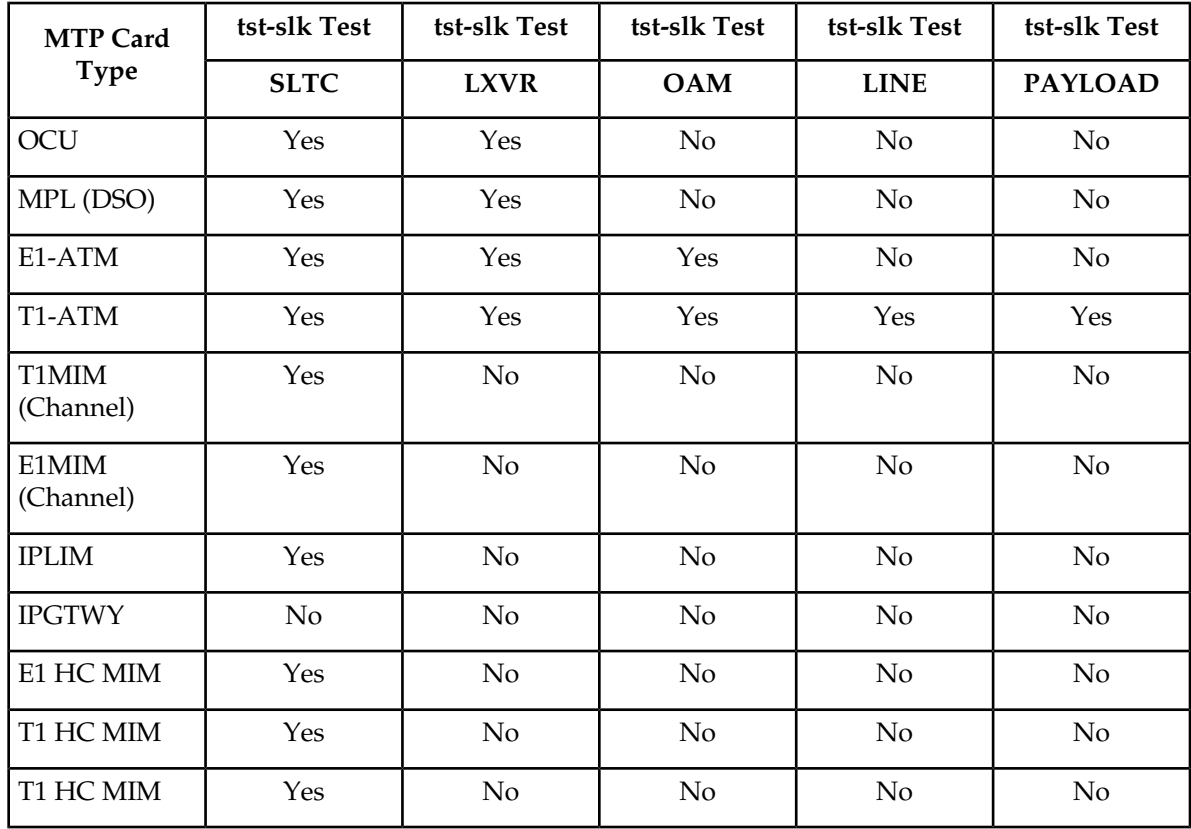

## <span id="page-101-0"></span>**Table 25: tst-slk Support**

## **Test Signaling Links Test (tst-slk) Indicators**

Signaling links performing tst-slk commands have a secondary state of LPBK, and an associated state corresponding to the type of loopback (SLTC, OAM, LXVR, PAYLOAD, LINE). The link must be OOS-MT-DSBLD for LXVR, PAYLOAD, and LINE tests.

If an OAM switchover occurs, while the tst-slk command is running, the test is aborted. If an MTP card with an active test boots then the test is aborted.

## **Test E1 and T1 Ports**

The *tst-e1* and *tst-t1* commands initiate loopback testing of the specified E1 and T1 ports on the HC MIM and E5-E1T1 cards. There are 8 physical ports on the HC MIM or E5-E1T1 card. This *tst-e1/t1* command is not used for any other MTP card type. *[Table 26: tst-e1/tst-t1 Support](#page-102-0)* shows a breakdown of support for each *tst-e1/t1* test based on MTP card.

## <span id="page-102-0"></span>**Table 26: tst-e1/tst-t1 Support**

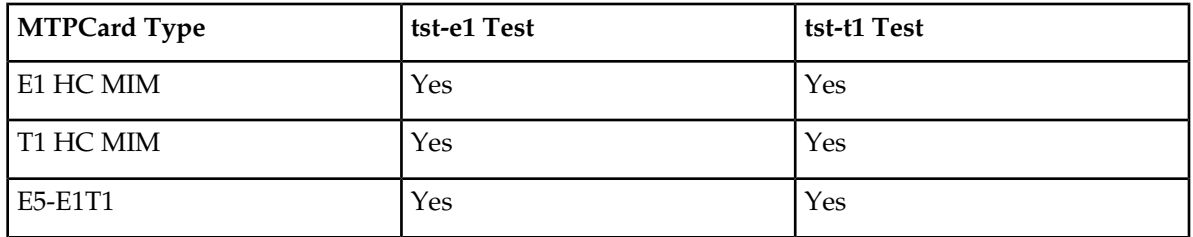

## **Test E1/T1 Port (tst-e1/t1) Indicators**

Signaling links performing *tst-e1/t1* commands have a secondary state of LPBK, and an associated state corresponding to the type of loopback. For tst-e1 the loopback types are: (LXVR, LINE, and PAYLOAD). For tst-t1, the loopback types are: (LXVR, LINE, FELINE, PAYLOAD, and FEPAYLOAD).

If an OAM switchover occurs, while the *tst-e1/t1* command is running, the test is aborted. If an MTP card with an active test boots then the test is aborted.

### **tst-slk and tst-e1/t1 Loopback Test Details**

• *SLTC Loopback Test Details*

**Loopback Test Type:** SLTC (EAGLE initiated Level 3 SS7SLT).

**Link State:** Link is up.

**Equipment tested:** Near and far end up to Level 3.

**Purpose:** Test the entire path to the far end at Level 3.

**Description:** Valid only for tst-slk This will send an SLTM out and expects an SLTA back.

**Typical use:** To validate connectivity of a signaling path.

**Testing Limits:** 1024 concurrent link tests per system.

• *OAM Loopback Test Details*

**Loopback Test Type:** OAM (EAGLE initiated Level 1 ATM test).

**Link State:** Link is down.

**Equipment tested:** Near and far end level 1 S/W and H/W including all hardware on the cards.

**Purpose:** Test the entire near and far end level 1 H/W by exchanging ATM cells.

**Description:** Valid only for tst-slk Sends OAM cells out to far end for 60 seconds if no errors, 2 minutes when errors are received.

**Typical use:** Verifies ATM cells can be exchanged between 2 signaling points.

**Testing Limits:** 1024 concurrent link tests per system.

• *LINE/FELINE> Loopback Test Details*

**Loopback Test Type:** LINE/FELINE (EAGLE initiated Level 1-2 ATM test)

**Link State:** Link is down.

**Equipment tested:** Near end H/W up to level 2 (LXVR) and far end H/W level 1 interface.

**Purpose:** H/W continuity check between near and far end.

**Description:** This detail sequence is valid for tst-slk:loopback=line and tst-t1:loopback=feline.

tst-t1:loopback=line installs the local line loopback (receive to transmit) similar to an act-cdl:loopback=line.

The following steps occur:

- **1.** Device under test (DUT) sends T1 bit oriented code (BOC) to remote device.
- **2.** Remote device receives BOC and programs hardware.
- **3.** DUT attempts level 2 alignment.
- **4.** If link aligns (level 2), test passes, else test fails.
- **5.** DUT sends BOC to remote device to remove loopback.
- **6.** Remote device receives BOC and re-programs hardware.

**Note:** If the DUT boots in the middle of the sequence, the remote device needs to have the link activated/de-activated and it will return to the original programming.

**Typical use:** Used for a link in line timing to check continuity from the near end level 2 H/W to the level 1 interface at the far end.

**Testing Limits:** 1024 concurrent link tests per system.

• *PAYLOAD/FEPAYLOAD Loopback Test Details*

**Loopback Test Type:** PAYLOADFEPAYLOAD (EAGLE initiated Level 1-2 ATM test)

**Link State:** Link is down.

**Equipment tested:** Near end H/W up to level 2 (LXVR) and far end H/W level 1 interface.

**Purpose:** H/W continuity check between near and far end.

**Description:** This detail sequence is valid for tst-slk:loopback=payload and tst-t1:loopback=fepayload.

tst-t1:loopback=payload installs the local payload loopback (receive to transmit) similar to an act-cdl:loopback=payload.

The following steps occur:

- **1.** Device under test (DUT) sends T1 bit oriented code (BOC) to remote device.
- **2.** Remote device receives BOC and programs hardware.
- **3.** DUT attempts level 2 alignment.
- **4.** If link aligns (level 2), test passes, else test fails.
- **5.** DUT sends BOC to remote device to remove loopback.
- **6.** remote device receives BOC and re-programs hardware.

**Note:** If the DUT boots in the middle of sequence, the remote device needs to have the link activated/de-activated and it will return to the original programming

**Typical use:** Used for a link in master timing to check continuity from the near end level 2 H/W to the level 1 interface at the far end.

**Testing Limits:** 1024 concurrent link tests per system.

• *LXVR Loopback Test Details*

**Loopback Test Type:** LXVR (EAGLE initiated Level 1 Internal card loopback)

**Link State:** Link is down.

**Equipment tested:** Local card.

**Purpose:** Test the near end card only.

**Description:** Valid for both tst-slk and tst-t1. This tests the near end card up through level 2.

**Typical use:** To validate the Card on the Eagle as good.

**Testing Limits:** 1024 concurrent link tests per system.

### **Link Maintenance Enhancements Commands**

The link maintenance enhancements feature utilizes the following commands:

- act-cd1 this command initiates a command driven loopback for testing a signaling link.
- dact-cd1 this command deactivates a previously initiated Command Driven Loopback if active. If not, it will attempt to clear both near-end and far-end latched loopback points.
- rept-stat-cdl this command generates a report of the signaling links currently in command driven loopback (along with the amount of time the link has been in CDL). The following is an example of a possible output.

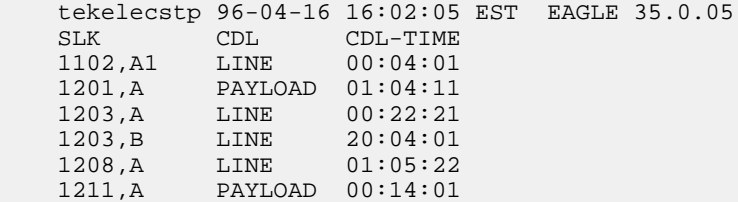

- tst-slk this command provides several methods for testing SLKs.
- rept-stat-tstslk this command generates a report of the status of the MTP signaling links currently under test. The report includes the type of test and the elapsed time for the test. The following is an example of a possible output.

tekelecstp 96-04-16 16:02:05 EST EAGLE 35.0.0 SLK LOOPBACK MAX-TIME TEST-TIME 1102,A1 SLTC 01:00:00 00:04:01 1201,A OAM 02:00:00 01:04:11

;

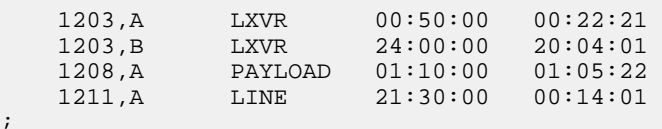

• *tst-e1* — this command initiates the testing of E1 Ports. The loopback parameter on this command is used to select local transceiver (lxvr), line, and payload loopback tests. This command is rejected if a loopback test is not compatible with the port type. This command is only supported on HCMIM and E5-E1T1 hardware. The following is an example of a possible output.

**Note:** Faults are not reported with this test. Refer to the rept-stat-e1 command and output for port status results.

```
> tst-e1:e1port=1:loc=1203:loopback=lxvr 
    rlghncxa03w 05-01-07 16:19:08 EST EAGLE5 33.0.0
    Command Accepted: Test Port message is sent.
;
    rlghncxa03w 05-01-07 16:19:08 EST EAGLE5 33.0.0
    Command Completed.
;
> tst-e1:e1port=1:loc=1203:action=stop
    rlghncxa03w 05-01-07 16:19:08 EST EAGLE5 33.0.0
    Command Accepted: Stop Port test message is sent.
;
    rlghncxa03w 05-01-07 16:19:08 EST EAGLE5 33.0.0
    Command Completed.
;
```
• *tst-t1* — this command initiates the testing of T1 Ports. The loopback parameter on this command is used to select local transceiver (lxvr), line, far end line (feline), payload, and fare end payload (fepayload) loopback tests. This command is rejected if a loopback test is not compatible with the port type. This command is only supported on HCMIM and E5-E1T1 hardware.

The command for stopping the tests differ for feline and fepayload. In order to stop the loopback tests, for loopback=line, payload, and lxvr, the command syntax used is tst-t1:loc=<card loc>:t1port=<t1port number>action=stop. For the feline and fepayload loopback types, the command syntax used is tst-t1:loc=<card loc>:t1port=<t1port number>:action=stop:loopback=<feline or fepayload>. The following is an example

of a possible output.

**Note:** Faults are not reported with this test. Refer to the rept-stat-t1 command and output for port status results.

```
> tst-t1:loc=1101:t1port=2:action=start:loopback=payload
Command Accepted - Processing
     e5oam 02-02-08 23:58:38 MST UNKNOWN ??.?.?-61.11.0
     tst-t1:loc=1101:t1port=2:action=start:loopback=payload
    Command entered at terminal #6.
;
```

```
 e5oam 02-02-08 23:58:38 MST UNKNOWN ??.?.?-61.11.0
     Command Accepted: Test Port message is sent.
;
     e5oam 02-02-08 23:58:38 MST UNKNOWN ??.?.?-61.11.0
     Command Completed.
;
> tst-t1:loc=1101:t1port=2:action=stop
Command Accepted - Processing
     e5oam 02-02-08 23:59:01 MST UNKNOWN ??.?.?-61.11.0
     tst-t1:loc=1101:t1port=2:action=stop
    Command entered at terminal #6.
;
     e5oam 02-02-08 23:59:01 MST UNKNOWN ??.?.?-61.11.0
     Command Accepted: Stop Test Port message is sent.
;
     e5oam 02-02-08 23:59:01 MST UNKNOWN ??.?.?-61.11.0
    Command Completed.
;
```
• rept-stat-e1— this command generates a report of the status of the E1 port and signaling link for cards with provisioned E1 ports. The following is an example of a possible output.

```
rept-stat-e1:loc=1203:e1port=1
   rlghncxa03w 05-01-04 07:01:08 EST EAGLE5 33.0.0
 LOC E1PORT PST SST AST 
 1203 1 IS-NR Avail PARENT 
ALARM STATUS = No Alarms.
 UNAVAIL REASON = -- 
SLK TS PST SST AST
A 1 IS-NR Avail ---
A1 2 IS-NR Avail ---
   Command Completed.
;
```
• rept-stat-t1— this command generates a report of the status of the T1 port and signaling link for cards with provisioned T1 ports. The following is an example of a possible output while loopback=line is in progress.

```
> rept-stat-t1:loc=1204:t1port=1
Command Accepted - Processing
    tekelecstp 04-01-19 07:26:03 EST UNKNOWN ??.?.?-63.47.1
    rept-stat-t1:loc=1204:t1port=1
    Command entered at terminal #5.
;
    tekelecstp 04-01-19 07:26:03 EST UNKNOWN ??.?.?-63.47.1
LOC T1PORT PST SST SST AST
1204 1 OOS-MT-DSBLD LPBK LINE
ALARM STATUS = No Alarms.
 UNAVAIL REASON = No errors, allow device
SLK TS PST SST SST AST
A 1 OOS-MT-DSBLD Manual -----
```
;

Command Completed.

<span id="page-107-1"></span>*[Table 27: Loopback AST Field Display](#page-107-1)* lists how the AST field will display depending on the loopback type.

**Table 27: Loopback AST Field Display**

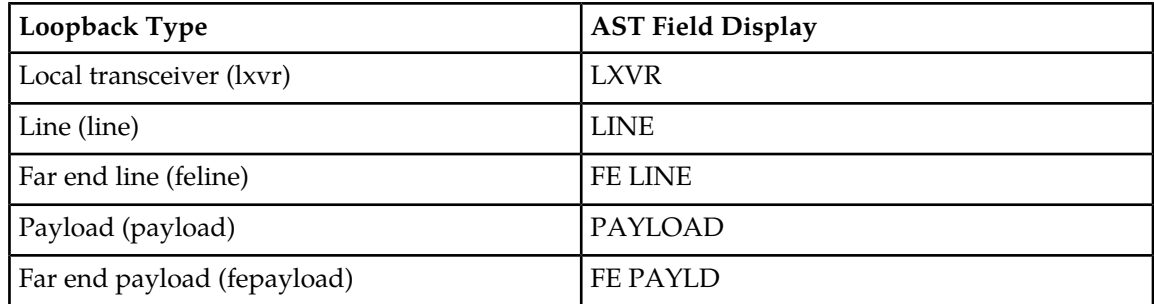

## <span id="page-107-0"></span>**Power Down of In-Service System**

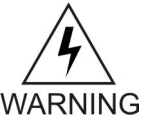

## **Warning:**

This procedure will isolate the system and put the network in a degraded mode. *[My](#page-13-0) [Oracle Support \(MOS\)](#page-13-0)* before any part of this procedure is performed.

**Note:** If the EAGLE loses power or both OAM cards are removed at the same time, then OAM may not retain the current date and time once the MASP cards are back in service. The user may need to manually update the system date and time using set-date & set-time commands.

<span id="page-107-2"></span>To minimize the impact on the rest of the network during power up, proper network planning must be performed. This requires having the MTP Restart Feature configured on the system. This power down procedure does not require any special configuration on the system. This procedure should be performed in emergency situations or with prior planning assistance from *[My Oracle Support \(MOS\)](#page-13-0)*. Terminal access to the system is required to deactivate the links. If there is no terminal access to the system, proceed to *[Step 19](#page-109-0)*.

- **1.** If this is an emergency power down, proceed with *[Step 11](#page-109-1)* Otherwise continue with *[Step 2](#page-107-2)* .
- **2.** Enter the following command to check the operational status of the database:

```
rept-stat-db
```
If necessary, refer to *Commands User's Guide* to interpret the output.

**3.** Enter the following command to backup the database on the fixed disk:

chg-db:action=backup:dest=fixed

This command takes a minimum of 2 minutes to execute. It may take longer depending on other system activity that is in progress when this command is entered.

**4.** Verify that the databases of both MASPs are coherent by entering the following command:
```
rept-stat-db
```

```
The following is an example of the output from a coherent database.
> rept-stat-db
Command Accepted - Processing
    oflnmoxa11w 00-10-08 15:56:40 CDT EAGLE 35.0.0
     rept-stat-db
    Command entered at terminal #4.
;
    oflnmoxa11w 00-10-08 15:56:40 CDT EAGLE 35.0.0
   DATABASE STATUS: >> OK <<<br>TDM 1114 ( STDBY)
                                              TDM 1116 ( ACTV )<br>C LEVEL TIME LAST BACKUP
             C LEVEL TIME LAST BACKUP C LEVEL TIME LAST BACKUP
              - -------- --------------------- - -------- ---------------------
     FD BKUP Y 342256 00-10-07 00:40:29 CDT Y 342256 00-10-07 00:40:29 CDT
     FD CRNT N 342374 Y 342375
            E5-MDAL 1117
 ---------
```
If necessary, refer to *Commands User's Guide* to interpret the output.

<span id="page-108-0"></span>**5.** Insert a pre-formatted (for system data) removable USB drive into the removable USB drive media slot.

Refer to *[Removable Drives](#page-35-0)*. Continue with *[Step 6](#page-108-0)*.

- **6.** Enter the following command to create a backup of the database on the removable USB drive: chg-db:action=backup:dest=remove
- **7.** Verify that the databases on the removable USB drive (RDBKUP) and the current partition of the active MASP (FDCRNT) are coherent by entering the following command:

```
rept-stat-db
```
The following is an example of the output from a coherent database.

```
> rept-stat-db
Command Accepted - Processing
   oflnmoxa11w 00-10-08 15:56:40 CDT EAGLE 35.0.0
    rept-stat-db
   Command entered at terminal #4.
;
    oflnmoxa11w 00-10-08 15:56:40 CDT EAGLE 35.0.0
   DATABASE STATUS: >> OK <<
 TDM 1114 (STDBY) TDM 1116 ( ACTV )
 C LEVEL TIME LAST BACKUP C LEVEL TIME LAST BACKUP
 - -------- --------------------- - ------- -------------------
 FD BKUP Y 32256 00-10-07 00:40:29 CDT Y 32256 00-10-07 00:40:29 CDT
    FD CRNT N 32374 Y 32375
         E5-MDAL 1117
           - --------
```
If necessary, refer to the *Commands User's Guide* to interpret the output.

- **8.** Remove the removable USB drive from the removable USB drive media slot. Refer to *[Removable Drives](#page-35-0)*.
- **9.** Make an entry in the site maintenance log that a backup was performed.
- **10.** Enter the following command to verify the status of the mate EAGLE:

### **Maintenance Corrective Maintenance**

rept-stat-trbl

If there is any trouble or abnormal condition, *[My Oracle Support \(MOS\)](#page-13-0)*.

<span id="page-109-0"></span>**11.** Enter the following command to retrieve the linksets.

rtrv-ls

<span id="page-109-2"></span><span id="page-109-1"></span>**12.** Enter the following command to retrieve the links.

rtrv-slk

**13.** Enter the following command to deactivate all E-links.

Use the outputs from *[Step 11](#page-109-0)* and *[Step 12](#page-109-1)*.

dact-slk:loc=xxxx:port=y

where *xxxx* is the card location stenciled on the shelf of the system and *y* is the port number on the card specified in the loc parameter.

**14.** Enter the following command to deactivate all A-links.

Use the outputs from *[Step 11](#page-109-0)* and *[Step 12](#page-109-1)*..

dact-slk:loc=xxxx:port=y

where *xxxx* is the card location stenciled on the shelf of the system and *y* is the port number on the card specified in the loc parameter.

**15.** Enter the following command to deactivate all B-links.

Use the outputs from *[Step 11](#page-109-0)* and *[Step 12](#page-109-1)*.

dact-slk:loc=xxxx:port=y

where *xxxx* is the card location stenciled on the shelf of the system and *y* is the port number on the card specified in the loc parameter.

**16.** Enter the following command to deactivate all D-links.

Use the outputs from *[Step 11](#page-109-0)* and *[Step 12](#page-109-1)*.

<span id="page-109-3"></span>.dact-slk:loc=xxxx:port=y

where *xxxx* is the card location stenciled on the shelf of the system and *y* is the port number on the card specified in the loc parameter.

**17.** Enter the following command to deactivate all C-links.

Use the outputs from *[Step 11](#page-109-0)* and *[Step 12](#page-109-1)*..

dact-slk:loc=xxxx:port=y

where *xxxx* is the card location stenciled on the shelf of the system and *y* is the port number on the card specified in the loc parameter.

**18.** Enter the following command to verify all links on the system are OOS-MT.

rept-stat-slk

Repeat *[Step 13](#page-109-2)* through *[Step 17](#page-109-3)* for any links not having the proper status.

**19.** Pull the fuses or open the breaker at the customer power distribution frame to turn off power to the system.

# **Power Up of the System**

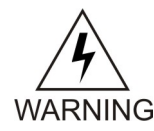

**Warning:** If the reason for the EAGLE Power Off is unknown or if damage to the EAGLE is suspected, do not perform this procedure. contact the *[My Oracle Support \(MOS\)](#page-13-0)*.

**1.** Verify that there is no USB drive in the E5-MDAL card.

If there is a USB drive in the E5-MDAL, replace the E5-MDAL card with a spare E5-MDAL card without a USB drive. If the spare E5-MDAL card has a USB drive installed, remove the E5-MDAL card. This power up will take place without a E5-MDAL card installed.

- **2.** At the power distribution frame, insert fuses or close the breaker to restore power to the system. All frames with the EAGLE shelves must be powered up. Links that were deactivated during the power down are automatically activated during the power up.
- **3.** Enter the following commands to monitor the system during the power-up:

```
rept-stat-card
rept-stat-slk
rept-stat-trbl
Contact My Oracle Support (MOS) if there is any trouble or abnormal condition during system
recovery.
```
**4.** Install E5-MDAL card and remove removable USB drive, if necessary.

# **Appendix**

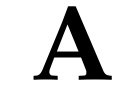

# **Card Removal/Replacement Procedures**

## **Topics:**

- *[Introduction.....113](#page-112-0)*
- *[EAGLE Replacement Parts List.....113](#page-112-1)*
- *[E5-MASP Card Replacement.....113](#page-112-2)*
- *[E5-MDAL Card Replacement.....122](#page-121-0)*
- *[HIPR2 Card Replacement.....125](#page-124-0)*
- *[Determine Card Changeout Time.....128](#page-127-0)*
- *[E5-ATM/E5-ATM-B Card Replacement.....129](#page-128-0)*
- *[SS7 and IP7, HC-MIM Card Replacement.....132](#page-131-0)*
- *[E5-ENET/E5-ENET-B Module.....136](#page-135-0)*
- *[E5-TSM Card Replacement.....145](#page-144-0)*
- *[Database Services Module \(DSM\).....147](#page-146-0)*
- *[E5-SM4G/E5-SM8G-B Card Replacement.....149](#page-148-0)*
- *[E5-ENET-B Card Replacement.....153](#page-152-0)*
- *[Database Communications Module \(DCM\).....157](#page-156-0)*
- *[Measurement Collection and Polling Module](#page-158-0) [\(E5-MCPM\).....159](#page-158-0)*
- *[Replacing a Card in the EAGLE.....160](#page-159-0)*
- *[Replacing Cards in the Holdover Clock.....162](#page-161-0)*
- *[Fan Assembly P/N 890-0001-xx.....168](#page-167-0)*

# <span id="page-112-0"></span>**Introduction**

This appendix explains how to remove a card from the EAGLE. The procedures include the administrative commands required to take a card out of service and place it back into service.

In the event a numbered event message is encountered, refer to the appropriate procedure in *Unsolicited Alarm and Information Messages Reference*.

Additional information about each command can be found in *Commands User's Guide*.

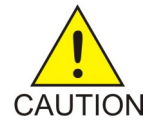

**Caution:** Always wear a wrist strap or other electrostatic protection when handling EAGLE cards.

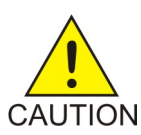

**Caution:** Always place removed cards into an electrostatic protection bag before sending to Oracle, or storing in inventory (unless the card is being stored in the optional spare card storage shelf).

# <span id="page-112-1"></span>**EAGLE Replacement Parts List**

For a listing of field replaceable parts and cables used in the EAGLE and their part numbers, refer to the tables in *[Part Numbers](#page-189-0)*.

<span id="page-112-2"></span>All parts must be replaced through the Return Material Authorization (RMA) process. Contact the *[My Oracle Support \(MOS\)](#page-13-0)*, before replacing any parts.

# **E5-MASP Card Replacement**

<span id="page-112-4"></span>This procedure is to replace an E5-MASP card. Before the E5-MASP is replaced, it must be verified that it is the standby MASP.

<span id="page-112-3"></span>The E5-MASP (made up of the E5-MCAP and E5-TDM cards) contains the removable USB drive, the fixed disk drive, the terminal processor for the 16 serial I/O ports, and an interface to the maintenance disk and alarm (E5-MDAL) card.

- **1.** Before beginning this procedure, make sure there is a copy of the current release GPLs on a removable USB drive on-hand.
- **2.** If the active E5-MASP card fails, the EAGLE automatically switches activity to the standby MASP.
- **3.** Enter the following command to display the card status:

rept-stat-card

The following is an example of a possible output.

```
 e5oam 08-12-01 15:38:32 EST EAGLE 40.1.0
```
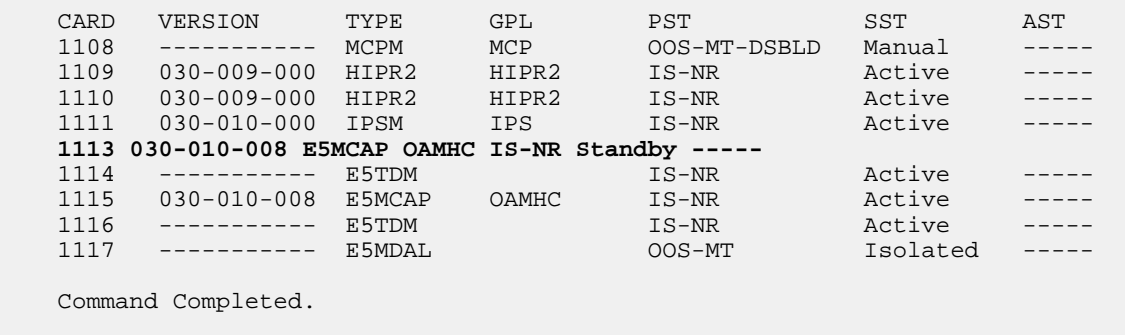

In this sample output, 1113/1114 are standby and 1115/1116 are active. Perform *[Step 5](#page-113-0)* only if the card to be replaced is not Standby.

**4.** From the output of the rept-stat-card command, executed in *[Step 3](#page-112-3)*, determine the MASP activity.

Record which E5-MCAP is Active and Standby. Record the card locations of both sets of E5-MCAPs and E5-TDMs.

### **Table 28: Card Locations**

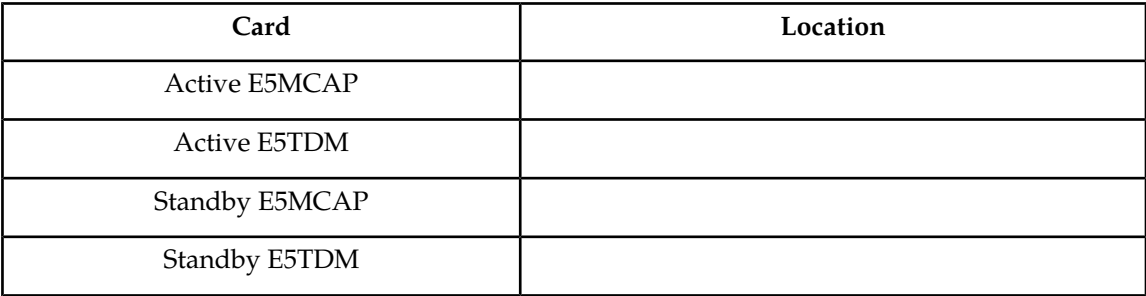

- <span id="page-113-0"></span>**5.** Verify the E5-MASP card to be replaced (failing or non-failing) is Standby before continuing.
	- a) If the E5-MASP card is failing it should already be Standby. Go to *[Step 7](#page-113-1)*
	- b) If the card is not Standby and needs replacement, enter the following command to verify the database:

rept-stat-db:display=all

Verify all the cards in the system have the same database count. If the counts do not match, contact *[My Oracle Support \(MOS\)](#page-13-0)*.

<span id="page-113-2"></span><span id="page-113-1"></span>c) Enter the following command to force the active E5-MASP card to become Standby: init-card:loc=x

where *x* is the card location (1113 or 1115) from *[Step 3](#page-112-3)*.

- **6.** If *[Step 5](#page-113-0)* was performed, execute the rept-stat-card command and verify if the card to be replaced is part of the Standby MASP.
- **7.** If a failing E5-TDM card is to be replaced, perform a database backup before replacing the failed card.

Insert the removable USB drive with the current release GPLs into the Active E5-MASP removable USB port. Using *[Daily Procedures](#page-55-0)*, create a backup of the database on the Active removable USB drive. Then go to *[Step 9](#page-114-0)*.

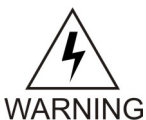

**Warning:** Do not proceed to *[Step 9](#page-114-0)* if the backup fails. Contact *[My Oracle Support](#page-13-0) [\(MOS\)](#page-13-0)*.

- <span id="page-114-0"></span>**8.** If a non-failing E5-TDM card is to be replaced, insert the removable USB drive containing the copy of the current release GPLs into the Active E5-MASP.
- **9.** Enter the following command to verify that the security log on the standby MASP contains no entries that must be copied to the FTA area of the fixed disk:

rept-stat-seculog

The following is an example of a possible output.

RLGHNCXA03W 96-10-04 15:59:06 EDT EAGLE 34.0.0 -- SINCE LAST UPLOAD -- OLDEST NEWEST LAST LOC ROLE ENTRIES & FULL OFLO FAIL RECORD RECORD UPLOAD<br>1114 Active 8312 84 No No 95-08-12 96-01-04 96-12-16 1114 Active 8312 84 No No 11:23:56 15:59:06 14:02:22 1116 Standby 693 7 No No 95-09-12 95-09-30 95-09-30 11:24:12 14:00:06 14:02:13

- If the number shown in the ENTRIES field for the standby MASP (shown with the entry *Standby* in the ROLE field) is 0, go to *[Step 12](#page-114-1)*.
- If the number shown in the ENTRIES field for the standby MASP is greater than 0, these entries must be copied to the FTA area of the fixed disk.

To copy these entries, go to the next step.

**10.** Copy the security log entries on the standby MASP to the FTA area on the fixed disk using the following command:

copy-seculog:slog=stb:dloc=act

The following is a possible output of the message that should appear (the copy-seculog:slog=stb command was used).

RLGHNCXA03W 96-10-04 15:59:06 EDT EAGLE 34.0.0 Security log on E5TDM 1116 copied to file 961004s.log on E5TDM 1114

<span id="page-114-1"></span>**11.** Remove the card from service by entering the following command:

rmv-card:loc=*xxxx*

where *xxxx* is the card location.

- **12.** Replace the Standby E5-MASP. Refer to *[Figure 27: E5-MASP LEDs](#page-121-1)* for description ofthe E5-MASP LEDs.
	- a) On the standby E5-MASP card determined in *[Step 6](#page-113-2)* , slide the MASP H/S switch (SW3) up to the UNLOCKED position (see *[Figure 25: E5-MASP Card Inject/Eject Hardware Switch, UNLOCKED](#page-115-0)*).

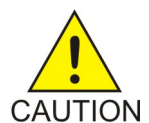

**Caution:** When the Ejector switch goes from locked to unlocked and the E5-APP-B card is in service, the card will halt.

<span id="page-115-0"></span>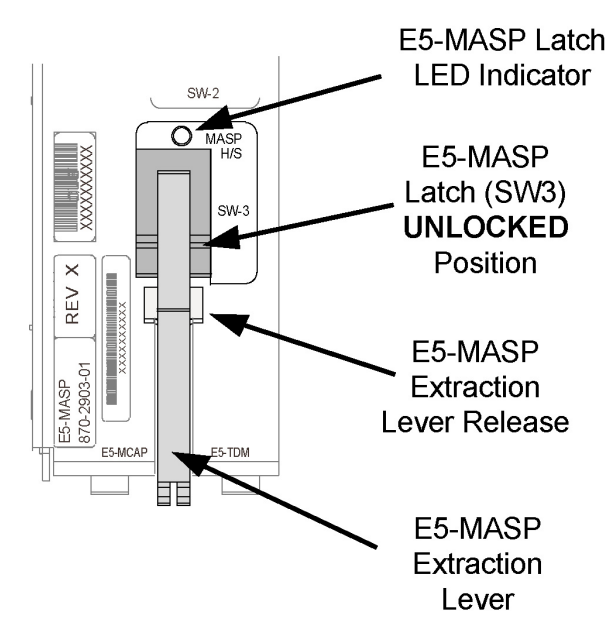

### **Figure 25: E5-MASP Card Inject/Eject Hardware Switch, UNLOCKED**

- b) WAIT for the MASP H/S LED to go from blinking blue to a steady blue.
- c) Grasp the upper and lower card Inject/Eject (I/E) lever release interlock, located just underneath the I/E lever, and press it to meet the I/E lever. This is the mechanical interlock for the card.
- d) While holding the I/E interlock and lever, pull the levers away from the shelf until they are parallel to the floor.
- e) Remove the standby E5-MASP card. Gently pull the card towards you until the card clears the shelf.

**Note:** UAMs are generated during this step. An audible alarm is generated.

- f) Place the card you have removed in an electrostatic discharge (ESD) protective container, or place the card in the spare card storage shelf.
- g) Be sure that the replacement card has the same Oracle part number and revision number as the card you have just removed.
- h) Open the ejector levers on the replacement card. Insert the spare E5-MASP card.

Carefully align the card's edges with the top and bottom card guides. Then push the card along the length of the card guides until the rear connectors on the card engage the mating connectors on the target shelf backplane.

**Note:** UAMs are generated during this step. An audible alarm is generated. Wait for the E5-MASP card to come up to standby mode.

i) Push in the top and bottom inject/eject clamps.

This locks the card in place and ensures a strong connection with the pins on the target shelf backplane.

j) Slide the MASP H/S switch (SW3) down to the LOCKED position (see *[Figure 26: E5-MASP Card](#page-116-0) [Inject/Eject Hardware Switch, LOCKED](#page-116-0)*).

**Note:** When the Ejector switch goes from UNLOCKED to LOCKED, the E5-APP-B Eject Status LED blinks red as the E5-MASP card goes online.

<span id="page-116-0"></span>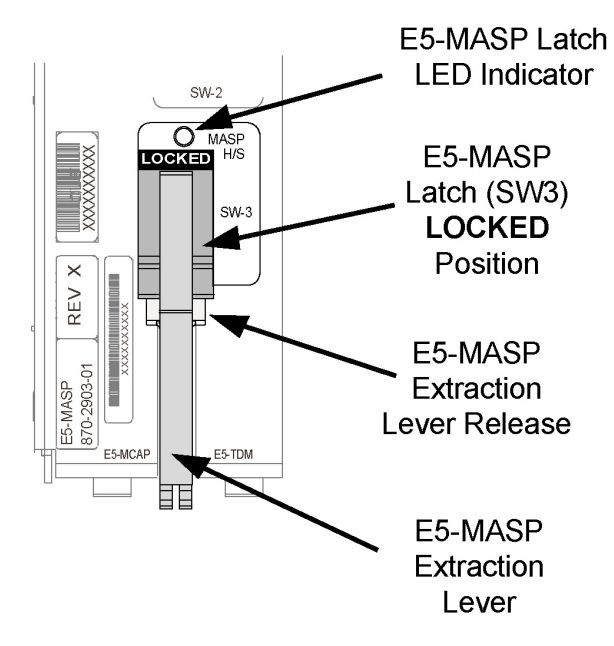

## **Figure 26: E5-MASP Card Inject/Eject Hardware Switch, LOCKED**

- <span id="page-116-3"></span>k) WAIT for the MASP H/S LED to go from blinking blue to off.
- <span id="page-116-1"></span>**13.** Insert the removable USB drive containing the appropriate GPLs from *[Step 1](#page-112-4)* into the newly installed E5-MASP. (Refer to *[Removable USB Drive](#page-35-1)*.)
- **14.** Enter the following command to change the state of the appropriate card to the out of service maintenance disabled state:

inh-card:loc=xxxx:force=yes

where *xxxx* is the card location stenciled on the shelf of the EAGLE. Following is an example of a possible output:

```
RLGHNCXA03W 00-06-05 11:11:28 EDT EAGLE 34.0.0
Card has been inhibited.
```
<span id="page-116-2"></span>**15.** Enter the following command to load and activate the approved GPL onto the inhibited card:

flash-card:code=appr:loc=xxxx:force=yes

where *xxxx* is the card location used in the previous step. The optional force=yes is used to force the command to work on an IS-NR card.

**16.** Enter the following command to put the card that was inhibited in *[Step 14](#page-116-1)* back into service: alw-card:loc=xxxx

where *xxxx* is the card location used in *[Step 14](#page-116-1)*. Following is an example of a possible output:

```
RLGHNCXA03W 00-06-05 11:11:28 EDT EAGLE 34.0.0
Card has been allowed.
```
**Note:** Allow the card to run for 5 minutes before continuing.

<span id="page-117-1"></span>**17.** Enter the following command to verify the database is consistent (same level as the other cards in the system).

rept-stat-db:display=version

The following is an example of a possible output.

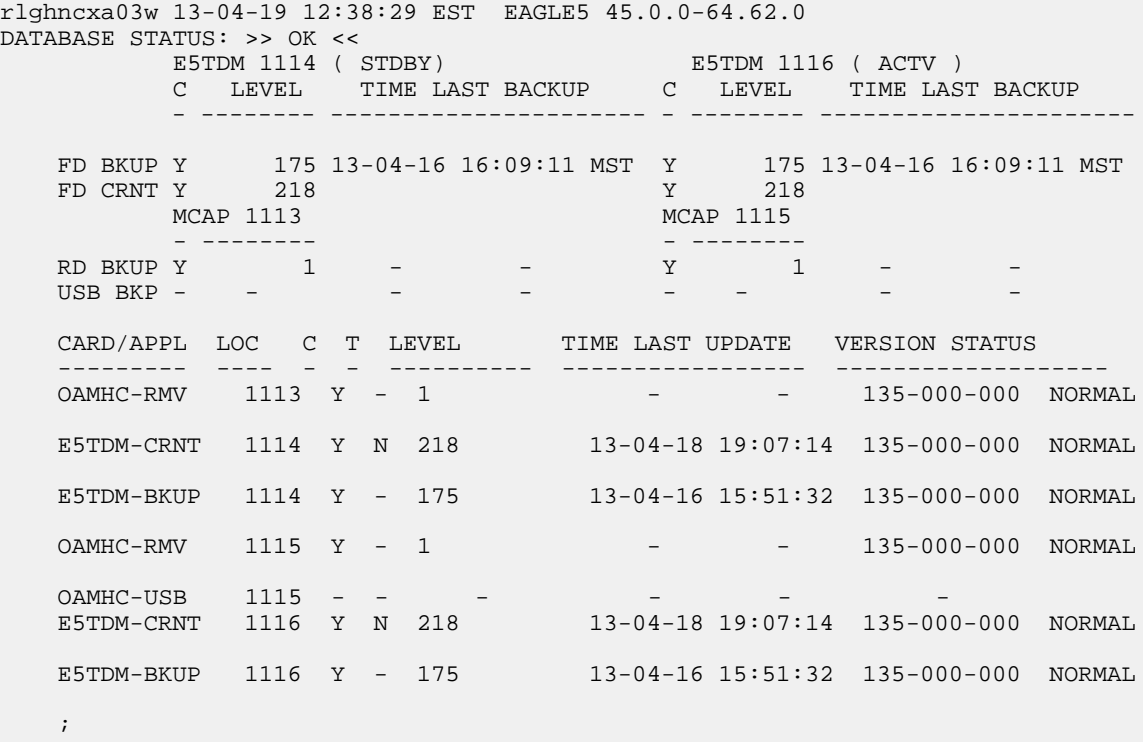

<span id="page-117-0"></span>**18.** Compare the VERSION STATUS of the E5-TDM cards in the output of the previous step.

- If they are identical, continue to the next step.
- If they are not the same, go to *[Step 23](#page-119-0)*

**19.** Enter the following command to repair the standby's E5-MASP database:

chg-db:action=repair

**Note:** The system requires approximately two minutes after *[Step 16](#page-116-2)* to acquire duplex mode. As a result, the system will reject the chg-db:action= repair until duplex operation fully returns. The following is an example of a possible output.

```
RLGHNCXA03W 03-08-27 03:46:49 EST EAGLE 34.0.0
chg-db:action=repair
Command entered at terminal #10.
;
RLGHNCXA03W 03-08-27 03:46:50 EST EAGLE 34.0.0
REPAIR: MASP A - Repair starts on standby MASP.
;
```
**Note:** Observe that the command execution time may require approximately 20 to 45 minutes.

```
RLGHNCXA03W 03-08-27 04:15:22 EST EAGLE 34.0.0
REPAIR: MASP A - Repair from fixed disk complete.
;
```
Wait for the 'repair complete' message to display and for the to MASP return to in-service status. When the 'repair complete' message has displayed, proceed to *[Step 20](#page-118-0)*

<span id="page-118-0"></span>**Note:** Perform this step only if you are coming from *[Step 18](#page-117-0)*.

**20.** Enter the following command to show the version numbers of the GPLs stored on each fixed disk (E5-TDM).

rtrv-gpl

The following is an example of a possible output.

```
 e5oam 08-12-01 12:24:57 EST EAGLE 40.1.0
   GPL Auditing ON
 GPL CARD RELEASE APPROVED TRIAL REMOVE TRIAL
 OAMHC 1114 030-010-000 030-010-000 030-010-000 030-010-000
   OAMHC 1116 030-010-000 030-010-000 030-010-000 030-010-000
 OAMHC 1115 ----------- ----------- ----------- 030-010-000
 SS7ANSI 1114 030-010-000 030-010-000 030-010-000 030-010-000
 SS7ANSI 1116 030-010-000 030-010-000 030-010-000 030-010-000
 SS7ANSI 1115 ----------- ----------- ----------- 030-010-000
 SCCP 1114 030-010-000 030-010-000 030-010-000 030-010-000
 SCCP 1116 030-010-000 030-010-000 030-010-000 030-010-000
 SCCP 1115 ----------- ----------- ----------- 030-010-000
 GLS 1114 030-010-000 030-010-000 030-010-000 030-010-000
 GLS 1116 030-010-000 030-010-000 030-010-000 030-010-000
   GLS 1115 ----------- ----------- ----------- 030-010-000
    ...
 IPSG 1114 030-010-000 030-010-000 030-010-000 030-010-000
 IPSG 1116 030-010-000 030-010-000 030-010-000 030-010-000
 IPSG 1115 ----------- ----------- ----------- 030-010-000
 BLROM1 1114 030-010-000 030-010-000 030-010-000 030-010-000
 BLROM1 1116 030-010-000 030-010-000 030-010-000 030-010-000
   BLROM1 1115 ----------- ----------- ----------- 030-010-000
```
- <span id="page-118-1"></span>**21.** Examine the output of the previous step.
	- a) If any version is different continue with *[Step 22](#page-118-1)*.
	- b) If there are no differences, go to *[Step 27](#page-120-0)*.
- **22.** Enter the following command to load the GPLs from the removable USB drive inserted in *[Step 13](#page-116-3)*:

copy-gpl:sloc=xxxx:dloc=yyyy

where *xxxx* is the card location used in *[Step 14](#page-116-1)* and *yyyy* is the mated E5-TDM location.

The following is an example of a possible output.

```
 rlghncxa03w 09-01-07 00:57:31 EST EAGLE 40.1.0
    COPY GPL: MASP B - COPY STARTS ON REMOVABLE DRIVE
;
    rlghncxa03w 09-01-07 01:01:27 EST EAGLE 40.1.0
    COPY GPL: MASP B - COPY TO STANDBY MASP COMPLETE
```
<span id="page-119-0"></span>When the command has completed, go to *[Step 27](#page-120-0)*

**23.** Enter the following command to verify whether measurement collection is on or off:

rtrv-meas-sched

The following is an example of a possible output. The COLLECT field shows whether measurement collection is on or off. In this example, measurement collection is on.

```
RLGHNCXA03W 95-04-03 12:22:55 EST EAGLE 34.0.0
COLLECT = on
          ---------------------
SYSTOT-STP = off
SYSTOT-TT = off
SYSTOT-STPLAN = on
COMP-LNKSET = off
COMP-LINK = on
MTCD-STP = on
MTCD-LINK = on
MTCD-STPLAN = on
```
- <span id="page-119-1"></span>• If measurement collection is on, continue with *[Step 24](#page-119-1)*.
- If measurement collection is off, proceed to *[Step 25](#page-119-2)*.

**24.** Enter the following command to inhibit all measurements:

chg-meas:collect=off

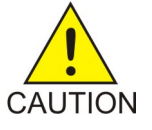

**Caution:** Measurements must be inhibited or the copy-disk command cannot be executed. The chg-meas:collect=on command should not be executed while the copy-disk command is in progress. When measurements are inhibited, measurement collection is stopped. For the entire period of time when measurements are inhibited, those measurements will be lost. If possible do not inhibit measurements at midnight since doing so can result in the loss of measurements for an entire day.

<span id="page-119-2"></span>The following is an example of a possible output of the message that should appear.

RLGHNCXA03W 94-02-07 16:12:50 EST EAGLE 34.0.0 CHG-MEAS: MASP A - COMPLTD

**25.** Enter the following copy-disk command along with the card location of the standby E5-TDM (shown by the indicator STDBY in the command output in *[Step 17](#page-117-1)*) that the data is being copied to.

copy-disk:dloc=xxxx:format=yes

Where *xxxx* is the card location of the standby E5-TDM.

This command can take from 33 minutes to 1 hour 46 minutes to execute. It can take even longer depending on other system activity in progress when this command is entered.

The following is an example of a possible output of the message that should appear when the command has executed and completed. For this example, the copy-disk:dloc=1116 command was entered.

Copy-disk (fixed): from active (1114) to standby (1116) started. Extended processing required, please wait. Copy-disk (fixed): from active (1114) to standby (1116) completed. Measurements collection may be turned on now if desired.

The standby MASP is rebooted to load the data when the command completes successfully.

**Note:** While this command is executing, commands that affect the database configuration cannot be executed. Any attempt to execute such a command will be rejected.

**26.** If measurement collection was turned off in *[Step 24](#page-119-1)*, enter the following command to turn on the measurements:

chg-meas:collect=on

The following is an example of a possible output of the message that should appear.

```
RLGHNCXA03W 94-02-07 16:12:50 EST EAGLE 34.0.0
CHG-MEAS: MASP A - COMPLTD
```
**27.** Enter the following command to verify that the database counts of both MASPs.

rept-stat-db:display=all

The following is an example of the possible output for a good database.

```
rept-stat-db
Command Accepted - Processing
   rlghncxa03w 13-04-19 12:51:29 EST EAGLE5 45.0.0-64.62.0
   rept-stat-db
   Command entered at terminal #4.
;
   rlghncxa03w 13-04-19 12:51:29 EST EAGLE5 45.0.0-64.62.0
  DATABASE STATUS: >> OK <<<br>E5TDM 1114 ( STDBY)
 E5TDM 1114 ( STDBY) E5TDM 1116 ( ACTV )
 C LEVEL TIME LAST BACKUP C LEVEL TIME LAST BACKUP
 - -------- ---------------------- - -------- ----------------------
 FD BKUP Y 175 13-04-16 16:09:11 MST Y 175 13-04-16 16:09:11 MST
 FD CRNT Y 218 Y 218
      MCAP 1113 MCAP 1115
 - -------- - --------
RD BKUP Y 1 - - Y 1 - -
USB BKP – – – – – – – – – – – – – – –
   ;
```
### **Maintenance Card Removal/Replacement Procedures**

<span id="page-121-1"></span>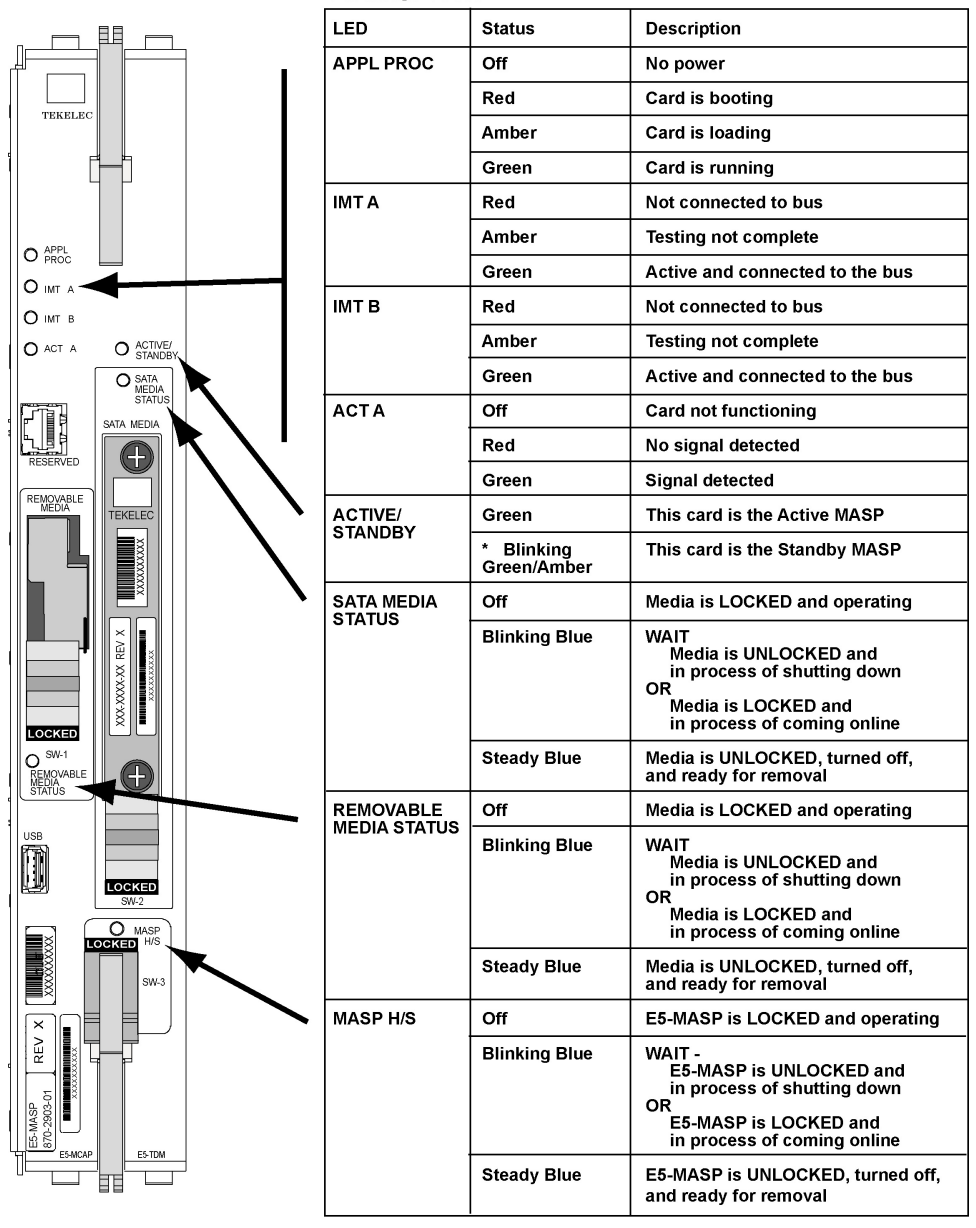

**E5-MASP LEDs** 

\* The LED blinks Green/Amber at a rate of 3 Green to 1 Amber.

<span id="page-121-0"></span>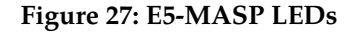

# **E5-MDAL Card Replacement**

# **Description**

The E5-MDAL (*[Figure 28: E5-MDAL LEDs](#page-123-0)*) provides for external alarm indicators, such as bells, horns and lamp indicators.

Remove the card from service as described in the section titled, *[Replacing a Card in the EAGLE](#page-159-0)*.

**Note:** Removing the E5-MDAL creates a critical alarm at the Remote Maintenance Center (RMC) as well as the local office.

<span id="page-123-0"></span>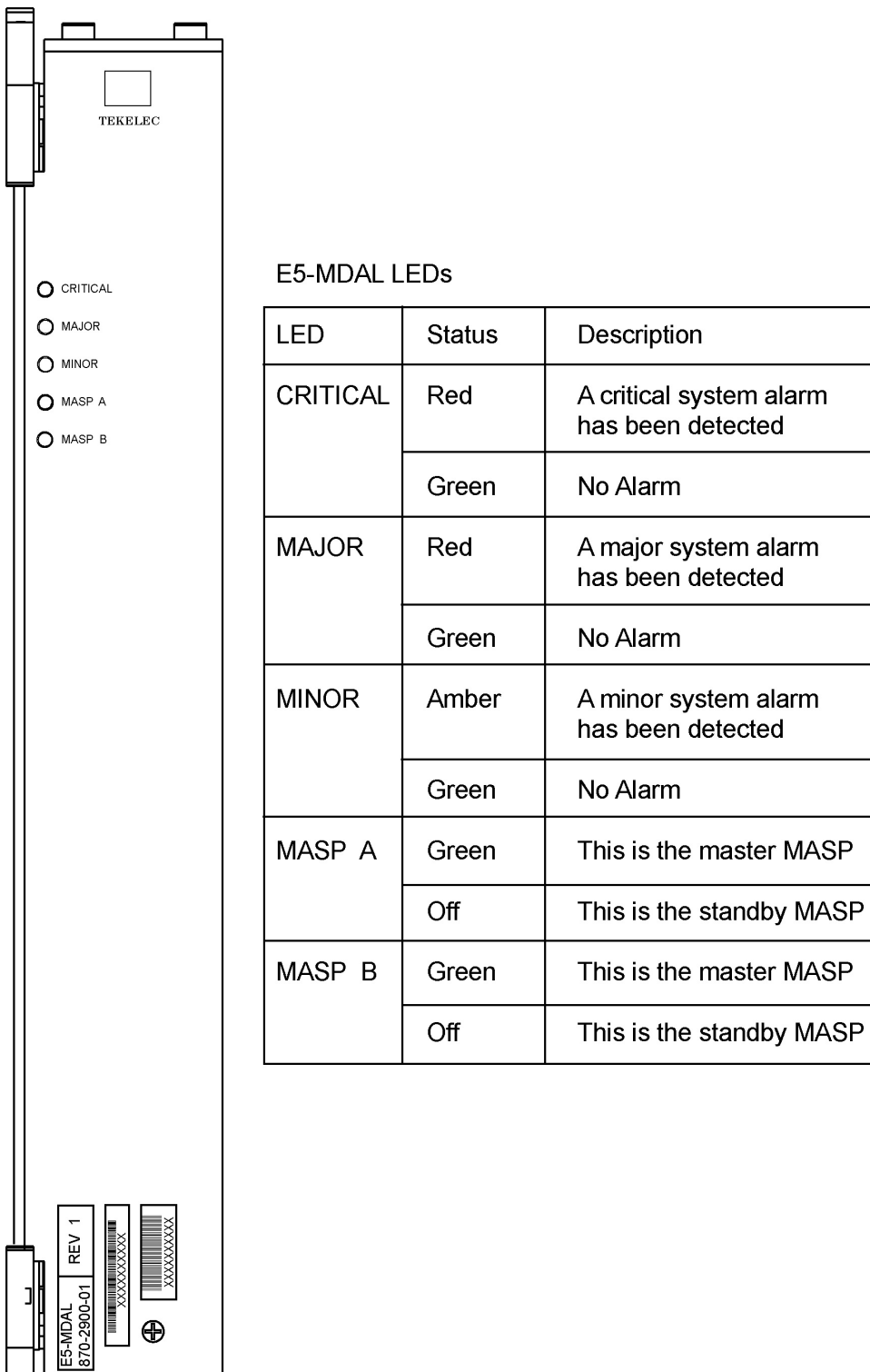

**Figure 28: E5-MDAL LEDs**

# <span id="page-124-0"></span>**HIPR2 Card Replacement**

Use this procedure to remove a High-Speed Inter-processor Message Transport Packet Router 2 (HIPR2) card.

Each shelf contains two HIPR2 cards, one for each IMT bus, that provide continuity of the IMT bus signals even with failed or missing circuit modules. LEDs on the HIPR2 (*[Figure 29: HIPR2 LEDs](#page-127-1)*) indicate connectivity to the IMT

**1.** Enter the following command to verify the status of the IMT buses.

```
rept-stat-imt
```
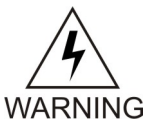

**Warning:** Be sure to inhibit the correct IMT bus. If you inhibit the wrong IMT bus and then remove the HIPR2, total nodal isolation will occur. Wait until the IMT has returned to IS-NR before replacing the other HIPR2.

The following is an example of the possible output.

```
RLGHNCXA03W 98-09-27 16:50:24 EST EAGLE 34.0.0<br>
IMT PST SST AST
IMT PST SST AST
 A IS-NR Active -----
 A 15-NR ACLIVE<br>ALARM STATUS = No alarms
IMT PST SST AST
B IS-ANR Fault -----
 ALARM STATUS = ** 0108 Major IMT Failure Detected
Command Completed.
```
**2.** Enter the following command to inhibit the IMT bus associated with the HIPR2 being removed (top HIPR2 accesses bus A, bottom HIPR2 accesses bus B).

```
rmv-imt:bus=x
```
where *x* is the IMT bus to be inhibited.

**3.** Remove the HIPR2, per the card replacement procedure described in the section titled *[Replacing a](#page-159-0) [Card in the EAGLE](#page-159-0)*.

Place the new HIPR2 into its place. Be sure the revision numbers are compatible (if in doubt, contact *[My Oracle Support \(MOS\)](#page-13-0)*).

<span id="page-124-1"></span>**4.** Enter the following command to restore the IMT bus.

```
alw-imt:bus=x
```
where  $x$  is the IMT bus inhibited.

**Note:** If UAM 0002 is output, the newly installed HIPR2 card needs to be flashed.

**5.** Enter the following command to determine if the newly replaced card's memory needs to be flashed:

```
rept-stat-gpl:gpl=xxxxxx
```
where *xxxxxx* is hipr2.

Following is an example of a HIPR2 output:

```
tekelecstp 09-07-09 16:53:23 EST EAGLE5 41.1
Output:
```
;

```
 GPL CARD RUNNING APPROVED TRIAL
 HIPR2 1109 128-021-000 128-021-000 128-021-000
                                   HIPR2 1110 128-021-000 128-021-000 128-021-000
 Command Completed.
```
**Note:** Mismatched GPLs should occur only during upgrades or running a trial GPL.

- **6.** Examine the output from *[Step 5](#page-124-1)*.
	- If the GPLs match, continue with *[Step 15](#page-126-0)*.
	- If there is a GPL mismatch, continue with *[Step 7](#page-125-0)*.
- <span id="page-125-1"></span><span id="page-125-0"></span>**7.** Enter the following command to verify GPL Auditing is **ON** . chg-gpl:audit=on
- **8.** Enter the following command to load the GPL onto the HIPR2 card.

init-flash:code=appr:loc=xxxx

where *xxxx* is the card location newly replaced card.

Following is an example of a HIPR2 output using card location 1309:

```
 RLGHNCXA03W 00-06-05 11:11:28 EDT EAGLE 34.0.0
 FLASH Memory Downloading for card 1309 Started.
 RLGHNCXA03W 00-06-05 11:11:28 EDT EAGLE 34.0.0
 HIPR2 Downloading for card 1309 Complete.
 RLGHNCXA03W 00-06-05 11:11:28 EDT EAGLE 34.0.0
 Command Completed.
```
**9.** Enter either of the following commands to initialize the HIPR2.

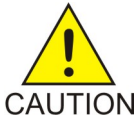

**Caution:** These commands boot the HIPR2 processor and bring down the respective IMT bus temporarily (approximately 10 seconds) until the HIPR2 card comes back into service.

Enter either

```
init-mux:bus=[a/b]
```
*or*

;

;

```
init-mux:loc=xxxx
```
where *xxxx* is the card location used in *[Step 8](#page-125-1)*.

**Note:** Allow the card to run for 5 minutes before continuing.

**10.** Enter the following command to activate the GPL loaded onto the HIPR2 card in *[Step 8](#page-125-1)*:

act-flash:loc=xxxx

where *xxxx* is the card location used in *[Step 8](#page-125-1)*.

;

Following is an example of the output using card location 1309:

```
 RLGHNCXA03W 00-06-05 11:11:28 EDT EAGLE 34.0.0
 FLASH Memory Activation for card 1309 Completed.
 RLGHNCXA03W 00-06-05 11:11:28 EDT EAGLE 34.0.0
 Command Completed.
```
**11.** Enter the following command to verify the approved GPLs match the running GPLs:

rept-stat-gpl:gpl=hipr2

<span id="page-126-1"></span>**12.** If the GPLs match, continue with *[Step 15](#page-126-0)*.

If the GPLs do not match, continue with *[Step 13](#page-126-1)*.

- **13.** Enter the following command determine which cards are in alarm condition (indicated by the acronym ALM in the rept-stat-gpl display): rept-stat-gpl
- <span id="page-126-0"></span>**14.** Note which cards are in an alarm condition and, if in doubt, *[My Oracle Support \(MOS\)](#page-13-0)*.
- **15.** Enter the following command to verify that the HIPR2 card is in service and the IMT bus has been restored.

```
rept-stat-imt
```

```
RLGHNCXA03W 98-09-27 16:50:24 EST EAGLE 34.0.0
IMT PST SST AST
 A IS-NR Active -----
ALARM STATUS = No alarms
IMT PST SST AST
B IS-NR Active -----
ALARM STATUS = No alarms
Command Completed.
```
### **Maintenance Card Removal/Replacement Procedures**

<span id="page-127-1"></span>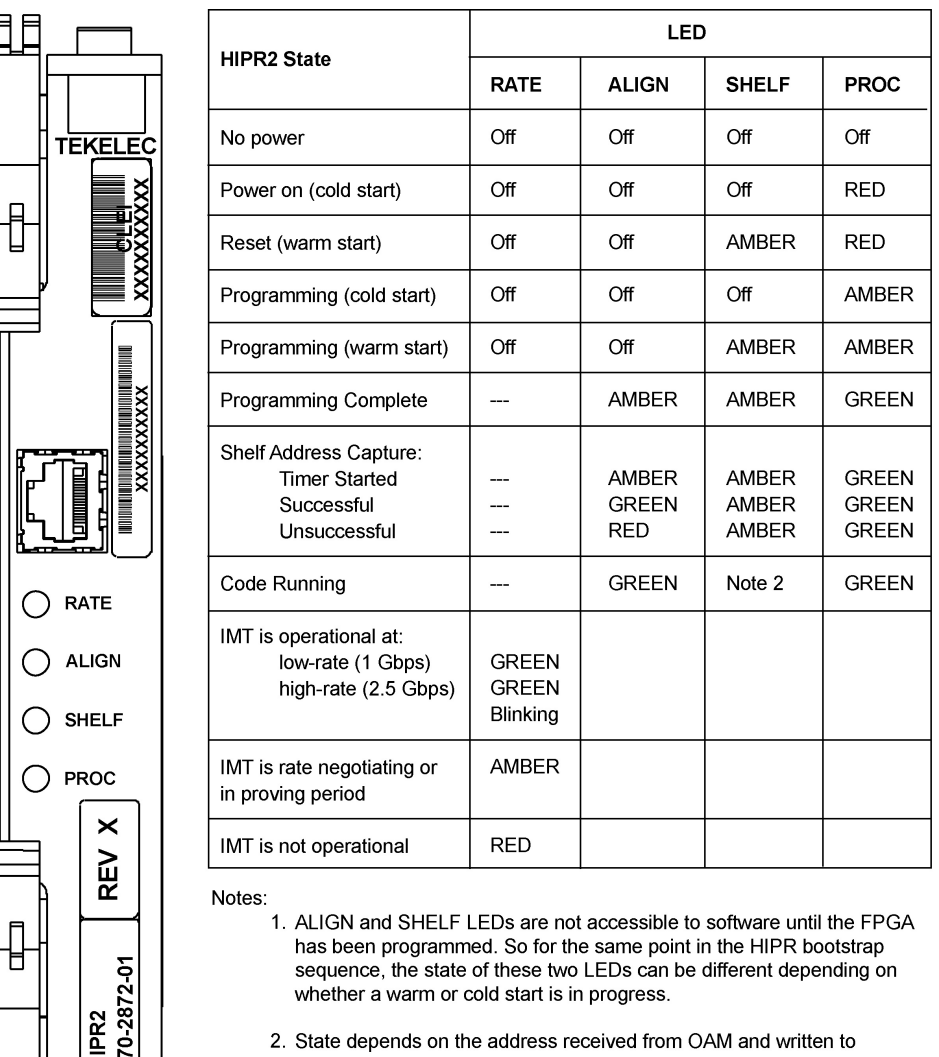

Assigned Shelf Address Register and compared to the value previously read from the Assigned Shelf Address Register. • RED - Does Not Match

<span id="page-127-0"></span>**Figure 29: HIPR2 LEDs**

# **Determine Card Changeout Time**

# **Description**

This procedure assists the customer in deciding if the card should be changed immediately or during the Maintenance Window.

**1.** Replace the card immediately if *any* of the following conditions exist:

• GREEN - Matches

- If there is only one link on the card
- If there is no other in-service link on this card

- If there is no other in-service link on this card
- If any destination is prohibited by the current failure.
- **2.** Wait until the maintenance window to replace the card if *all* of the following conditions exist:
	- If the faulty link is not the only in-service link on the card
	- If deactivating the link will prohibit a destination
	- If no destination is prohibited by the current failure.

# <span id="page-128-0"></span>**E5-ATM/E5-ATM-B Card Replacement**

<span id="page-128-1"></span>This E5-ATM/E5-ATM-B Module provides access to remote SS7, IP and other network elements, such as a Signaling Control Point (SCP). This card is equipped with an industry-standard ATM, or DS0 interface.

**1.** Enter the following command to determine which links are serviced by this card:

```
rept-stat-card:loc=xxxx
```
Where *xxxx* is the card location. The following is an example of the possible output.

```
RLGHNCXA03W 98-09-27 16:43:42 EST EAGLE 34.0.0
CARD VERSION TYPE APPL PST SST AST
1201 021-002-000 LIMDS0 CCS7ITU IS-NR Active -----
ALARM STATUS = * 0022 Clock B for card failed.
 IMT VERSION = 021-001-000
 PROM VERSION = 021-001-000
 IMT BUS A = Conn
 IMT BUS B = Fault
SLK A PST = IS-NR LS=lsnsspn2 CLLI=-----------
SLK B PST = IS-NR LS=lsnstpi CLLI=----------
 SCCP SERVICE CARD = 1212
  SLAN SERVICE CARD = ----
Command Completed.
```
<span id="page-128-2"></span>**2.** Refer to procedure to determine when to change the card.

**Note:** The inh-slk command will be rejected if inhibiting the link would cause a DPC to become unavailable.

<span id="page-128-3"></span>**3.** Enter the following command to inhibit the links on both ports of this card (a and b).

```
inh-slk:loc=xxxx:port=y
```
Where *xxxx* location of the card from *[Step 1](#page-128-1)* and y is the port.

**4.** Enter the following command to change the status of the link to out of service - maintenance disabled (oos-mt-dsbld).

dact-slk:loc=xxxx:port=y

Where *xxxx* location used in *[Step 3](#page-128-2)* and y are the ports used in *[Step 3](#page-128-2)*.

**5.** Enter the following command to ensure the signaling link status is oos-mt-dsbld (out of service - maintenance disabled).

```
rept-stat-slk
```
The following is an example of the possible output.

```
RLGHNCXA03W 98-09-27 17:00:36 EST EAGLE 34.0.0
rept-stat-slk<br>SLK LSN
                       CLLI PST SST AST
1201,A lsnsspn2 ----------- OOS-MT-DSBLD Unava ----
1201,B lsnstpi ----------- OOS-MT-DSBLD Unava ----
1201,B lsnstpi ----------- OOS-MT-DSBLD Unava ----<br>1202,A lsnstpn ----------- IS-NR Avail ----<br>1202,B lsnstpi ----------- IS-NR Avail ----
1202,B lsnstpi ----------- IS-NR Avail<br>1203,A lsnstpa ----------- IS-NR Avail
1203,A lsnstpa ----------- IS-NR         Avail ----<br>1203,B lsnscpa     ---------- IS-NR         Avail ----<br>1205,A lsnscpi   ----------- IS-NR         Avail ----<br>1205,B lsnsspil   ---------- IS-NR         Avail   ----
                       1203,B lsnscpa ----------- IS-NR Avail ----
1205,A lsnscpi ----------- IS-NR Avail ----
1205,B lsnsspi1 ----------- IS-NR Avail ----
1207,A lsnstpa ----------- IS-NR Avail ----
1207,B lsnsspa1 ----------- IS-NR Avail ----
1211,A lsnstpn ----------- IS-NR Avail ----
1211,B lsnsspn1 ----------- IS-NR Avail ----
Command Completed.
```
<span id="page-129-0"></span>**6.** Enter the following command to inhibit the card and disconnect it from the IMT bus. rmv-card:loc=xxxx

Where *xxxx* location used in *[Step 3](#page-128-2)* and *[Step 4](#page-128-3)*.

**7.** Remove the card, per the card replacement procedure described in the section titled *[Replacing a](#page-159-0) [Card in the EAGLE](#page-159-0)*..

Place the new card into its place. Be sure the revision numbers are compatible (if in doubt, contact the *[My Oracle Support \(MOS\)](#page-13-0)*).

<span id="page-129-2"></span>**8.** Enter the following command to download generic program loads and database information: rst-card:loc=xxxx

Where *xxxx* location used in *[Step 6](#page-129-0)*.

**9.** Enter the following command to determine which links are serviced by this card:

rept-stat-card:loc=xxxx

Where *xxxx* is the location of the replaced card.

**Note:** The signaling link alarms will be present until the links are restored in *[Step 11](#page-129-1)*.

<span id="page-129-1"></span>**10.** Examine the output from *[Step 9](#page-129-2)*.

Refer to *[Corrective Maintenance](#page-72-0)* to clear any GPL related alarms on the newly replaced card before continuing.

**11.** Enter the following command to return the links to service.

Make sure this is done on all links:

act-slk:loc=xxxx:port=y

Where *xxxx* location used in 3 and 4 and *y* are the ports used in *[Step 3](#page-128-2)* and *[Step 4](#page-128-3)*.

**12.** Enter the following command to change the link status to IS-NR.

Make sure this is done on both ports, *a* and *b*.

unhb-slk:loc=xxxx:port=y

Where *xxxx* location used in *[Step 3](#page-128-2)* and *[Step 4](#page-128-3)* and *y* are the ports used in *[Step 3](#page-128-2)* and *[Step 4](#page-128-3)*.

**13.** Enter the following command to verify the status of the card and its associated links:

rept-stat-card:loc=xxxx

Where *xxxx* is the card location. The following is an example of the possible output.

```
RLGHNCXA03W 98-09-27 16:43:42 EST EAGLE 34.0.0
CARD VERSION TYPE APPL PST SST AST
1201 024-002-000 LIMDS0 
SS7ANSI
  IS-NR Active -----
ALARM STATUS = No Alarms.
 IMT VERSION = 024-001-000
 PROM VERSION = 024-001-000
 IMT BUS A = Conn
 IMT BUS B = Conn
SLK A PST = IS-NR LS=lsnsspn2 CLLI=-----------
SLK B PST = IS-NR LS=lsnstpi CLLI=----------
 SCCP SERVICE CARD = 1212
  SLAN SERVICE CARD = ----
Command Completed.
```
**14.** Enter the following command to verify the links are properly aligned and are returned to full service:

rept-stat-slk

The following is an example of the possible output.

RLGHNCXA03W 98-09-27 17:00:36 EST EAGLE 34.0.0 rept-stat-slk SLK LSN CLLI PST SST AST 1201,A lsnsspn2 ----------- IS-NR Avail ---- 1201,B lsnstpi ----------- IS-NR Avail ---- 1202,A lsnstpn ----------- IS-NR Avail ---- 1202,B lsnstpi ----------- IS-NR Avail ---- 1203,A lsnstpa ----------- IS-NR Avail ---- 1203,B lsnscpa ----------- IS-NR Avail ---- 1205,A lsnscpi ----------- IS-NR Avail ---- 1205,B lsnsspi1 ----------- IS-NR Avail ---- 1207,A lsnstpa ----------- IS-NR Avail ---- 1207,B lsnsspa1 ----------- IS-NR Avail ---- 1211,A lsnstpn ----------- IS-NR Avail ---- 1211,B lsnsspn1 ----------- IS-NR Avail ---- Command Completed.

## **Maintenance Card Removal/Replacement Procedures**

|                                       |                                                  | <b>LED</b>             | Color                    | Description                                                   |
|---------------------------------------|--------------------------------------------------|------------------------|--------------------------|---------------------------------------------------------------|
| TEKELEC                               | TEKELEC                                          | <b>APPL</b><br>PROC    | OFF                      | No power                                                      |
|                                       |                                                  |                        | <b>RED</b>               | Transitioning or Error                                        |
|                                       |                                                  |                        | <b>AMBER</b>             | Not Active                                                    |
| O APPL                                | O APPL<br>$\bigcirc$ imt a<br>$\bigcirc$ imt $B$ |                        | <b>GREEN</b>             | Card is up and application is running                         |
| $\bigcirc$ imt. A                     |                                                  | <b>IMT</b><br>(A/B)    | <b>RED</b>               | Card is not attached to IMT bus                               |
| $\bigcirc$ imt b                      |                                                  |                        | <b>GREEN</b>             | Card is attatched to IMT bus                                  |
|                                       |                                                  |                        | <b>RED</b>               | Port not provisioned                                          |
|                                       |                                                  |                        | <b>RED</b><br>blinking   | Loss of signal                                                |
| Reserved                              | Reserved                                         | PORT<br>(0/1/2)        | <b>AMBER</b>             | Remote alarm condition or loss of<br>cell delineation         |
| FORT LINK<br>οʻο                      | PORT LINK<br>OO                                  |                        | <b>AMBER</b><br>blinking | Loss of Frame Synchronization                                 |
| Q,O<br>QO                             | $O_1O$<br>$O_1O$                                 |                        | <b>GREEN</b>             | E1/T1 framing is established                                  |
| Α<br>QO                               | Α<br>$O_2O$                                      | <b>LINK</b><br>(0/1/2) | <b>RED</b>               | Signaling Link is not provisioned                             |
|                                       |                                                  |                        | <b>RED</b><br>blinking   | Signaling Link Out Of Service                                 |
| <b>THE REAL PROPERTY AND THE REAL</b> | B                                                |                        | <b>AMBER</b>             | Signaling Link is ready to start<br>alignment                 |
|                                       |                                                  |                        | <b>AMBER</b><br>blinking | Signaling Link alignment in progress                          |
| в                                     |                                                  |                        | <b>GREEN</b><br>blinking | Signaling Link alignment successful,<br>awaiting far end INSV |
|                                       |                                                  |                        | <b>GREEN</b>             | Signaling Link is aligned                                     |
| ∢<br>REV                              | ¢<br>REV                                         | <b>PORT</b><br>(3)     | OFF                      | Not used                                                      |
| $65-ATM$<br>$370-1872-01$             | E5-ATM-B<br>870-2872-01                          | LINK<br>(3)            | OFF                      | Not used                                                      |
|                                       |                                                  |                        |                          |                                                               |

<span id="page-131-0"></span>**Figure 30: E5-ATM/E5-ATM-B LEDs**

# **SS7 and IP7, HC-MIM Card Replacement**

<span id="page-131-1"></span>The types of Link Interface Modules (LIM)s currently available are:

- The E5-E1/T1
- High Capacity Multi-Channel Interface Module (HC-MIM)
- **1.** Enter the following command to determine which links are serviced by this card: rept-stat-card:loc=xxxx

Where *xxxx* is the card location. The following is an example of the possible output.

```
RLGHNCXA03W 98-09-27 16:43:42 EST EAGLE 34.0.0
CARD VERSION TYPE APPL PST SST AST
1201 021-002-000 LIMDS0 CCS7ITU IS-NR Active -----
ALARM STATUS = * 0022 Clock B for card failed.
 IMT VERSION = 021-001-000
 PROM VERSION = 021-001-000
 IMT BUS A = Conn
 IMT BUS B = Fault
SLK A PST = IS-NR LS=lsnsspn2 CLLI=-----------
SLK B PST = IS-NR LS=lsnstpi CLLI=----------
  SCCP SERVICE CARD = 1212
 SLAN SERVICE CARD = ---Command Completed.
```
<span id="page-132-0"></span>**2.** Refer to *[Determine Card Changeout Time](#page-127-0)* procedure to determine when to change the card.

**Note:** The inh-slk command will be rejected if inhibiting the link would cause a DPC to become unavailable.

<span id="page-132-1"></span>**3.** Enter the following command to inhibit the links on both ports of this card (a and b).

inh-slk:loc=xxxx:port=y

Where *xxxx* location of the card from *[Step 1](#page-131-1)* and y is the port.

**4.** Enter the following command to change the status of the link to out of service - maintenance disabled (oos-mt-dsbld).

Enter the same location and ports from *[Step 3](#page-132-0)*

dact-slk:loc=xxxx:port=y

Where *xxxx* location used in *[Step 3](#page-132-0)* and y are the ports used in *[Step 3](#page-132-0)* .

**5.** Enter the following command to ensure the signaling link status is oos-mt-dsbld (out of service - maintenance disabled).

rept-stat-slk

The following is an example of the possible output.

```
RLGHNCXA03W 98-09-27 17:00:36 EST EAGLE 34.0.0
rept-stat-slk
SLK LSN CLLI PST SST AST
1201,A lsnsspn2 ----------- IS-NR Avail ----
1201,B lsnstpi ----------- OOS-MT-DSBLD LPBK ----<br>1202,A lsnstpn ----------- IS-NR Avail ----
1202,A lsnstpn ----------- IS-NR Avail ----
1202,B lsnstpi ----------- IS-NR Avail ----
1203,A lsnstpa ----------- IS-NR Avail ----
1203,B lsnscpa ----------- IS-NR Avail ----
1205,A lsnscpi ----------- IS-NR Avail ----
1205,B lsnsspi1 ----------- IS-NR Avail ----
1205,B lsnsspil ----------- IS-NR Avail ----<br>1207,A lsnstpa ----------- IS-NR Avail ----<br>1207,B lsnsspal ----------- IS-NR Avail ----<br>1211,A lsnstpn ----------- IS-NR Avail ----
1207,B lsnsspa1 ----------- IS-NR Avail ----
1211,A lsnstpn ----------- IS-NR Avail ----
1211,B lsnsspn1 ----------- IS-NR Avail ----
Command Completed.
```
<span id="page-133-0"></span>**6.** Enter the following command to inhibit the card and disconnect it from the IMT bus. rmv-card:loc=xxxx

Where *xxxx* location used in *[Step 3](#page-132-0)* and *[Step 4](#page-132-1)* .

**7.** Remove the LIM/MIM/E5E1T1, per the card replacement procedure described in the section titled *[Replacing a Card in the EAGLE](#page-159-0)*..

Place the new SS7LIM into its place. Be sure the revision numbers are compatible (if in doubt, contact the *[My Oracle Support \(MOS\)](#page-13-0)*).

**8.** Enter the following command to download generic program loads and database information from the E5-TDM card to the new LIM/MIM/E5E1T1:

rst-card:loc=xxxx

<span id="page-133-2"></span>Where *xxxx* location used in *[Step 6](#page-133-0)* .

**9.** Enter the following command to determine which links are serviced by this card:

rept-stat-card:loc=xxxx

Where *xxxx* is the location of the replaced card.

**Note:** The signaling link alarms will be present until the links are restored in *[Step 11](#page-133-1)*.

<span id="page-133-1"></span>**10.** Examine the output from *[Step 9](#page-133-2)*.

Refer to *[Corrective Maintenance](#page-72-0)* to clear any GPL related alarms on the newly replaced card before continuing.

**11.** Enter the following command to return the links to service.

Make sure this is done on all links:

act-slk:loc=xxxx:port=y

Where *xxxx* location used in *[Step 3](#page-132-0)* and *[Step 4](#page-132-1)* and *y* are the ports used in *[Step 3](#page-132-0)* and *[Step 4](#page-132-1)*.

**12.** Enter the following command to change the link status to IS-NR.

Make sure this is done on both ports, *a* and *b*.

unhb-slk:loc=xxxx:port=y

Where *xxxx* location used in *[Step 3](#page-132-0)* and *[Step 4](#page-132-1)* and *y* are the ports used in *[Step 3](#page-132-0)* and *[Step 4](#page-132-1)*.

**13.** Enter the following command to verify the status of the card and its associated links:

rept-stat-card:loc=xxxx

Where *xxxx* is the card location. The following is an example of the possible output.

```
RLGHNCXA03W 98-09-27 16:43:42 EST EAGLE 34.0.0
CARD VERSION TYPE APPL PST SST AST
1201 024-002-000 LIMDS0 
SS7ANSI
  IS-NR Active
 ALARM STATUS = No Alarms.<br>
IMT VERSION = 024-001-000<br>
PROM VERSION = 024-001-000
 ALARM SIRICLE<br>IMT VERSION<br>PROM VERSION
 PROM VERSION = 024-001-000
 IMT BUS A = Conn
 IMT BUS B = Conn
SLK A PST = IS-NR LS=lsnsspn2 CLLI=----------
SLK B PST = IS-NR LS=lsnstpi CLLI=----------
 SCCP SERVICE CARD = 1212
```
SLAN SERVICE CARD =  $---$ Command Completed.

**14.** Enter the following command to verify the links are properly aligned and are returned to full service:

rept-stat-slk

The following is an example of the possible output.

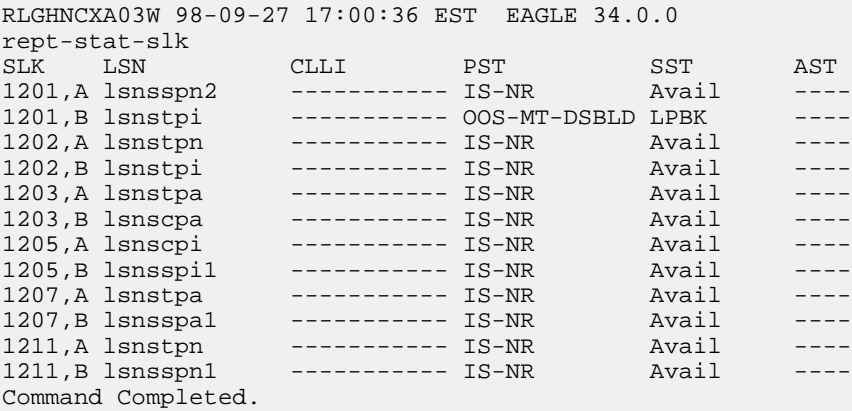

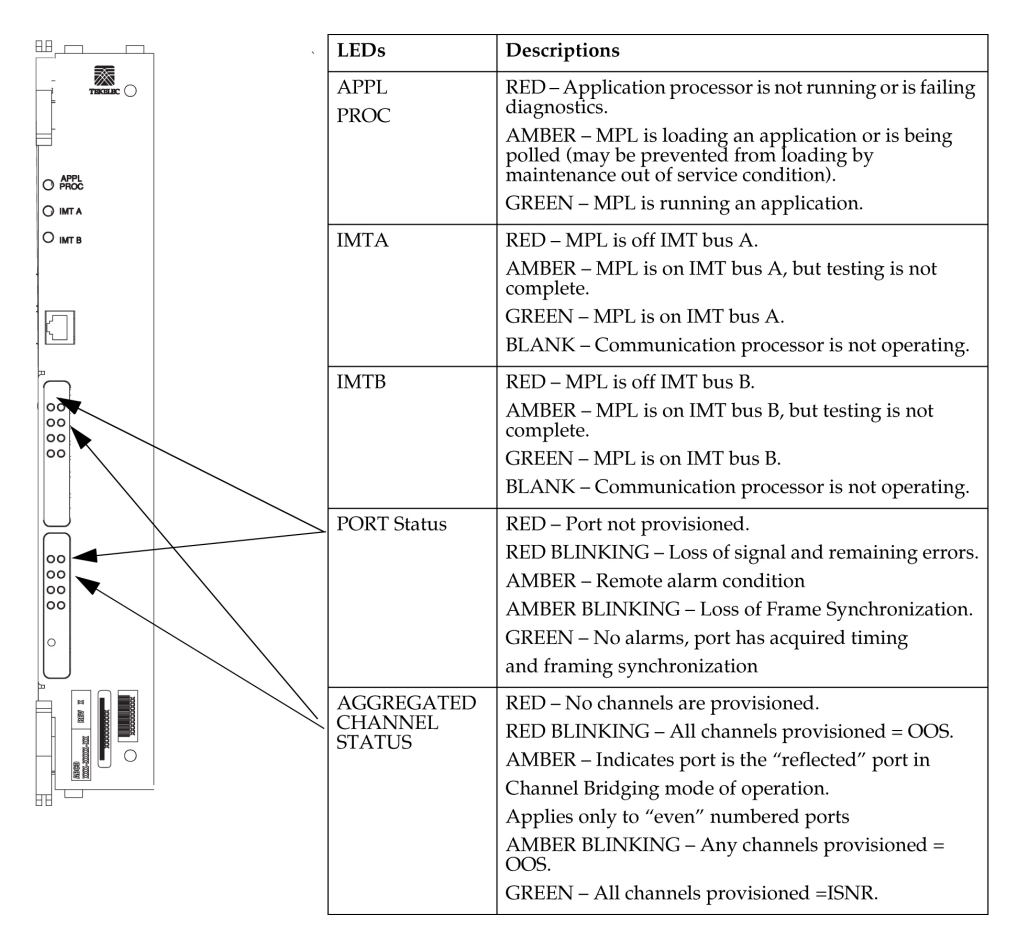

<span id="page-135-0"></span>**Figure 31: HC MIM LEDs**

# **E5-ENET/E5-ENET-B Module**

The term E5-ENET refers to either the E5-ENET  $(P/N 870-2212-xx)$  or to the E5-ENET-B  $(P/N 870-2212-xx)$ 870-2971-xx).

The E5-ENET module (refer to *[Figure 32: E5-ENET LEDs](#page-136-0)*) can run different applications. Removal and replacement procedures differ depending on the application.

**Note:** If this card is removed, the link supported by this card becomes out of service.

For removal and replacement procedures for a like-for-like card:

- If the E5-ENET card is operating with signaling interfaces such as IPLIM, IPGW, or IPSG, refer to *[IP SIGTRAN on E5-ENET/E5-ENET-B](#page-137-0)*.
- If the E5-ENET card is operating with signaling interfaces such as SLAN or EROUTE, refer to *[STPLAN/EROUTE on E5-ENET/E5-ENET-B](#page-141-0)* .

## **Maintenance Card Removal/Replacement Procedures**

<span id="page-136-0"></span>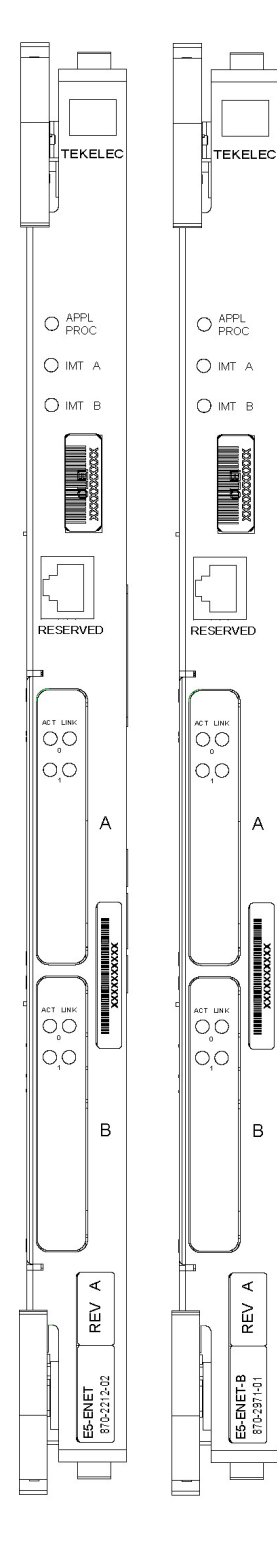

 $\mathsf{A}% _{\mathsf{A}}^{\prime}=\mathsf{A}_{\mathsf{A}}^{\prime}$ 

**WARREN WARRANT MENSION**<br>WARRANT MENSION

 $\mathsf B$ 

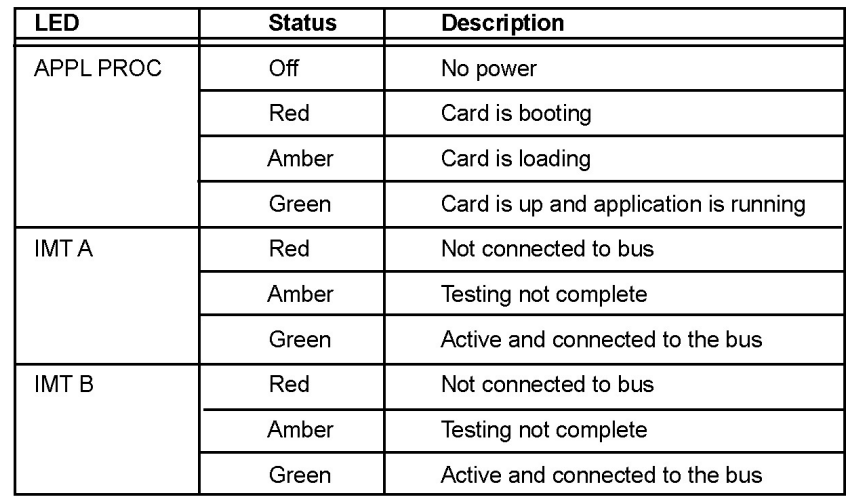

# **EROUTE/SLAN**

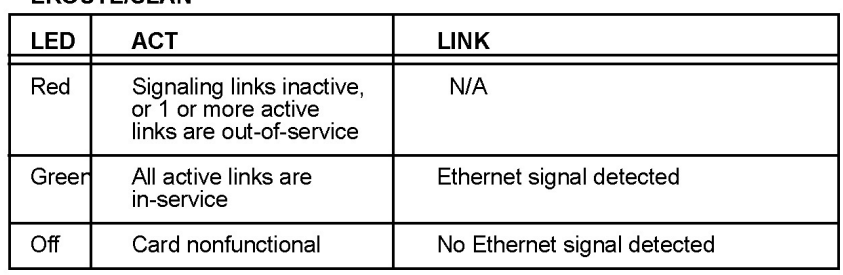

# **ACT Status LED states for IPLIMx/IPSG**

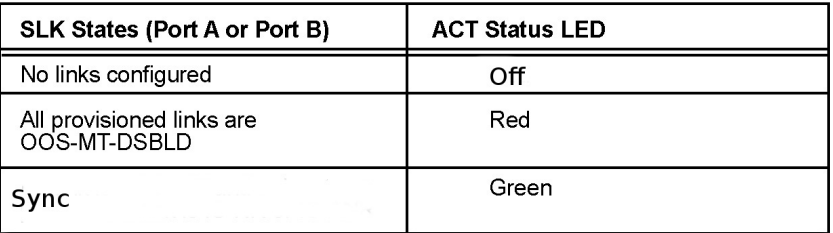

## **ACT Status LED states for IPGWx**

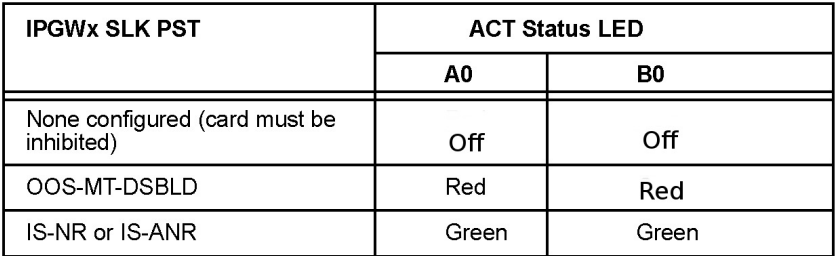

**Figure 32: E5-ENET LEDs**

## **Front Faceplate LED Indicators**

# <span id="page-137-0"></span>**IP SIGTRAN on E5-ENET/E5-ENET-B**

The term E5-ENET refers to either the E5-ENET  $(P/N 870-2212-xx)$  or to the E5-ENET-B  $(P/N 870-2212-xx)$ 870-2971-xx). This procedure can also be used to remove and replace the SLIC module.

Use this procedure to remove and replace an E5-ENET card running an application such as IPLIM, IPLIMI, IPGWI, SS7IPGW, or IPSG, or SLIC running the IPSG application.

**Note:** See the "Conversion of SLIC Cards" section in *Database Administration - System Management* for 32-bit to 64-bit conversion and vice versa.

**1.** Enter the following command to determine which links are serviced by this card.

rept-stat-card:loc=xxxx

Where *xxxx* is the card location.

The following is an example of the possible output.

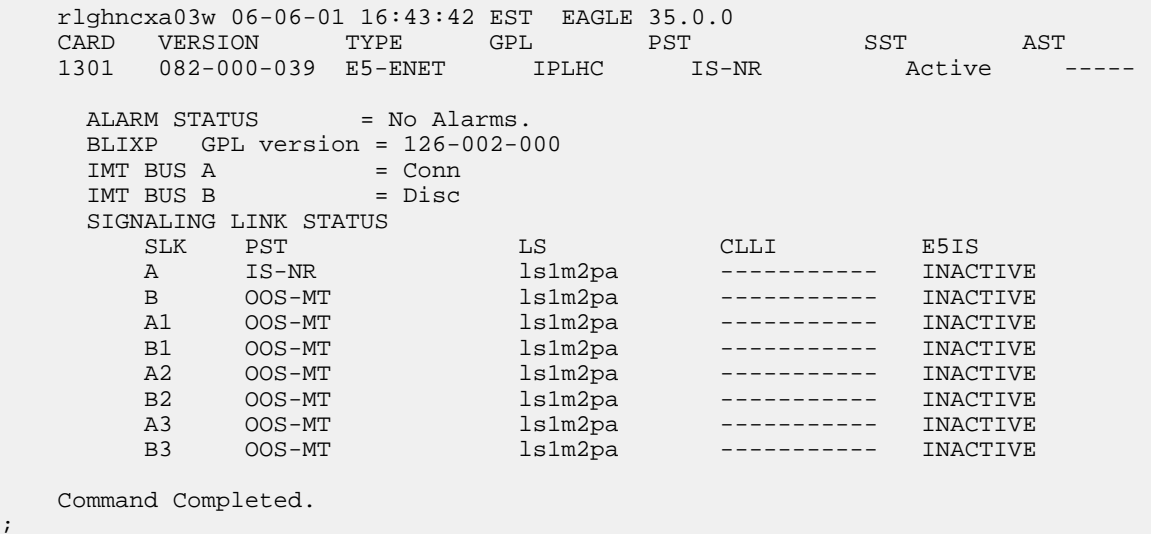

- **2.** Refer to *[Determine Card Changeout Time](#page-127-0)* procedure to determine when to change the card.
- **3.** Enter the following command to inhibit the links on both ports of this card (*a* and *b*).

inh-slk:loc=xxxx:port=y

Where *xxxx* is the location of the card and y is the port.

**Note:** The inh-slk command will be rejected if inhibiting the link would cause a DPC to become unavailable.

<span id="page-137-2"></span>The following is an example of the possible output.

```
 rlghncxa03w 05-01-07 11:11:28 EST EAGLE5 33.0.0
 Inhibit Link message sent to card
```
**4.** Enter the following command to change the status of the link to out of service - maintenance disabled (oos-mt-dsbld).

```
dact-slk:loc=xxxx:port=y
```
<span id="page-137-1"></span>;

;

Where *xxxx* is the card location and *y* is the port used.

The following is an example of the possible output.

```
 rlghncxa03w 04-01-07 11:11:28 EST EAGLE5 33.0.0
    Deactivate Link message sent to card
;
```
**5.** Enter the following command to ensure the signaling link status is oos-mt-dsbld (out of service - maintenance disabled).

rept-stat-slk

The following is an example of the possible output.

RLGHNCXA03W 98-09-27 17:00:36 EST EAGLE 34.0.0 rept-stat-slk

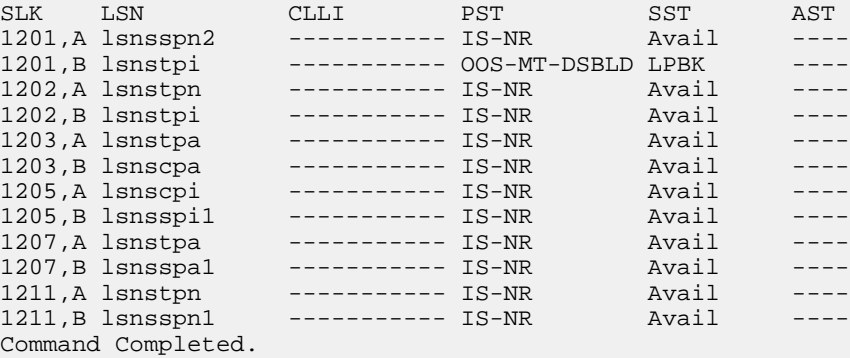

**6.** Enter the following command to inhibit the card and disconnect it from the IMT bus. rmv-card:loc=xxxx

Where *xxxx* is the location.

The following is an example of the possible output.

```
 rlghncxa03w 04-01-07 11:11:28 EST EAGLE 31.3.0
 Card has been inhibited.
```
**7.** Remove the E5-ENET card per the card replacement procedure described in the section titled *[Replacing a Card in the EAGLE](#page-159-0)*.

Place the new E5-ENET card into its place. Be sure the revision numbers are compatible (if in doubt, contact *[My Oracle Support \(MOS\)](#page-13-0)*).

**8.** Enter the following command to download generic program loads and database information from the E5-TDM card to the new E5-ENET card.

rst-card:loc=xxxx

Where *xxxx* is the location used.

;

;

The following is an example of the possible output.

```
 rlghncxa03w 04-01-07 11:11:28 EST EAGLE 31.3.0
 Card has been allowed.
```
<span id="page-139-0"></span>**9.** Enter the following command to determine which links are serviced by this card.

rept-stat-card:loc=xxxx

Where *xxxx* is the location of the replaced card.

**Note:** The signaling link alarms will be present until the links are restored.

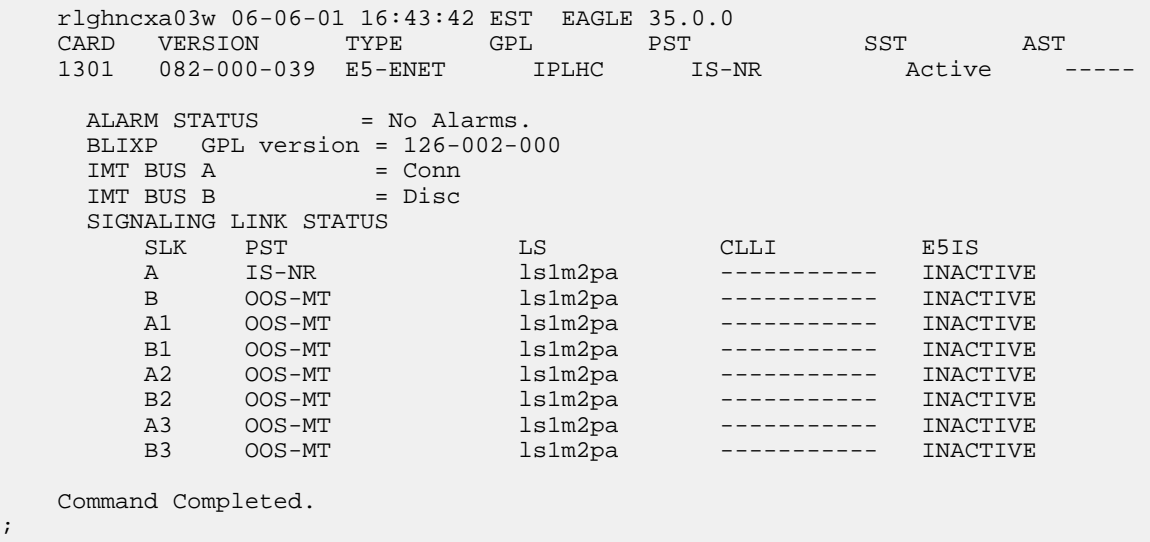

**10.** Examine the output from *[Step 9](#page-139-0)*.

Refer to *[Corrective Maintenance](#page-72-0)* to clear any GPL related alarms on the newly replaced card before continuing.

**11.** Enter the following command to return the links to service.

act-slk:loc=xxxx:port=y

Where *xxxx* is the location and *y* are the ports used in *[Step 3](#page-137-1)* and *[Step 4](#page-137-2)*.

Make sure this is done on all links.

The following is an example of the possible output.

```
 tekelecstp 05-01-21 17:00:36 EST EAGLE5 33.0.0
 Activate Link message sent to card
```

```
;
```
;

**12.** Enter the following command to change the link status to IS-NR.

unhb-slk:loc=xxxx:port=y

Make sure this is done on both ports, *a* and *b*.

Where *xxxx* is the location used in *[Step 3](#page-137-1)* and *[Step 4](#page-137-2)* and *y* are the ports used in the same steps, respectively.

;

The following is an example of the possible output.

```
 rlghncxa03w 03-03-23 13:20:59 EST EAGLE 31.3.0
 Allow Link message sent to card
```
**13.** Enter the following command to verify the status of the card and its associated links.

rept-stat-card:loc=xxxx

Where *xxxx* is the card location.

The following is an example of the possible output.

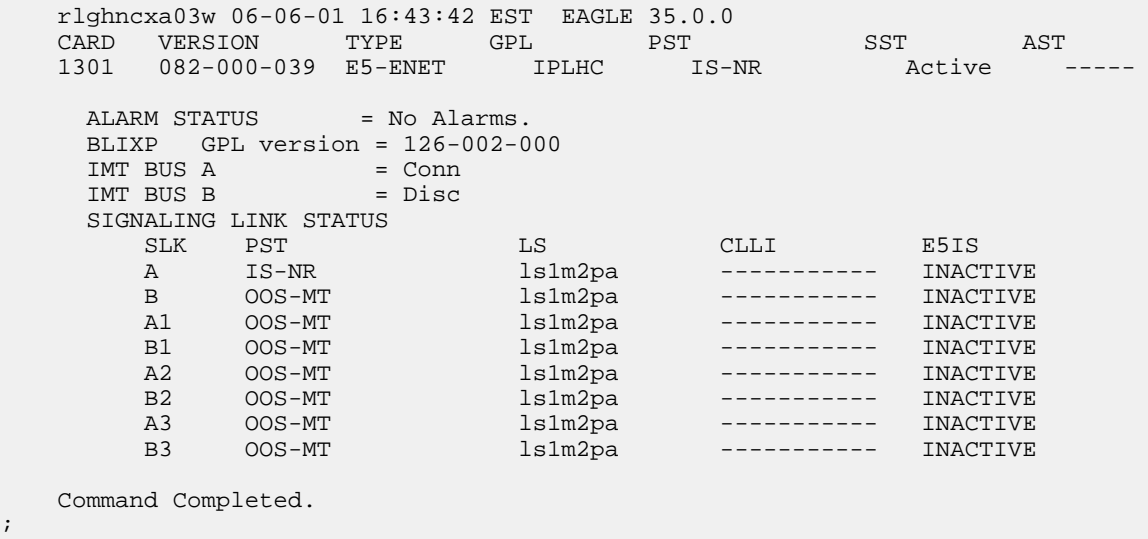

**14.** Enter the following command to verify the links are properly aligned and are returned to full service.

rept-stat-slk

;

The following is an example of the possible output.

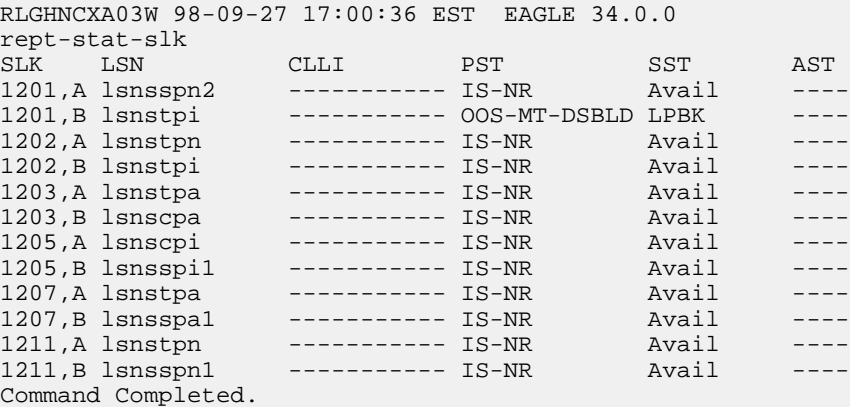

Procedure complete.

# <span id="page-141-0"></span>**STPLAN/EROUTE on E5-ENET/E5-ENET-B**

The term E5-ENET refers to either the E5-ENET (P/N 870-2212-xx) or to the E5-ENET-B (P/N 870-2971-xx).

Use this procedure to remove and replace an E5-ENET card running an appliction such as STPLAN or EROUTE.

**1.** Enter the following command to determine what TCP/IP data links are configured.

rept-stat-card

The following is an example of a possible output.

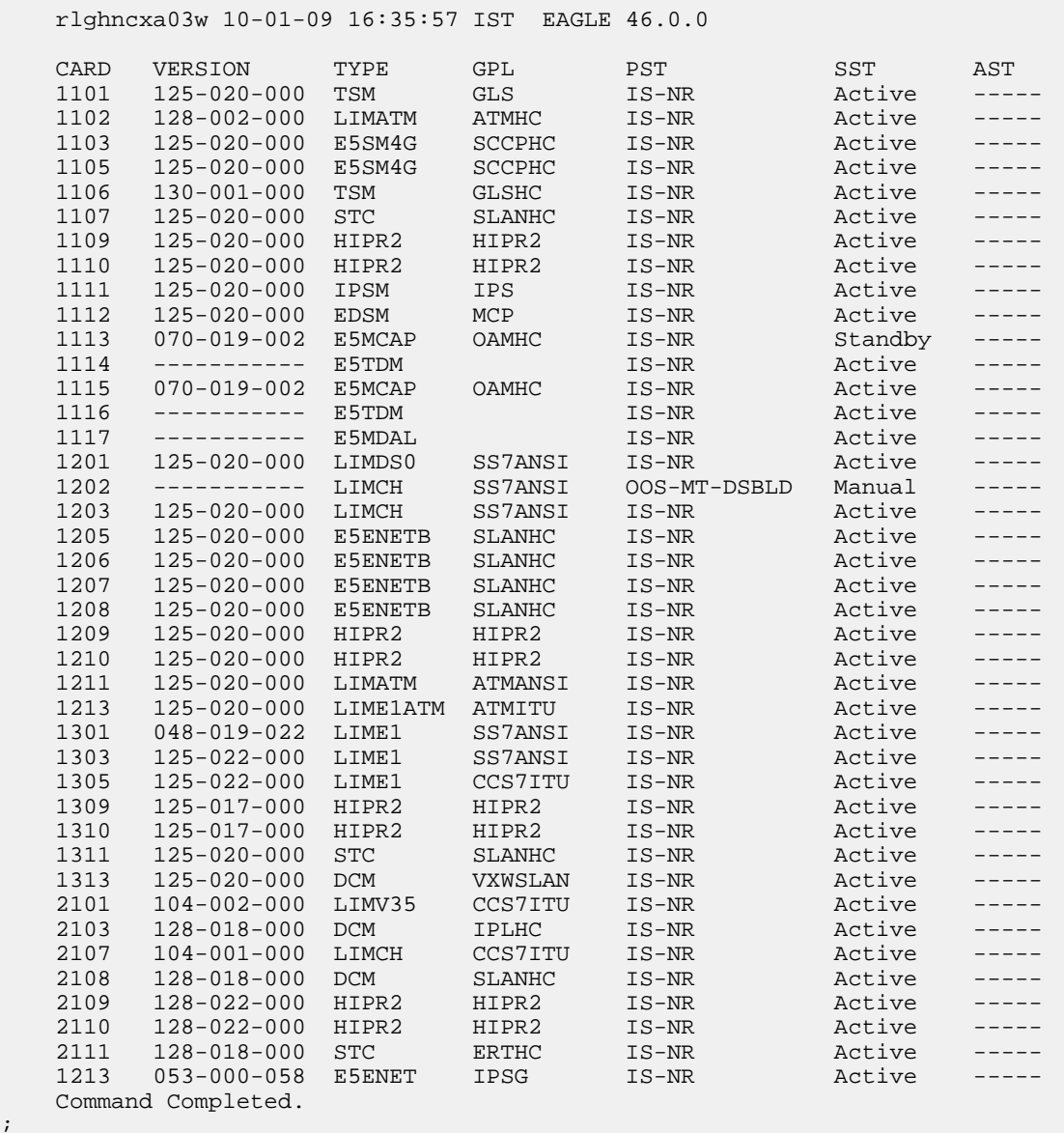

;

;

<span id="page-142-0"></span>;

;

**2.** Enter the following command to determine the status of the TCP/IP data link assigned to the card to be replaced.

rept-stat-dlk

The following is an example of the possible output.

```
 rlghncxa03w 10-01-27 17:00:36 EST EAGLE 42.0.0
DLK PST SST AST
 1104 IS-NR Active ----
 1206 IS-NR Active ALMINH
   Command Completed.
```
- **3.** Note the status of the TCP/IP data link.
	- If the link is out of service maintenance disabled (OOS-MT-DSBLD), go to *[Step 5](#page-142-0)*.
	- If the link is not out of service, go to the next step.
- **4.** Enter the following command to change the status of the TCP/IP data link to OOS-MT-DSBLD. canc-dlk:loc=xxxx

Where *xxxx* is the card location.

The following is an example of a possible output.

```
 rlghncxa03w 04-01-27 17:00:36 EST EAGLE 31.3.0
 Deactivate Link message sent to card.
 Command Completed.
```
**5.** Enter the following command to inhibit the card and disconnect it from the IMT bus.

```
rmv-card:loc=xxxx
```
Where *xxxx* is the card location.

Note: If this is the last type ENET card in the system, the : force=yes parameter must be used with this command.

The following is an example of a possible output.

```
 rlghncxa03w 04-01-07 11:11:28 EST EAGLE 31.3.0
 Card has been inhibited.
```
**6.** Remove the E5-ENET, per the card replacement procedure described in the section titled *[Replacing](#page-159-0) [a Card in the EAGLE](#page-159-0)*.

Place the new E5-ENET into its place. Be sure the revision numbers are compatible (if in doubt, contact *[My Oracle Support \(MOS\)](#page-13-0)*).

**7.** Enter the following command to put the new E5-ENET card back into service and connect it to the IMT bus.

rst-card:loc=xxxx

where *xxxx* = card location.

;

;

The following is an example of a possible output.

```
 rlghncxa03w 04-01-07 11:11:28 EST EAGLE 31.3.0
 Card has been allowed.
```
**8.** Enter the following command to return the TCP/IP data link to service.

act-dlk:loc=xxxx

where *xxxx* is the card location.

The following is an example of a possible output.

```
 rlghncxa03w 04-01-17:00:36 EST EAGLE 31.3.0
 Activate Link message sent to card.
    Command Completed.
```
**9.** Enter the following command to verify the status of the card and its associated TCP/IP data link. rept-stat-card

The following is an example of a possible output.

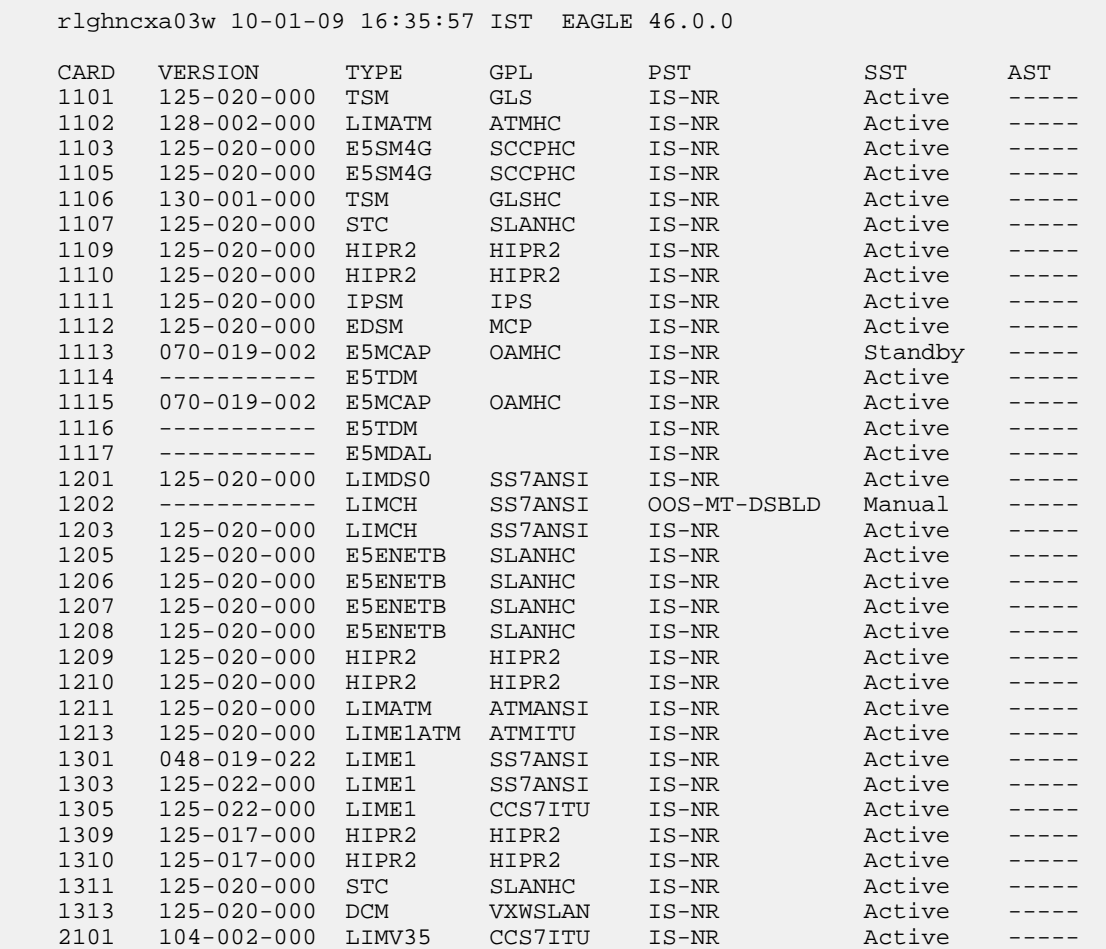
;

;

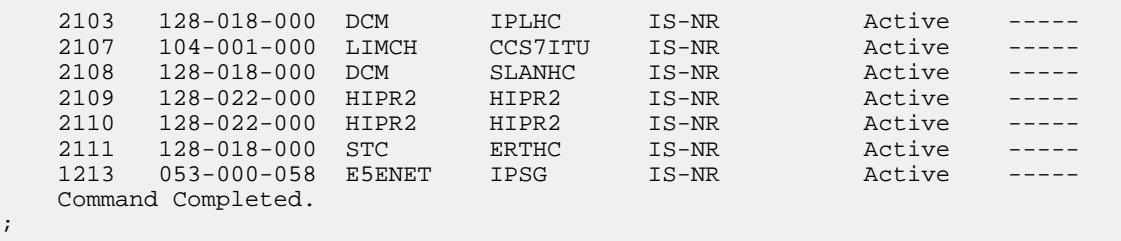

**10.** Enter the following command to verify that the TCP/IP data link has returned to full service. rept-stat-dlk

The following is an example of the possible output.

 rlghncxa03w 10-01-27 17:00:36 EST EAGLE 42.0.0 DLK PST SST AST 1104 IS-NR Active ---- 1206 IS-NR Active ALMINH Command Completed.

**11.** Procedure is complete.

### **E5-TSM Card Replacement**

The E5-TSM card runs the Generic Loading Services application which is a software function that transfers a Binder generated table to the appropriate network card based on screenset to linkset assignment. The GPL is GLSHC, used for downloading gateway screening tables to link interface modules (LIMs). This is used to expedite the downloading process and bring links into service much quicker.

The absence of this card will not effect the gateway screening capability, as the screening takes place on the LIMs and SCCP cards. This only effects the ability to download screening data to the LIMs and SCCP cards.

**1.** Enter the following command to identify how many E5-TSM cards are presently configured for this application:

rept-stat-card

The following is an example of the possible output.

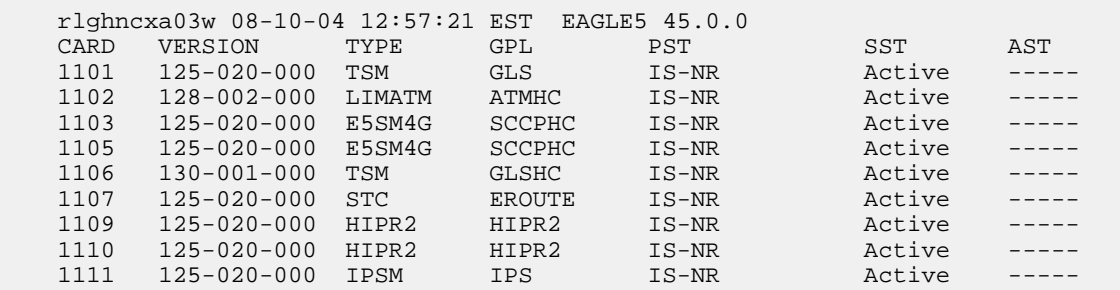

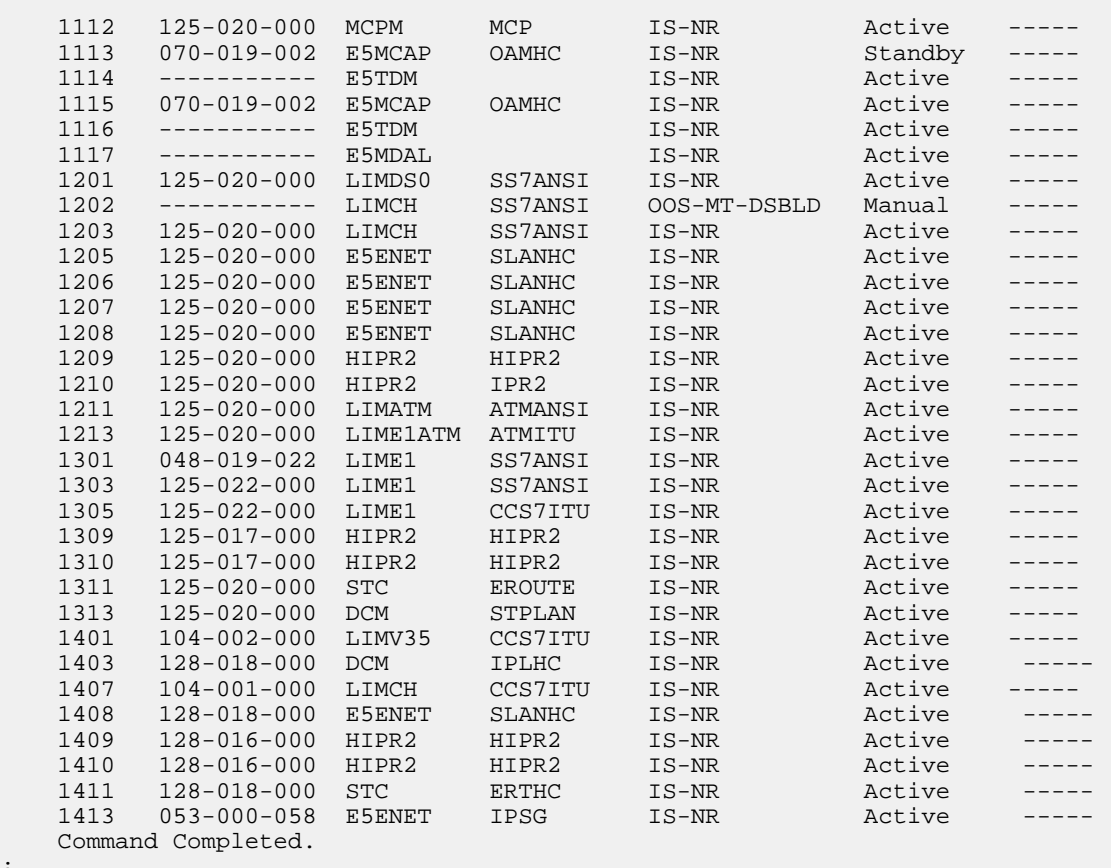

**Note:** In the above example, card 1101 is a TSM-256 card and card 1106 is an E5-TSM card.

**2.** Enter the following command to remove this card from service.

If this is the last card providing GLS in service, the : force=yes parameter must be specified.

rmv-card:loc=xxxx

;

;

Where *xxxx* is the card location.

The following is an example of the possible output.

```
 rlghncxa03w 08-10-04 13:07:21 EST EAGLE5 40.0.0
 Card has been inhibited.
```
**3.** Remove the E5-TSM card, per the card replacement procedure described in the section titled *[Replacing a Card in the EAGLE](#page-159-0)*.

Place the new E5-TSM card into its place. Be sure the revision numbers are compatible (if in doubt, contact the *[My Oracle Support \(MOS\)](#page-13-0)*).

**4.** Enter the following command to begin downloading gateway screening (GWS) data to the new E5-TSM card:

rst-card:loc=xxxx

Where *xxxx* is the card location.

**5.** Enter the following command to verify the successful download of GWS data and to verify that the new card has returned to service:

rept-stat-card

The following is an example of the possible output.

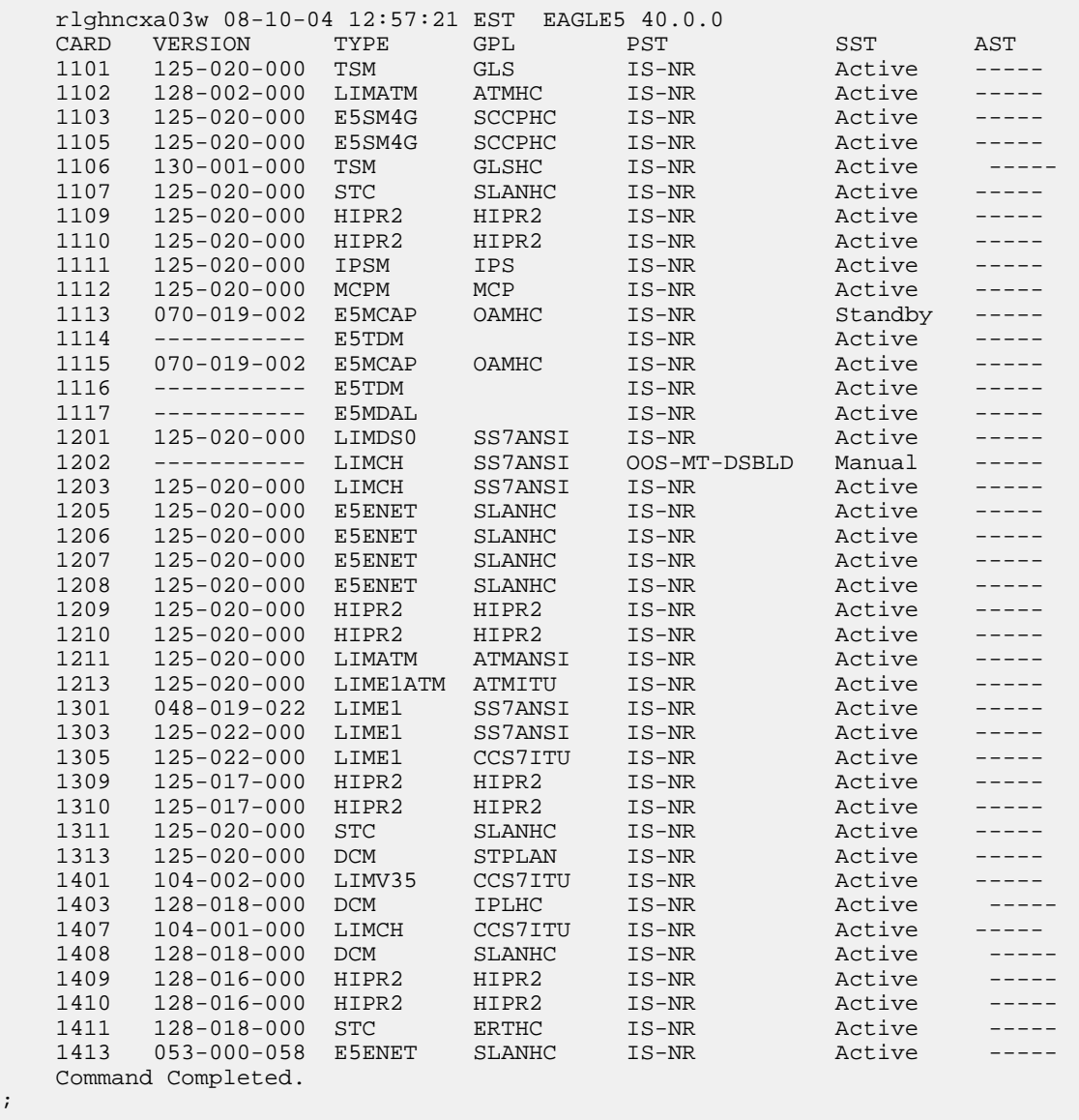

# **Database Services Module (DSM)**

### **Description**

;

DSM (*[Figure 34: DCM LEDs](#page-158-0)*) cards are related to the TSM/DCM family, but differ by having an AMD K-6 processor and from 1 to 4 GB of memory on an applique board. The DSM card also differs from

the TSM cards by having ethernet ports. The DSMs run a version of the SCCP application that has been ported to the VxWorks OS. To differentiate the DSM-VxWorks-SCCP from the SCCP that runs on the TSM cards, the DSM version has been named VSCCP. The extra memory is required to hold a copy of the RTDB. Ethernet ports are required to connect to the EPAP to download the RTDB. Multiple DSMs are used to provide a means of load balancing in high-traffic situations. Each DSM contains an identical database. Furthermore, the DSM RTDBs need to be identical to the one maintained by the EPAPs.

**Note:** If there are provisioning scripts, such as LARG data, the DSM replacement activity should be coordinated with the DB/Admin operations to avoid extended provision otherwise RADB resets may occur.

**1.** Enter the following command to determine which cards are in service.

rept-stat-card:loc=xxxx

Where *xxxx* is the DSM card location.

This will indicate which link interface modules (LIMs) will be affected by removal of the DSM card.

**2.** Enter the following command to determine the number of DSM cards in service providing GTT.

rept-stat-sccp

The following is an example of the possible output.

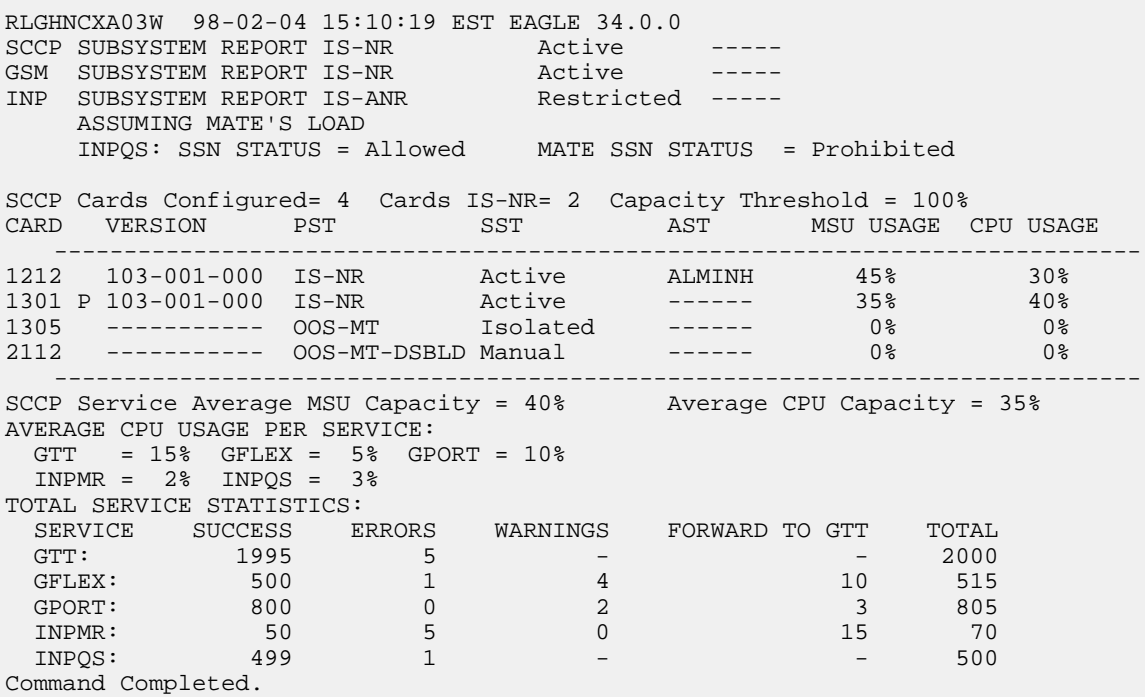

**CAUTION:** Inhibiting/removing all DSM cards at one time will cause an SCCP nodal outage.

**3.** Enter the following command to remove the DSM card from service.

**CAUTION:** Removing/inhibiting the last IS-NR DSM card will cause an SCCP outage on the affected node. Before removing the last IS-NR DSMP card from service, ensure the mated STP DSM cards are IS-NR and capable of supporting the rerouted SCCP traffic.

rmv-card:loc=xxxx

Where *xxxx* is the DSM card location.

If this is the last DSM card in service, the**:force=yes** parameter must be specified.

**4.** Remove the DSM card, per the card replacement procedure described in the section titled *[Replacing](#page-159-0) [a Card in the EAGLE](#page-159-0)*.

Place the new DSM card into its place. Be sure the revision numbers are compatible (if in doubt, *[My Oracle Support \(MOS\)](#page-13-0)*).

**5.** Enter the following command to return the DSM card into service.

rst-card:loc=xxxx

Where *xxxx* is the DSM card location.

This causes the MASP to begin downloading tables to the new DSM card. When the card has been successfully loaded (there will be a response on the terminal that downloading is complete). This can take up to 4 hours.

**6.** Enter the following command to verify the card is operational and providing SCCP services.

rept-stat-sccp

The following is an example of the possible output.

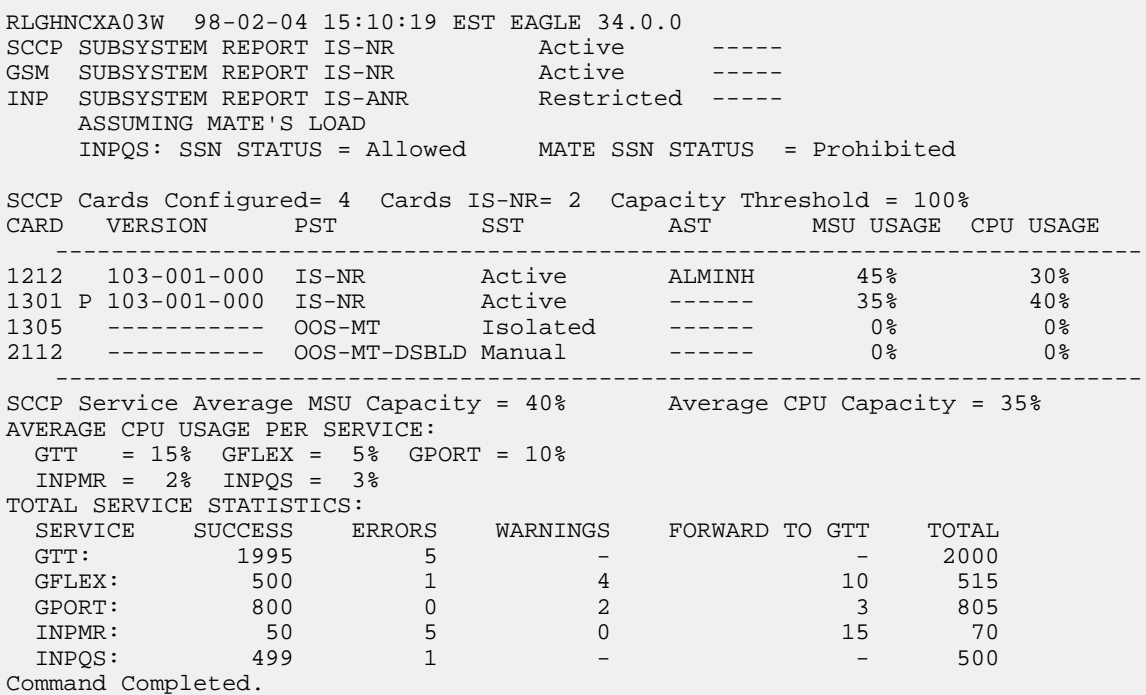

# **E5-SM4G/E5-SM8G-B Card Replacement**

The term E5-SM4G refers to either the E5-SM4G (P/N 870-2860-02) or the E5-SM8G-B (P/N 870-2990-01).

The E5-SM4G card is a database service module (DSM) designed to operate in the EAGLE shelf. The E5-SM4G is a replacement for the DSM card (P/N 870-1984-xx). The E5-SM4G is a double-slot EAGLE card that provides 3.1 GB of application processor memory. Ethernet ports connect to the EPAP to download the RTDB. Multiple cards are used to provide a means of load balancing in high-traffic situations. Each card contains an identical database. Furthermore, the E5-SM4G RTDBs need to be identical to the one maintained by the EPAPs.

**Note:** See the "Conversion of SM8G-B Cards" section in *Database Administration - System Management* for 32-bit to 64-bit conversion and vice versa.

**Note:** If there are provisioning scripts, such as LARG data, the E5-SM4G replacement activity should be coordinated with the DB/Admin operations to avoid extended provision otherwise RADB resets may occur.

**1.** Enter the following command to determine which cards are in service. This will indicate which link interface modules (LIMs) will be affected by removal of the E5-SM4G card.

rept-stat-card:loc=xxxx

Where xxxx is the E5-SM4G card location.

**2.** Enter the following command to determine the number of E5-SM4G cards in service providing GTT.

rept-stat-sccp

The following is an example of the possible output.

```
RLGHNCXA03W 98-02-04 15:10:19 EST EAGLE 34.0.0
SCCP SUBSYSTEM REPORT IS-NR Active -----
GSM SUBSYSTEM REPORT IS-NR Active -----
INP SUBSYSTEM REPORT IS-ANR Restricted -----
   ASSUMING MATE'S LOAD<br>INPOS: SSN STATUS = Allowed
                         MATE SSN STATUS = Prohibited
SCCP Cards Configured= 4 Cards IS-NR= 2 Capacity Threshold = 100%
CARD VERSION PST SST AST MSU USAGE CPU USAGE
 ------------------------------------------------------------------------------
1212 103-001-000 IS-NR Active ALMINH 45% 30%
1301 P 103-001-000 IS-NR Active ------ 35% 40%
1305 ----------- OOS-MT Isolated ------ 0% 0%
2112 ----------- OOS-MT-DSBLD Manual ------ 0% 0%
     ------------------------------------------------------------------------------
SCCP Service Average MSU Capacity = 40% Average CPU Capacity = 35%
AVERAGE CPU USAGE PER SERVICE: 
 GTT = 15% GFLEX = 5% GPORT = 10%
 INPMR = 2% INPQS = 3%TOTAL SERVICE STATISTICS: 
 SERVICE SUCCESS ERRORS WARNINGS FORWARD TO GTT TOTAL GTT: 1995 5 - 2000
 GTT: 1995 5 - - 2000 
GFLEX: 500 1 4 10 515
GPORT: 800 0 2 3 805
INPMR: 50 5 0 15 70
 INPQS: 499 1 - - 500
Command Completed.
```
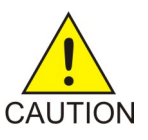

**Caution:** Inhibiting/removing all E5-SM4G cards at one time will cause an SCCP nodal outage.

**3.** Enter the following command to remove the E5-SM4G card from service. If this is the last E5-SM4G card in service, the :force=yes parameter must be specified.

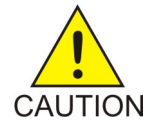

**Caution:** Removing/inhibiting the last IS-NR E5-SM4G card will cause an SCCP outage on the affected node. Before removing the last IS-NR E5-SM4G card from service, ensure the mated STP E5-SM4G cards are IS-NR and capable of supporting the rerouted SCCP traffic.

rmv-card:loc=xxxx

Where xxxx is the E5-SM4G card location.

- **4.** Remove the E5-SM4G card, per the card replacement procedure described in *[Replacing a Card in](#page-159-0) [the EAGLE](#page-159-0)*. Place the new E5-SM4G card into its place. Be sure the revision numbers are compatible (if in doubt, contact the *[My Oracle Support \(MOS\)](#page-13-0)*).
- **5.** Enter the following command Use the rst-card command to return the E5-SM4G card into service. This causes the MASP to begin downloading tables to the new E5-SM4G card.

rst-card:loc=xxxx

Where xxxx is the E5-SM4G card location.

This causes the MASP to begin downloading tables to the new E5-SM4G card. When the card has been successfully loaded (there will be a response on the terminal that downloading is complete). This can take up to 4 hours.

**6.** Enter the following command to verify the card is operational and providing SCCP services.

```
rept-stat-sccp
```
The following is an example of the possible output.

```
RLGHNCXA03W 98-02-04 15:10:19 EST EAGLE 34.0.0
SCCP SUBSYSTEM REPORT IS-NR<br>
SM SUBSYSTEM REPORT IS-NR Active
GSM SUBSYSTEM REPORT IS-NR Active -----
INP SUBSYSTEM REPORT IS-ANR
    ASSUMING MATE'S LOAD
    INPQS: SSN STATUS = Allowed MATE SSN STATUS = Prohibited
SCCP Cards Configured= 4 Cards IS-NR= 2 Capacity Threshold = 100%
CARD VERSION PST SST AST MSU USAGE CPU USAGE
 ------------------------------------------------------------------------------
1212 103-001-000 IS-NR Active ALMINH 45% 30%
1301 P 103-001-000 IS-NR Active ------ 35% 40%
1305 ----------- OOS-MT Isolated ------ 0% 0%
2112 ----------- OOS-MT-DSBLD Manual ------ 0% 0%
     ------------------------------------------------------------------------------
SCCP Service Average MSU Capacity = 40% Average CPU Capacity = 35%
AVERAGE CPU USAGE PER SERVICE: 
  GTT = 15% GFLEX = 5% GPORT = 10%
 INPMR = 2% INPQS = 3%TOTAL SERVICE STATISTICS: 
  SERVICE SUCCESS ERRORS WARNINGS FORWARD TO GTT TOTAL
 GTT: 1995 5
GFLEX: 500 1 4 10 515
 GPORT: 800 0 2 3 805
```
#### **Maintenance Card Removal/Replacement Procedures**

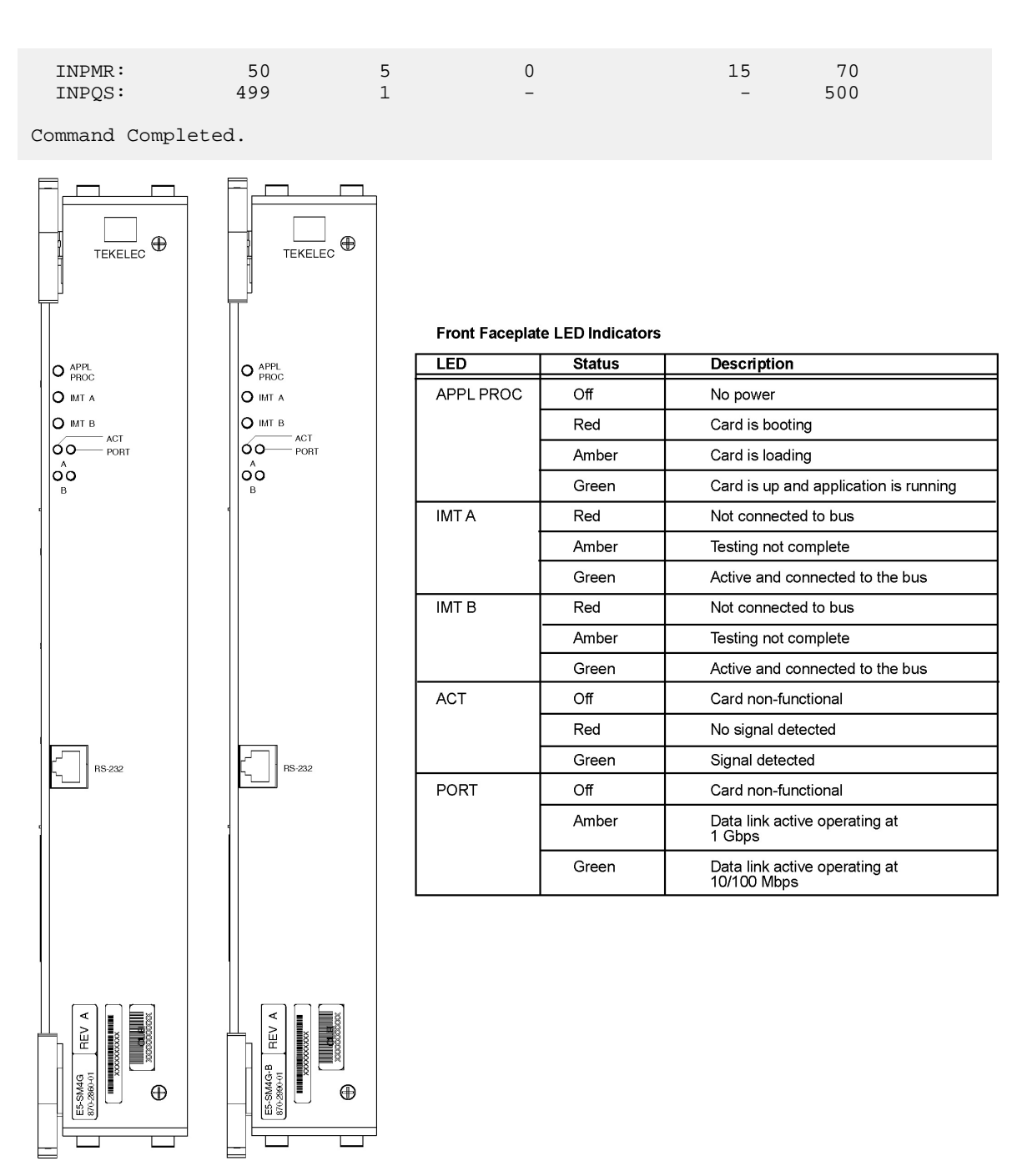

**Figure 33: E5-SM4G/E5-SM8G-B LEDs**

# **E5-ENET-B Card Replacement**

This procedure if for the replacement of E5-ENET-B (P/N 870-2971-xx) cards running IPS. The E5-ENET-B can be exchanged with IPSM cards running IPS, without any changes in provisioning information.

When command ENT-CARD is issued for IPSHC, the APPL parameter would be specified as IPS and TYPE would be specified as IPSM. The determination of actual GPL that needs to be loaded on the card is made by OAM based on the hardware board identification provided by the card itself .

- **1.** Enter the following command to retrieve the terminal types and port numbers:
	- rtrv-trm

The following is an example of the possible display of the terminal settings with the IP User Interface feature enabled and three IPSM cards equipped.

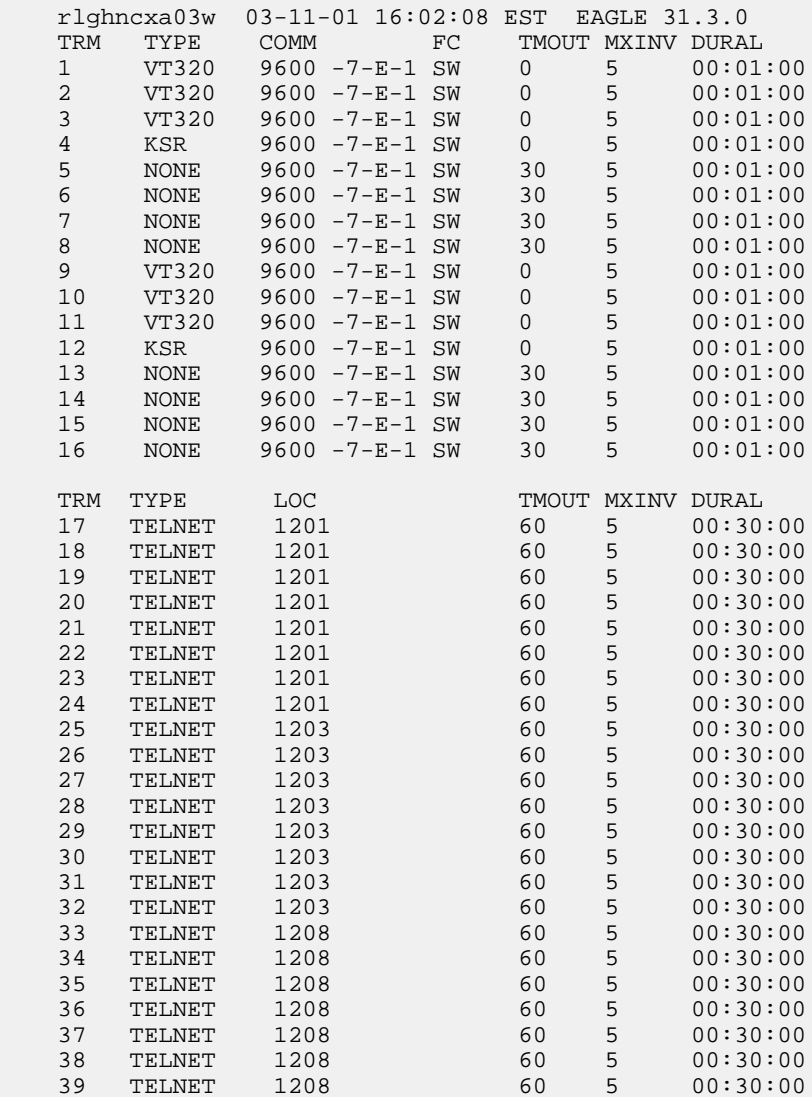

;

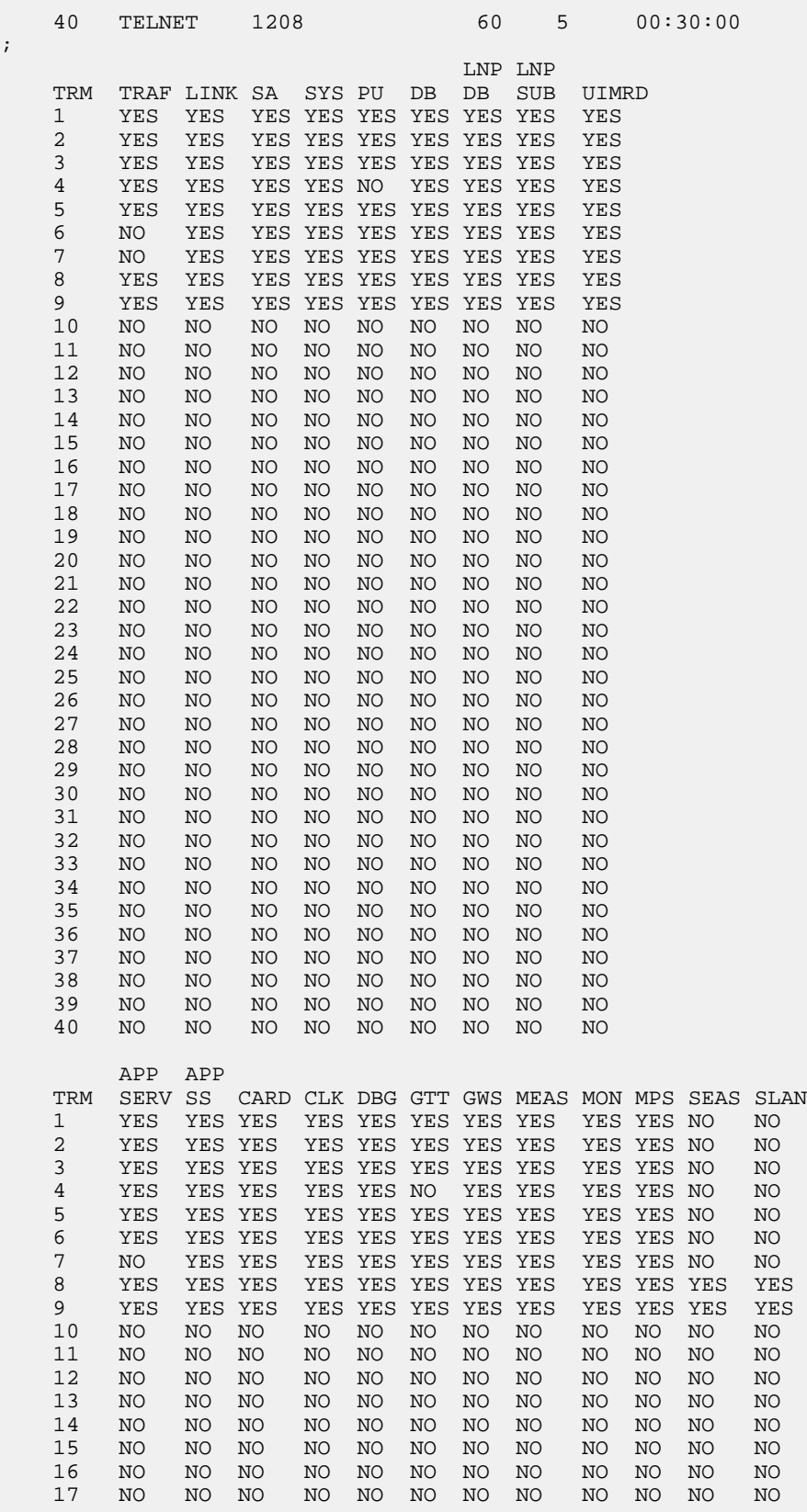

;

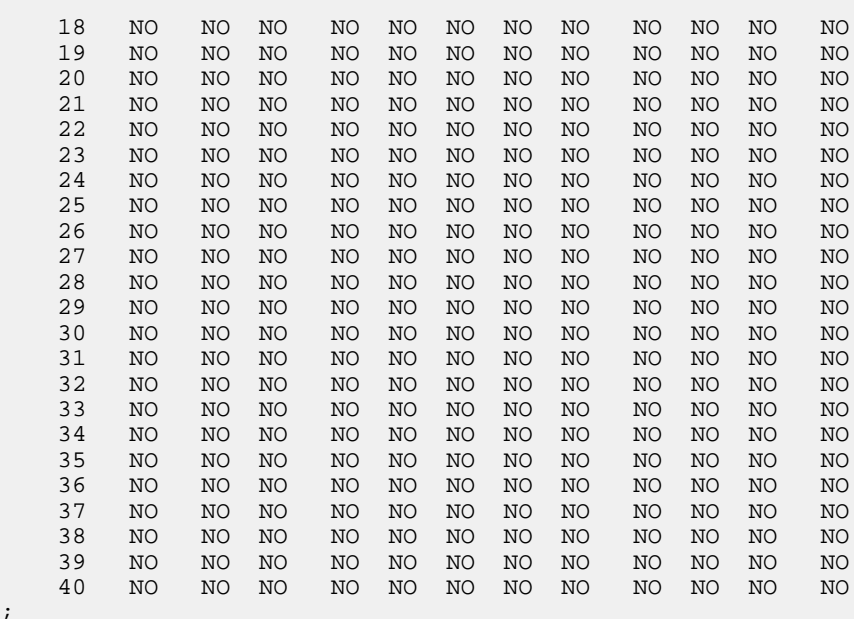

**2.** Enter the following command to change the state of the appropriate card to the out of service maintenance disabled state:

inh-card:loc=xxxx:force=yes

where *xxxx* is the card location stenciled on the shelf of the EAGLE. Following is an example of the output:

```
RLGHNCXA03W 00-06-05 11:11:28 EDT EAGLE 34.0.0
Card has been inhibited.
```
- **3.** Remove and replace the card as described in the section titled, *[Replacing a Card in the EAGLE](#page-159-0)*.
- **4.** Enter the following command to load and activate the approved GPL onto the inhibited card:

flash-card:code=appr:loc=xxxx:force=yes

where *xxxx* is the card location used in the previous step. The optional force=yes is used to force the command to work on an IS-NR card. Links provisioned on the card are inhibited during command execution. The card and inhibited links are restored to their previous state when the command is completed

Following is an example of the possible output using card location 1201:

```
 tekelecstp 05-04-11 01:52:11 EST EAGLE5 34.0.0
    Flash Card: Downloading BLDIAG on card 1201.
;
    tekelecstp 05-04-11 01:52:11 EST EAGLE5 34.0.0
    Flash Card: Card 1201 download BLDIAG complete.
;
    tekelecstp 05-04-11 01:52:11 EST EAGLE5 34.0.0
    Flash Card: Downloading IMTPCI on card 1201.
;
    tekelecstp 05-04-11 01:52:11 EST EAGLE5 34.0.0
    Flash Card: Card 1201 download IMTPCI complete.
```
; tekelecstp 05-04-11 01:52:11 EST EAGLE5 34.0.0 Flash Card: Downloading BLVXW on card 1201. ; tekelecstp 05-04-11 01:52:11 EST EAGLE5 34.0.0 Flash Card: Card 1201 download BLVXW complete. ; tekelecstp 05-04-11 01:52:11 EST EAGLE5 34.0.0 Flash Card: Activating BLDIAG on card 1201. ; tekelecstp 05-04-11 01:52:11 EST EAGLE5 34.0.0 Flash Card: Card 1201 activation BLDIAG complete. tekelecstp 05-04-11 01:52:11 EST EAGLE5 34.0.0 Flash Card: Activating IMTPCI on card 1201. ; tekelecstp 05-04-11 01:52:11 EST EAGLE5 34.0.0 Flash Card: Card 1201 activation IMTPCI complete. ; tekelecstp 05-04-11 01:52:11 EST EAGLE5 34.0.0 Flash Card: Activating BLVXW on card 1201. ; tekelecstp 05-04-11 01:52:11 EST EAGLE5 34.0.0 Flash Card: Card 1201 activation BLVXW complete. ; tekelecstp 05-04-11 01:52:11 EST EAGLE5 34.0.0 Flash Card: Downloading BLCPLD on card 1201. ; tekelecstp 05-04-11 01:52:11 EST EAGLE5 34.0.0 Flash Card: Card 1201 download BLCPLD complete. ; tekelecstp 05-04-11 01:52:11 EST EAGLE5 34.0.0 Flash Card: Activating BLCPLD on card 1201. ; tekelecstp 05-04-11 01:52:11 EST EAGLE5 34.0.0 Flash Card: Card 12015 activation BLCPLD complete. ; tekelecstp 05-04-11 01:52:11 EST EAGLE5 34.0.0 Command Completed. ; tekelecstp 05-04-11 01:52:11 EST EAGLE5 34.0.0 Flash Card: Canceling links on card 1201. ; tekelecstp 05-04-11 01:52:11 EST EAGLE5 34.0.0 Flash Card: Inhibiting card 1201. ; tekelecstp 05-04-11 01:52:11 EST EAGLE5 Rel 34.0.0 Flash Card: Downloading BLBEPM on card 1201. ; tekelecstp 05-04-11 01:52:11 EST EAGLE5 34.0.0 Flash Card: Card 1201 download BLBEPM complete. ; tekelecstp 05-04-11 01:52:11 EST EAGLE5 34.0.0 Flash Card: Allowing card 1201. ; tekelecstp 05-04-11 01:52:11 EST EAGLE5 34.0.0 Flash Card: Activating BLBEPM on card 1201. ; tekelecstp 05-04-11 01:52:11 EST EAGLE5 34.0.0 Flash Card: Card 1201 activation BLBEPM complete. ; tekelecstp 05-04-11 01:52:11 EST EAGLE5 34.0.0 Flash Card: Activating links on card 1201. ;

;

```
 tekelecstp 05-04-11 01:52:11 EST EAGLE5 34.0.0
 Command Completed.
```
**5.** After the card has been reloaded (a message appears to confirm completion of the load), enter the following command to verify the database is consistent (same level as the other cards in the system).

rept-stat-card

The following is an example of the possible output.

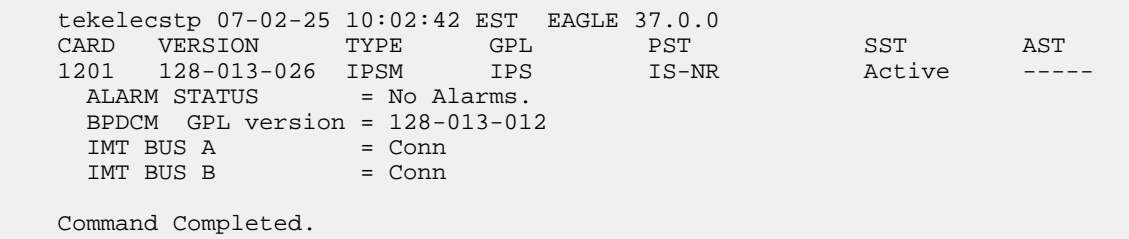

### **Database Communications Module (DCM)**

The database communication module (DCM) (*[Figure 34: DCM LEDs](#page-158-0)*) provides access to a remote host for use by the STP LAN feature. The DCM consists of a 80486-based main assembly and an ethernet applique. Connection to a host is achieved through an ethernet LAN using the TCP/IP protocol.

If this card is removed, the TCP/IP data link supported by this card becomes out of service. Any data to be transmitted to the remote TCP/IP host connected by this TCP/IP data link is lost.

<span id="page-156-0"></span>The DCM can only be inserted in the odd numbered card slots of the shelf. Slot 09 of each shelf contains the IPMX card; thus the DCM cannot be inserted in slot 09. The DCM can be inserted in the control shelf, but only in slots 01, 03, 05, 07, and 11. Slots 13, 15, and 17 refer to the extension shelf only. The DCM occupies two card slots, so the even numbered card slot adjacent to the odd numbered slot where the DCM has been inserted must be empty as shown in *[Table 29: DCM Card Locations](#page-156-0)*. The DCM is connected to the network through the odd numbered card slot connector.

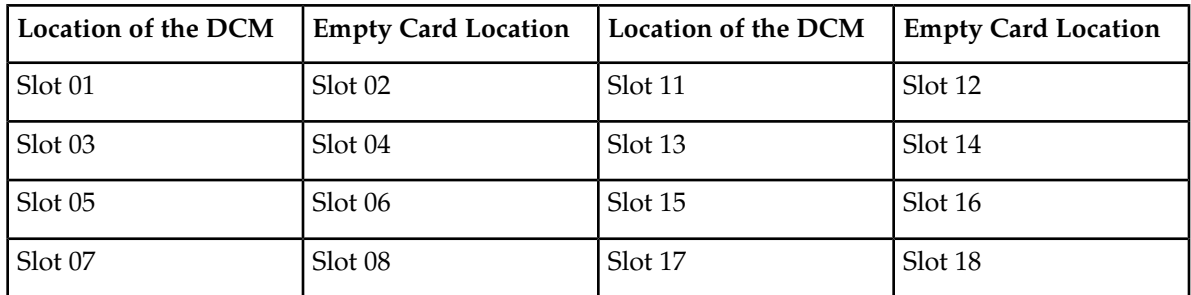

#### **Table 29: DCM Card Locations**

The Double-Slot Enhanced Database Communications Module is a version of the DCM that includes more main memory and better processing performance. The double-slot EDCM can be placed in any slot odd or even that is provisioned. Physically the next higher slot can not be provisioned for a card because of the double-slot EDCM card width.

- **1.** Enter the following command to determine what TCP/IP data links are configured:rept-stat-card
- **2.** Enter the following command to determine the status of the TCP/IP data link assigned to the card to be replaced:rept-stat-dlk

The following is an example of the possible output.

```
RLGHNCXA03W 97-09-27 17:00:36 EST EAGLE 34.0.0
DLK PST SST AST
1104 IS-NR Avail ----
1206 IS-NR Avail ALMINH
Command Completed.
```
**3.** If the status of the TCP/IP data link is not out of service - maintenance disabled (OOS-MT-DSBLD), use the canc-dlk command to change the status of the TCP/IP data link to OOS-MT-DSBLD.canc-dlk:loc=xxxx

Where *xxxx* is the card location.

- **4.** Enter the following command to inhibit the card and disconnect it from the IMT bus. If this is the last DCM in the system, the :force=yes parameter must be used with this command.rmv-card:loc=xxxxWhere *xxxx* is the card location.
- **5.** Remove the DCM, per the card replacement procedure described in the section titled *[Replacing a](#page-159-0) [Card in the EAGLE](#page-159-0)*.

Place the new DCM into its place. Be sure the revision numbers are compatible (if in doubt, contact the *[My Oracle Support \(MOS\)](#page-13-0)*).

**6.** Enter the following command to put the new DCM card back into service and connect it to the IMT bus:rst-card:loc=xxxx

where  $xxxx =$  card location.

- **7.** Enter the following command to return the TCP/IP data link to service:act-dlk:loc=xxxx where *xxxx* = card location.
- **8.** Enter the following command to verify the status of the card and its associated TCP/IP data link:rept-stat-card
- **9.** Enter the following command to verify that the TCP/IP data link has returned to full service:rept-stat-dlk

The following is an example of the possible output.

```
RLGHNCXA03W 97-09-27 17:00:36 EST EAGLE 34.0.0
DLK PST SST AST
1104 IS-NR Avail ----
1206 IS-NR Avail ALMINH
Command Completed.
```
<span id="page-158-0"></span>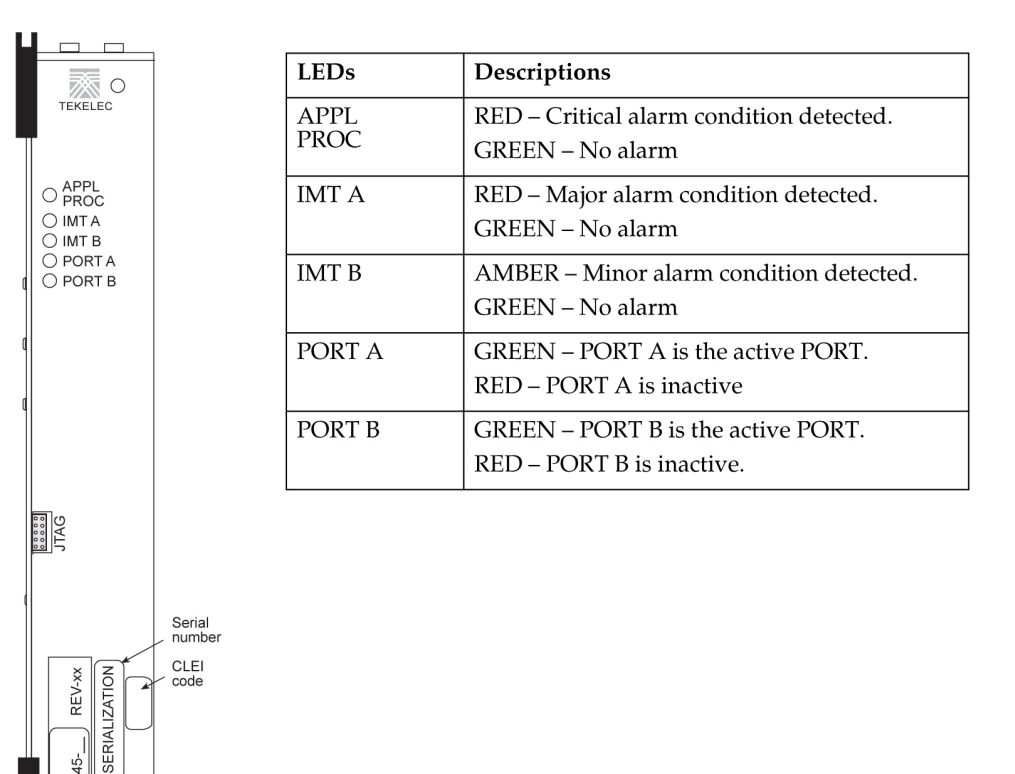

**Figure 34: DCM LEDs**

1945-

# **Measurement Collection and Polling Module (E5-MCPM)**

**Note:** Throughout this document, the term MCPM refers to the E5-MCPM-B (P/N 870-3089-xx) card unless specifically noted otherwise.

The primary MCPM card performs all measurements collection and reporting functions and provides on-card RAM storage for collected data and scheduled reports. The Secondary MCPM provides a redundant backup for the Primary card, and assumes collection and reporting responsibilities on the loss of the Primary. TCP/IP connections are used to deliver measurement reports from the Primary MCPM card to the customer via an FTP client. The FTP configuration can be customized to support automatic transfer of scheduled reports from the client to the server.

- **1.** Enter the following command to determine the status of the MCPM cards. rept-stat-meas
- **2.** Enter the following command to remove the faulty MCPM card from service. If this is the last MCPM card in service, the  $:force = yes$  parameter must be specified: rmv-card:loc=xxxx

where *xxxx* is the MCPM card location.

**3.** Remove the MCPM card, per the card replacement procedure described in the section titled *[Replacing](#page-159-0) [a Card in the EAGLE](#page-159-0)*.

Place the new MCPM card into its place. Be sure the revision numbers are compatible (if in doubt, *[My Oracle Support \(MOS\)](#page-13-0)*).

**4.** Enter the following command to return the MCPM card into service.

rst-card:loc=xxxx

Where *xxxx* is the MCPM card location.

This causes the MASP to begin downloading tables to the new MCPM card. When the card has been successfully loaded (there will be a response on the terminal that downloading is complete). This can take up to 10 minutes.

**Note:** If the card has not loaded in 30 minutes, enter the init-card command to re-boot the MCPM card.

**5.** Enter the following command to verify the card is operational:

rept-stat-meas

# <span id="page-159-0"></span>**Replacing a Card in the EAGLE**

This procedure describes the physical removal and replacement of a card in the EAGLE system.

**Note:** Before removing or reseating a card, the card must be taken out of service.

Card replacement procedures in this section refer to this procedure. Locate and perform the appropriate replacement procedure for the card in order to properly take the card out of service.

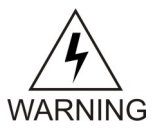

**Warning:** Failure to follow appropriate removal procedures may result in equipment damage.

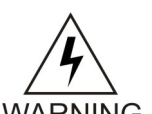

**Warning:** Before performing any maintenance procedures on the EAGLE, make sure you wear a wrist strap connected to the wrist strap grounding point of the EAGLE.

**WARNING** 

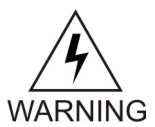

**Warning:** This procedure may interrupt service. When possible, perform maintenance during low traffic and database provisioning periods, such as the maintenance window.

- **1.** Locate the card to be removed.
- **2.** Use both hands to open injector/ejector module locking tabs out from the faceplate of the card.

Push the inject/eject clamps outward from the card's faceplate (top clamp in the "UP" position, bottom clamp in the "DOWN" position). Pull the levers away from the shelf until they are parallel to the floor. Gently pull the card towards you until the card clears the shelf.

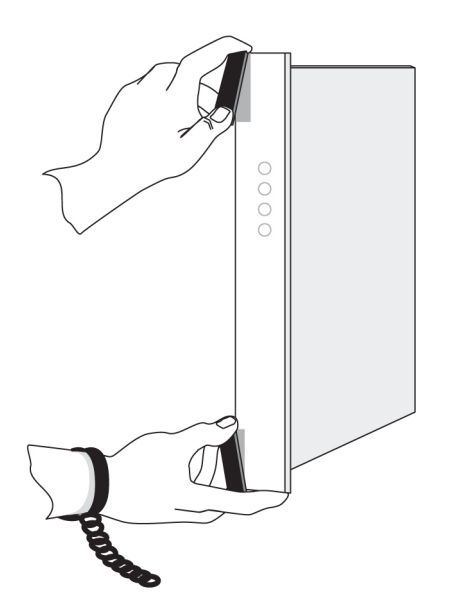

**Figure 35: Push Inject/Eject Clamps Outward**

- **3.** Place the card you have removed in an electrostatic discharge (ESD) protective container, or place the card in the spare card storage shelf.
- **4.** Be sure that the replacement card has the same part number and revision number as the card you have just removed (unless this is an upgrade).
- **5.** Open the ejector levers on the replacement card.

Carefully align the card's edges with the top and bottom card guides. Then push the card along the length of the card guides until the rear connectors on the card engage the mating connectors on the target shelf backplane.

**6.** Press the left edge of the card's faceplate using constant pressure until you feel the card's progress cease.

To ensure proper seating, the tabs must be held in the release position until the locking tabs can engage with the upper and lower flange on the shelf.

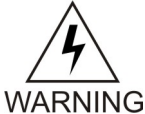

**Warning:** Do not impact the faceplate in order to mate the connectors. Any impact to the card's faceplate can damage the faceplate, the pins, or the connectors.

**7.** Push in the top and bottom inject/eject clamps.

This locks the card in place and ensures a strong connection with the pins on the target shelf backplane.

#### **Maintenance Card Removal/Replacement Procedures**

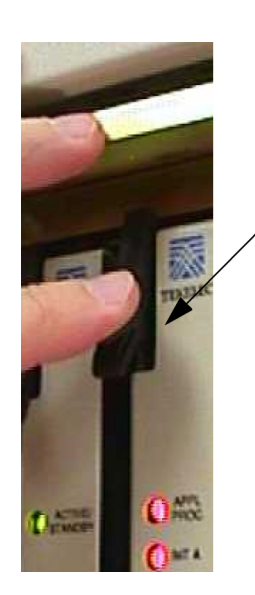

Push in the inject/eject clamps to lock the card in place.

#### **Figure 36: Push in Inject/Eject Clamps**

- **8.** Verify that both IMT bus LEDs are green.
- **9.** Record the activity in the site maintenance log.
- **10.** Return to the appropriate card removal/replacement procedure to return the card to service (such as initializing, flashing, and allowing).

**Note:** If any UAMs are generated in the system after the card comes into service, refer to *Maintenance Guide* to find the recommended steps in diagnosing and clearing the UAM.

# **Replacing Cards in the Holdover Clock**

#### **Failed Clock Input (CI) Card Replacement**

#### **Description**

Use this procedure to replace a failed clock input (CI) card in shelves equipped with ST3 clock cards. The input card FAIL lamp should be lit.

<span id="page-161-0"></span>**1.** If the shelf is equipped with ST3 cards and the input card FAIL lamp is not lit, check the status of the SRCACT/SRCACTIVE lamp.

If lit, press the transfer (XFR) button on either input card. If the input card FAIL lamp is lit, go to *[Step 2](#page-161-0)*. The SRCACT/SRCACTIVE lamp on the other input card lights and the lamp goes off.

- **2.** Remove the failed card or the card to be removed from the shelf.
- **3.** Set the option switches on the replacement card to the correct settings.

(See *Installation Guide*.) Wait for the input card to acquire the input reference signal (about 40 seconds). Then, press the XFR button to make the new input card active.

#### **CI, Clock Interface Card, Holdover Clock**

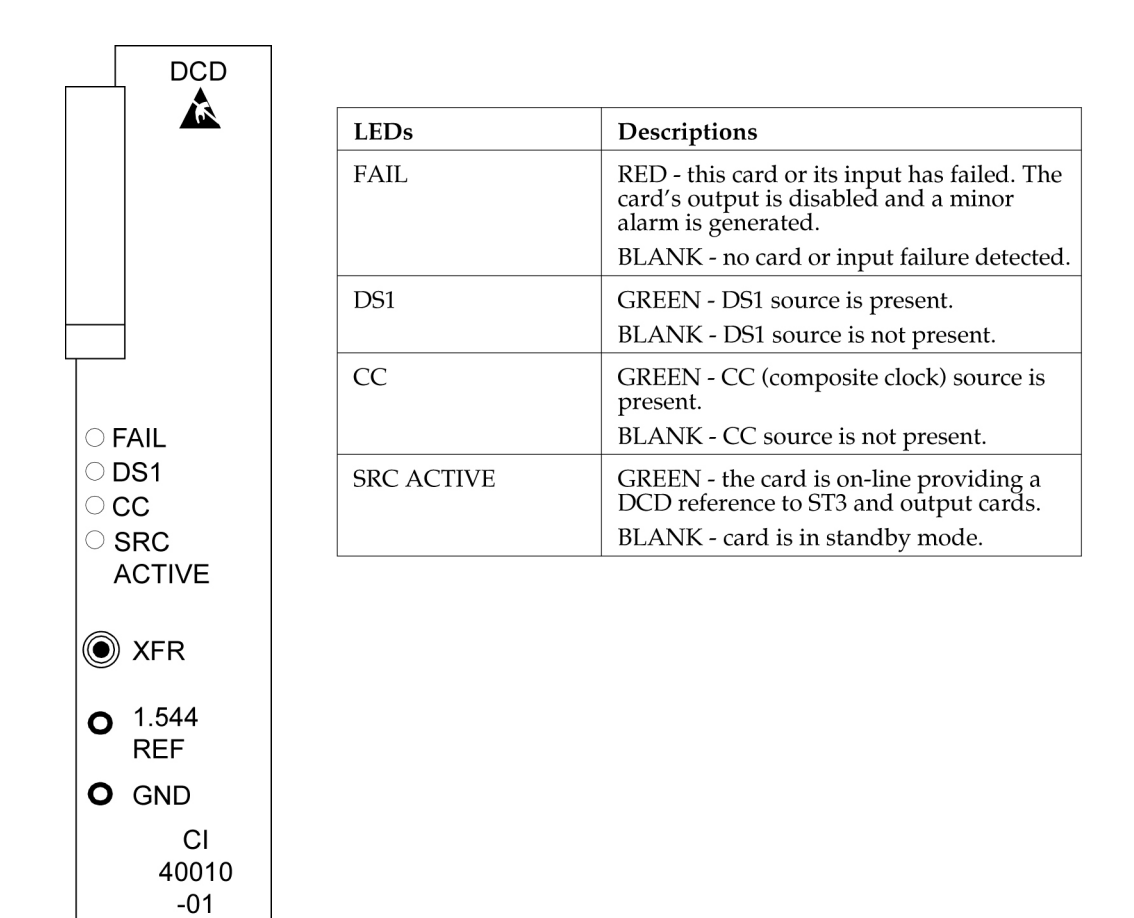

**Figure 37: Holdover Clock CI Card LEDs**

# **Non-Failed Clock Input (CI) Card Replacement**

### **Description**

 $ISS_$ 

Use this procedure to replace non-failed clock input (CI) cards which have valid input reference signals.

**1.** Remove the input reference signal to the shelf associated with the clock input card to be removed.

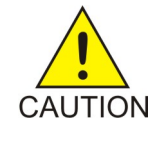

**Caution:** Removing a non-failed clock input card with a valid input reference signal from a shelf equipped with ST3 cards, causes the DCD system outputs to run and hit all the network elements timed from the DCD system. To properly remove a non-failed clock input card, the input reference must be removed first. This squelches the CI card output. This does not apply to failed input cards.

Perform one of the following:

a) If the reference input has a miscellaneous SYNC jack at the DSX-1, insert an open plug or the end of a patch card in the SYNC jack to squelch the input reference signal. If the input reference has an external bridging repeater, insert an open plug or the end of a patch cord in the OUT jack at the bridging repeater to squelch the input reference signal.

b) If the input reference signal is directly cabled from the source to the DCD shelf, either lift the leads of the TB12 or TB13 wire-wrap terminals on the backplane of the DCD shelf, or short the tip (T) and ring (R) together at TB12 or TB13 on the backplane.

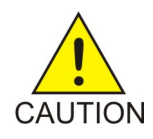

**Caution:** Use a clip cord that is no longer than two inches. A longer clip cord may not appear as a short to the CI card and the input reference may continue to drive it.

The DS1 lamp should be off and the FAIL lamp lit on the CI card. If this is not true, do not proceed. This indicates the input reference has not been removed.

**2.** Remove the CI card.

This has no effect on the outputs.

- **3.** Set the option switches on the replacement card to the correct settings. (See *Installation Guide*.) The DS1 lamp should be off and the FAIL lamp lit on the CI card.
- **4.** Restore the input reference by removing the open plug, clip cord, or reconnecting the leads to TB12 or TB13 wire-wrap terminals on the DCD shelf backplane.
- **5.** Wait for the input card to acquire the input reference signal (about 40 seconds).

If you want the new CI card to be active, press the XFR button.

### **ST3 Card Replacement**

#### **Description**

Use this procedure to replace ST3 cards. The only time an ST3 card should be replaced is if the FAIL lamp is lit, or if it is in the ST A slot and the LOCK or LOCK and FAIL lamps are not lit and the network elements receiving timing from the shelf are reporting slips. (However, the second condition is more likely a timing loop rather than a bad ST3 card.)

**Note:** The ST3 card in slot B (ST B) in shelves equipped with ST3 clock cards may be removed from the shelf without any negative effect to the output, regardless if the ST3 has failed. If an ST3 is installed and not failed in slot A (ST A), it is the preferred source for the output cards. If you remove the card from the shelf, it may cause a hit to the outputs.

**1.** Remove the ST3 card from the shelf.

If it is in slot A and has not failed, the ST B clock card automatically become the preferred source for the outputs. The TO cards ST and INPUT lamps should remain green.

**Note:** There may be a one-time phase hit to the outputs. If ST A has failed, the ST B clock card is already the preferred source for the outputs. If ST B is being replaced, it is in standby and may be removed without negative effect to the outputs.

**2.** Insert the replacement card in the shelf.

Lock it into place by rotating the locking lever downward. The FAIL lamp should remain lit until it has acquired the frequency and phase of the input reference signal and then go off (about one minute). If ST A is being replaced, it automatically becomes the preferred source for the output when the FAIL and LOCK lamps go off. The TO cards ST and INPUT lamps should remain lit.

**Note:** If you are replacing both ST3 cards, allow five minutes for the first card to stabilize before replacing the other.

#### **Maintenance Card Removal/Replacement Procedures**

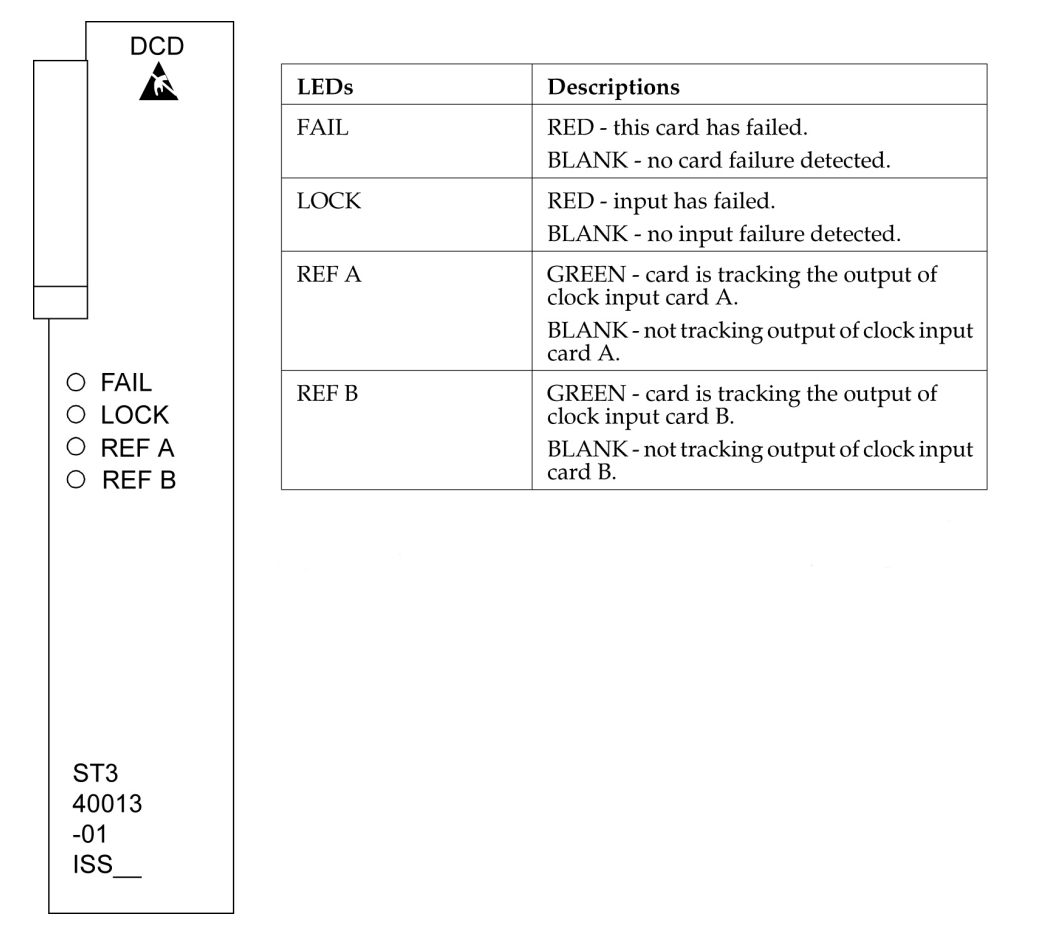

### **Figure 38: Holdover clock ST3 card LEDs**

**Note:** If the FAIL and LOCKLEDs are both illuminated, the ST3 is in holdover mode and the card has not failed.

### **MIS Card Replacement**

#### **Description**

The Maintenance Interface System (MIS) card may be removed or inserted into the shelf at any time without a negative effect to the operation of the shelf. The office alarms and shelf status (except for the battery alarm) do not function while the MIS card is removed from the shelf.

- **1.** Remove the MIS card from the shelf.
- **2.** Insert the replacement card.

#### **Maintenance Card Removal/Replacement Procedures**

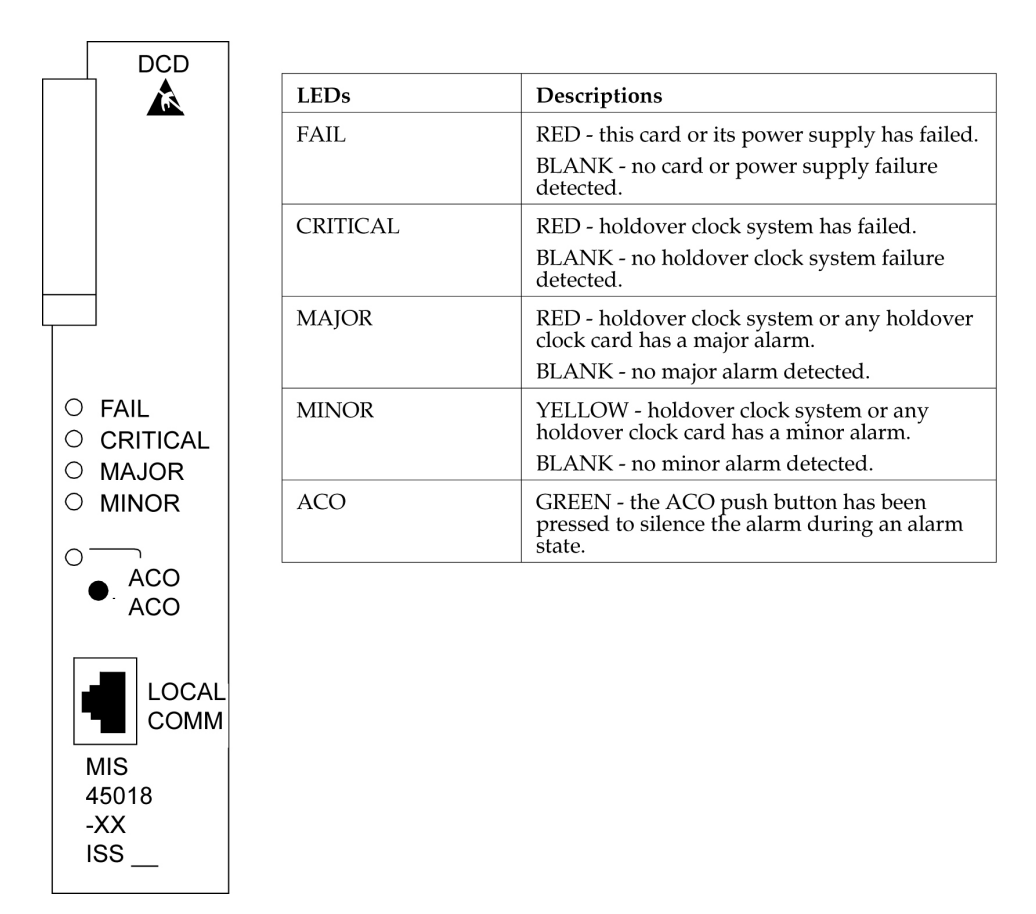

**Figure 39: Holdover Clock MIS Card LEDs**

### **TOCA Card Replacement**

When an MCA-5 is installed in the MCA slot, an HS protection switch automatically activates when the TOFAIL or PORTALM lamp is lit. If the TOPORTALM lamp is lit, you must determine whether it is actually a card port failure, or a shorted or unterminated cable external to the shelf. If you determine that the PORTALM is actually a port failure on the card, replace the TO card.

**1.** Verify that an HS protection switch has been activated.

If an automatic protection switch has been activated, the output protection button lamps are lit over the failed card and HSTO card. The MCA-5 AUTO lamp flashes for 6 seconds during the automatic protection switch activation, and then lights steadily.

**2.** If an HS protection is not activated, manually activate a switch by simultaneously pressing the output protection buttons over the TO card with FAIL or PORTALM lamp lit and a like HSTO card.

The output protection button lamps should light over the failed TO card and a like HSTO card, and the MCA-5 MAN lamp flashes until the switch is released.

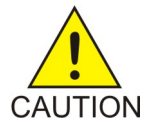

**Caution:** The TO cards must not be removed without first activating an HS protection switch to minimize the loss of output signals. The possible output loss times are as follows:

**DCD** 孟

 $\bigcirc$ FAIL  $\overline{\bigcirc_{\mathsf{AIM}}^{\mathsf{PORT}}}$ ALM  $\bigcirc$ ST OINPUT **DISABLE**  $1$   $\circledcirc$  2  $3④ 4$  $5@@6$  $7$   $\circledcirc$  8  $9$   $\odot$   $\odot$  10  $\bigcirc$  500'  $O(1000)$ **TOCA** 40011  $-02$ **ISS** 

- a) TO card removal: up to 6 seconds
- b) Port or card failure: up to 3 seconds
- c) Manual switch activation/deactivation: approximately one ms.
- **3.** Remove the TO card from the shelf.

Set the option switches on the replacement card to the correct settings. Insert the replacement card. The FAIL lamp on the replacement card should remain off and the INPUT lamp should light. The ST lamp should also light if the system is equipped with clock cards.

- **4.** Wait 10 seconds after all the lamps normalize to allow the card to warm-up and generate outputs.
- **5.** Press the lit output protection button for the HSTO card slot until the lamp goes out.
	- The lamp over the output protection button should go off. This releases the HS protection switch and puts the replacement card online.

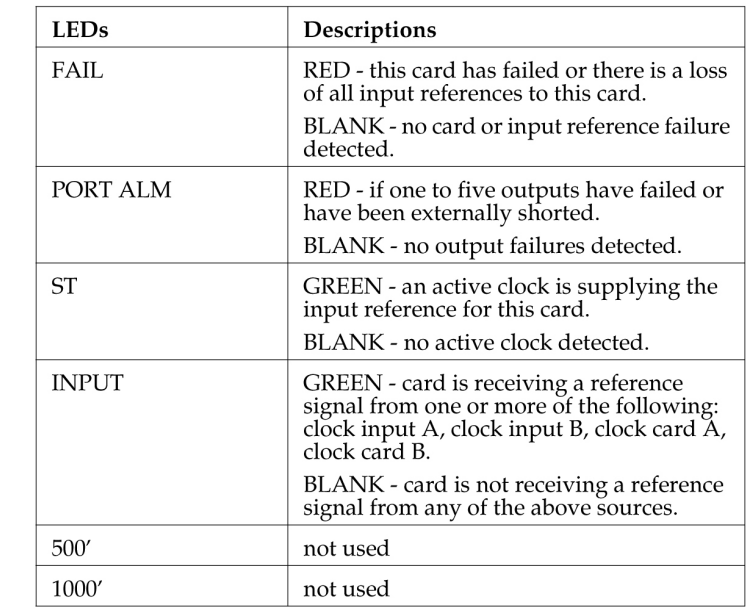

**Figure 40: Holdover Clock TOCA Card LEDs**

### **Maintenance Card Removal/Replacement Procedures**

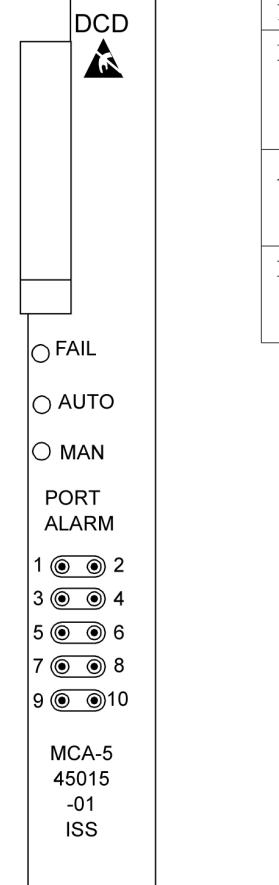

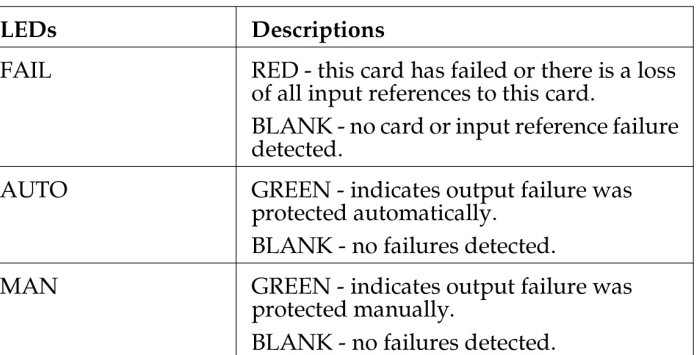

**Figure 41: Holdover Clock MCA Card LEDs**

# **Fan Assembly P/N 890-0001-xx**

The Fan Assembly P/N 890-0001-xx is used for cooling shelves in the EAGLE frame. The assembly includes 3 fan units and a controller card.

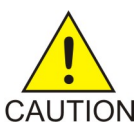

**Caution:** Do not perform procedures to *[Replace Fan Assembly](#page-169-0)* if the Fan Assembly is used to cool shelves with HCMIM or HIPR2 cards. contact the *[My Oracle Support \(MOS\)](#page-13-0)*.

Refer to the following procedures to:

- *[Replace the Fan Unit](#page-168-0)*
- *[Replace Fan Controller Card](#page-168-1)*
- *[Replace Fan Assembly](#page-169-0)*

### <span id="page-168-0"></span>**Replace the Fan Unit**

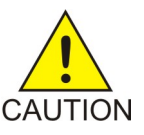

**Caution:** Be careful when removing fans. Fan blades are exposed along the sides and back of the units. The fan blade speeds of remaining fans will increase after any fan is removed.

**1.** Loosen the two captive screws used to secure the fan to be replaced.

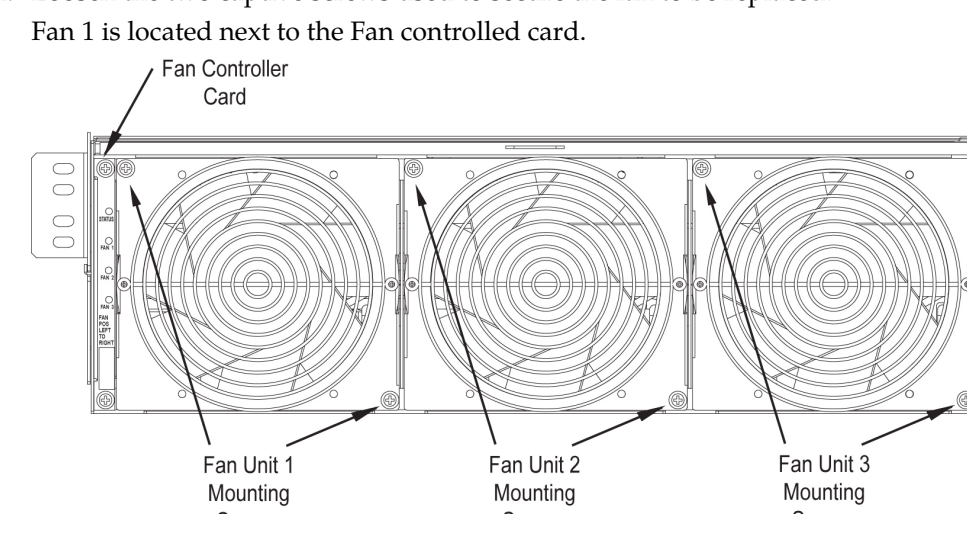

**Figure 42: Fan Unit Mounting Screws**

**2.** Firmly grasp the fan and pull straight out.

The corresponding LED on the fan controller card is now red.

<span id="page-168-1"></span>**3.** Insert the replacement fan into the appropriate slot and secure the two captive screws. The replaced fan should immediately come up to speed and the speeds of other fans should return

### **Replace Fan Controller Card**

**1.** Remove Fan 1 by removing the two captive screws used to secure Fan 1 (Refer to *[Replace Fan](#page-169-0) [Assembly](#page-169-0)*).

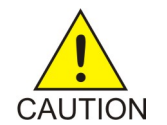

**Caution:** Be careful when removing fans. Fan blades are exposed along the sides and back of the units. The fan blade speeds of Fan 2 andFAN 3 will increase after FAN 1 is removed.

Fan 1 is located next to the Fan card. Firmly grasp Fan 1 and pull straight out.

to normal. The corresponding LED on the fan controller card is now green.

**2.** Remove the fan controller card by removing the two captive screws used to secure the fan controller card.

Remove Fan Controller Card by pulling straight out.

**3.** Insert the replacement fan controller card into the appropriate slot and secure the two captive screws.

**4.** Insert Fan 1 back into the space next to the fan controller card and secure (finger tighten) using the two captive screws.

Fan 1 should immediately come up to speed and the speeds of Fans 2 and 3 should return to normal.

### <span id="page-169-0"></span>**Replace Fan Assembly**

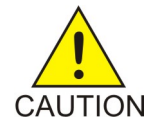

**Caution:** Do not perform this procedures if the Fan Assembly is used to cool shelves with HCMIM or HIPR2 cards. contact *[My Oracle Support \(MOS\)](#page-13-0)*.

The following procedures are used to replace Fan Assembly P/N 890-0001-xx when it is used to cool shelves not populated with HCMIM or HIPR2 cards.

- *[Procedure Power Down the Fan Assembly](#page-169-1)*
- *[Procedure Remove Fan Cables and Fan Assembly](#page-170-0)*
- *[Procedure Install the Fan Assembly](#page-171-0)*
- <span id="page-169-1"></span>• *[Procedure - Power Up the Fan Assembly](#page-174-0)*

### **Procedure - Power Down the Fan Assembly**

Use the following procedure to power down the fan assembly.

- **1.** The fuse card located on the Fuse and Alarm Panel is marked FAN A and FAN B. Fuse positions 6, 12, and 18 are the correct locations on the FAP faceplate. The fans are fused at 3As, with blue flags per feed. Remove the appropriate fuse for the fan assembly being replaced according to the following:
	- Fuse position 6 is for the fan unit directly below the x100 shelf.
	- Fuse position 12 is for the fan directly below the x200 shelf.
	- Fuse position 18 is for the fan directly below the x300 shelf.
- **2.** When both the A side and B side power is removed from the fan unit, all of the LEDs on the fan controller card (located on the left side of the front of the fan unit) are no longer illuminated and the all fan motors are off.

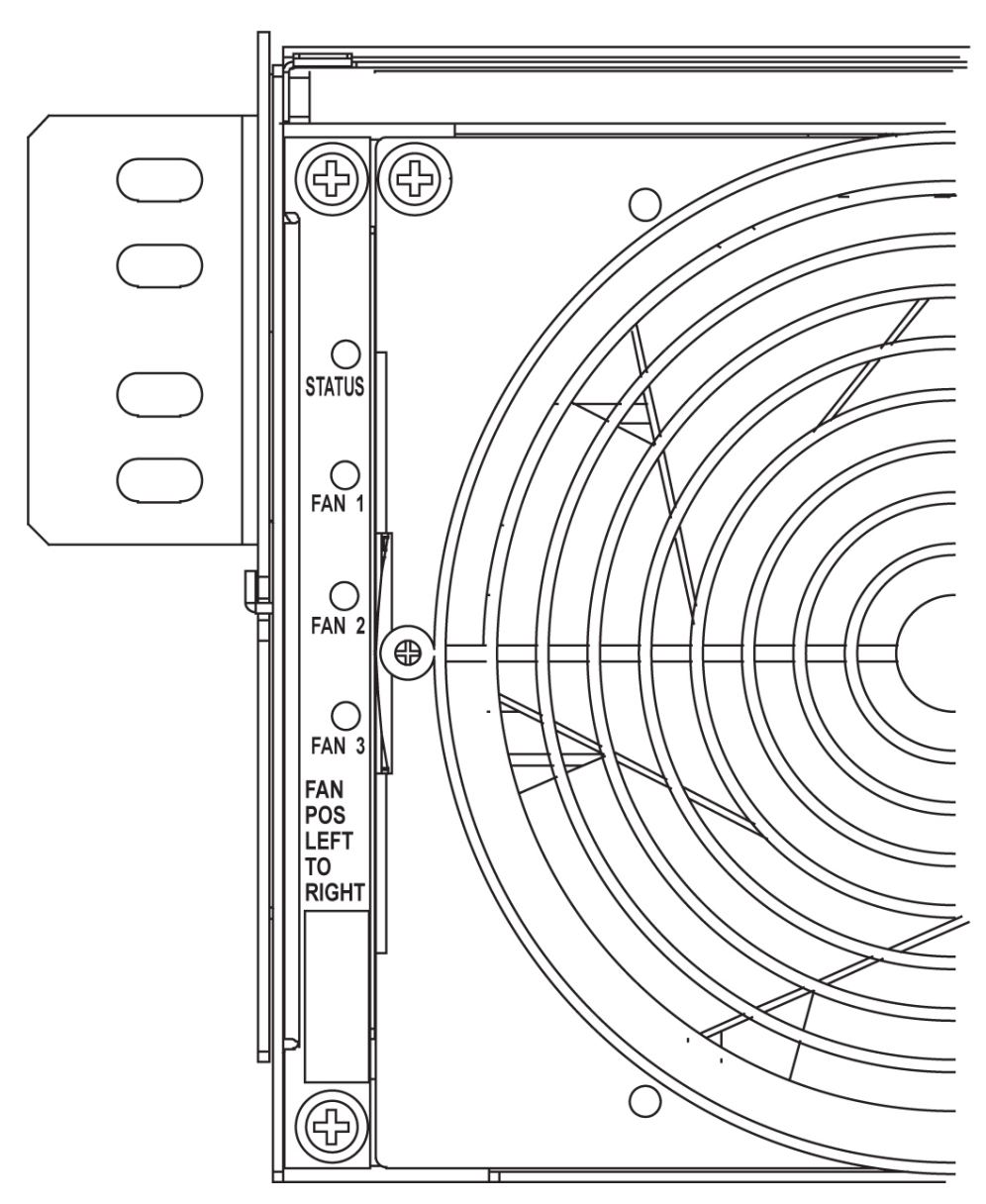

<span id="page-170-0"></span>**Figure 43: Fan card with LEDs on front of fan assembly unit**

### **Procedure - Remove Fan Cables and Fan Assembly**

Use the following procedure to remove fan cables and fan assembly.

- **1.** At the fan assembly, place fiber paper on the shelf below where the fan is to be replaced. This ensures that nothing drops into the area or equipment below.
- **2.** From the front of the frame remove the fan filter from the fan assembly.
- **3.** From the rear of the fan unit, loosen the screws on the fan unit connector marked FAN A POWER. Remove the connector from the fan unit.
- **4.** From the rear of the fan unit, loosen the screws on the fan unit connector marked FAN B POWER. Remove the connector from the fan unit.

**5.** Remove the screws from the the left and right sides of the rear of the fan tray bracket. There are two screws on each side. These screws must be removed from the rear of the frame.

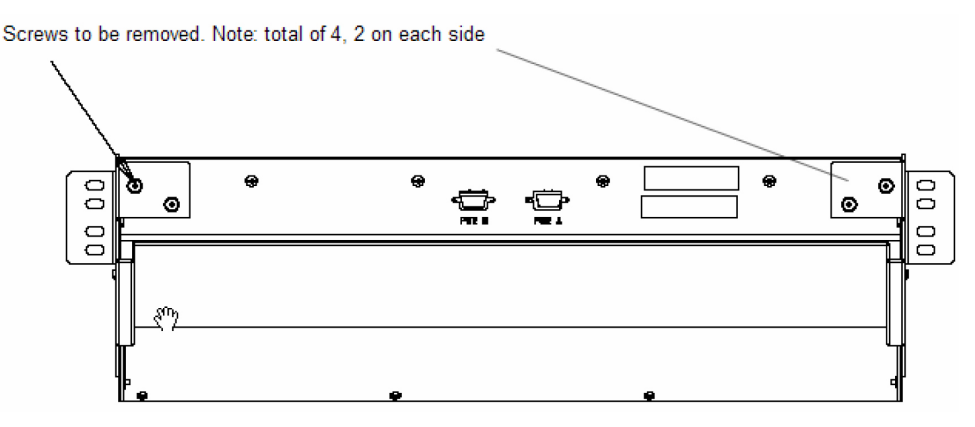

**Figure 44: Fan Assembly Rear Bracket Screws.**

- **6.** With the screws removed, carefully push on the rear of the unit until the fan assembly moves forward about an inch.
- <span id="page-171-0"></span>**7.** From the front of the frame remove the fan assembly from the the fan bracket. For easier removal, tilt the unit as it is removed.

### **Procedure - Install the Fan Assembly**

Use the following procedure to install the fan assembly.

**1.** Remove the new fan unit from the container. The fan unit is shipped with the three fans already installed.

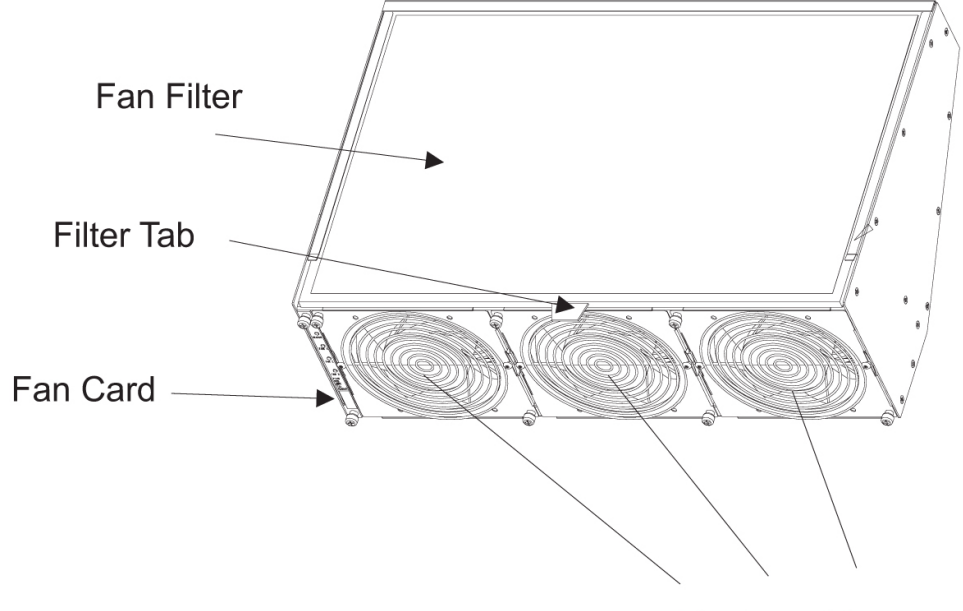

Replaceable Fans

**Figure 45: Fan Assembly**

**2.** Insert the fan unit into the fan bracket. Tilt the unit up as it is pushed in and completely inserted into the bracket. After insertion, be sure the front of the fan unit is recessed about 1/2 inch from the front frame rails to allow the door to close.

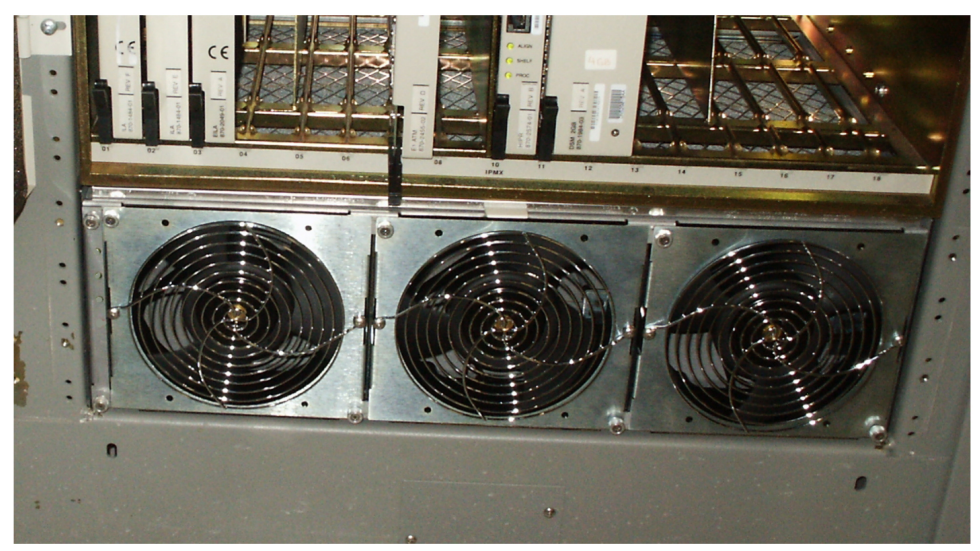

**Figure 46: Fan tray inserted into fan tray bracket in the frame - front view**

**3.** When the fan unit is aligned and in place, attach the fan unit to the fan tray bracket by tightening the screws on the left and right sides of the rear of the fan tray bracket. There are two screws on each side. These screws must be tightened from the rear of the frame.

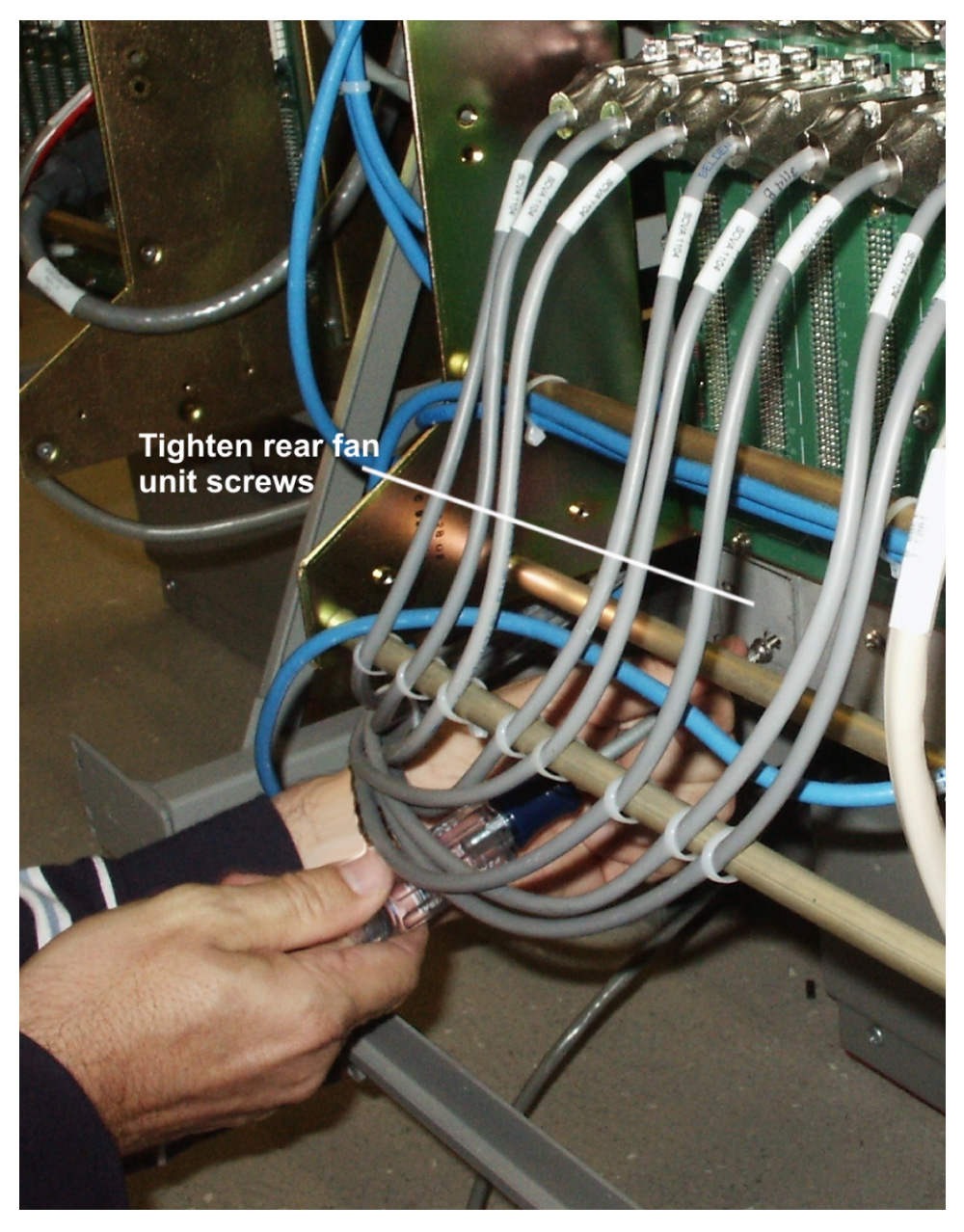

### **Figure 47: Tighten rear fan tray screws**

- **4.** From the front of the frame install the fan filter into the fan assembly.
- **5.** At this time check and tighten all screws, including the screws holding the side brackets to the frame (if necessary). The side bracket screws should be tightened fully from the rear of the frame. Use a long hex driver or flat head screw driver.

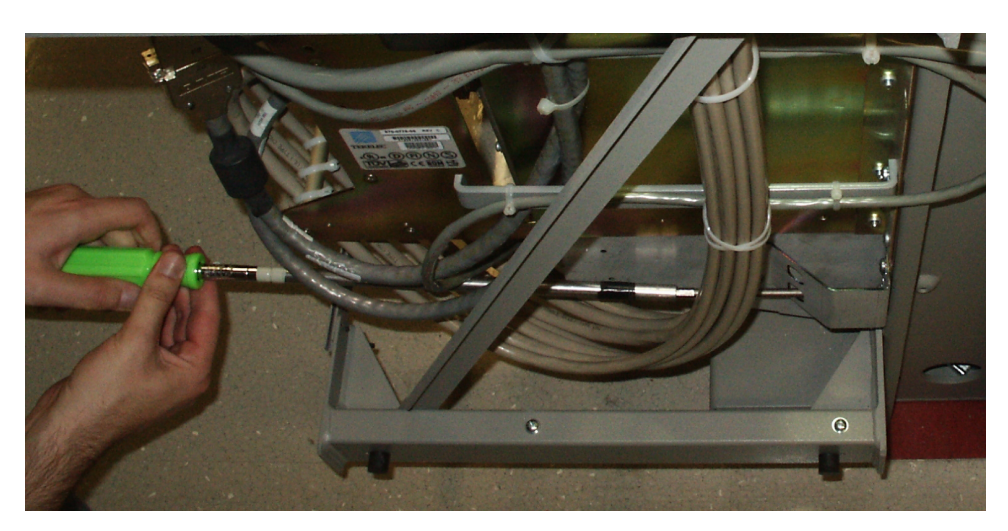

#### **Figure 48: Tighten fan side bracket screws**

- **6.** Connect the fan cable at the rear of the fan assembly on the J9 connector to the FAN A POWER.
- **7.** Connect the fan cable at the rear of the fan assembly on the J8 connector to the FAN B POWER.
- **8.** Remove the piece of fiber paper on the top of the shelf below where the fan assembly was installed. This procedure is complete.

<span id="page-174-0"></span>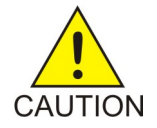

**Caution:** Before powering up the fans, ensure that the shelf directly above the fan does not contain any empty slots. Install an air management card in any empty slots to ensure proper air flow. These filler cards have no electrical connection to the system. See *[Replacing a Card in the EAGLE](#page-159-0)* for general card installation guidelines.

### **Procedure - Power Up the Fan Assembly**

Use the following procdure to power up the fan assembly.

All fans are fused at 3A (blue) per feed.

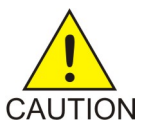

**Caution:** Before powering up the fans, ensure that the shelf directly above the fan does not contain any empty slots. Install an air management card in any empty slots to ensure proper air flow. These filler cards have no electrical connection to the system. See *[Replacing](#page-159-0) [a Card in the EAGLE](#page-159-0)* for general card installation guidelines.

**1.** After the fan is installed, the powering up process depends on the shelf location.

- a) The fuse cards located on the Fuse and Alarm Panel are marked FAN A and FAN B, fuse positions 6, 12, and 18 are marked correct locations on the FAP faceplate.
- b) Fuse position 6 is for the fan unit directly below the x100 shelf.
- c) Fuse position 12 is for the fan directly below the x200 shelf.
- d) Fuse position 18 is for the fan directly below the x300 shelf.
- e) All fans are to be fused at 3As, with blue flags, per feed.
- f) Fill out the fuse card completely.
- g) Ensure the FAP fuse location for the fan is properly labeled.
- **2.** Fifteen seconds after both the A side and B side power is connected to the fan assembly all of the LEDs on the fan controller card (located on the left side of the front of the fan assembly) are green.

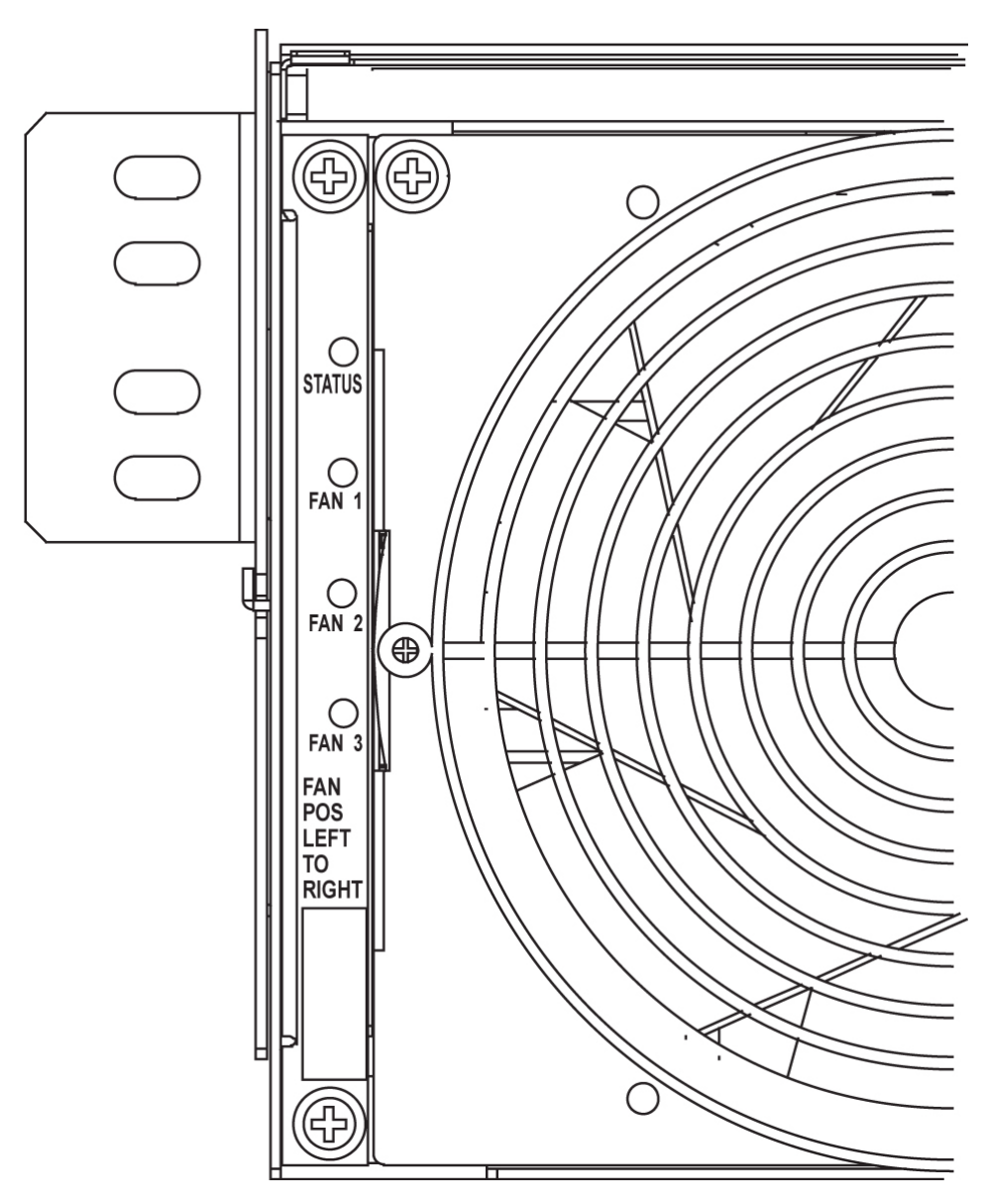

**Figure 49: Fan card with LEDs on front of fan assembly**

- **3.** When the fans are powered up and running, a test must be conducted to ensure proper service. Go to the system terminal.
- **4.** Check to see if the fan feature is activated.

```
At the terminal, enter the command:
rtrv-feat
Example output:
 rlghncxa03w 04-01-28 11:34:04 EST EAGLE 34.0.0.
   EAGLE FEATURE LIST<br>GTT = on
 GTT = on GWS = off NRT = off
```
;

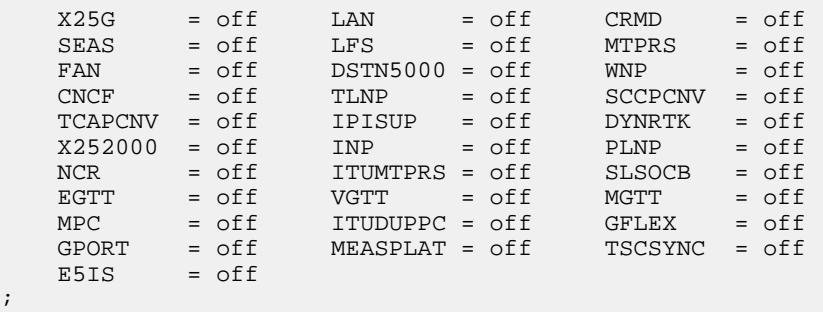

<span id="page-176-0"></span>If the fan feature is off (illustrated in the example), go to *[Step 5](#page-176-0)*. Otherwise, go to *[Step 6](#page-176-1)*.

<span id="page-176-1"></span>**5.** At the terminal, enter the command:chg-feat:fan=on

With this command the user will perform the tests beginning with *[Step 7](#page-176-2)*.

<span id="page-176-2"></span>**6.** At the terminal, enter the command: rept-stat-trbl Check to see that there are no fan errors. Specifically, check that there are no "#302 Cooling Fan

Failure" errors. Next, perform the tests beginning with *[Step 7](#page-176-2)*.

**7.** Fan Verification (perform *[Step 7](#page-176-2)* through *[Step 12](#page-176-3)* for each fan assembly).

Move to the rear of the frame and remove the A POWER cable from the FAN unit. Result: Fan 2 and Fan 3 LEDs will blink as the fans speed up to maximum speed. This may take up to 15 seconds. Once maximum speed has been reached Fan 2 and Fan 3 LEDs on the Fan Controller card will be solid green. Fan 1 LED should be red. The controller LED should be blinking green. Fan 1 should stop running and the MINORLED should be lit.

**8.** At the system terminal enter the command:rept-stat-trbl

Test each fan to ensure that the alarm and the units are working correctly. The terminal reports:

# 302 Cooling Fan Failure

**9.** Replace the A POWER cable on the back of the FAN unit and secure the connector. Result: All fans are running and the MINORLED is not lit. The terminal reports:

# 303 Cooling Fans Normal

**10.** Remove the B POWER cable from the FAN unit.

Result: Fan 1 and Fan 2 LEDs will blink as the fans speed up to maximum speed. This may take up to 15 seconds. Once maximum speed has been reached Fan 1 and Fan 2 LEDs will be solid green. Fan 3 LEDshould be red. The fan controller LED should be blinking. Fan 3 should stop running and the MINORLEDshould be lit.

<span id="page-176-3"></span>**11.** At the system terminal enter the command: rept-stat-trbl

Test each fan to ensure that the alarm and the units are working correctly. The terminal reports:

# 302 Cooling Fan Failure

**12.** Replace the B POWER cable on the back of the FAN unit and secure the connector.

Result: The fans are running and the MINORLED is not lit. The terminal reports:

- # 303 Cooling Fans Normal
- **13.** Repeat *[Step 7](#page-176-2)* through *[Step 12](#page-176-3)* for each fan unit installed. This procedure is complete.

# **Appendix B**

# **Holdover Clock Troubleshooting Procedures**

### **Topics:**

- *[Introduction.....180](#page-179-0)*
- *[Interpreting System Alarms, Lamps And Trouble](#page-179-1) [Isolation.....180](#page-179-1)*

# <span id="page-179-0"></span>**Introduction**

Most alarm conditions in the holdover clock are not out-of service or service-affecting conditions. The system is designed with redundant power, reference inputs, clock input cards, stratum clock cards and output card protection switching.

The only true out-of-service condition is when all power is lost to a shelf, or all reference inputs and both stratum clock cards fail. Before taking any action on the system, such as removing cards, first consider the following troubleshooting guidelines:

- Do not touch the shelf until you have analyzed the condition and know the possible result of any planned corrective actions.
- Do not touch the shelf until you have been properly grounded.
- Both major and minor alarms in the shelf require immediate attention. But, very few alarms in the holdover clock system are service affecting. Improper corrective actions could be service affecting.
- Do not remove an ST3 clock card from the shelf, unless you are certain it is the cause of the condition. This is especially true if the ST clock card(s) is (are) in the holdover mode (the HOLD OV/HOLDOVER lamp is lit, or the HOLD OV/HOLDOVER and INP TOL lamps are lit). Removing both ST clock cards in this condition causes total loss of all outputs from the shelf and/or system.
- <span id="page-179-1"></span>• Write down any alarm and normal lamp conditions in the shelf. These will help you to determine where to look for the cause of the condition.

# **Interpreting System Alarms, Lamps And Trouble Isolation**

Alarms generated by the holdover clock are reported through the Eagle. All alarm conditions are defined in *[Corrective Maintenance](#page-72-0)*.

When troubleshooting, write down all abnormal and normal lamp conditions for the shelf with the alarm lamp lit on the SAI card. This will assist in analyzing and isolating the cause of the condition. Do not start removing or replacing cards to attempt to clear alarms, as it could lead to crashing EAGLE.

Tables to aid in troubleshooting are listed in the following sections. Once the basic trouble has been isolated and it has been determined that an individual card is defective, perform the appropriate card replacement procedure in *[Card Removal/Replacement Procedures](#page-111-0)*.

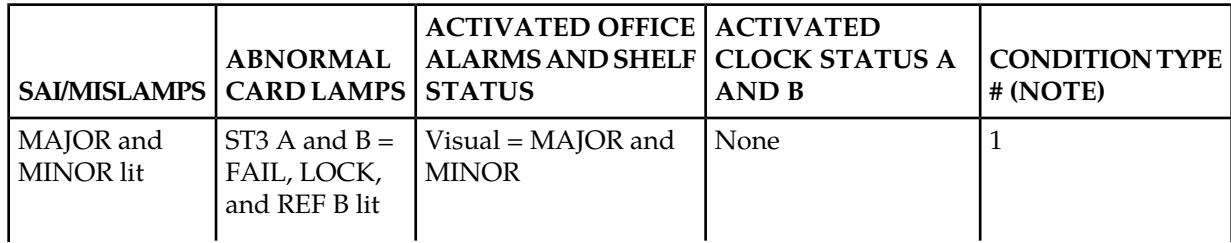

### **Table 30: Input and ST3 Alarm Conditions**
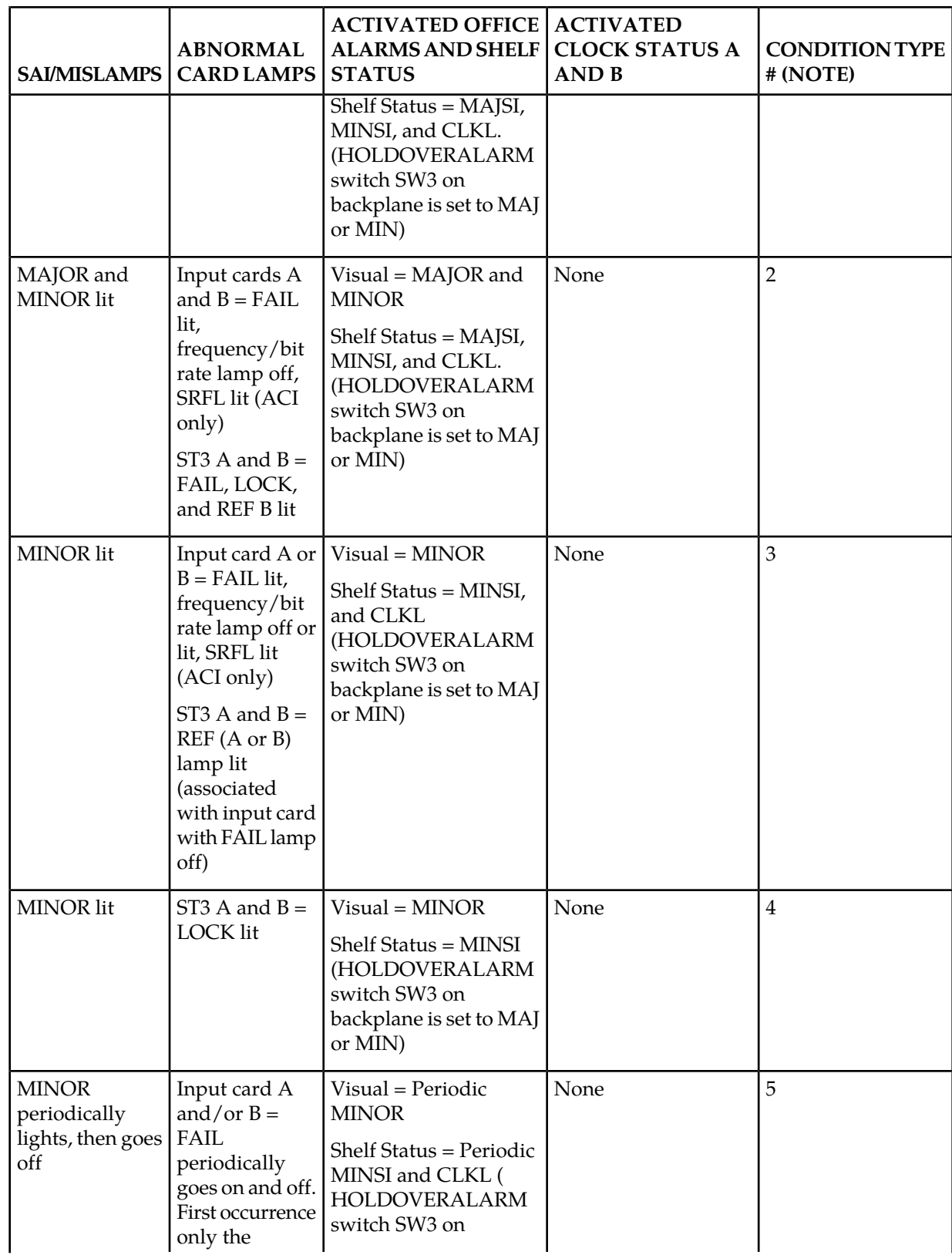

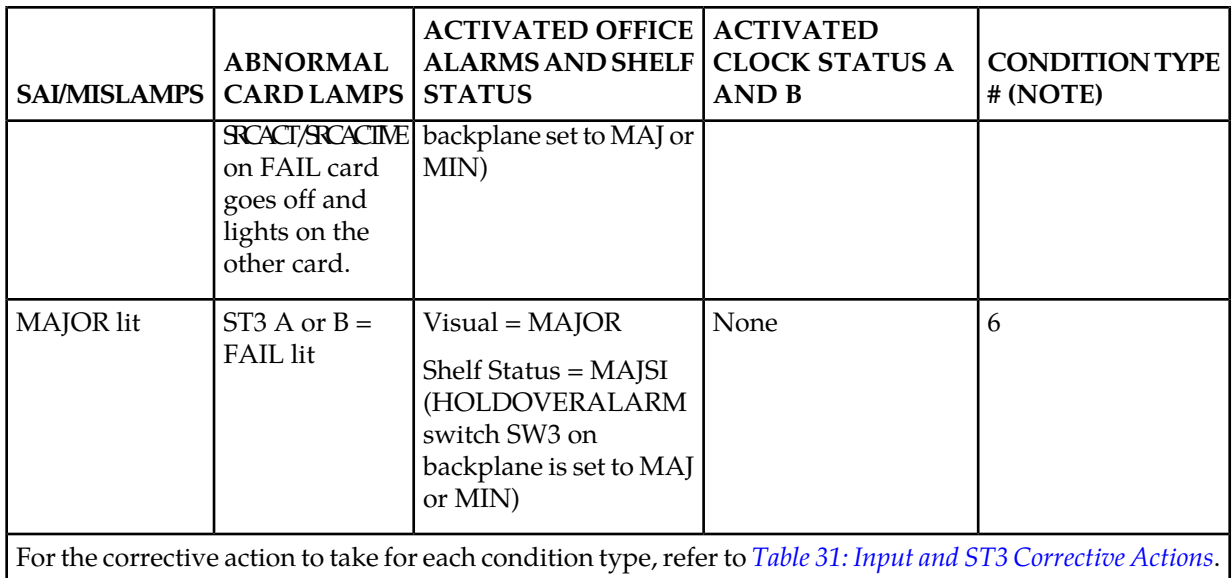

#### <span id="page-181-0"></span>**Table 31: Input and ST3 Corrective Actions**

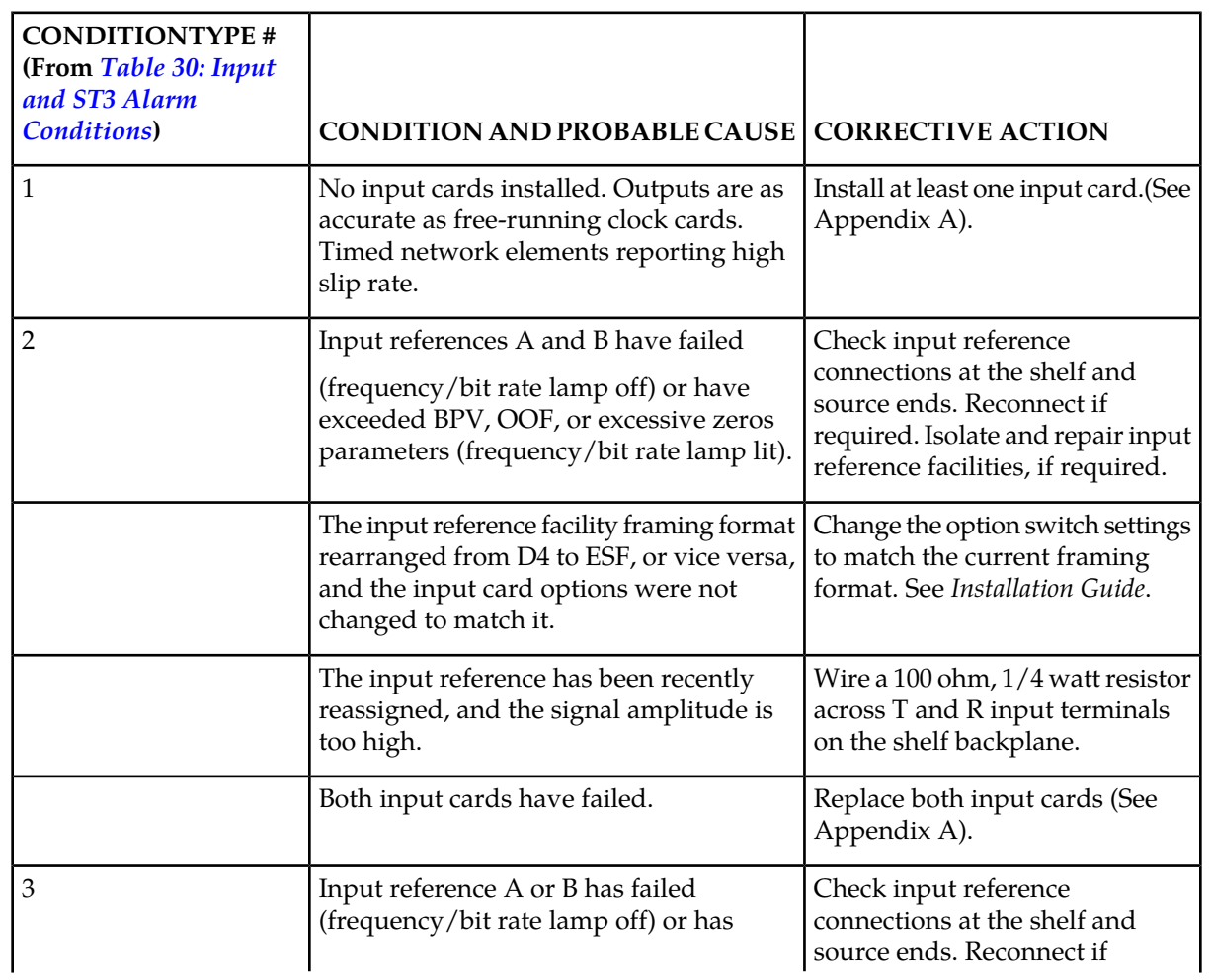

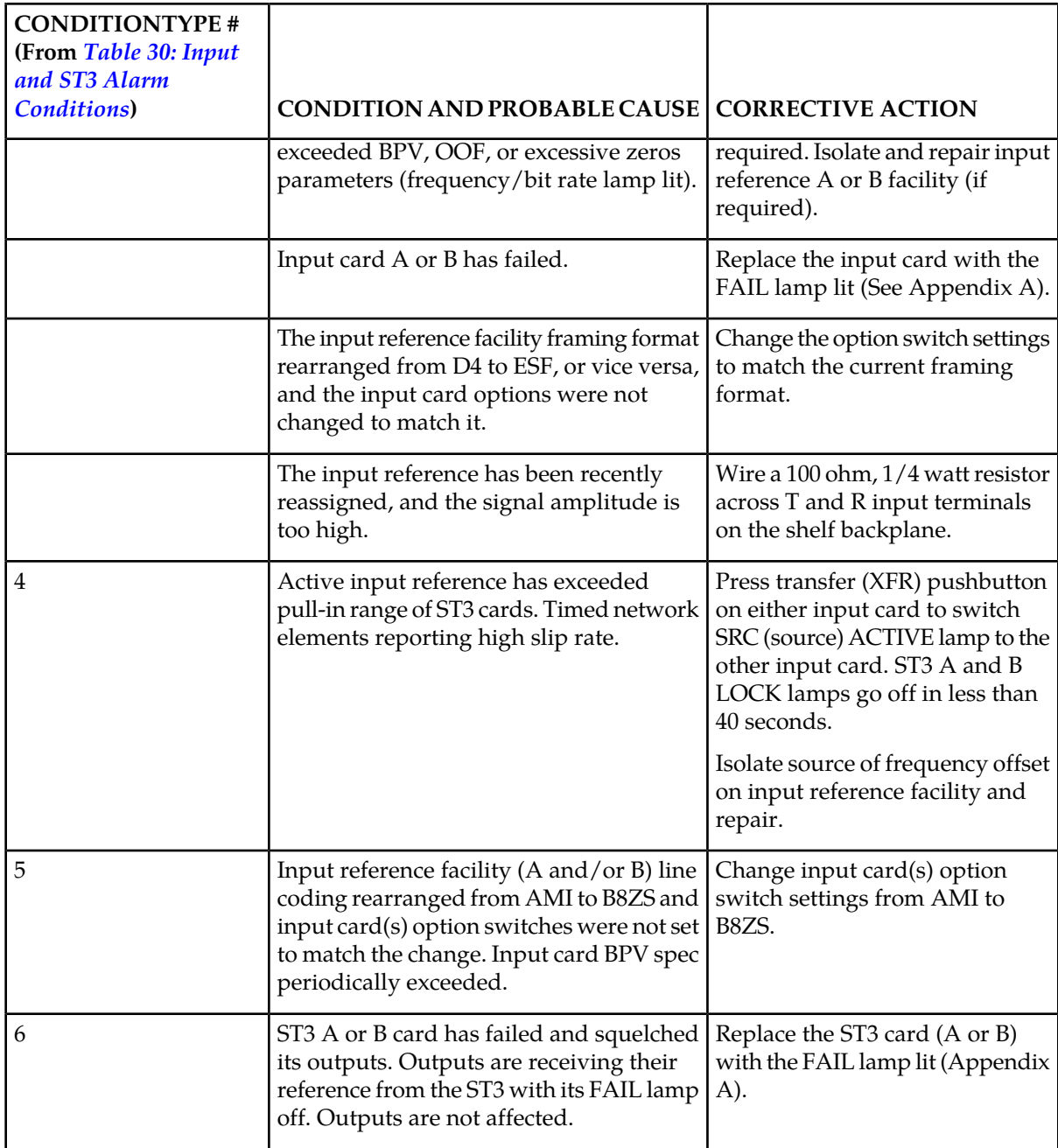

**Note:** For a description of each condition type, refer to *[Table 32: Shelf and Output Alarm Conditions -](#page-183-0) [Not Related to Input and ST Conditions](#page-183-0)*.

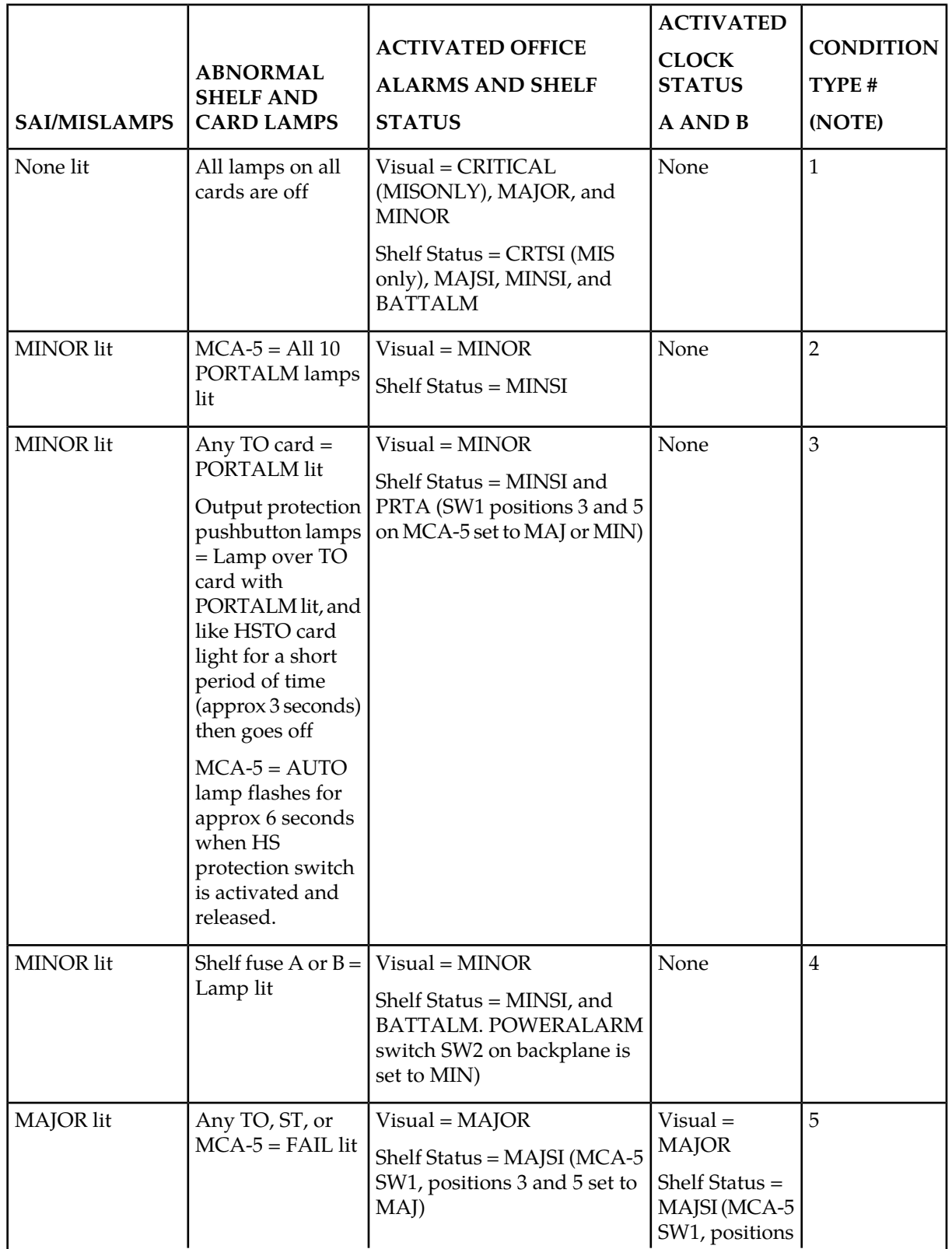

#### <span id="page-183-0"></span>**Table 32: Shelf and Output Alarm Conditions - Not Related to Input and ST Conditions**

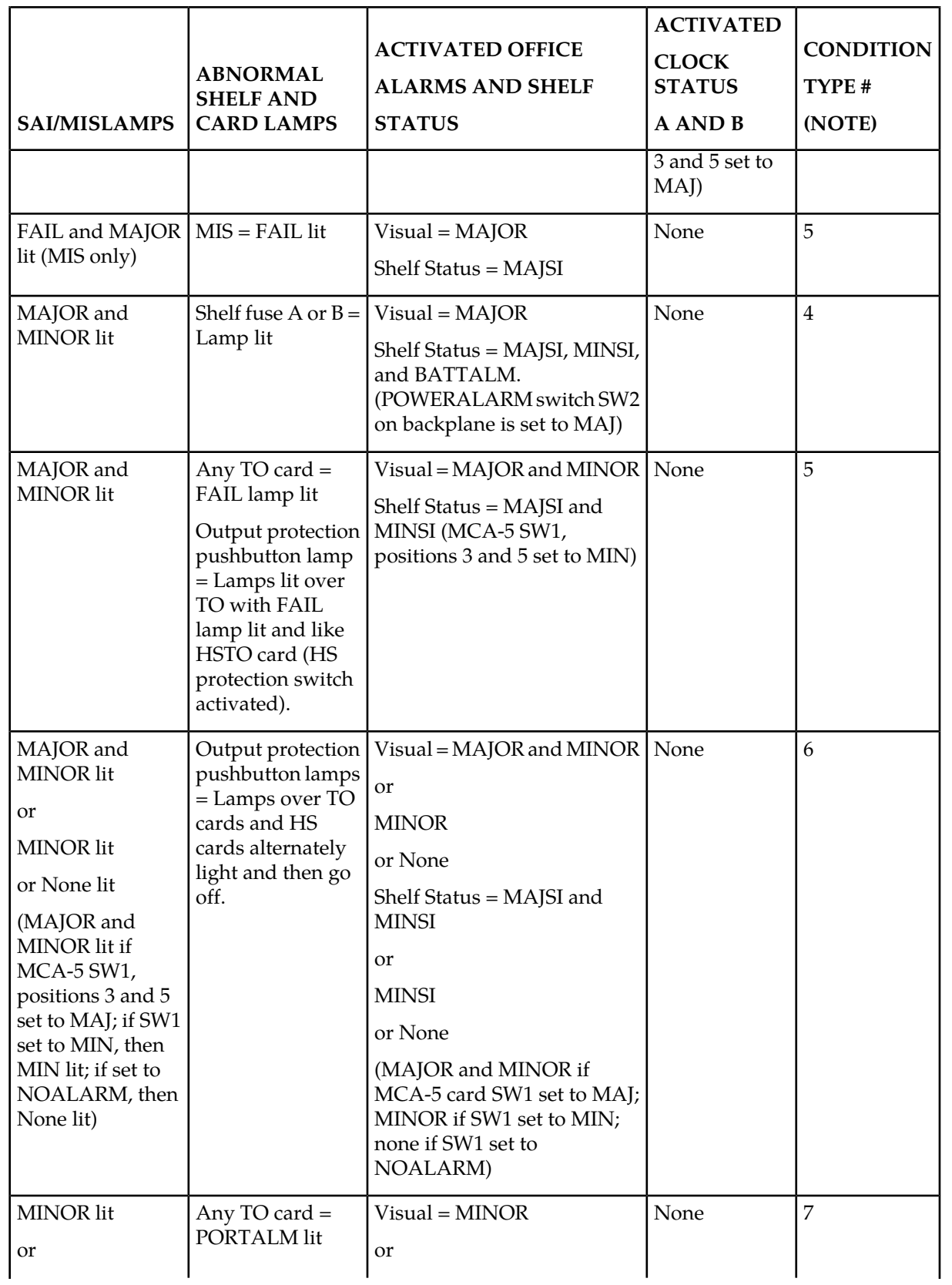

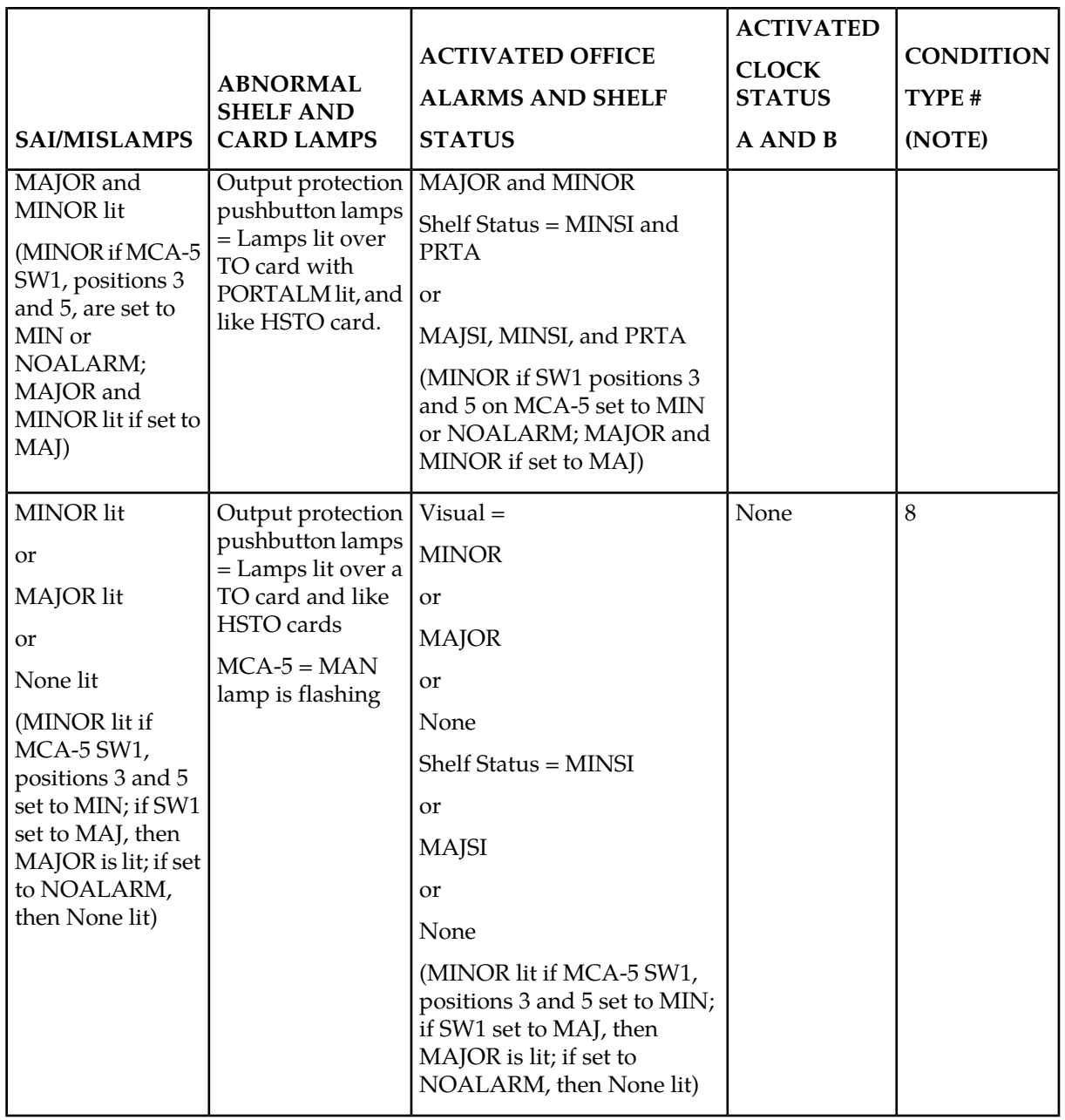

**Note:** For the corrective action to take for each condition type, refer to *[Table 33: Shelf and Output](#page-186-0) [Corrective Actions - Not Related to Input and ST Conditions](#page-186-0)*.

<span id="page-186-0"></span>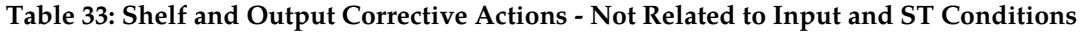

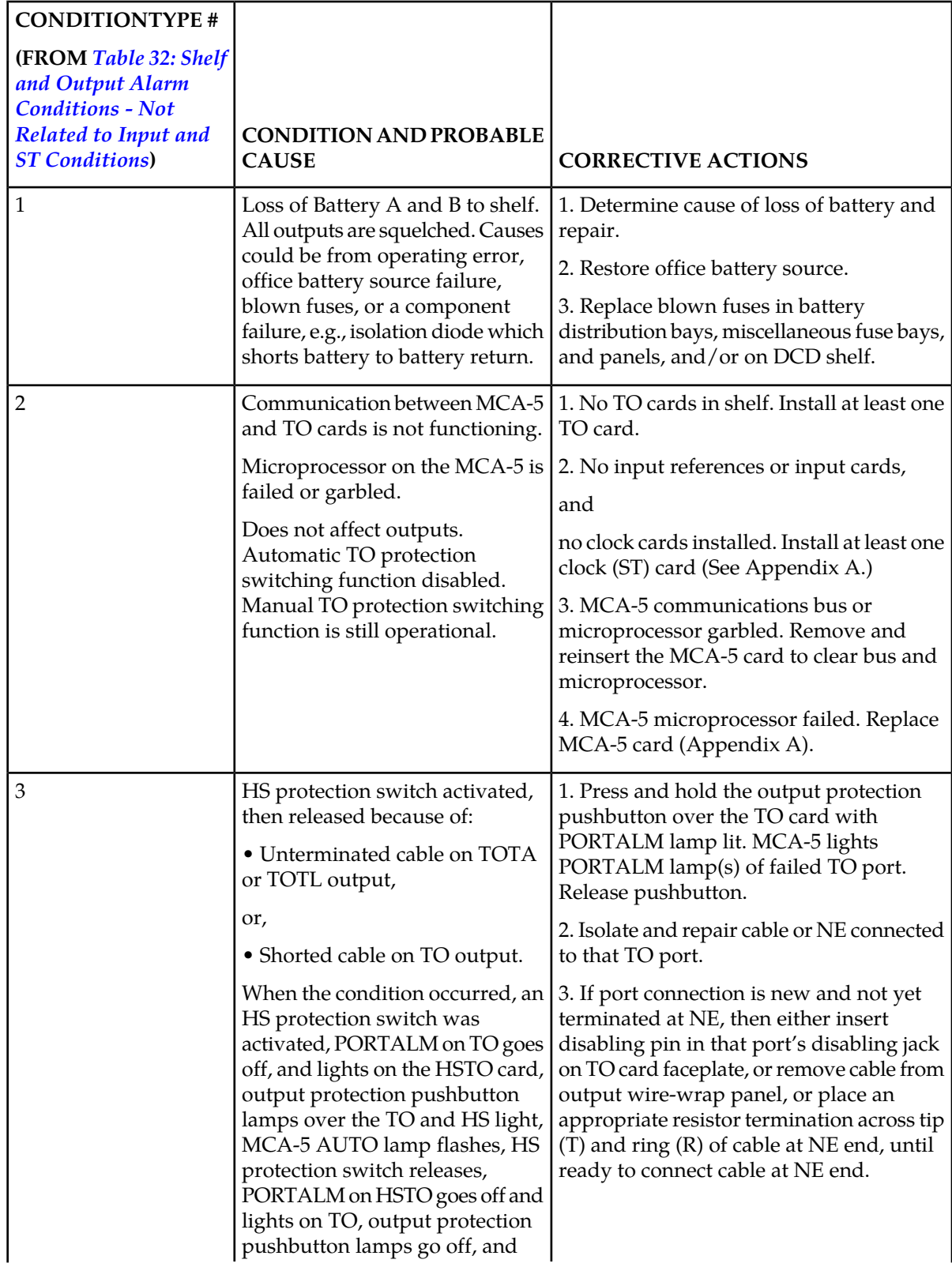

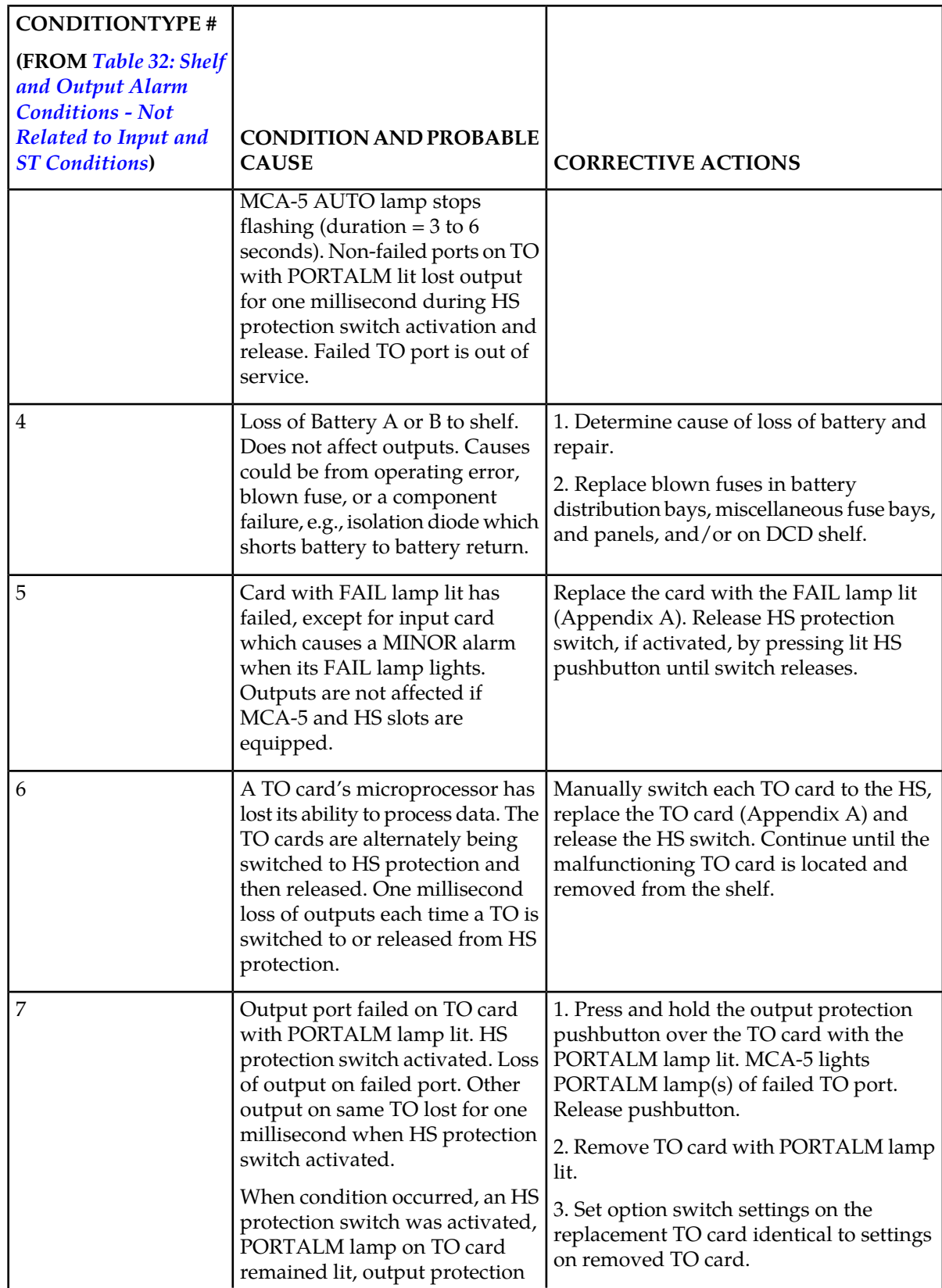

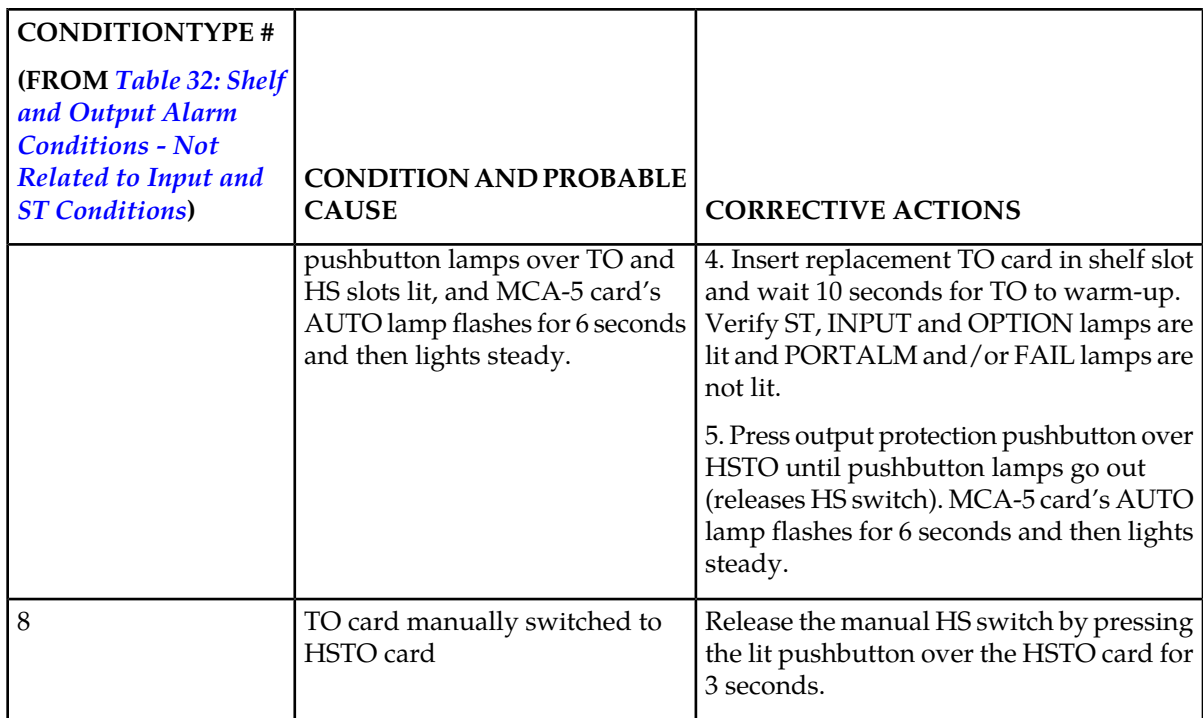

**Note:** For a description of each condition type, refer to *[Table 32: Shelf and Output Alarm Conditions -](#page-183-0) [Not Related to Input and ST Conditions](#page-183-0)*.

# **Appendix C**

## **Part Numbers**

#### **Topics:**

- *[Overview.....191](#page-190-0)*
- *[Cables, Adapters.....191](#page-190-1)*
- *[Customer Supplied Ethernet Cable](#page-195-0) [Requirements.....196](#page-195-0)*
- *[Components.....196](#page-195-1)*
- *[Frames, Backplanes, FAPs, and Fans.....198](#page-197-0)*
- *[Labels.....200](#page-199-0)*
- *[Miscellaneous Parts.....202](#page-201-0)*
- *[Power Cords for Peripherals.....203](#page-202-0)*

#### <span id="page-190-0"></span>**Overview**

This chapter lists the part numbers of Oracle equipment, components, cables, and miscellaneous parts described in this manual.

Each table provides the item name, part number, and related notes. Items are listed by their name (as described in this manual) in alphabetical order. Shaded part numbers indicate that the item is obsolete or no longer shipped. Unless the item is indicated as obsolete, the item is still supported in the field.

**Note:** Oracle reserves the right to ship compatible part numbers or revisions for new installations and replacements. Always check the latest Hardware Baseline for your release. The latest hardware baseline can be found in the Feature Notice of your release.

RoHS 5/6 - As of July 1, 2006, all products that comprise new installations shipped to European Union member countries will comply with the EU Directive 2002/95/EC "RoHS" (Restriction of Hazardous Substances). The exemption for lead-based solder described in the Annex will be exercised. RoHS 5/6 compliant components will have unique part numbers and are identified as the International part number in this manual.

**Note:** International part numbers will eventually replace North American part numbers to make all part numbers RoHS compliant. The items of either part number are of equivalent function or quality otherwise.

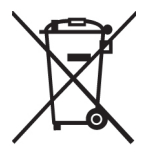

<span id="page-190-1"></span>WEEE - All products shipped to European Union member countries comply with the EU Directive 2002/96/EC, Waste Electronic and Electrical Equipment. All components that are WEEE compliant will be appropriately marked. For more information regarding Oracle's WEEE program, contact your sales representative.

### **Cables, Adapters**

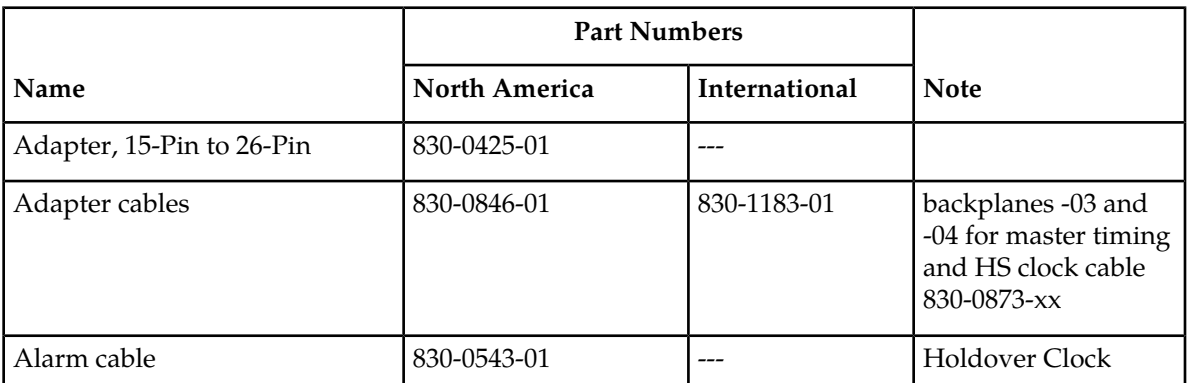

**Table 34: EAGLE Cables, Connectors, and Power Cords**

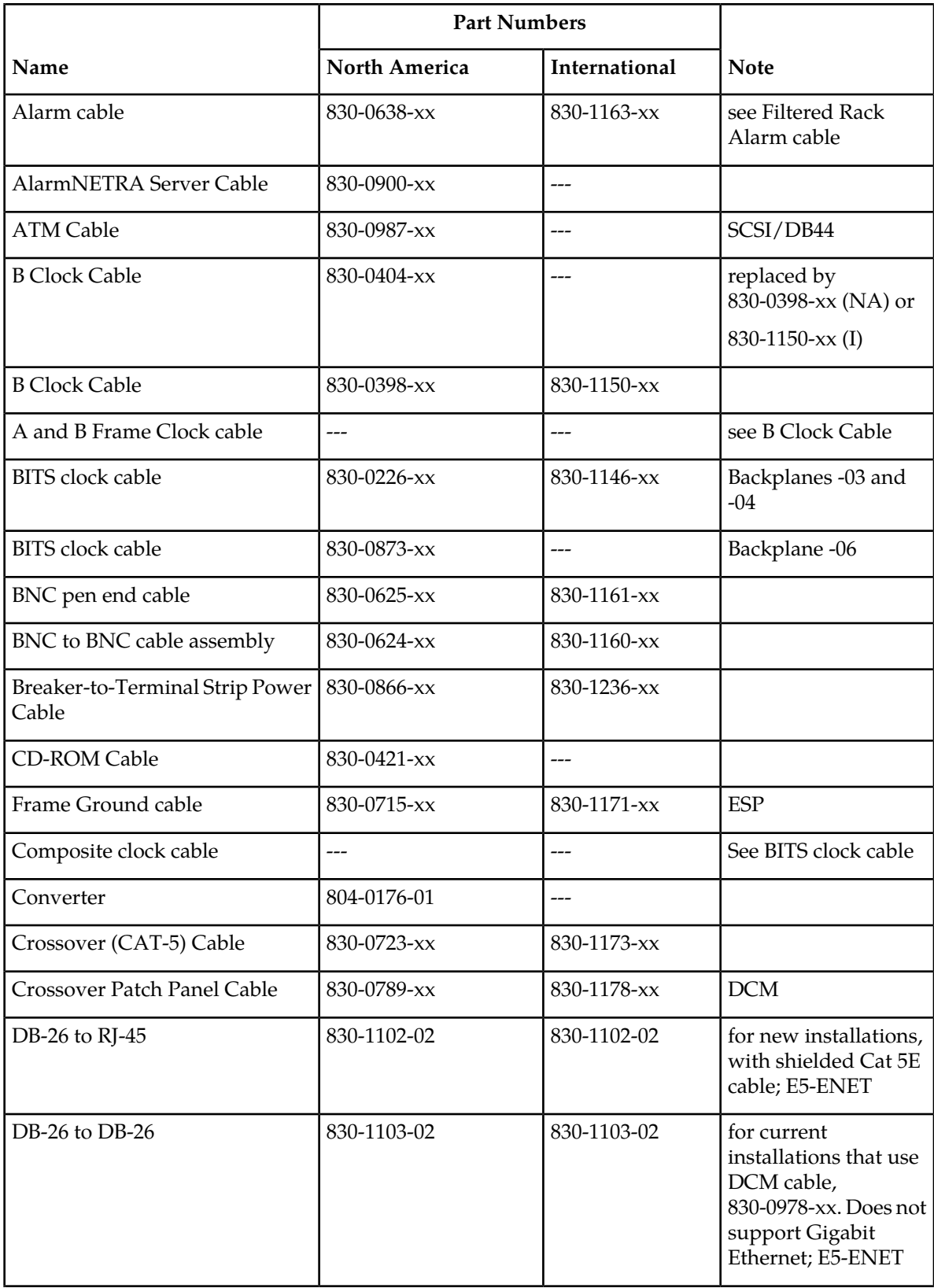

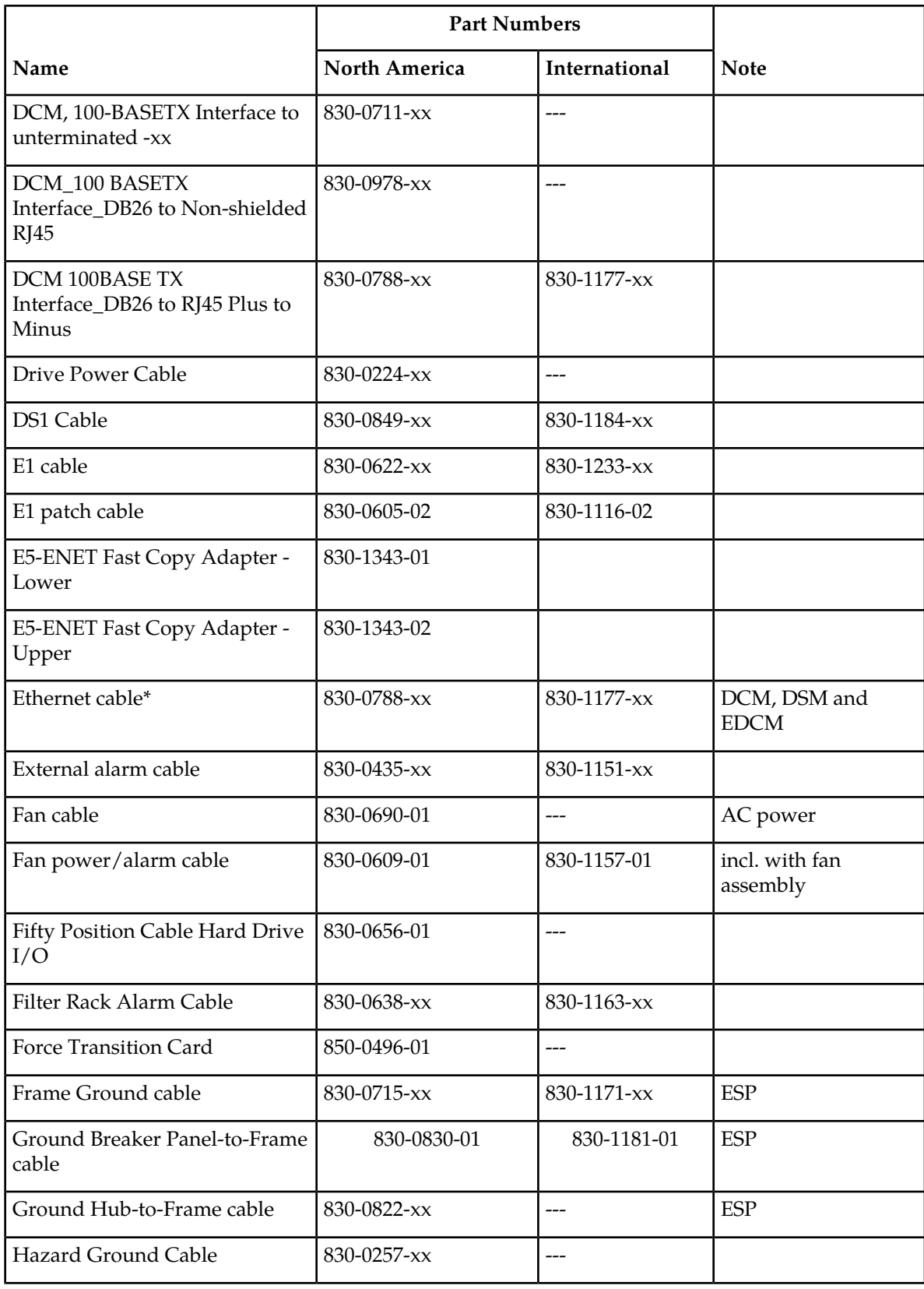

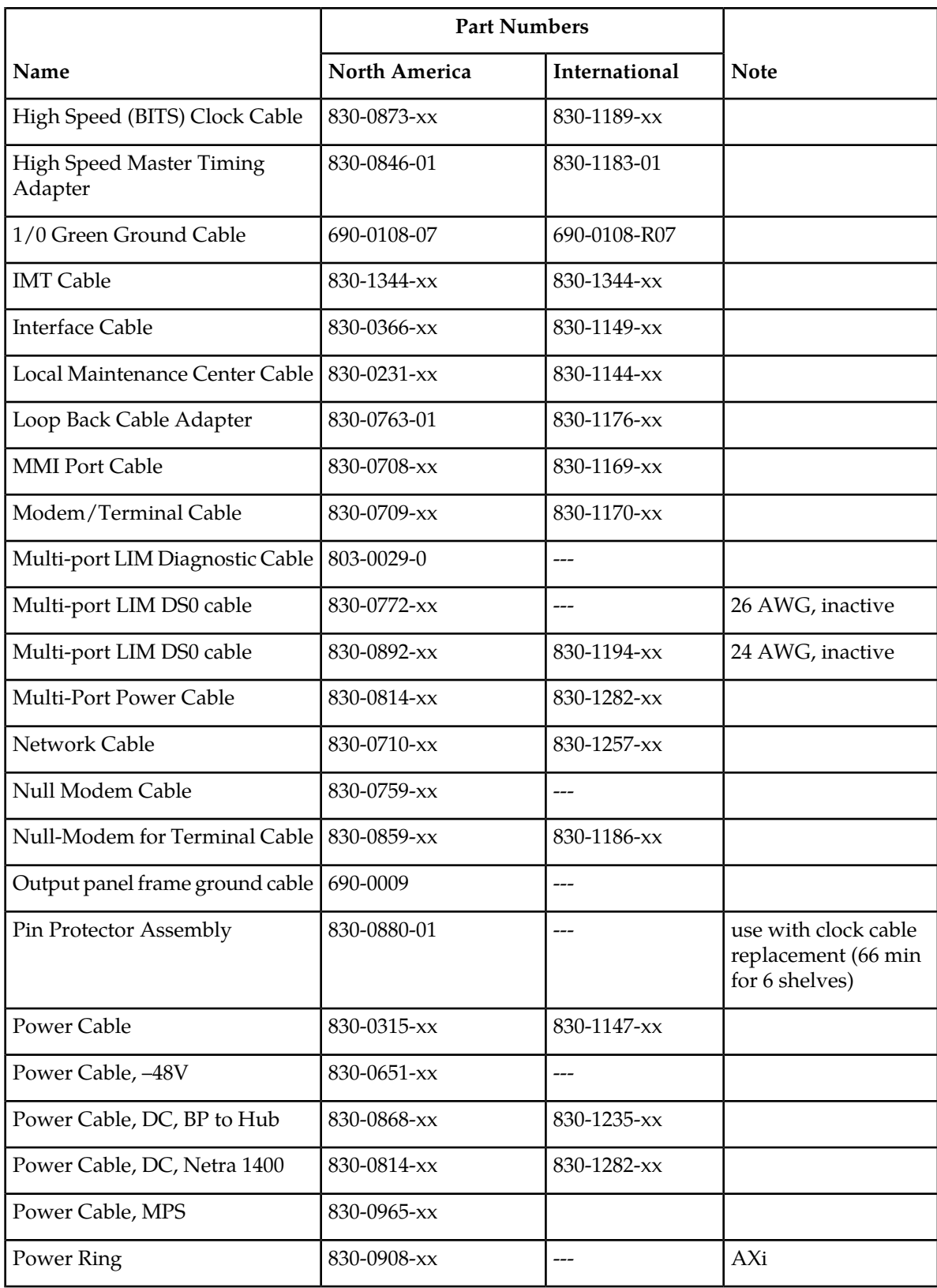

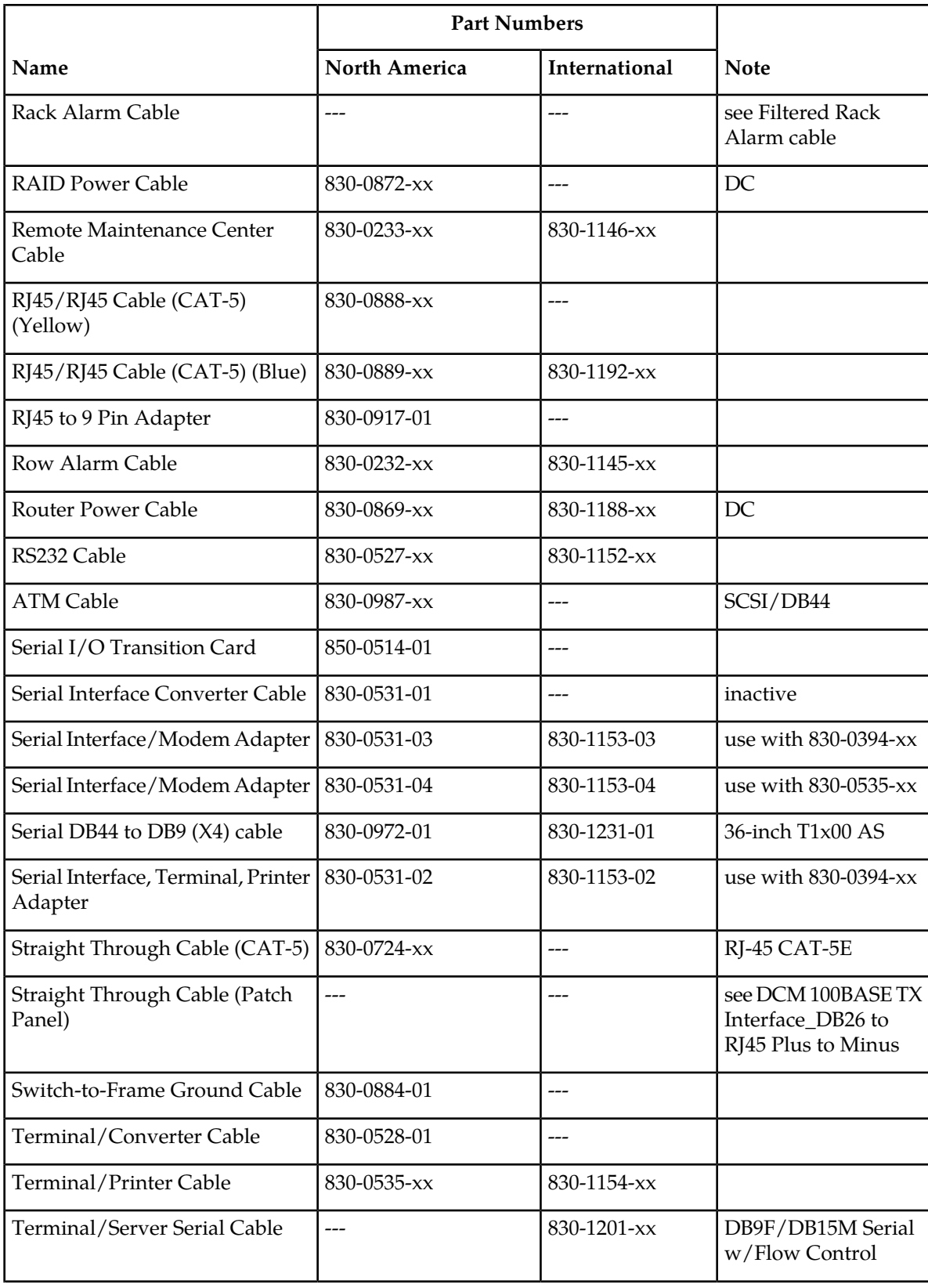

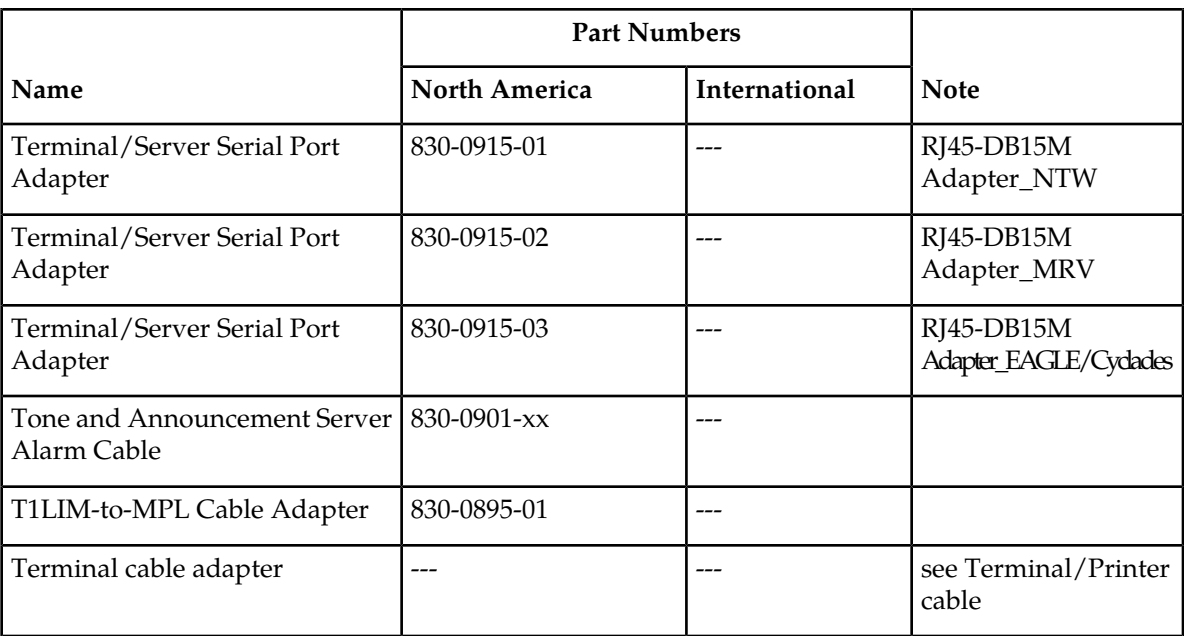

<span id="page-195-0"></span>\* See *[Customer Supplied Ethernet Cable Requirements](#page-195-0)* for customer-supplied Ethernet cable requirements.

### **Customer Supplied Ethernet Cable Requirements**

If a customer chooses to supply their own Ethernet cables for EAGLE (customer-supplied cables are not subject to Oracle warranty), the following requirements must be met:

Customer-supplied Ethernet cables for EAGLE must be shielded, meet the industry standard, and avoid dissimilar metals at the RJ45 connector interface. The required standards include:

Metallization (30 or 50µ in. Au over 50µ in. Ni), at the connector interface. The wire required follows: Category 5E SCTP 26AWG 7/34 tinned copper 4 PR per IEC 11801, TIA/EIA 568B, EN 50173 with Overall shield, 26 AWG stranded T.C. drain wire, UL CMR, C(UL) CMR rating, or other agency listing.

<span id="page-195-1"></span>Signaling Cables (for example, T1, ATM) are EAGLE proprietary and must be purchased from Oracle.

### **Components**

**Table 35: EAGLE Components**

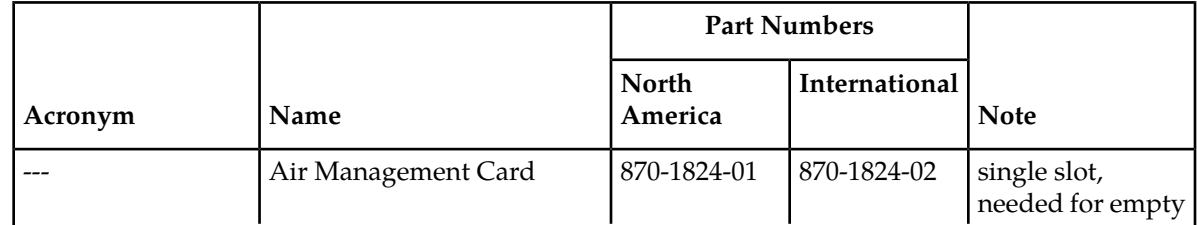

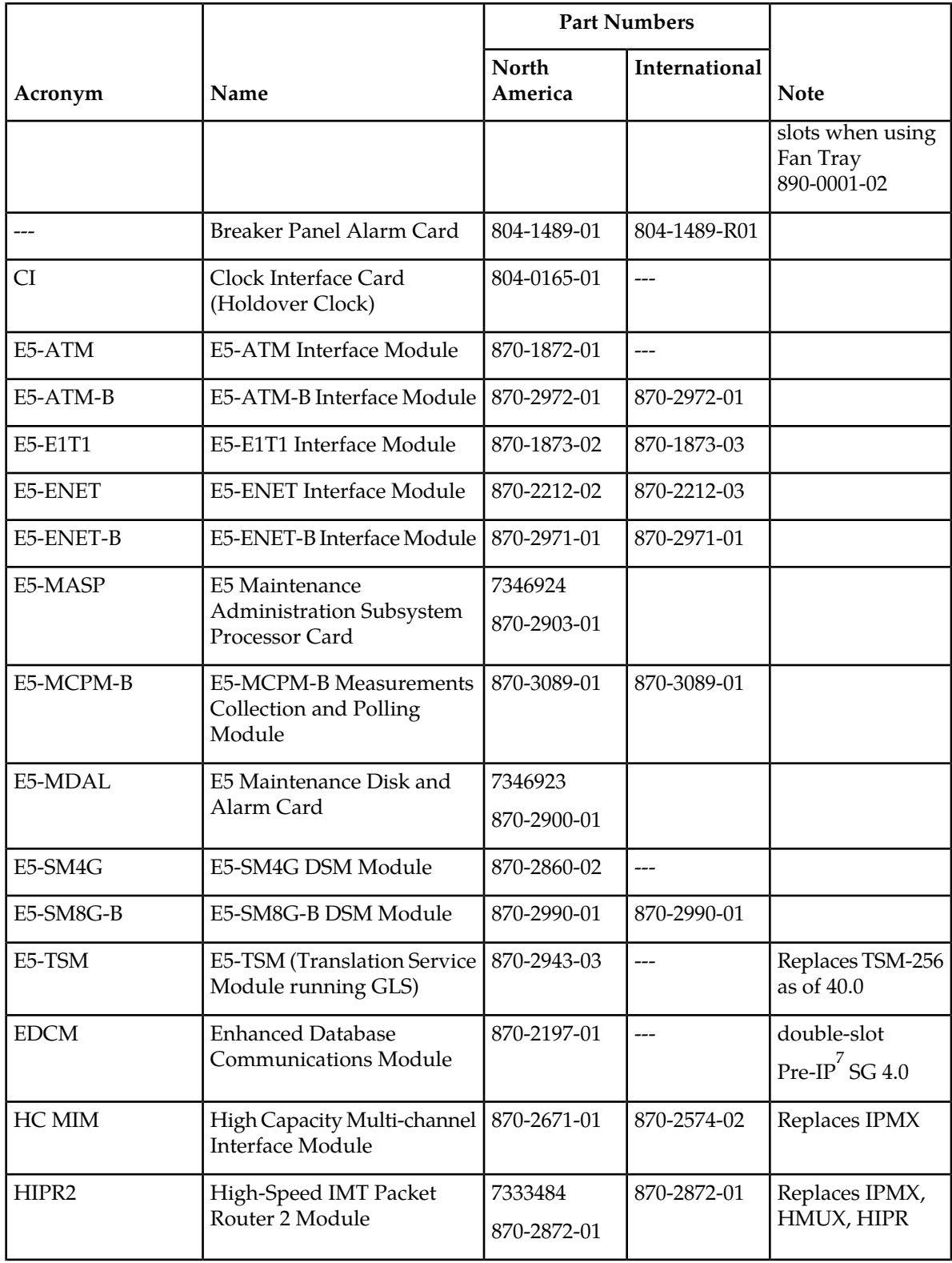

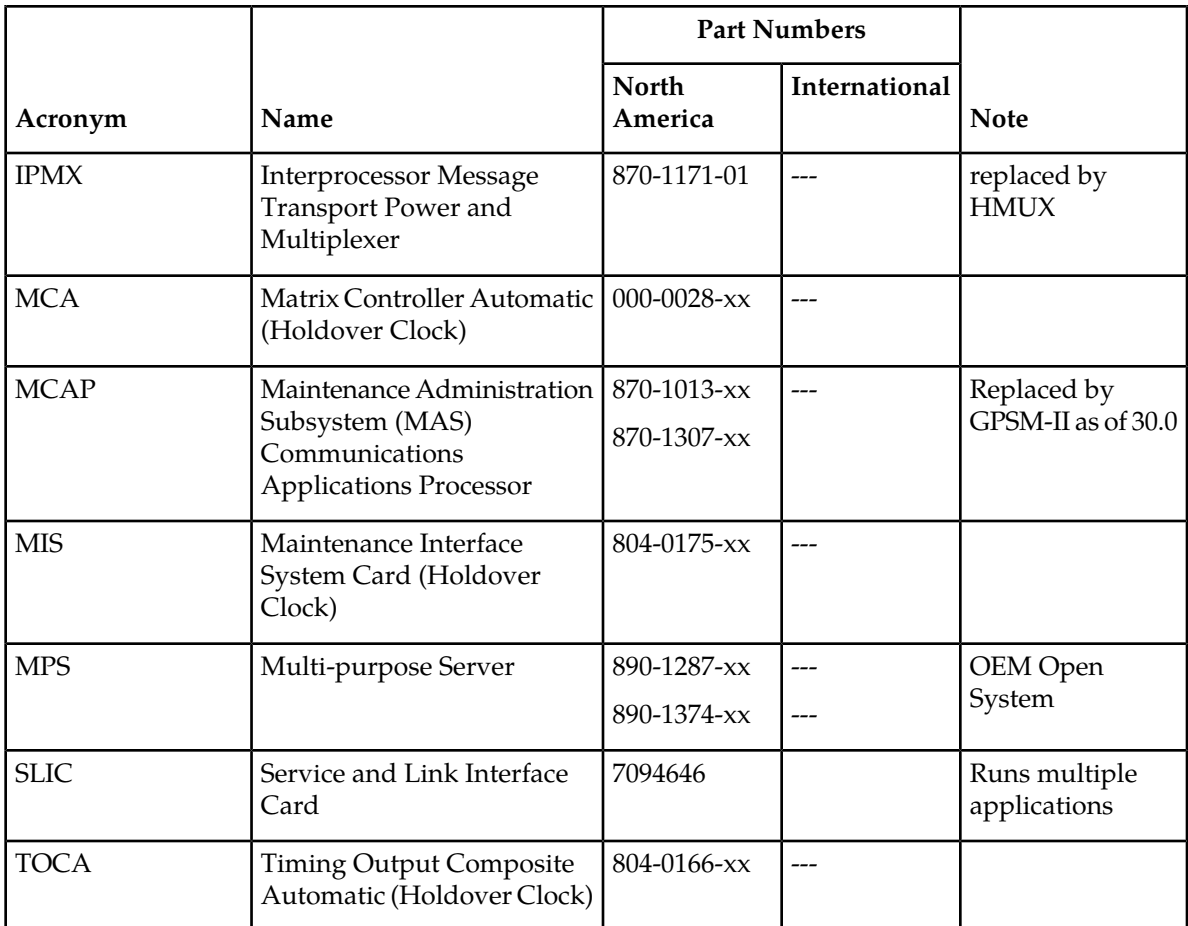

### <span id="page-197-0"></span>**Frames, Backplanes, FAPs, and Fans**

**Table 36: EAGLE Frames, Backplanes, FAPs, and Fans**

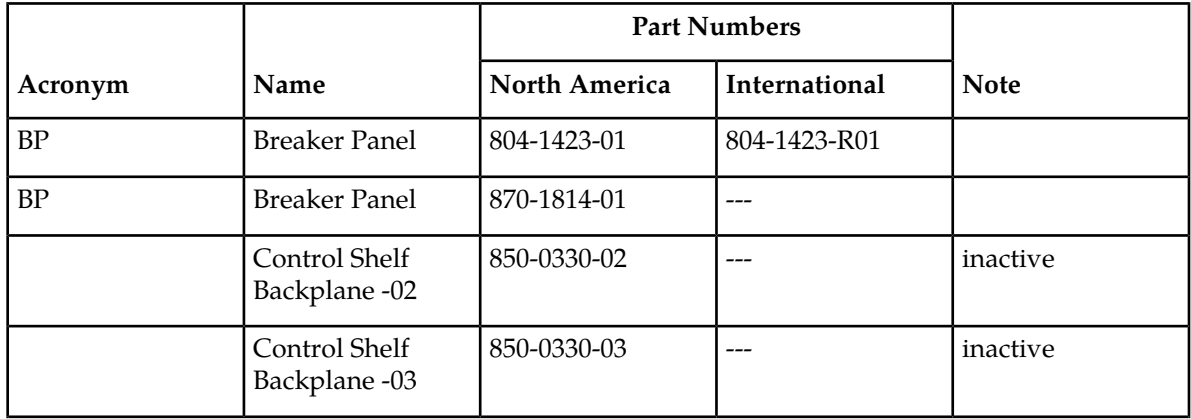

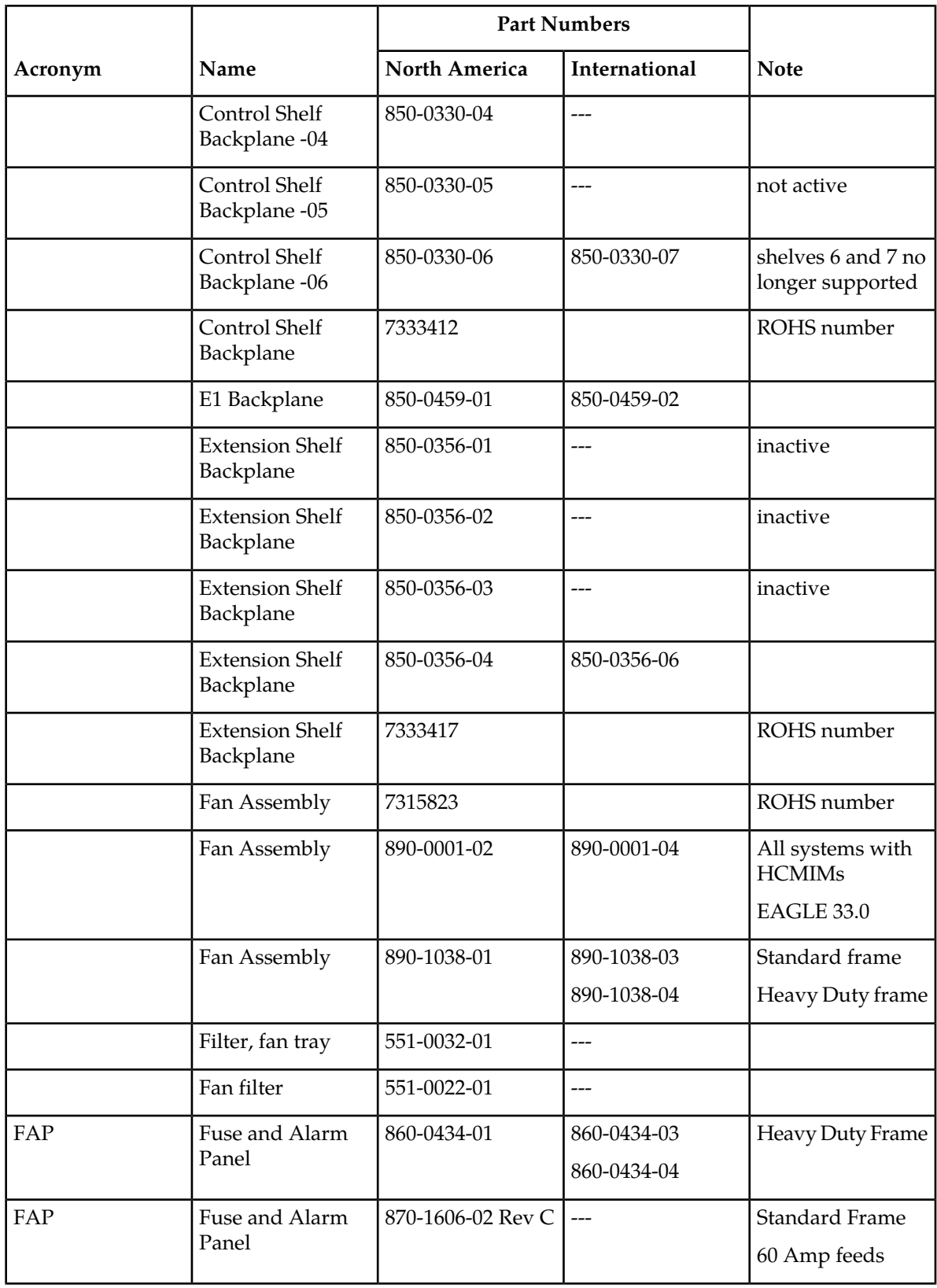

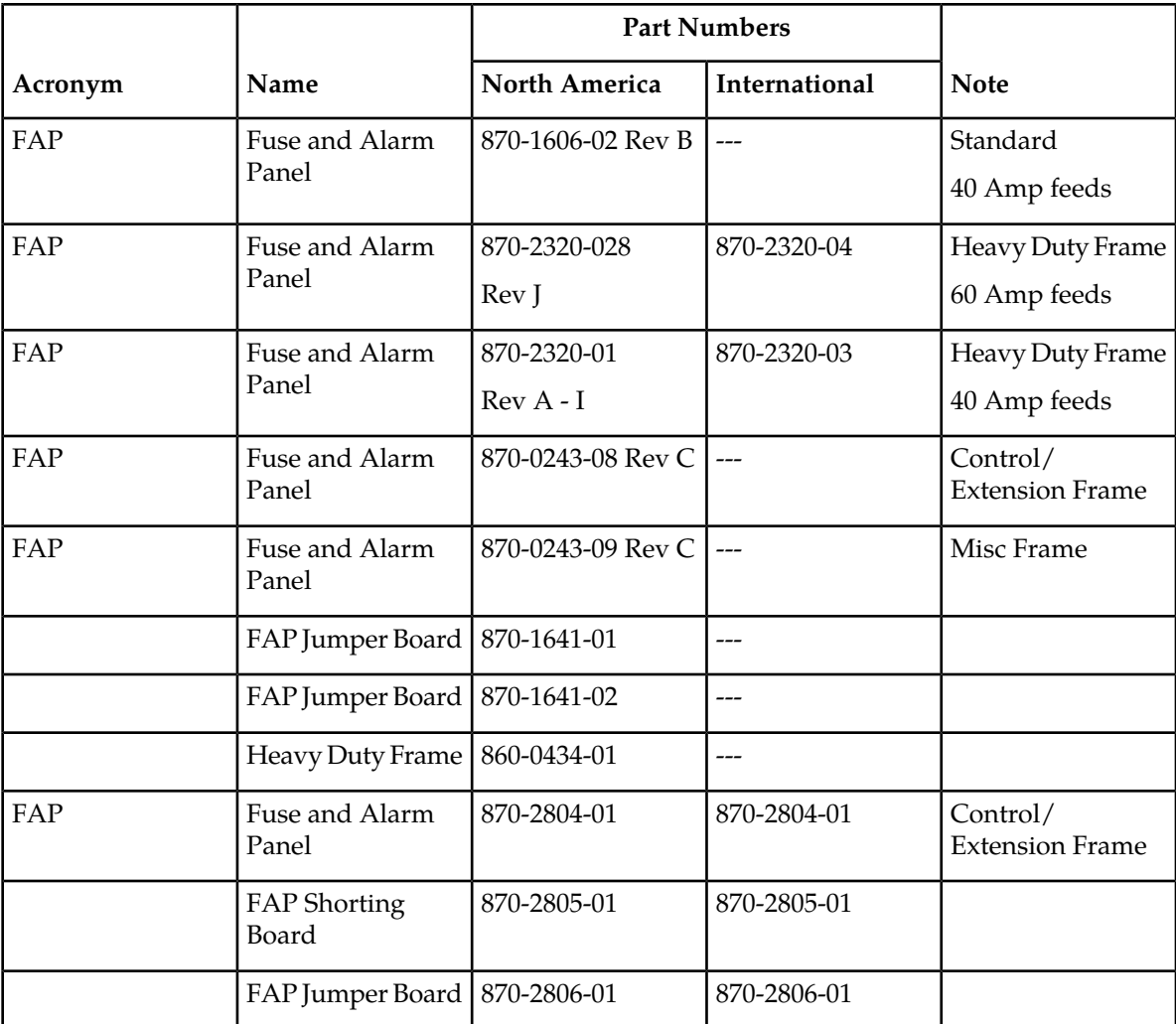

### <span id="page-199-0"></span>**Labels**

#### **Table 37: EAGLE Labels**

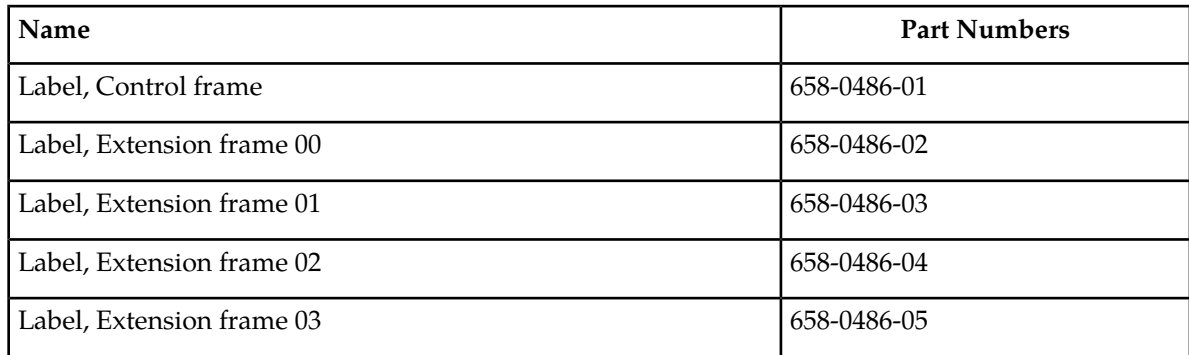

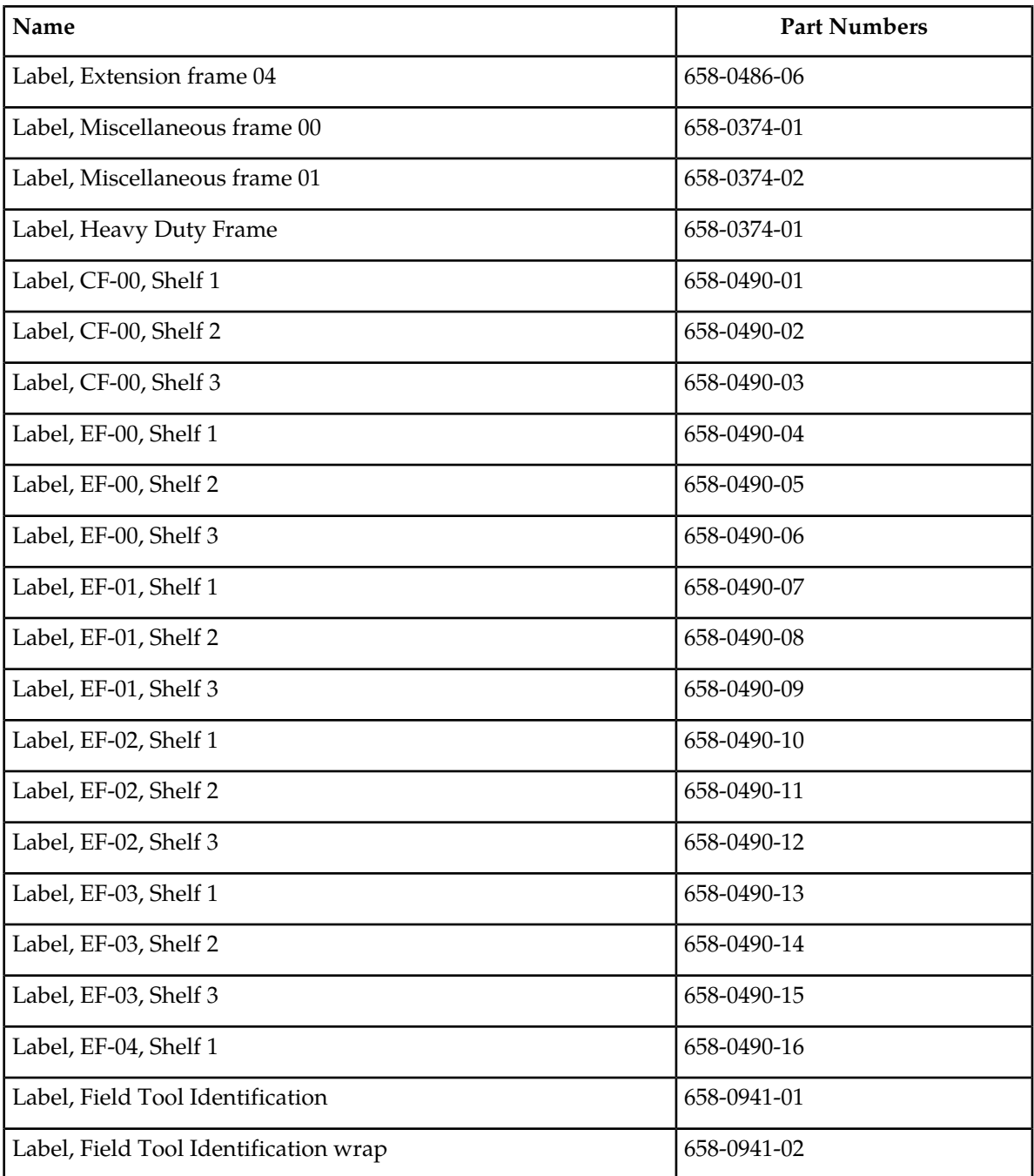

### <span id="page-201-0"></span>**Miscellaneous Parts**

#### **Table 38: EAGLE Miscellaneous Part Numbers**

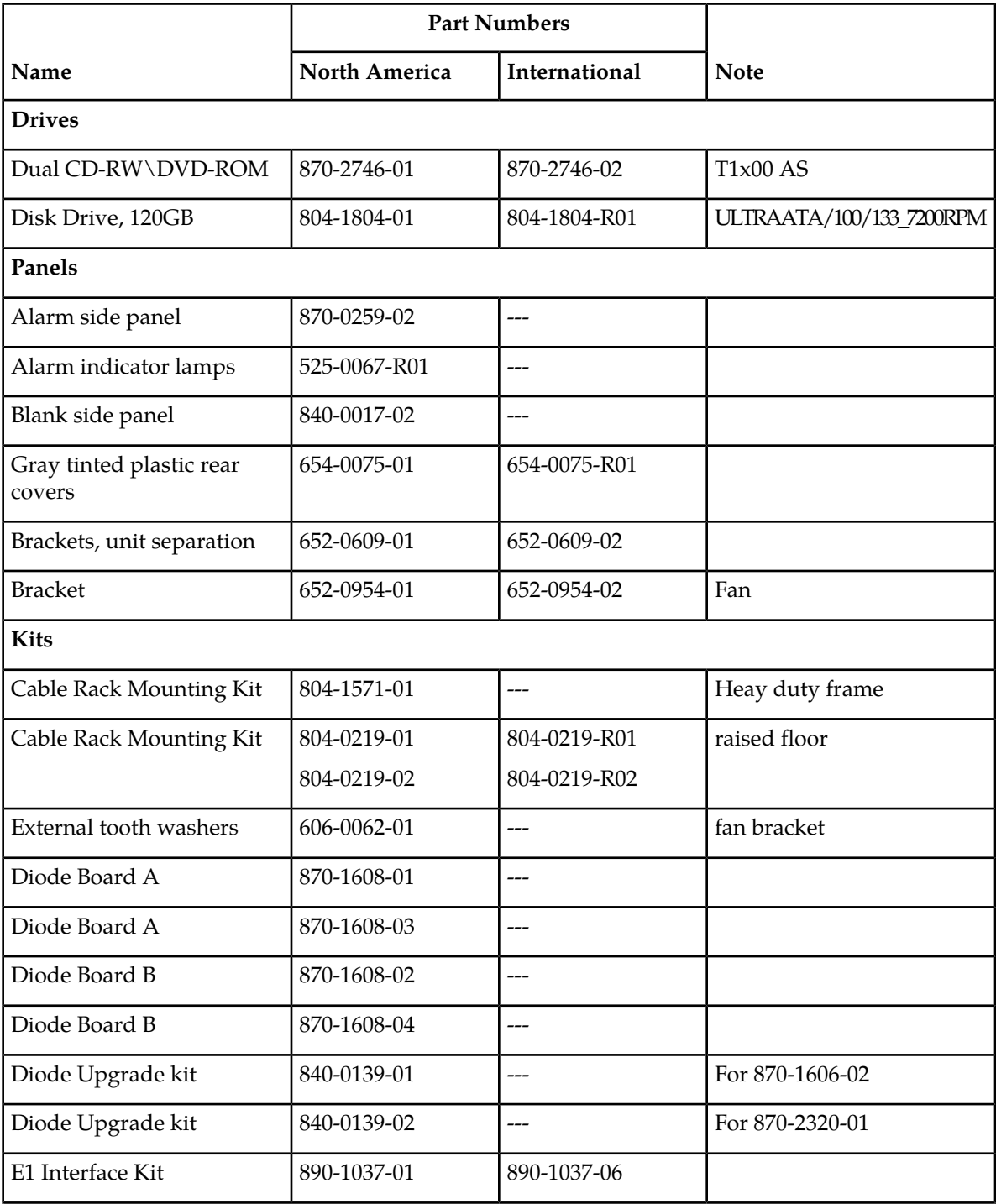

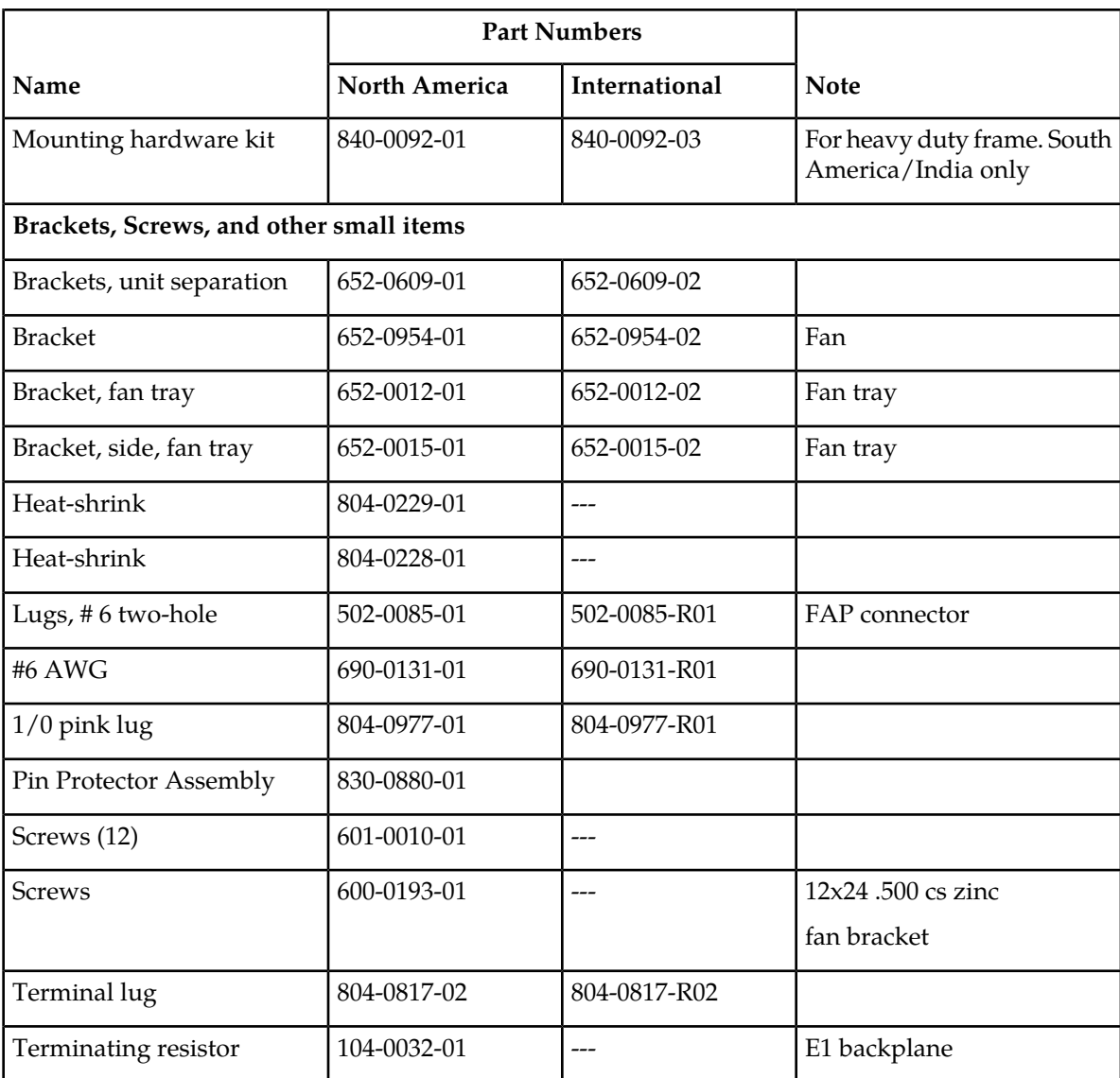

### <span id="page-202-0"></span>**Power Cords for Peripherals**

#### **Table 39: Power Cords for Peripherals**

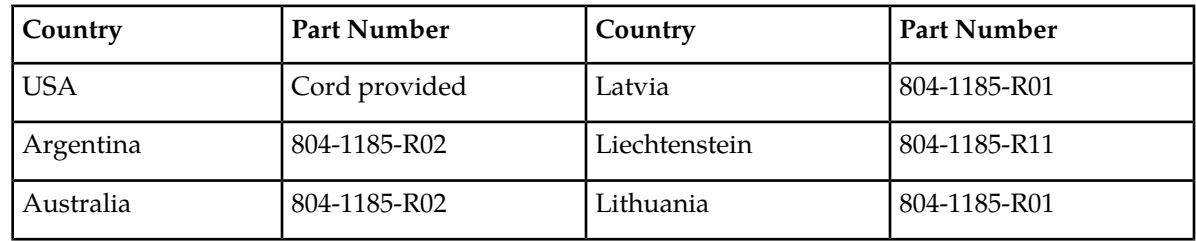

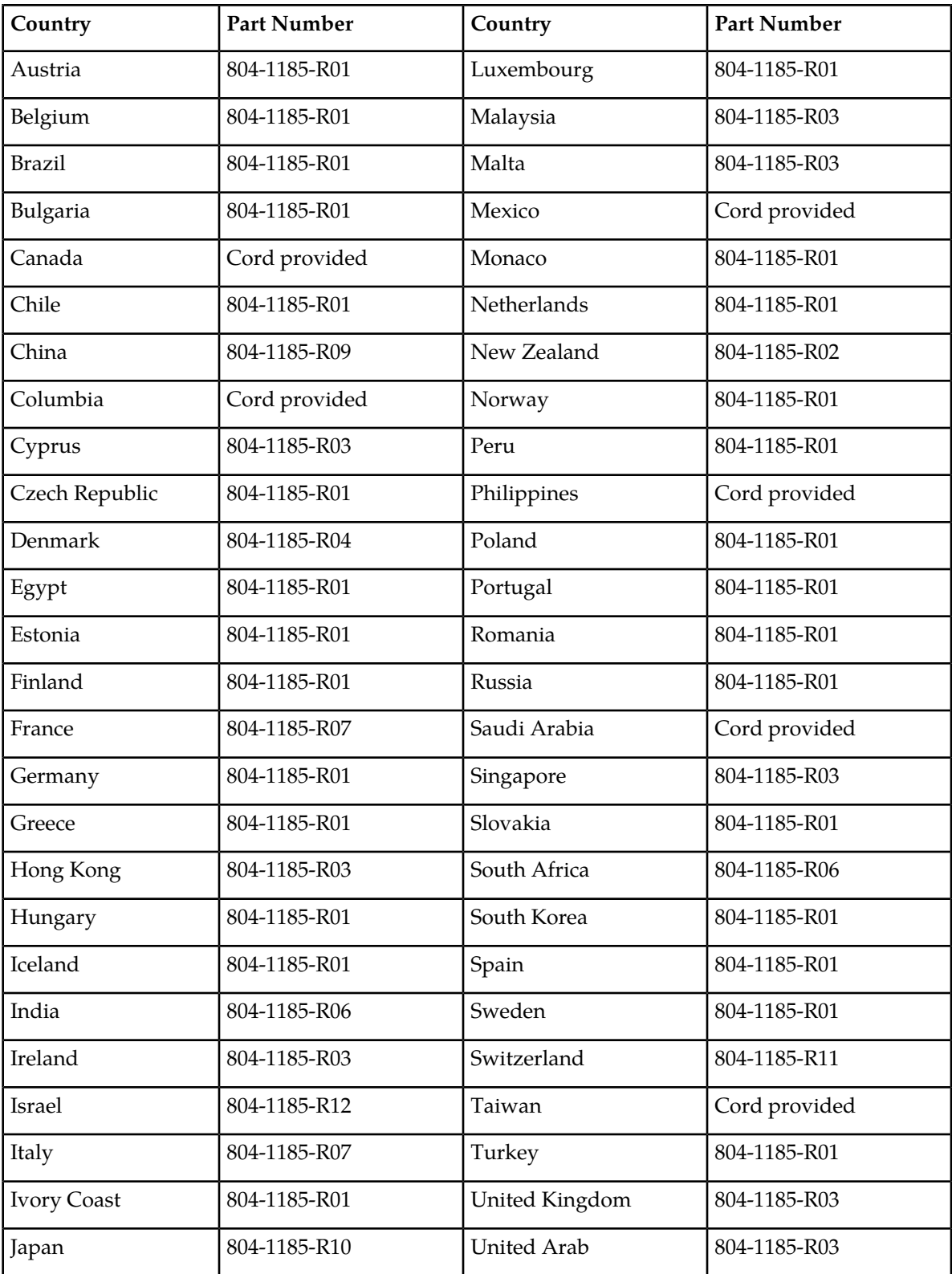

# **Glossary**

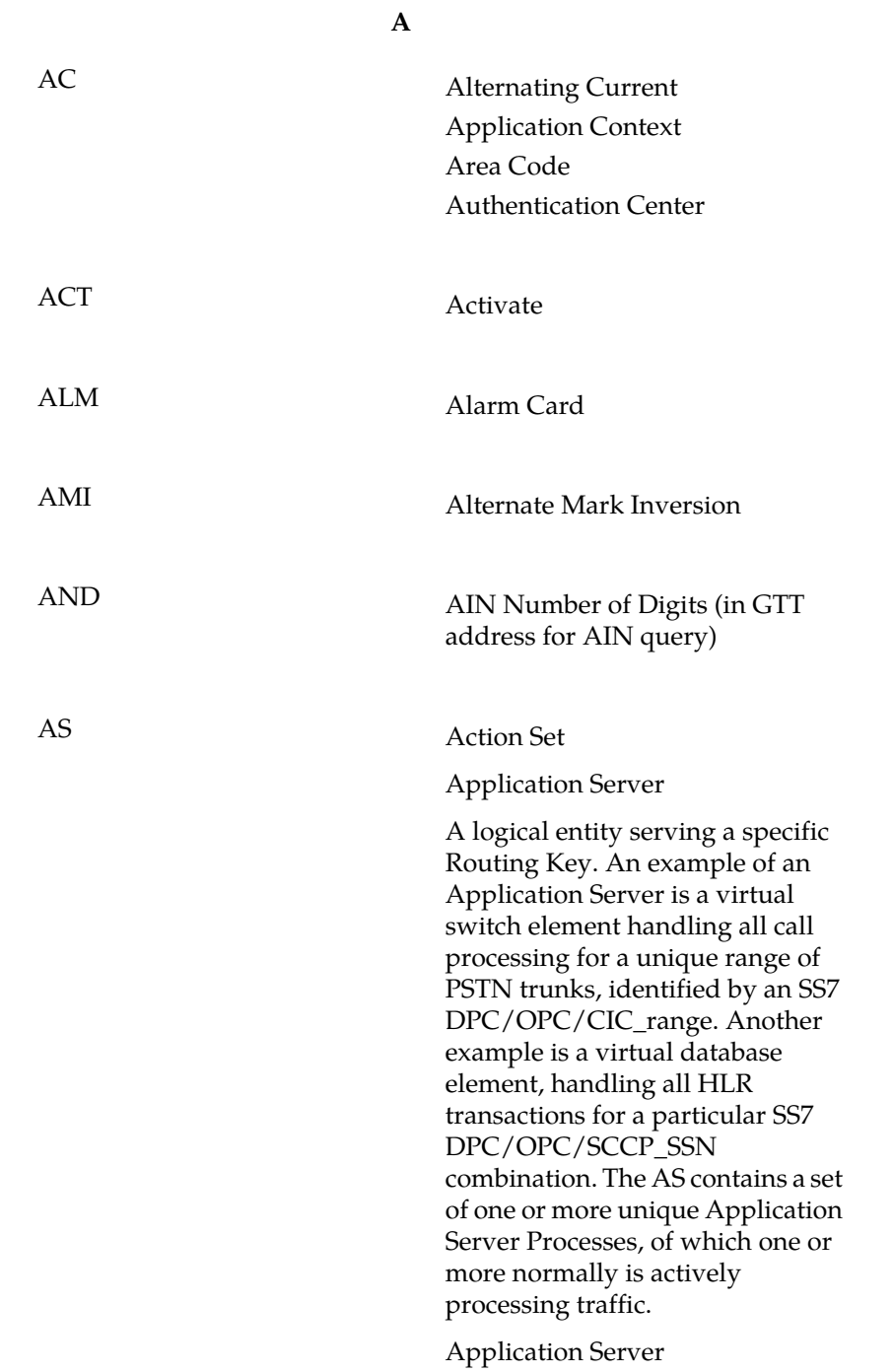

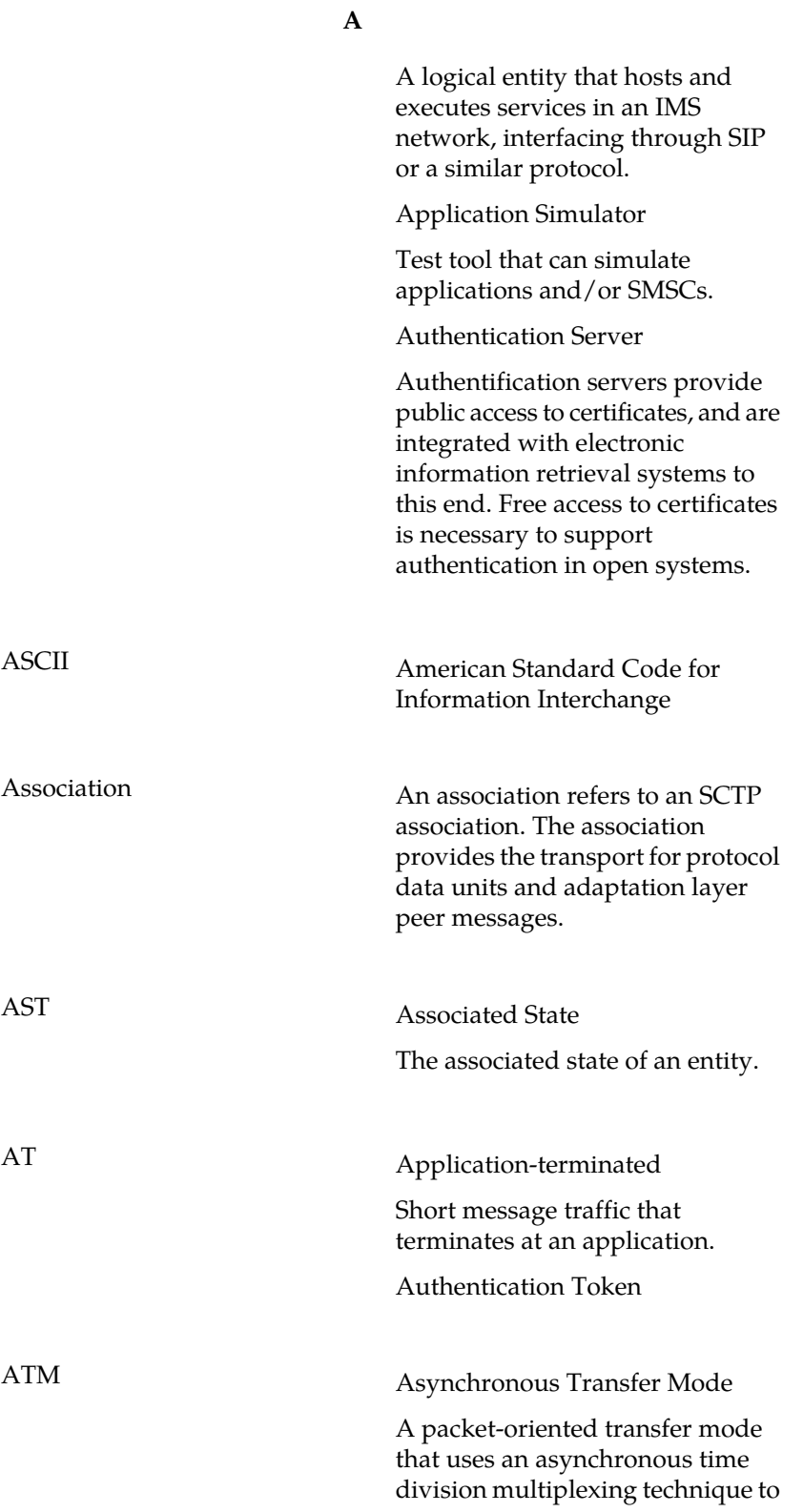

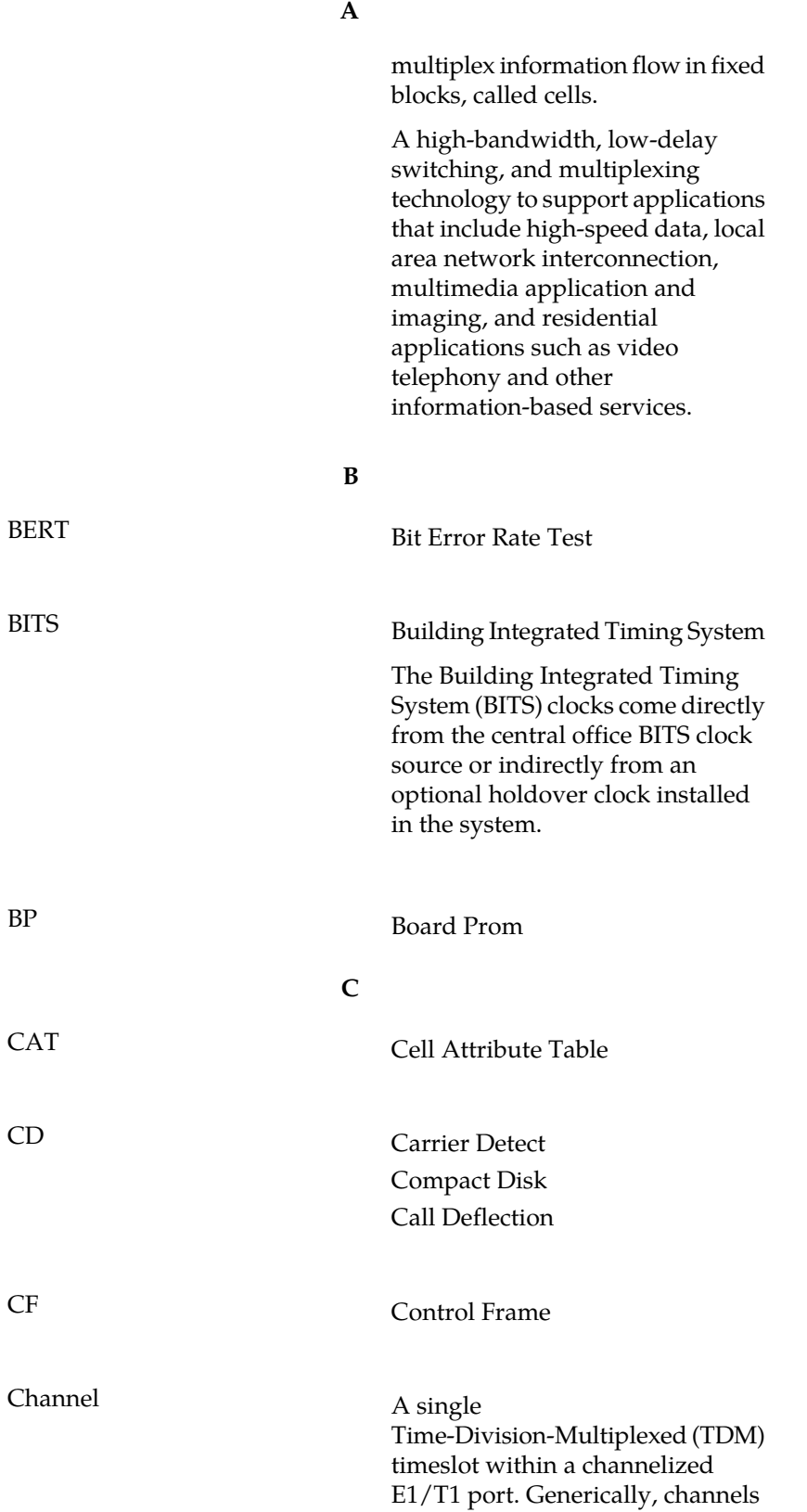

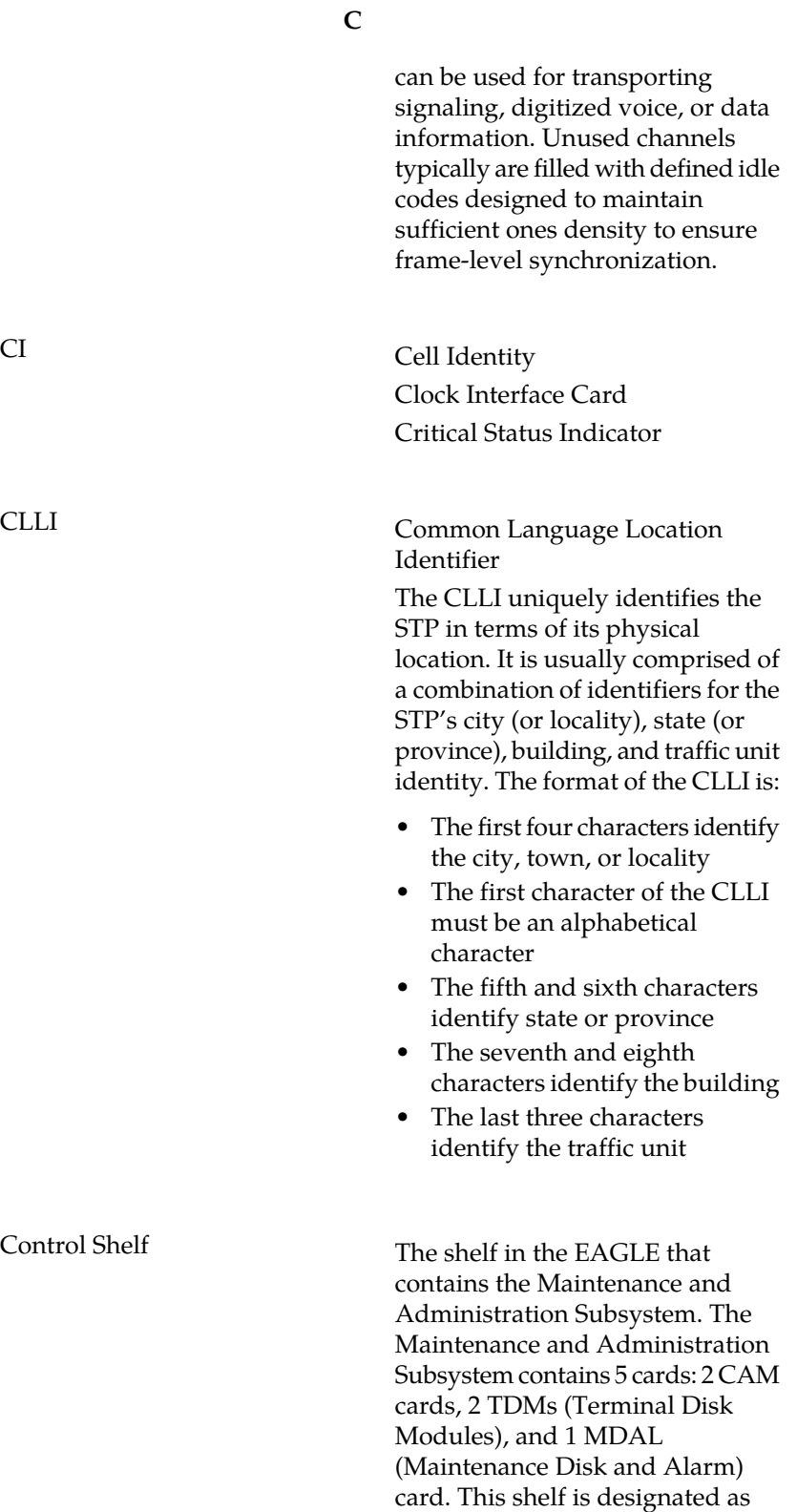

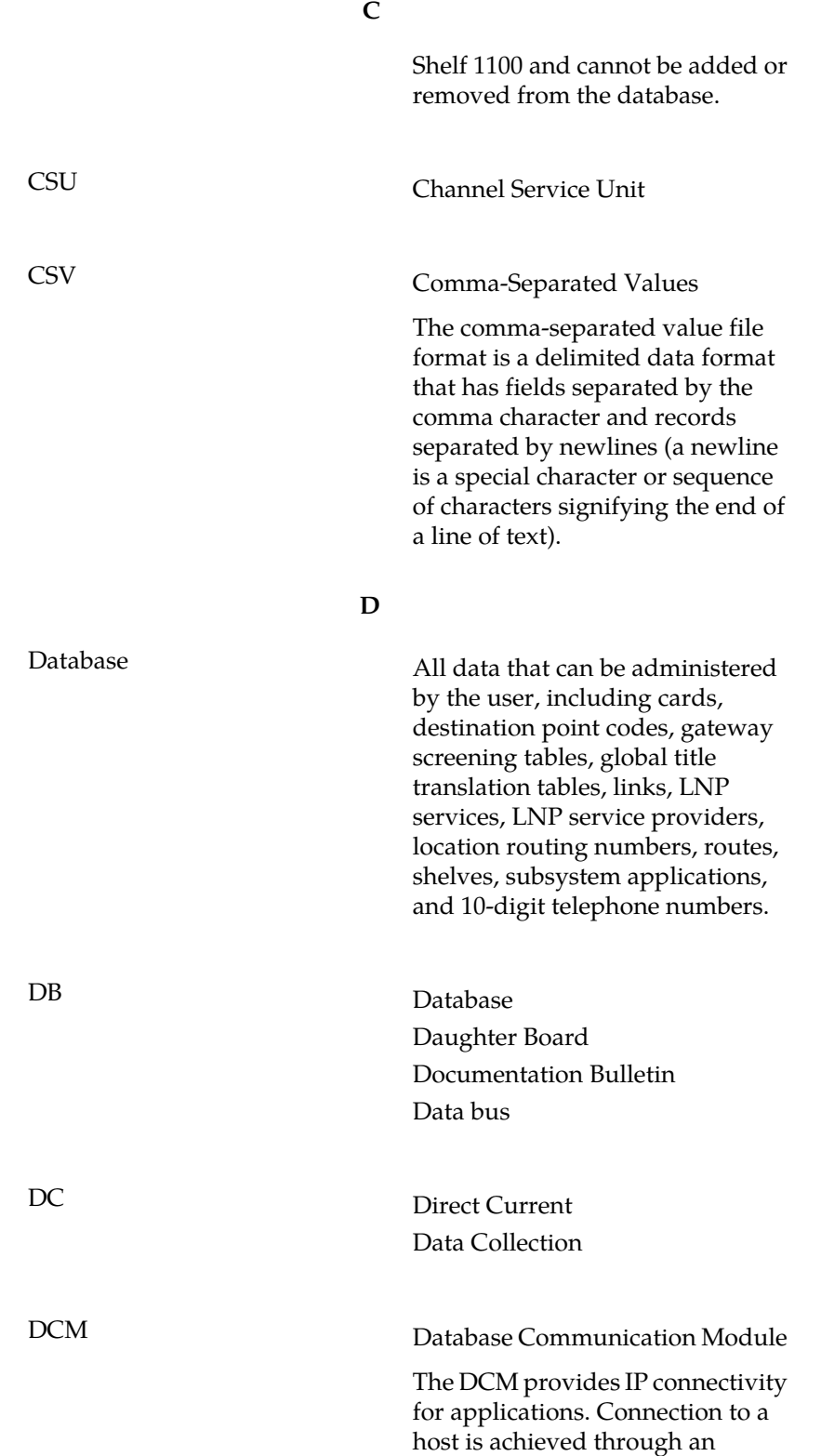

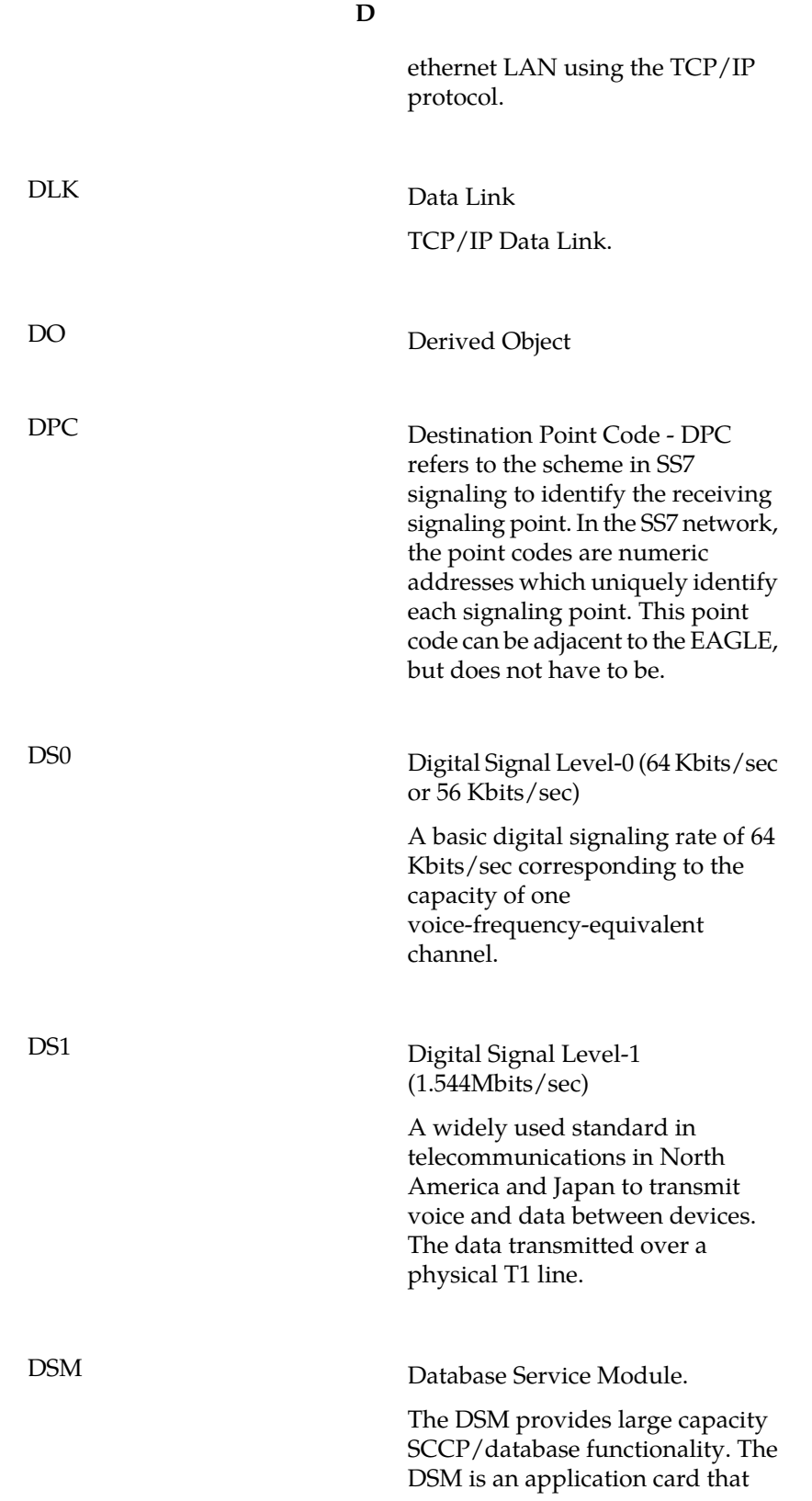

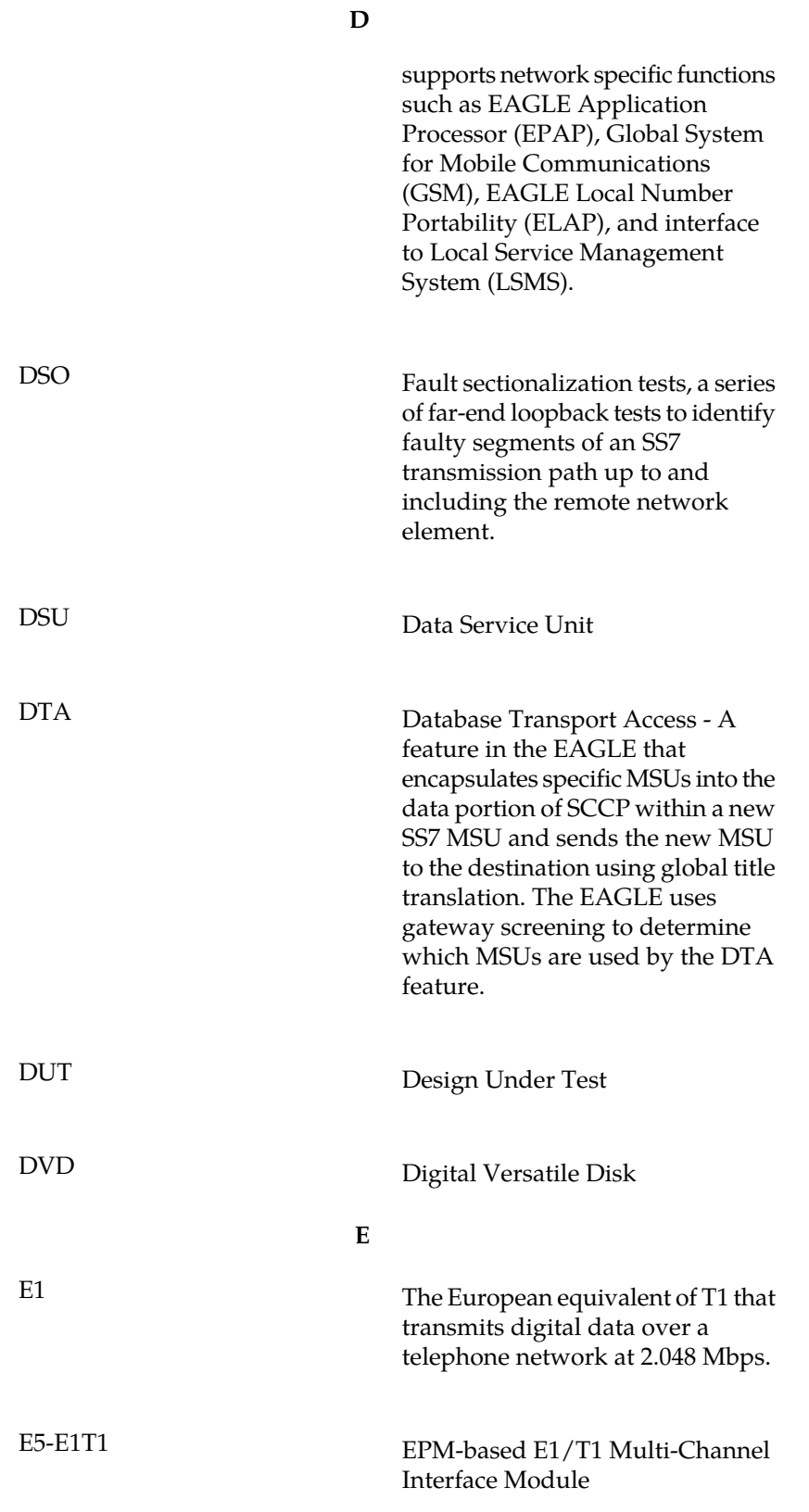

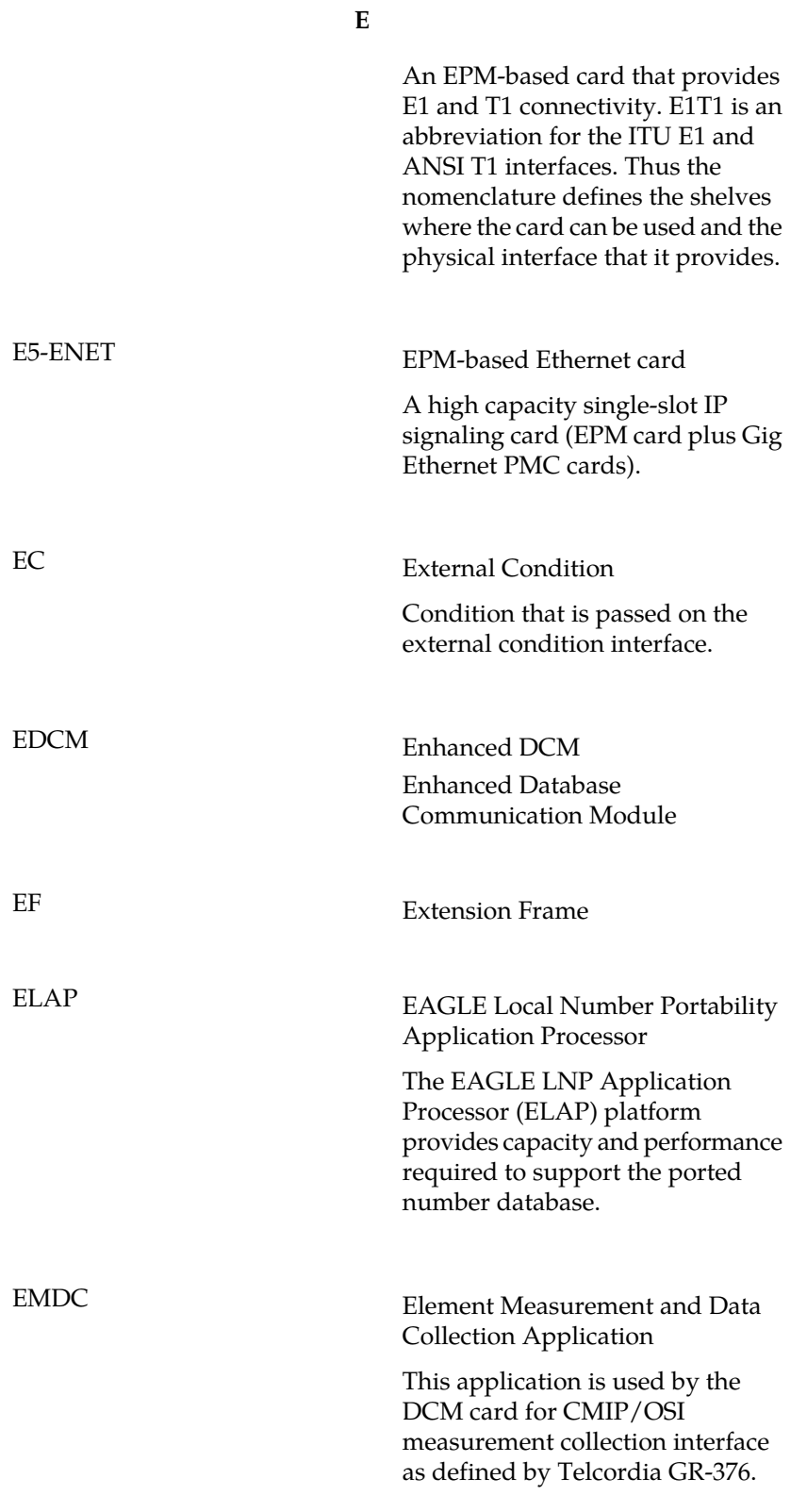

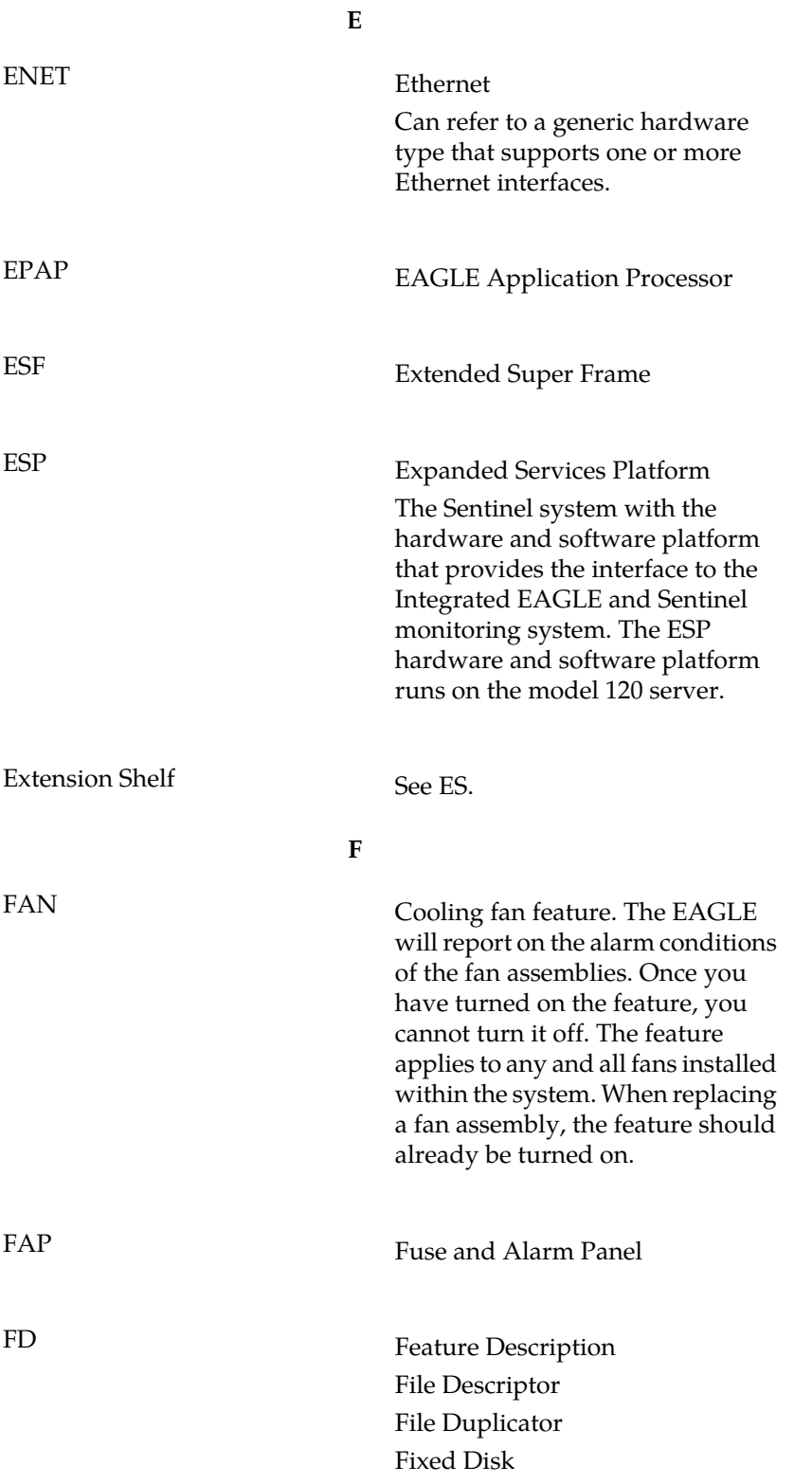

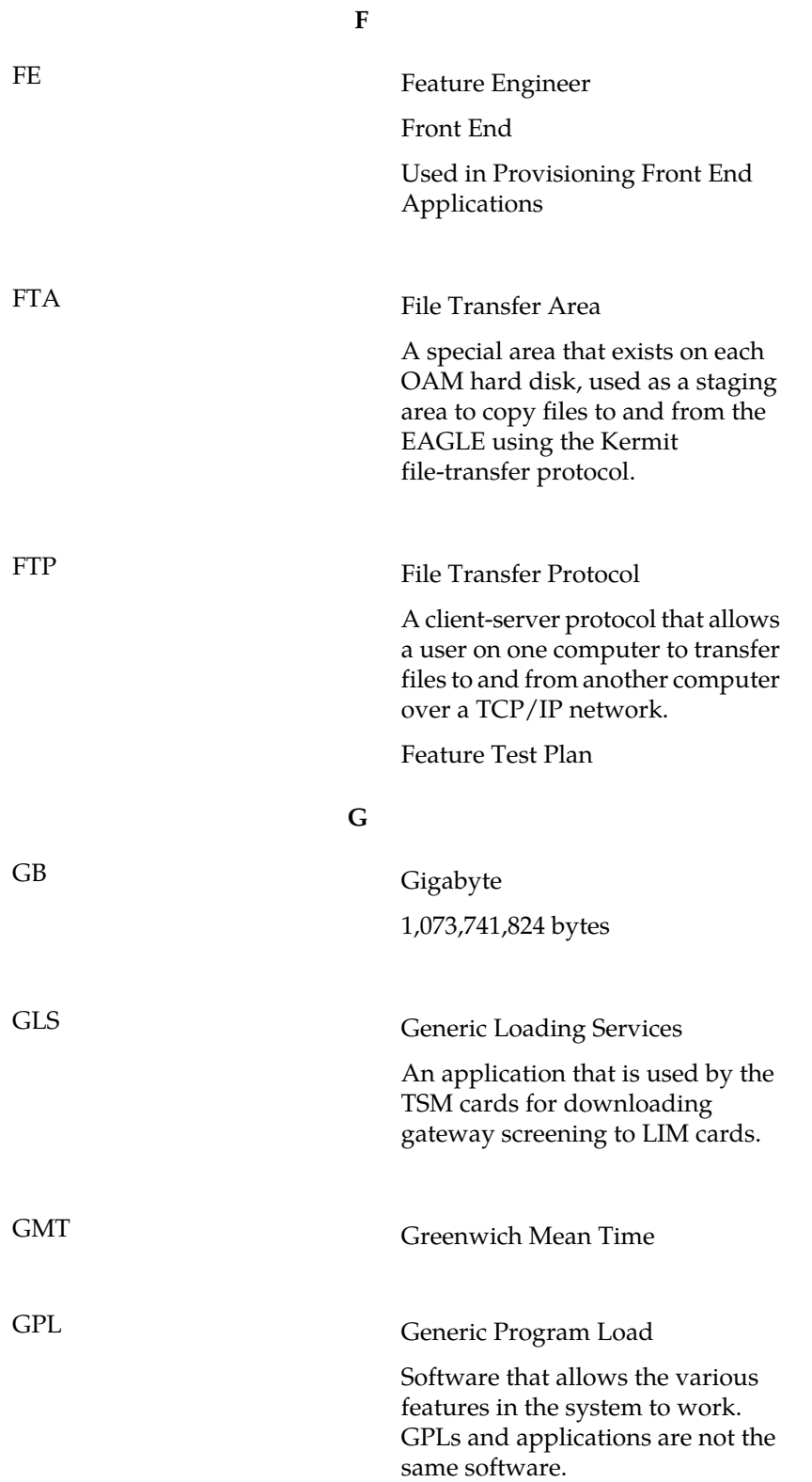

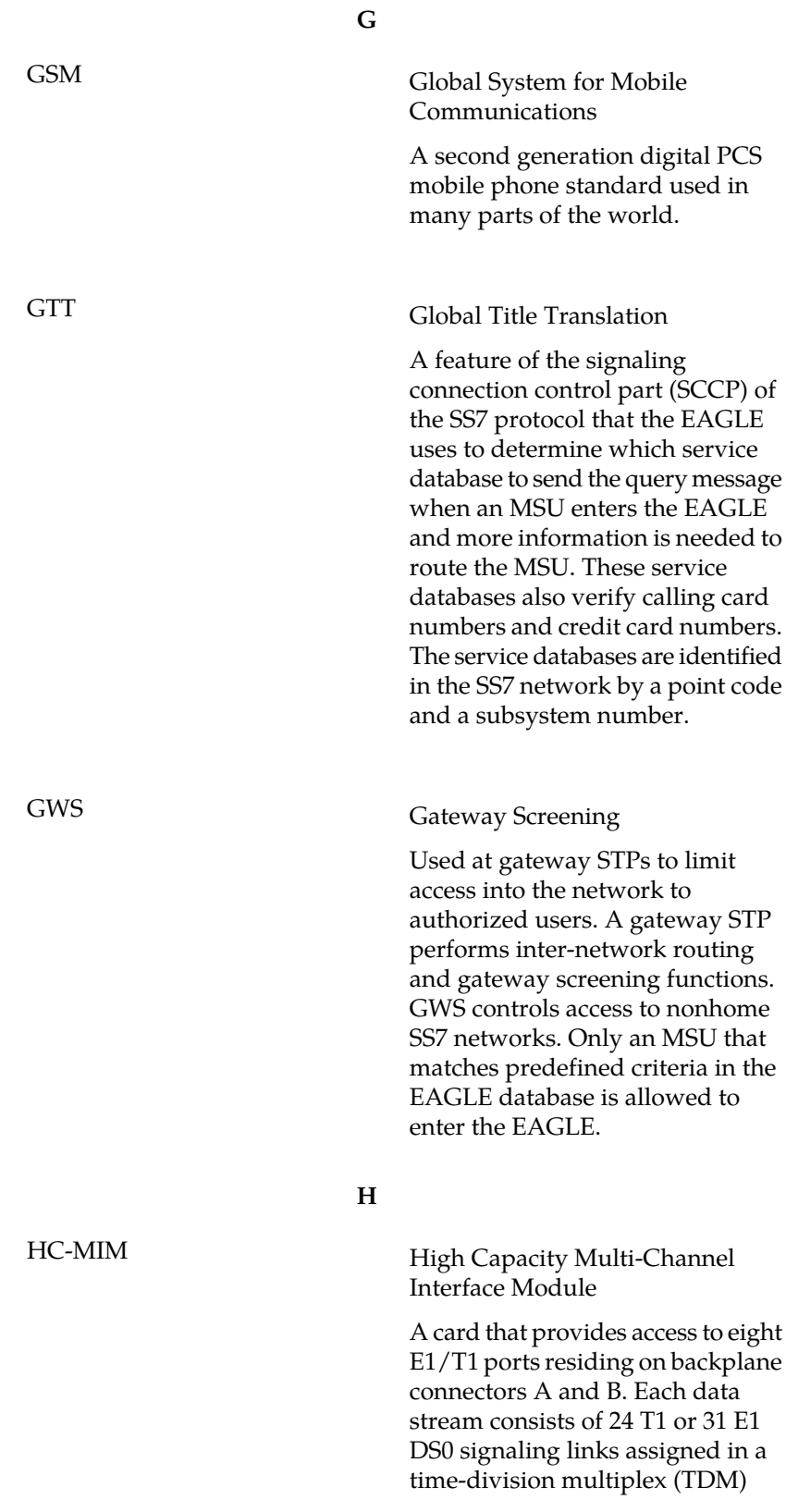

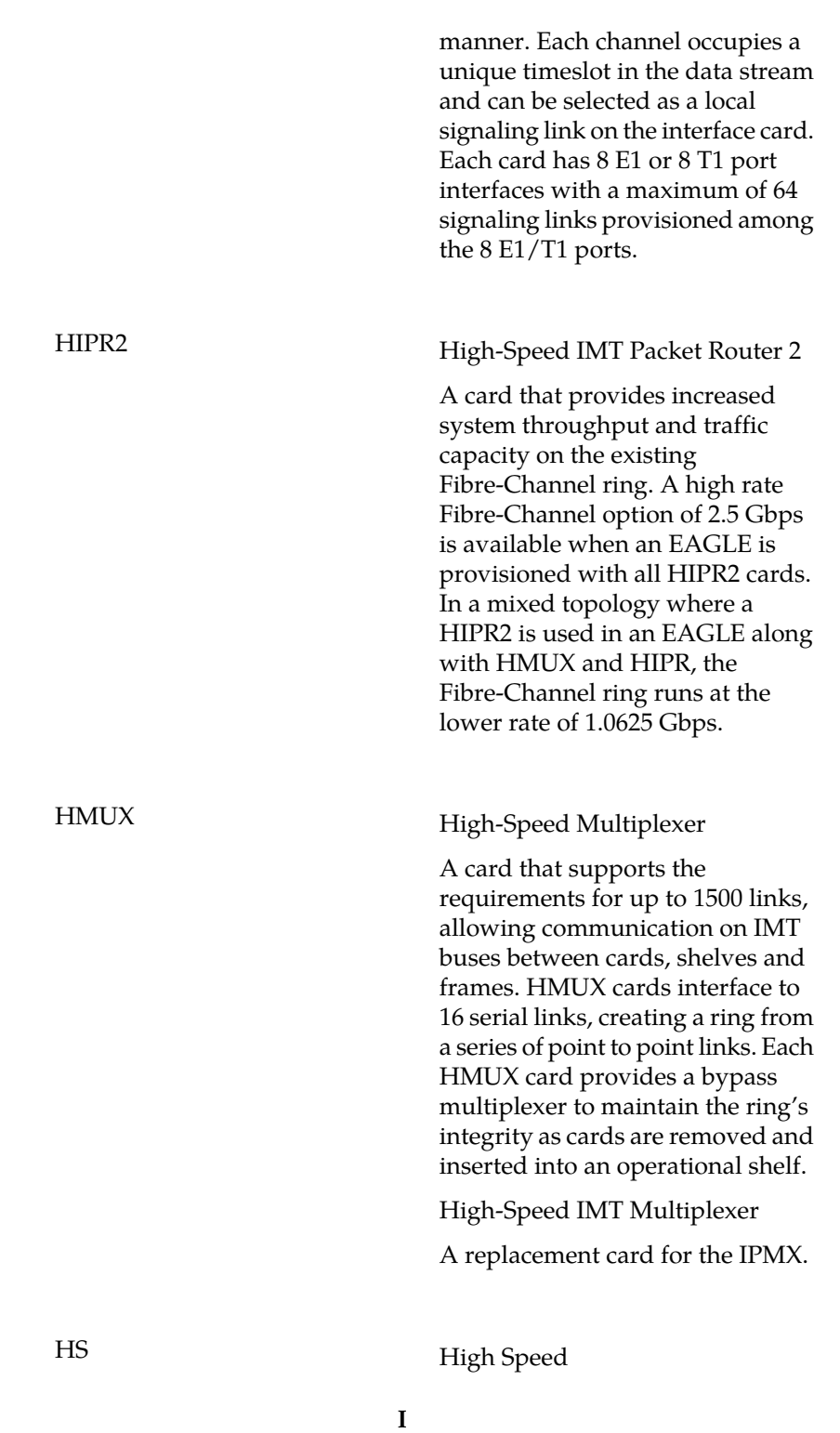

**H**
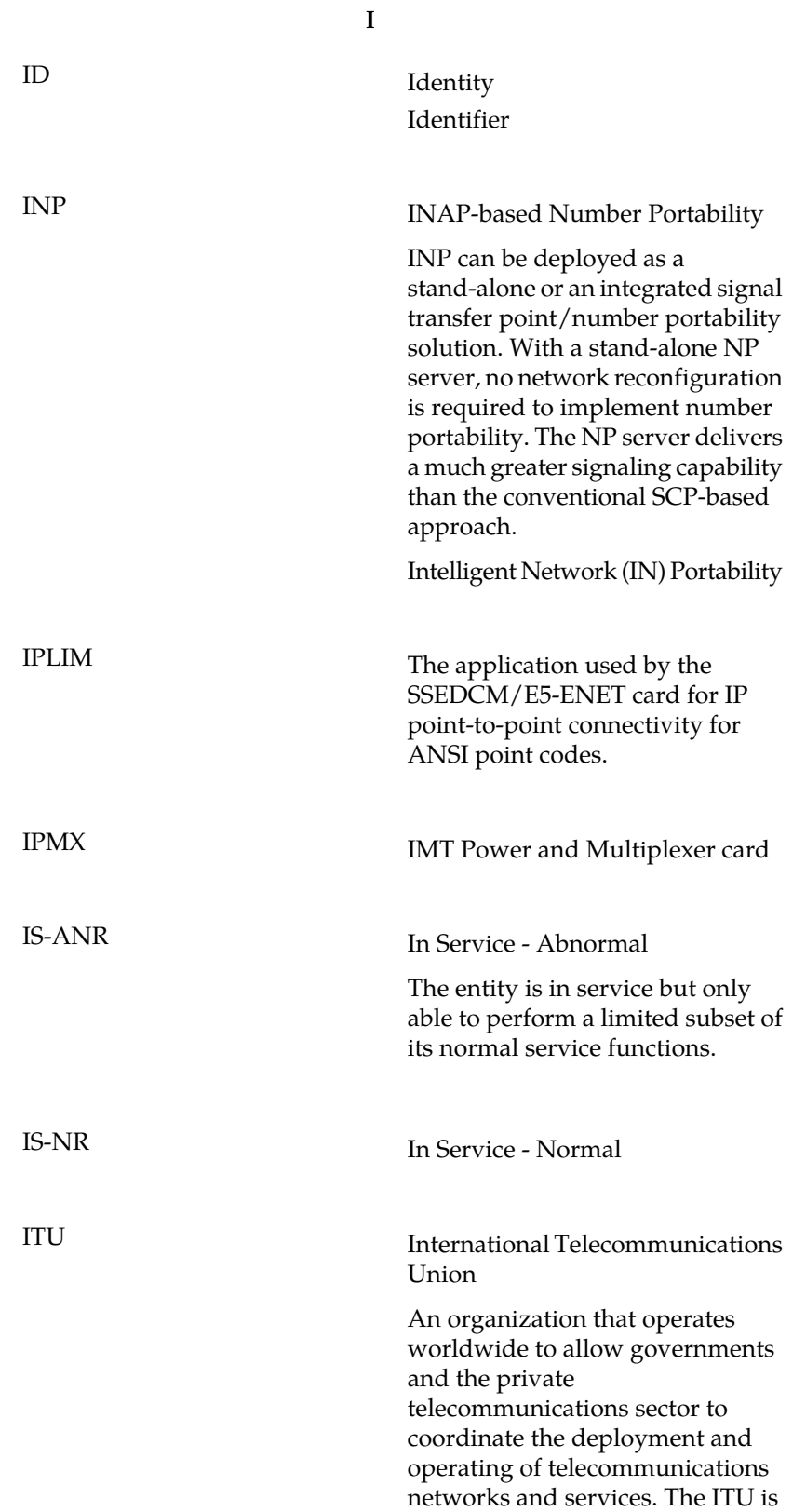

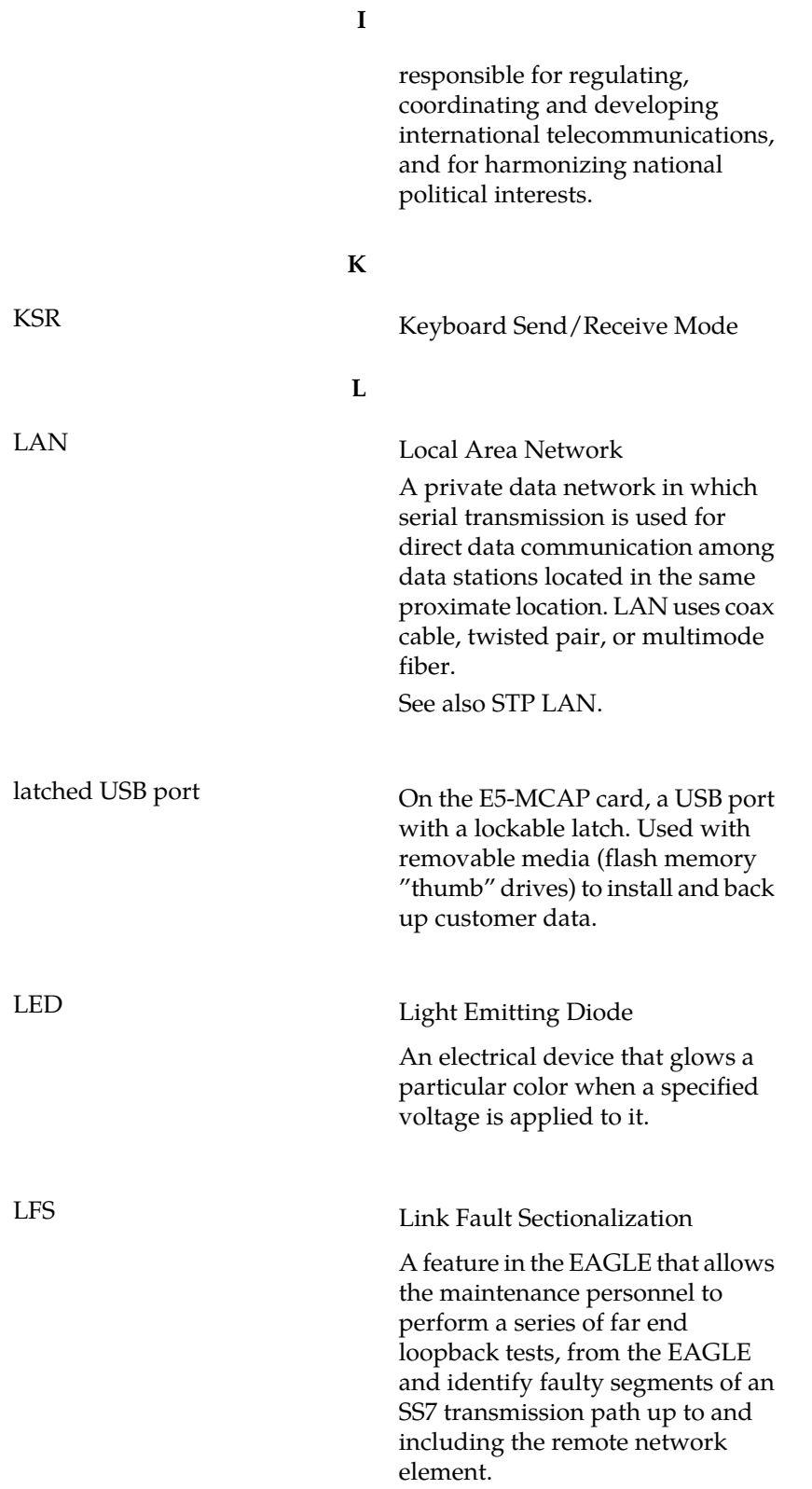

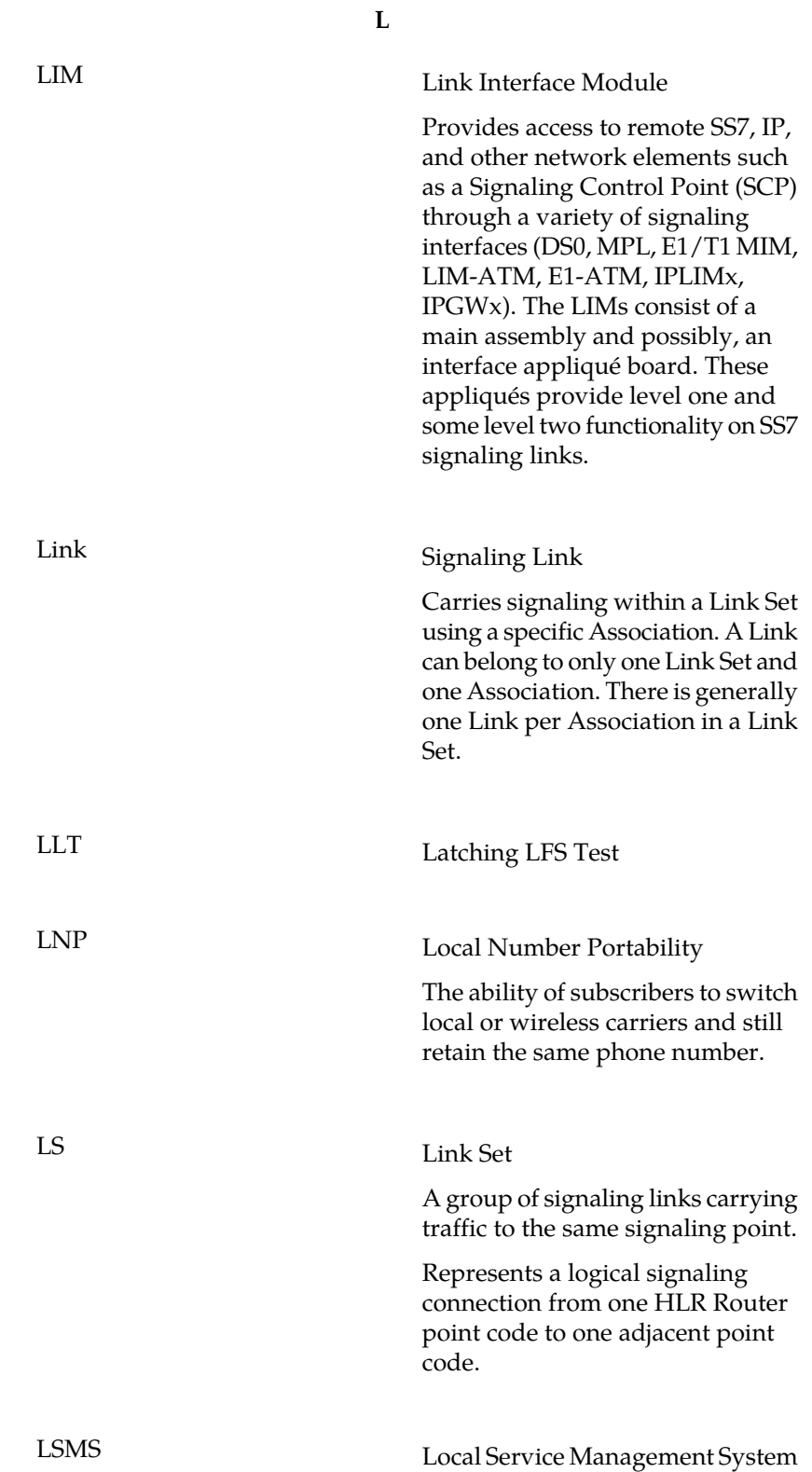

**L**

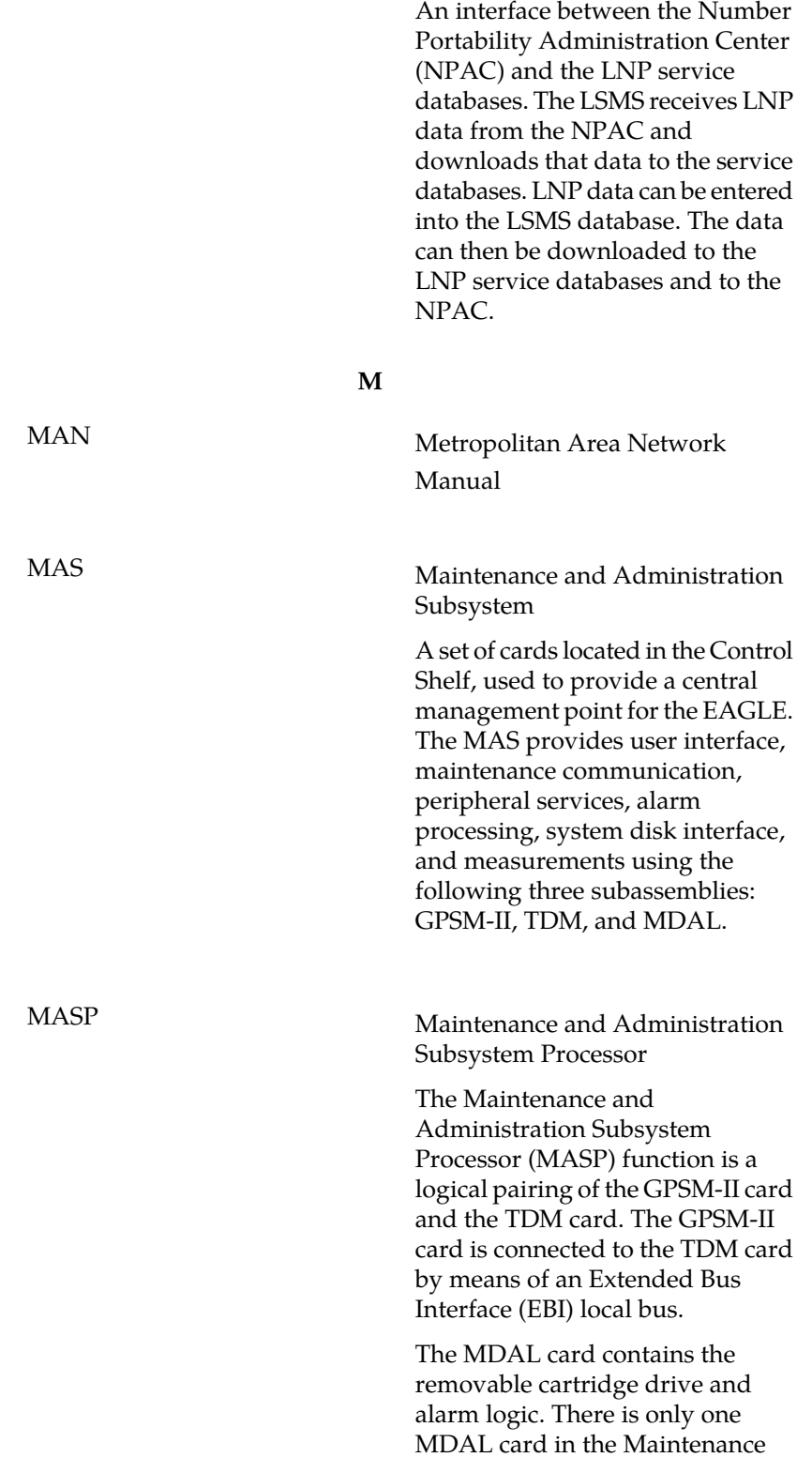

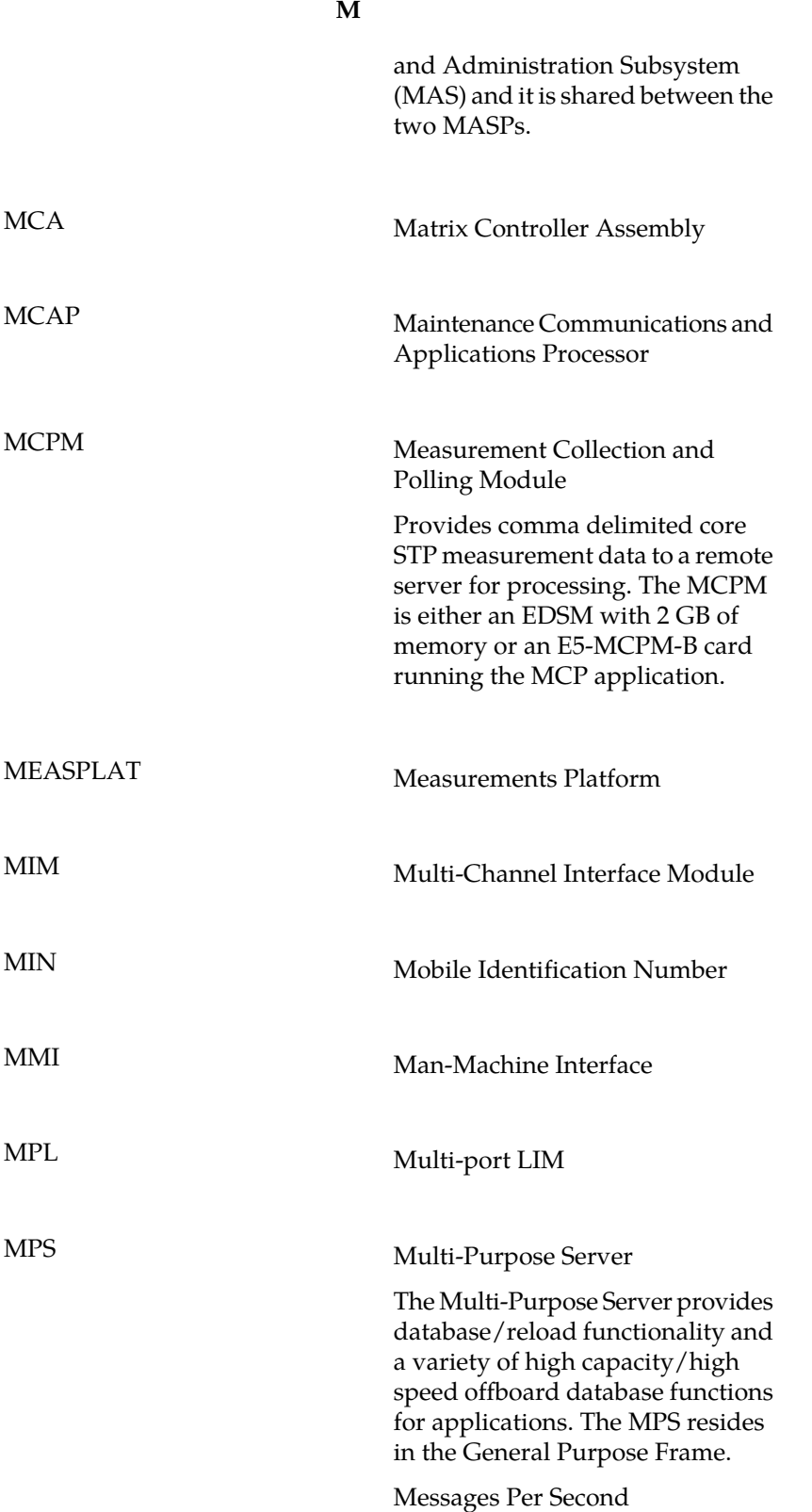

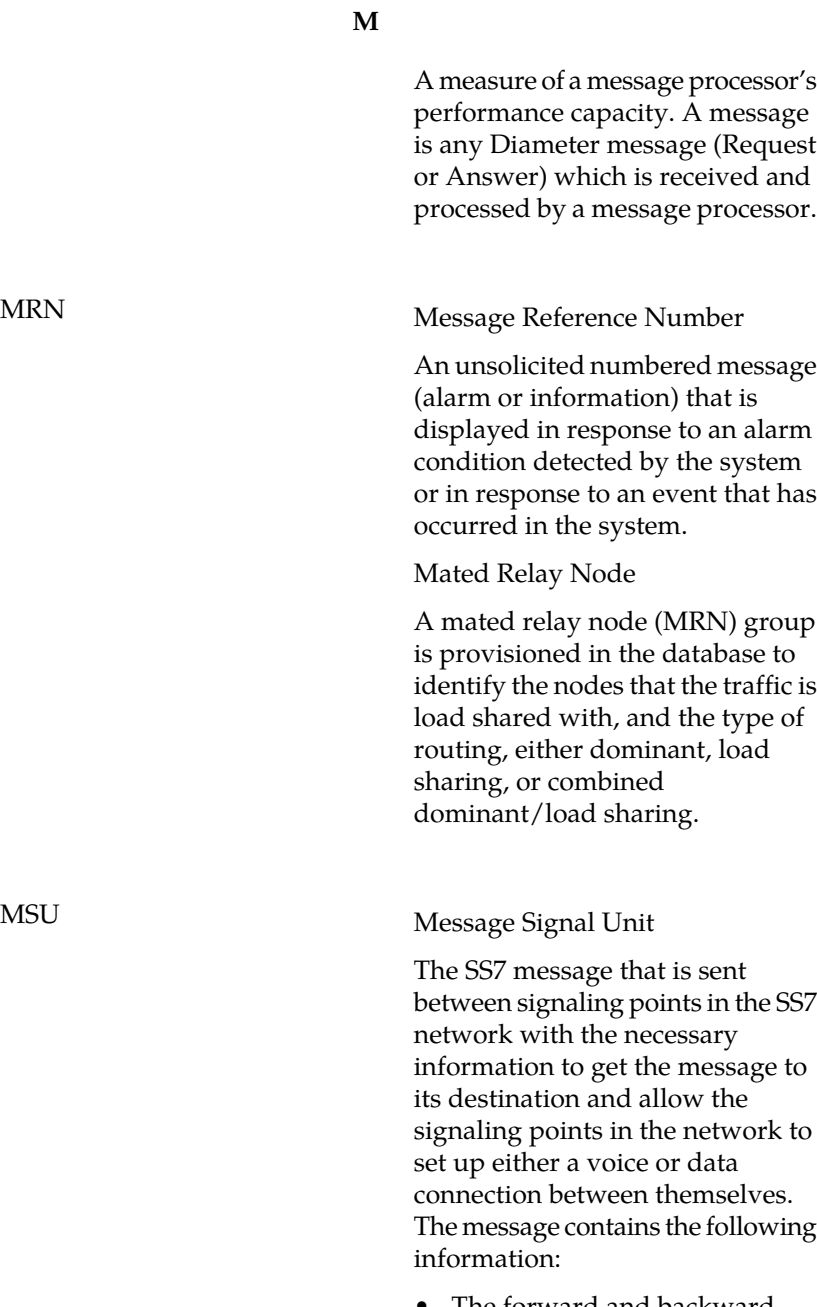

- The forward and backward sequence numbers assigned to the message which indicate the position of the message in the traffic stream in relation to the other messages.
- The length indicator which indicates the number of bytes the message contains.

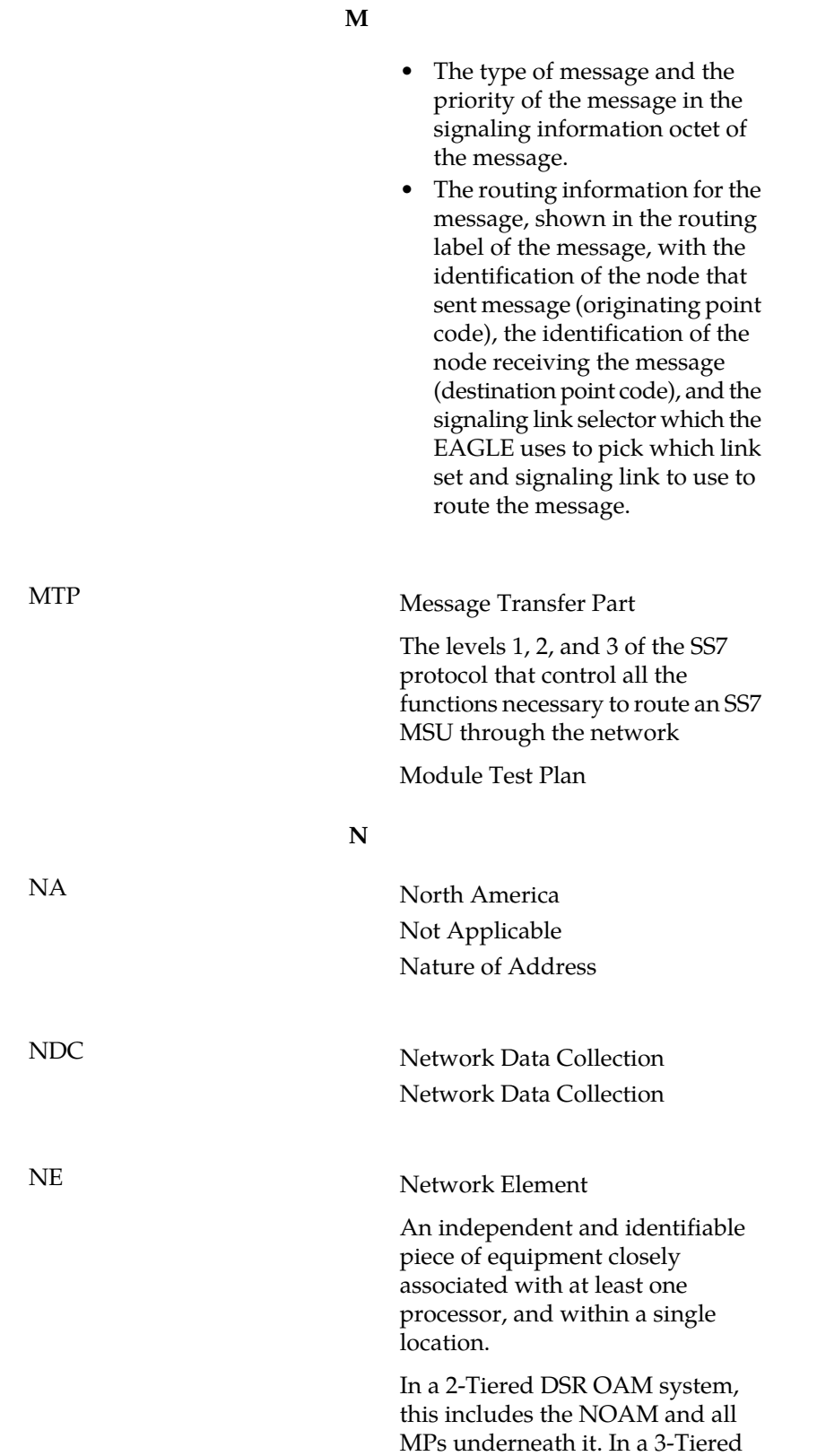

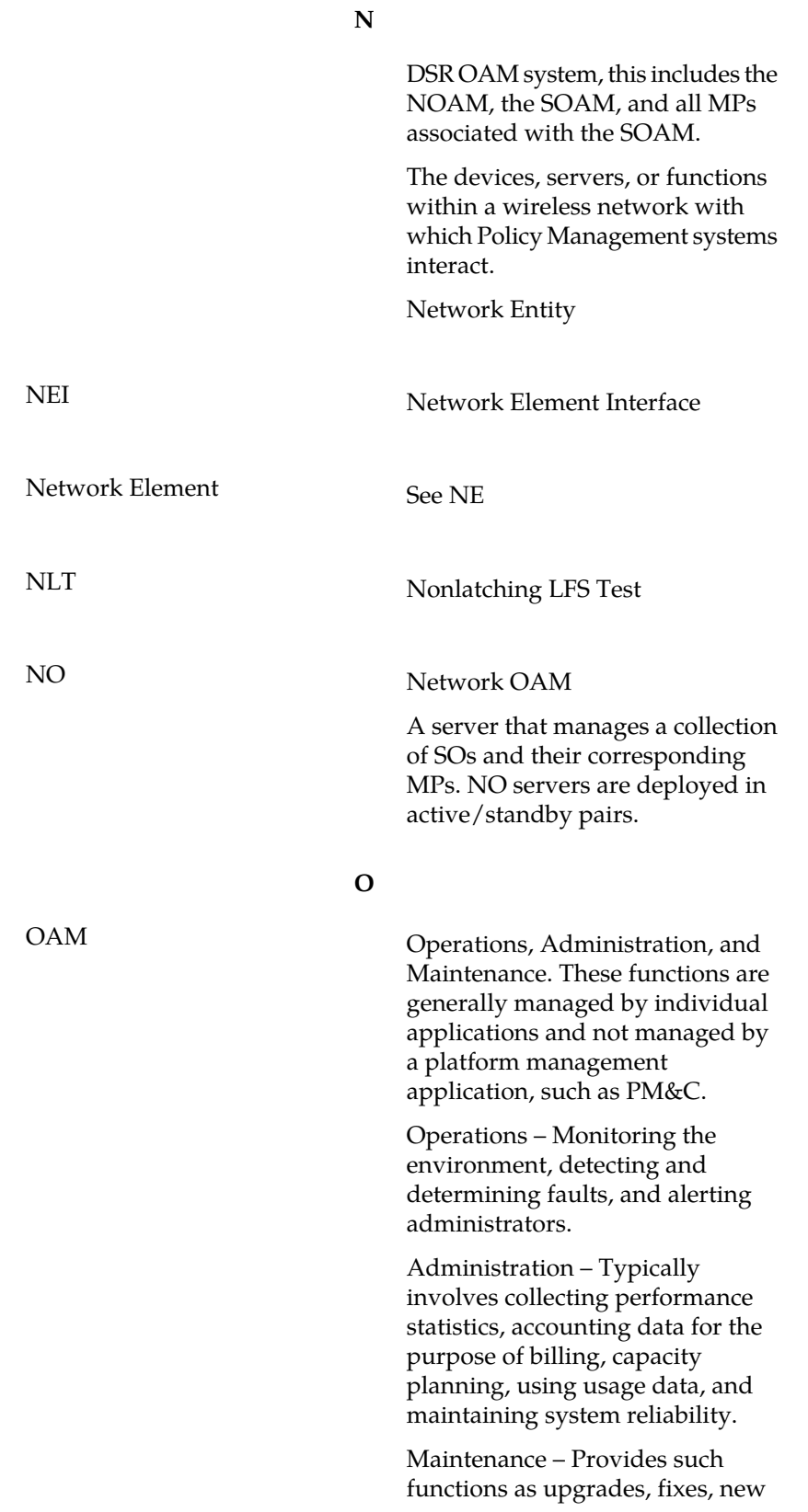

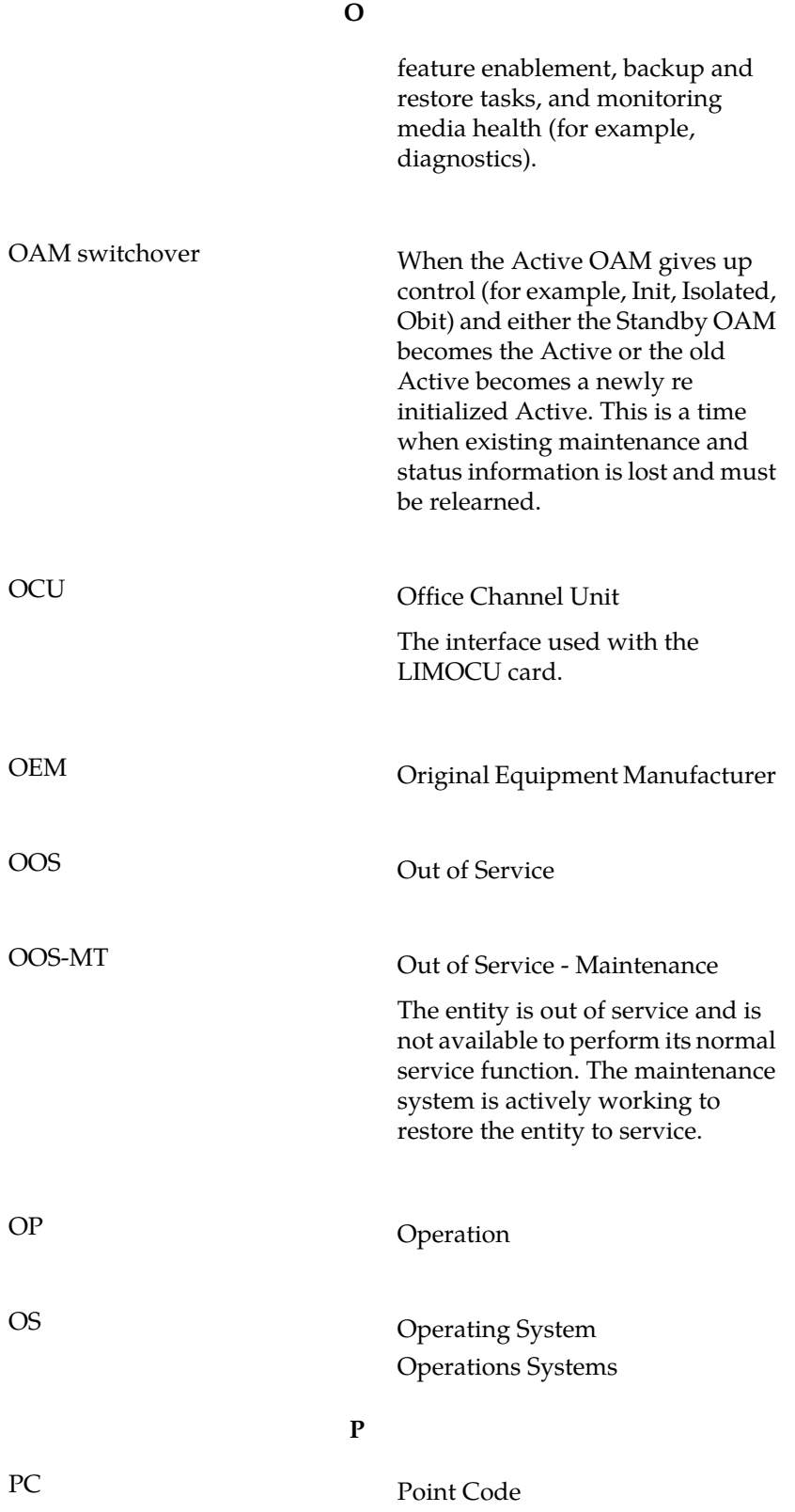

**P**

The identifier of a signaling point or service control point in a network. The format of the point code can be one of the following types:

- ANSI point codes in the format network indicator-network cluster-network cluster member (**ni-nc-ncm**).
- Non-ANSI domestic point codes in the format network indicator-network cluster-network cluster member (**ni-nc-ncm**).
- Cluster point codes in the format network indicator-network cluster-\* or network indicator-\*-\*.
- ITU international point codes in the format **zone-area-id**.
- ITU national point codes in the format of a 5-digit number (**nnnnn**), or 2, 3, or 4 numbers (members) separated by dashes (**m1-m2-m3-m4**) as defined by the Flexible Point Code system option. A group code is required (**m1-m2-m3-m4-gc**) when the ITUDUPPC feature is turned on.
- 24-bit ITU national point codes in the format main signaling area-subsignaling area-service point (**msa-ssa-sp**).

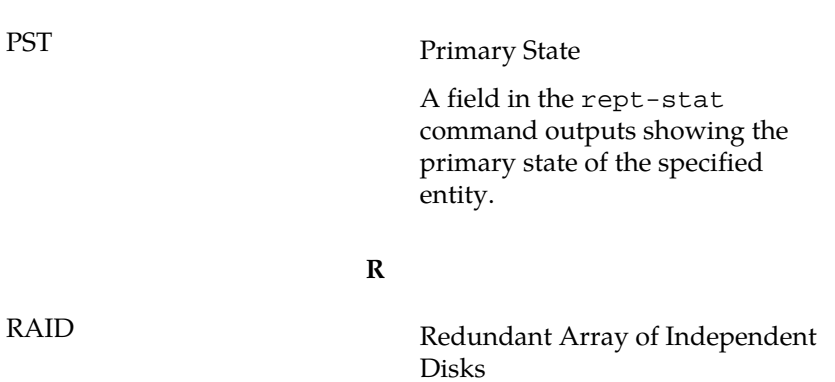

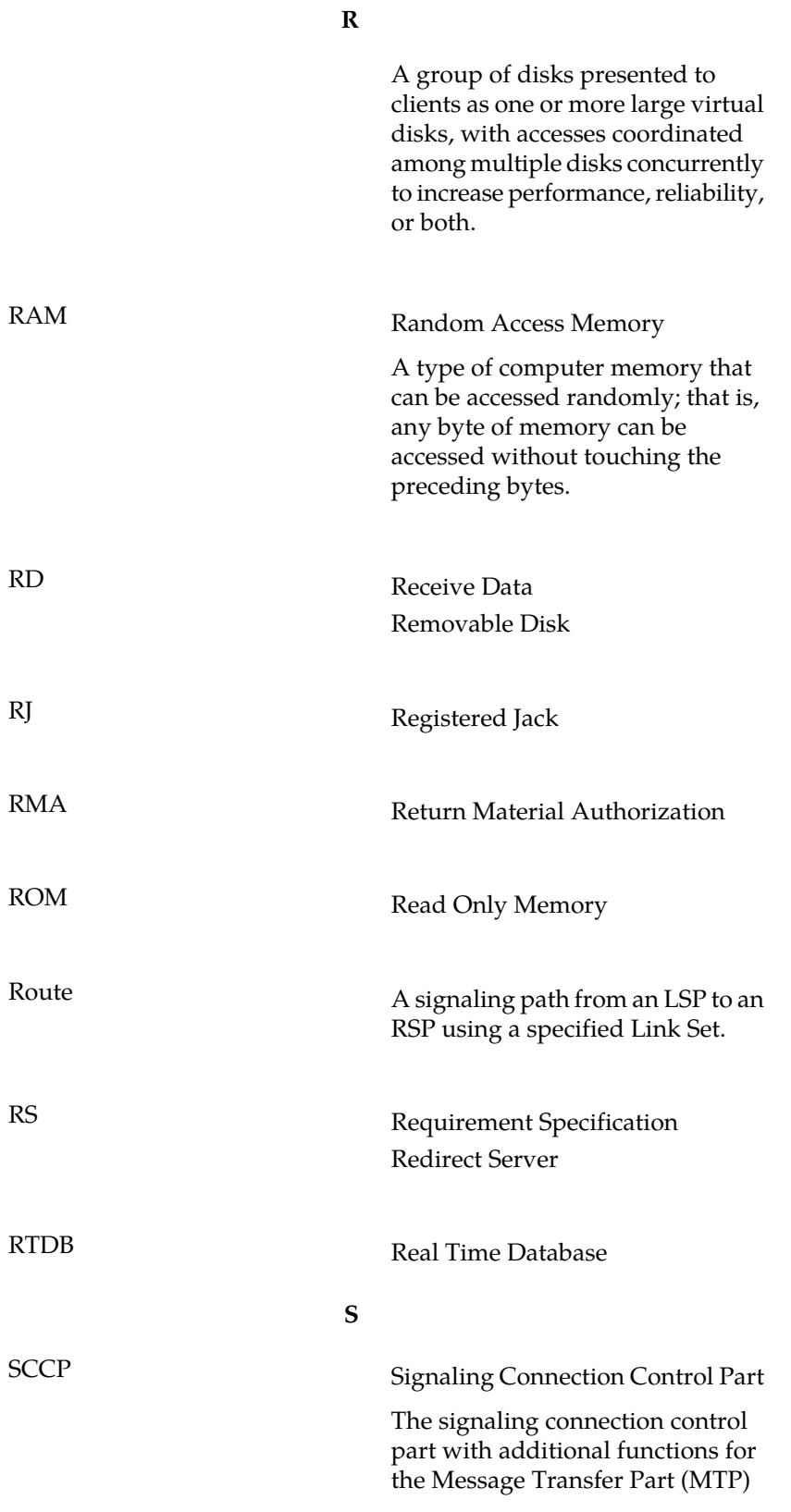

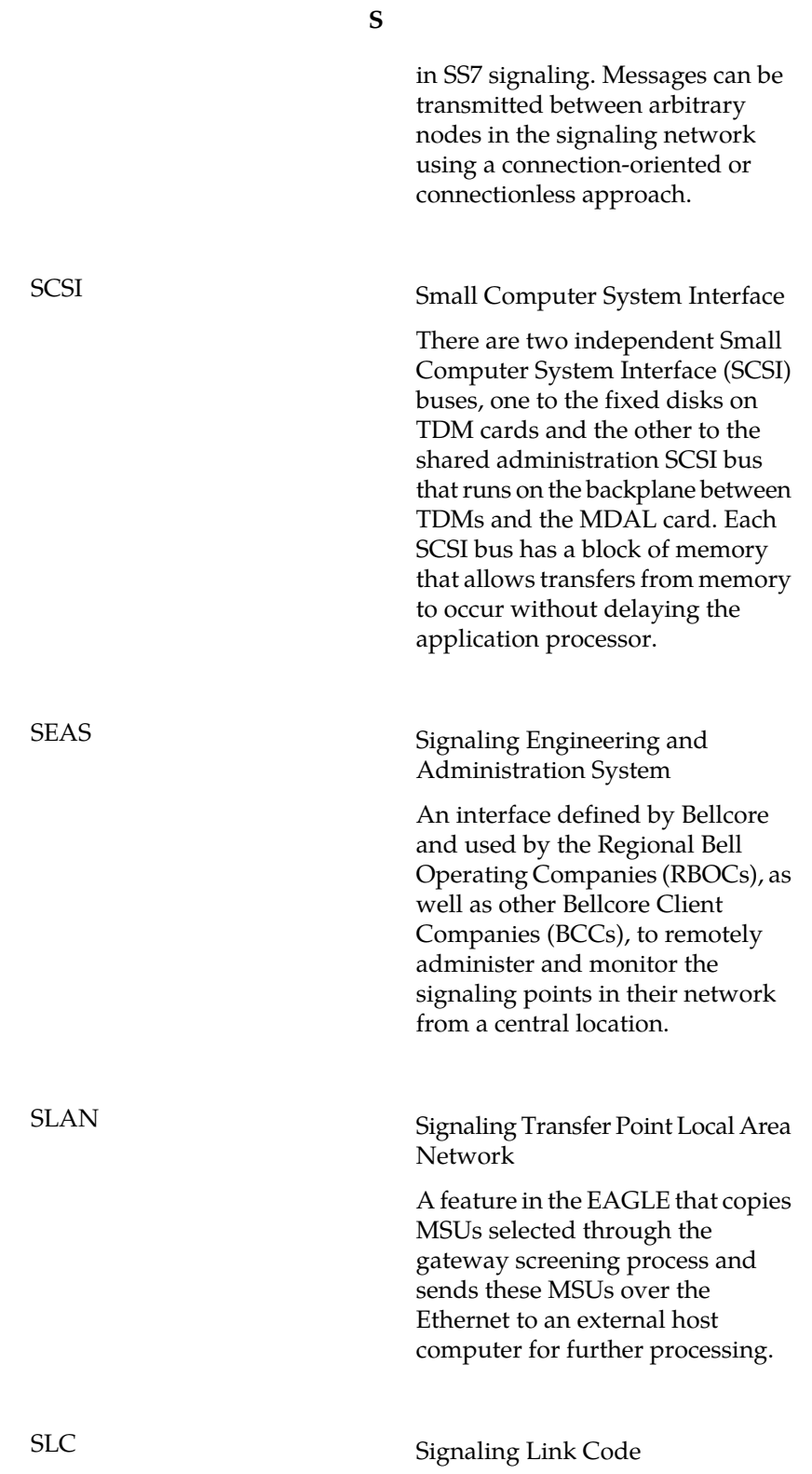

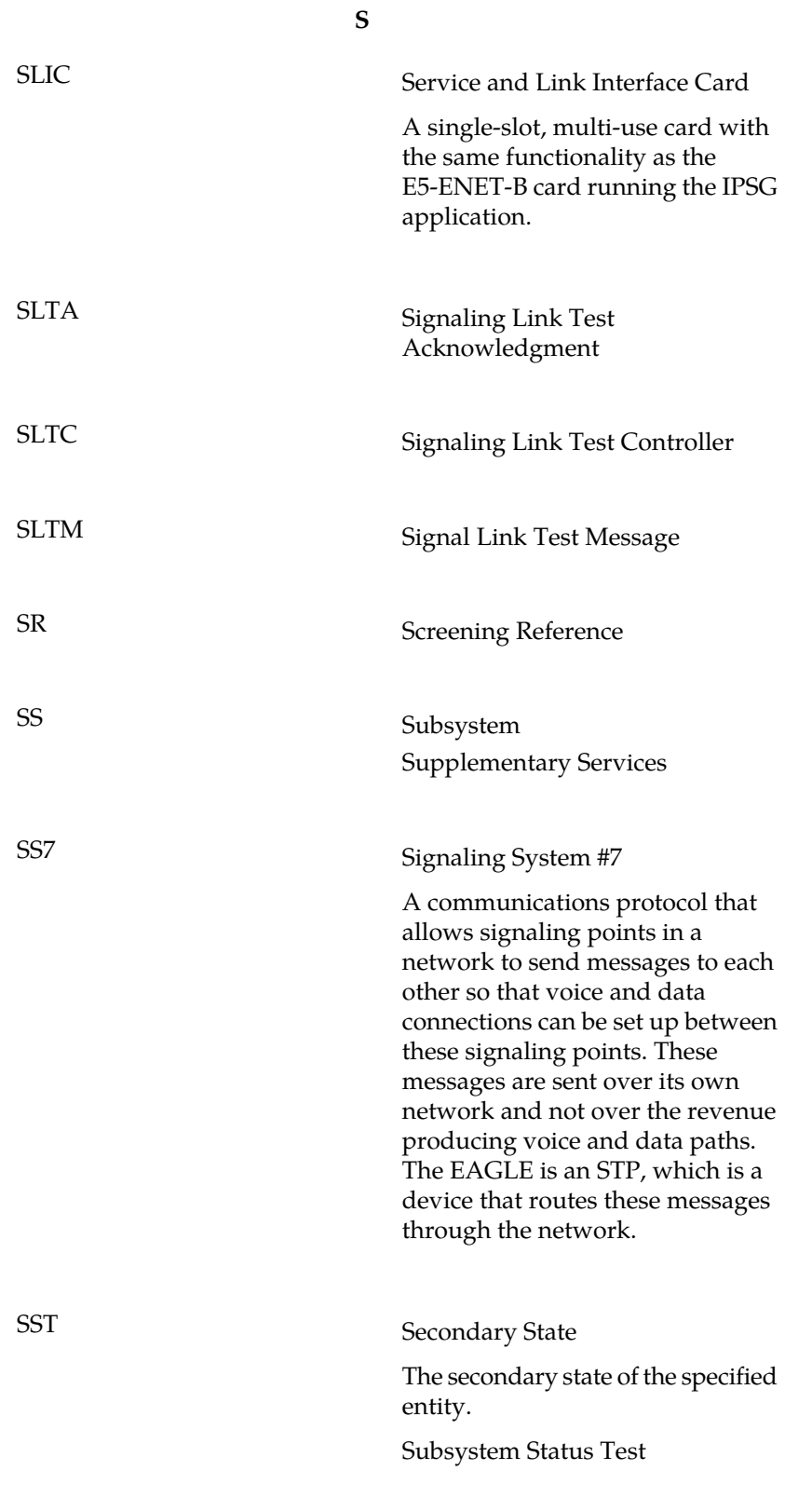

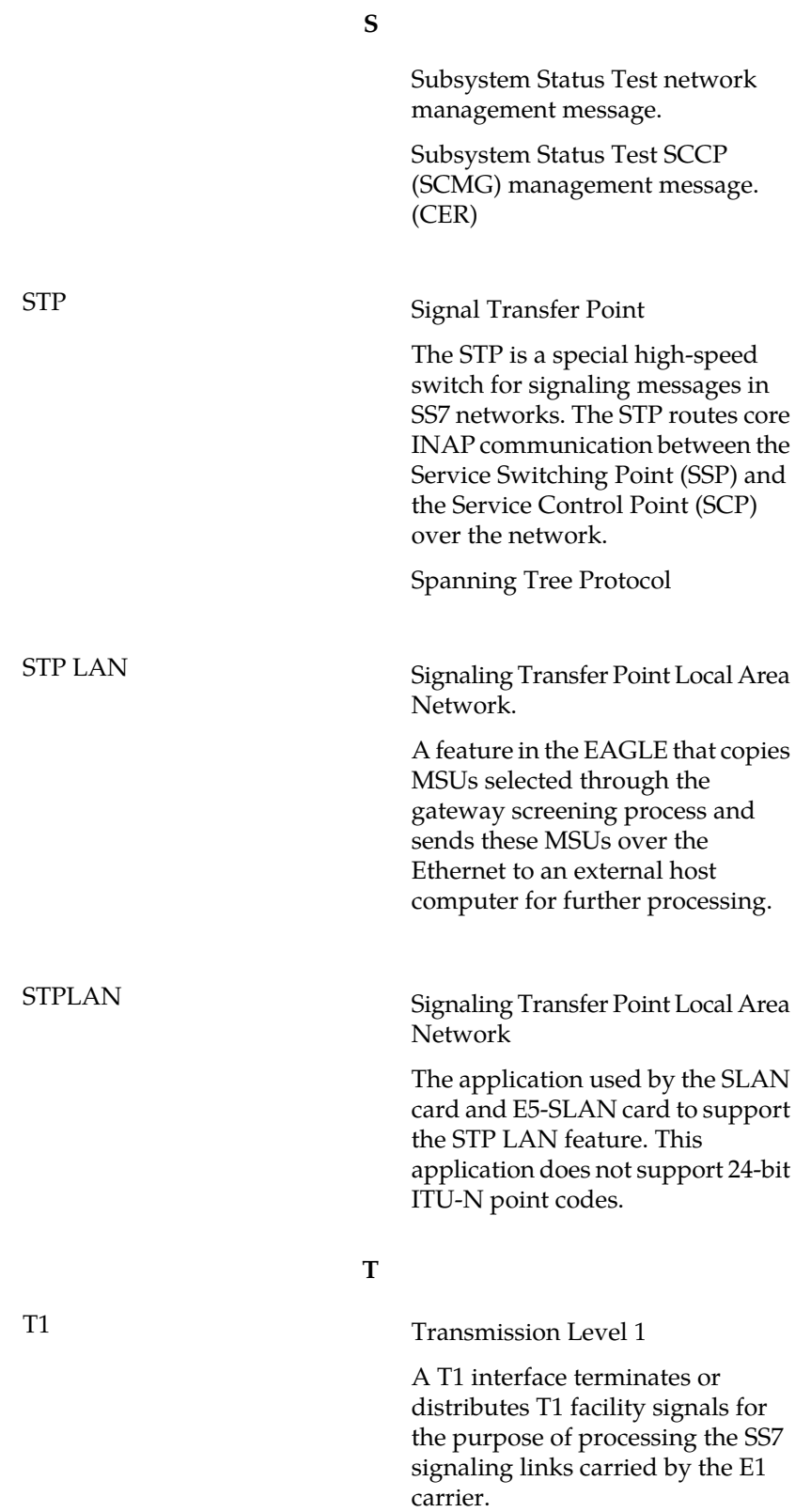

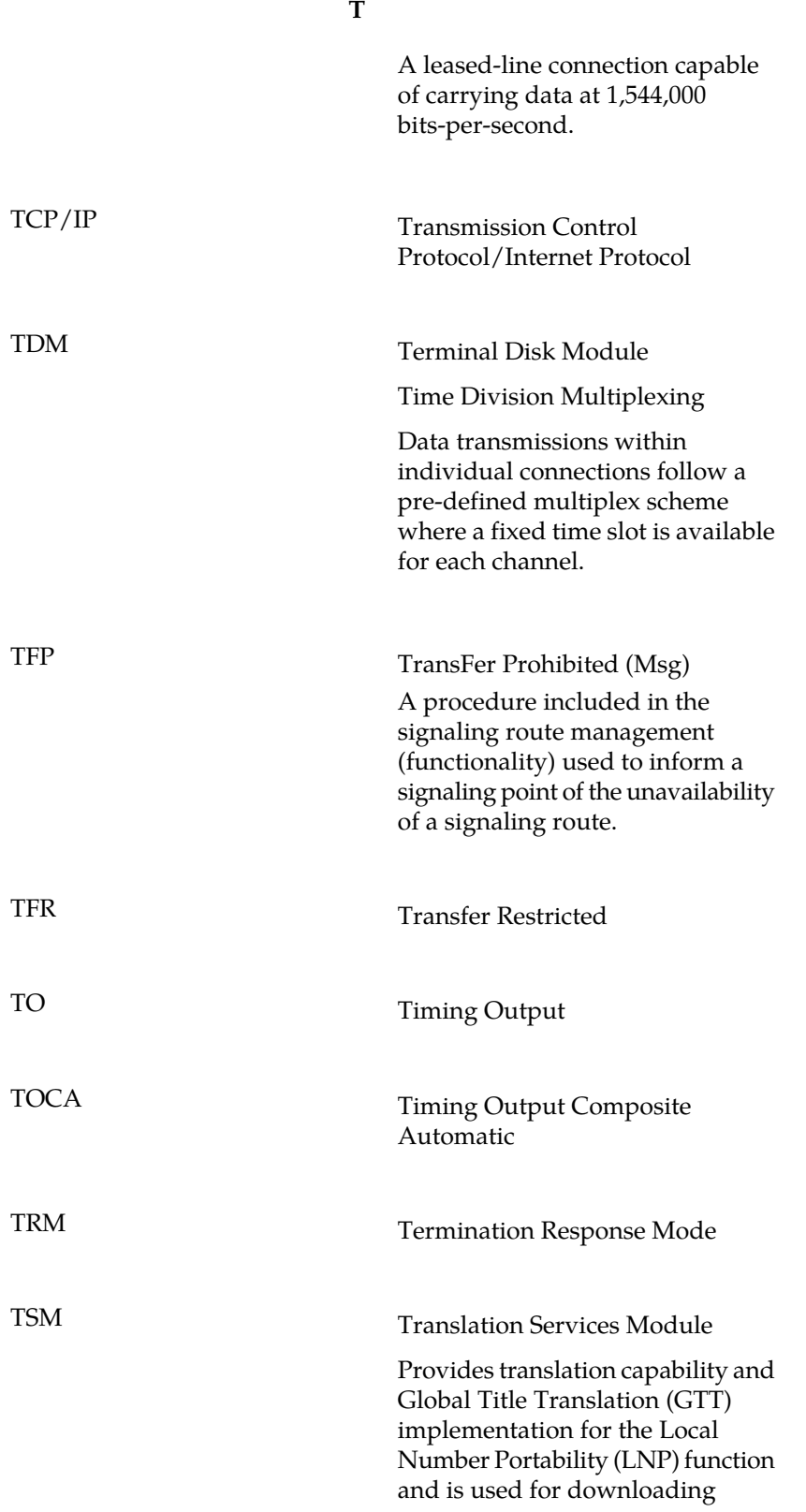

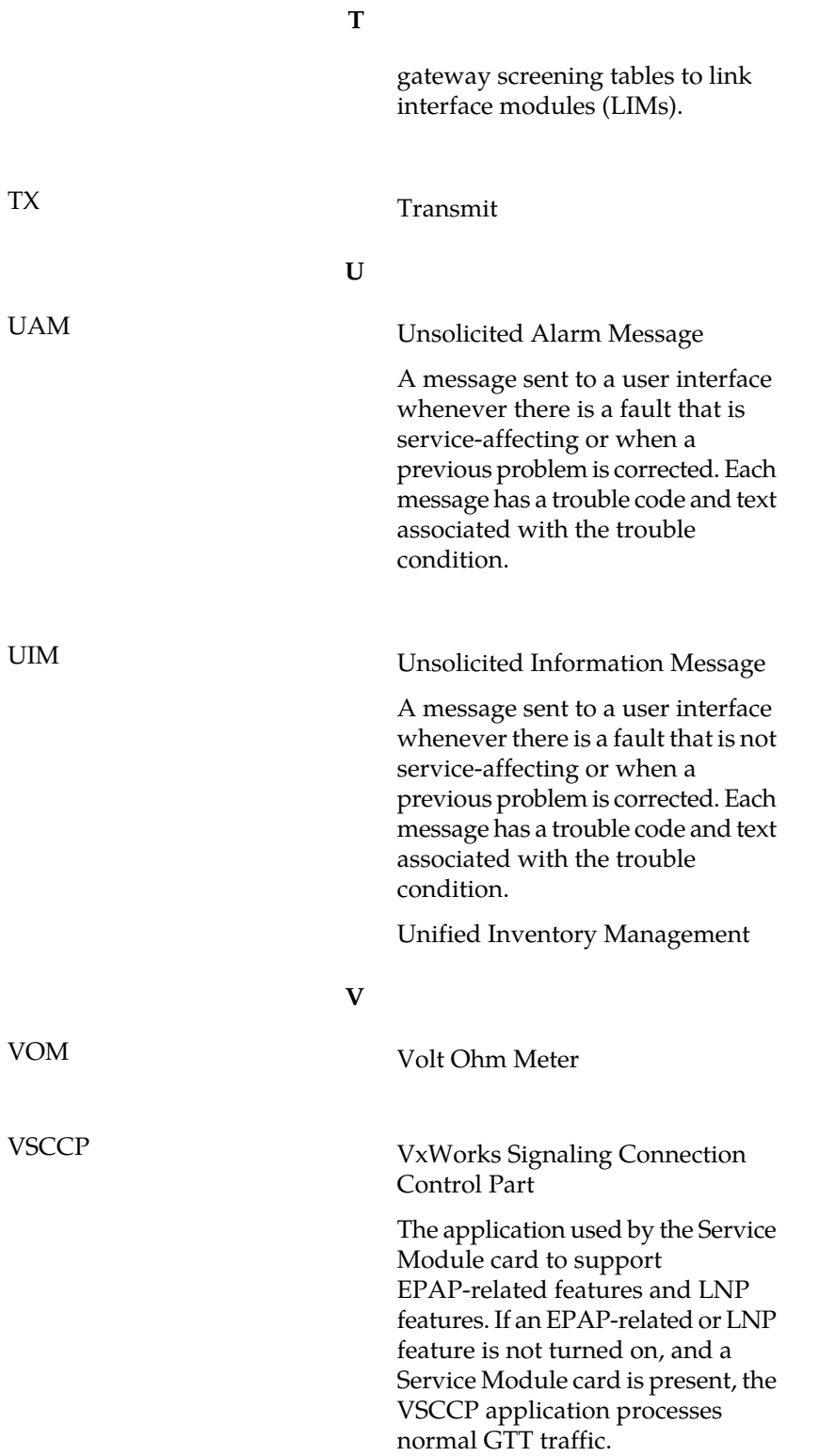